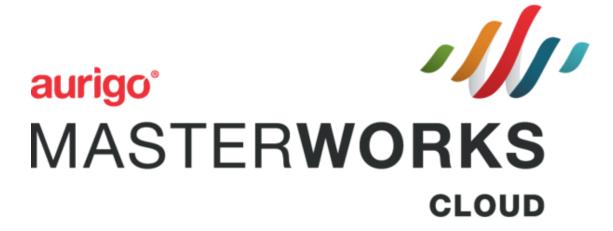

**WisDOT Staff Manual** 

© Aurigo® Software Technologies Inc. 2018. All Rights Reserved.

No part of this publication may be reproduced or used in any form, without permission in writing from Aurigo® Software Technologies Inc. This includes electronic or mechanical means, such as photocopying, recording, or information storage and retrieval systems. The material in this manual is subject to change without notice.

While every reasonable precaution has been taken in the preparation of this document, Aurigo® Software Technologies Inc. does not assume responsibility for errors or omissions, or for damages resulting from the use of the information contained herein.

The software is provided strictly on an "as is" basis. All software furnished to the user is on a licensed basis. Aurigo® Software Technologies Inc. grants to the user a non-transferable and non-exclusive license to use the software program delivered hereunder (licensed program). Such license may not be assigned, sublicensed, or otherwise transferred by the user without prior written consent of Aurigo® Software Technologies Inc. No right to copy a licensed program in whole or in part is granted, except as permitted under copyright law. The user shall not modify, merge, or incorporate any form or portion of a licensed program with other program material, without written permission from Aurigo® Software Technologies Inc. The user agrees to maintain Aurigo® Software Technologies' copyright notice on the licensed programs delivered hereunder, and to include the same on any authorized copies it makes, in whole or in part. The user agrees not to decompile, disassemble, decode, or reverse engineer any licensed program delivered to the user or any portion thereof.

Aurigo® Software Technologies Inc. reserves the right to make changes to any software or product to improve reliability, function, or design.

Aurigo® Software Technologies Inc. does not assume any product liability arising out of, or in connection with, the application or use of any product, or application described herein.

No license is granted, either expressly or by implication, estoppel, or otherwise under any Aurigo® Software Technologies Inc., intellectual property rights.

Aurigo® Masterworks and all other Aurigo® Software Technologies, Inc., product or service names are registered trademarks or trademarks of Aurigo® Software Technologies, Inc. in the USA, Canada and other countries.

Other brand and product names are trademarks of their respective

companies. Aurigo® Software Technologies, Inc.

www.aurigo.com

# **Table of Contents**

| 1 | Initia | atin  | g a Project                                                    | 1   |
|---|--------|-------|----------------------------------------------------------------|-----|
| 2 | Scop   | e\B   | udget Estimate\Schedule                                        | 14  |
|   | 2.1    | Def   | ining Project Scope Details                                    | 14  |
|   | 2.1.   | 1     | Creating a Scope Version                                       | 17  |
|   | 2.1.   | 2     | Working with Deficiencies                                      | 17  |
|   | 2.1.   | 3     | Design Segment                                                 | 23  |
|   | 2.1.   | 4     | Environmental                                                  | 28  |
|   | 2.1.   | 5     | Information Request                                            | 31  |
|   | 2.1.   | 6     | Maintenance                                                    | 32  |
|   | 2.1.   | 7     | Pavements                                                      | 37  |
|   | 2.1.   | 8     | Planning                                                       | 40  |
|   | 2.1.   | 9     | Public Involvement                                             | 44  |
|   | 2.1.   | 10    | Railroad Crossing                                              | 47  |
|   | 2.1.   | 11    | Real Estate                                                    | 50  |
|   | 2.1.   | 12    | Soils                                                          | 53  |
|   | 2.1.   | 13    | Structures                                                     | 55  |
|   | 2.1.   | 14    | Surveying Mapping                                              | 58  |
|   | 2.1.   | 15    | Traffic                                                        | 62  |
|   | 2.1.   | 16    | Traffic Ancillary                                              | 68  |
|   | 2.2    | Crea  | ating Project Estimates                                        | 80  |
|   | 2.2.   | 1     | Creating Project Estimate by Copying from an Existing Estimate | 89  |
|   | 2.2.   | 2     | Bulk Association                                               | 90  |
| 3 | Solic  | itati | on                                                             | 92  |
|   | 3.1    | Fun   | ctional Flow for Solicitation                                  | 92  |
|   | 3.1.   | 1     | Creating Solicitation                                          | 92  |
|   | 3.2    | Soli  | citation Scope of Service                                      | 96  |
|   | 3.3    | Soli  | citation Task List                                             | 102 |
|   | 3.3.   | 1     | Solicitation Task List for Regular Contract Type               | 102 |
|   | 3.3.   | 2     | Solicitation Task List for Master Contract Type                | 107 |
| ; | 3.4 St | affi  | ng Justification                                               | 112 |
| 3 | 3.5 Sı | ubm   | nitting Solicitation Checklist                                 | 115 |
| ; | 3.6 C  | reat  | ing and Publishing Bimonthly Solicitation                      | 116 |
|   | 3.6.1  | Re    | evising Bimonthly Solicitation                                 | 119 |
| 3 | 3.7 R  | espo  | onding to NOI Questions                                        | 121 |

|   | 3.8   | Viewi  | ng NOI Responses                                              | 123   |
|---|-------|--------|---------------------------------------------------------------|-------|
|   | 3.9   | Shor   | tlisting Consultants                                          | .123  |
|   | 3.10  | Final  | Shortlisting Consultants                                      | . 125 |
|   | 3.11  | Inter  | view Questions and Responses                                  | .127  |
|   | 3.1   | 1.1    | Recording Interview Questions                                 | . 127 |
|   | 3.1   | L1.2   | Recording Interview Responses                                 | 128   |
|   | 3.12  | Rank   | ring Consultants                                              | 129   |
|   | 3.13  | Final  | Ranking Consultants                                           | .130  |
| 4 | Со    | nstru  | ction Fair                                                    | 132   |
|   | 4.1   | Crea   | ting Construction Fair Packages                               | . 132 |
|   | 4.2   | Cons   | struction Fair Package Scope of Service                       | .136  |
|   | 4.3   | Cons   | struction Fair Package Task List                              | .142  |
|   | 4.3   | 3.1    | Construction Fair Package Task List for Regular Contract Type | .143  |
|   | 4.3   | 3.2    | Construction Fair Package Task List for Master Contract Type  | .148  |
|   | 4.4   | Subr   | nitting Construction Fair Package Checklist                   | . 153 |
|   | 4.5   | Crea   | ting and Publishing Construction Fair                         | . 154 |
|   | 4.5   | 5.1 F  | Revising Construction Fair                                    | . 157 |
|   | 4.6   | Resp   | onding to NOI Questions of Construction Fair                  | .159  |
|   | 4.7   | View   | ring NOI Responses for Construction Fair                      | .160  |
|   | 4.8   | Rank   | ring Consultants for Construction Fair                        | .161  |
|   | 4.9   | Final  | Ranking Consultants for Construction Fair                     | .163  |
| 5 | No    | n For  | mal Solicitation                                              | 165   |
|   | 5.1   | Func   | tional Flow for Solicitation of Non Formal contracts          | 165   |
|   | 5.2   | Crea   | ting Local Design Request                                     | . 165 |
|   | 5.3   | Crea   | ting Small Purchase Contract Request                          | .171  |
|   | 5.4   | Crea   | ting Sole Source Request                                      | .175  |
|   | 5.5   | Crea   | ting RFP Request                                              | . 178 |
|   | 5.6   | Wor    | kflow for Non Formal Solicitation                             | .182  |
|   | 5.7 ( | Creati | ng Work Order Request                                         | 182   |
|   | 5.7   | .1 Wc  | rkflow for Work Order Request                                 | . 185 |
|   | 5.8   | Creati | ng Non Formal Estimate                                        | 186   |
|   | 5.8   | .1 Def | fining Non Formal Estimate Details                            | 188   |
| 6 | Ne    | gotiat | ion                                                           | . 192 |
|   | 6.1   | Wisl   | DOT Estimate                                                  | .192  |
|   | 6.    | .1.1   | Creating WisDOT Estimate                                      | .192  |
|   | 6.    | .1.2   | Defining WisDOT Estimate Details                              | .192  |

|   | 6.2   | Cons   | sultant Estimate                                                      | 198   |
|---|-------|--------|-----------------------------------------------------------------------|-------|
|   | 6.2   | 2.1    | Finalizing the Scope of Consultant Estimate                           | 198   |
|   | 6.2   | 2.2    | Completing Negotiation and Approving Estimates                        | 200   |
| 7 | Con   | tracts | 5                                                                     | . 200 |
|   | 7.1   | Cre    | ating Regular Contracts                                               | . 200 |
|   | 7.    | 1.1    | For Solicitation                                                      | . 201 |
|   | 7.    | 1.2    | For Sole Source                                                       | . 202 |
|   | 7.    | 1.3    | For Small Purchase                                                    | . 203 |
|   | 7.    | 1.4    | For Request for Proposal                                              | . 204 |
|   | 7.    | 1.5    | For Local Design                                                      | . 204 |
|   | 7.    | 1.6    | For Construction Fair                                                 | . 205 |
|   | 7.2   | Cre    | ating Master Contracts                                                | . 208 |
|   | 7.    | 2.1    | Creating Master Group ID                                              | . 212 |
|   | 7.3   | Cre    | ating Work Order Contract                                             | . 216 |
|   | 7.    | 3.1    | Workflow for Work Order Contract                                      | . 219 |
|   | 7.    | 3.2    | Viewing Basis of Payment Details of the Work Order Contract           | . 220 |
|   | 7.4   | Sub    | mitting DT25 Forms for Approval                                       | . 221 |
|   | 7.5   | Vie    | wing Basis of Payment Details                                         | . 224 |
| 8 | Contr | act A  | mendment                                                              | . 225 |
|   | 8.1   | Cre    | ating and Approving a Contract Amendment Estimate                     | . 225 |
|   | 8.    | 1.1    | Creating a WisDOT Contract Amendment Estimate                         | . 225 |
|   | 8.    | 1.2    | Creating a Consultant Contract Amendment Estimate                     | . 227 |
|   | 8.    | 1.3    | Reviewing and Approving a Contract Amendment Estimate                 | . 228 |
|   | 8.2   | Cre    | ating a Contract Amendment                                            | . 229 |
|   | 8.    | 1.2    | Creating a Contract Amendment for Updating a Contract Completion Date |       |
|   |       |        | or Cancelling a Contract                                              | . 229 |
|   | 8.    | 1.3    | Creating a Contract Amendment for Updating a Contract or Terminating  |       |
|   |       |        | a Contract                                                            | . 230 |
|   | 8.3   | Rev    | iewing and Approving a Contract Amendment                             | . 232 |
| 9 | Sched | lule V | Vork Breakdown Structure (WBS)                                        | . 232 |
|   | 9.1 A | ddin   | g Tasks to Schedule                                                   | . 233 |
|   | 9.2   |        | orting Items as Tasks to the Schedule                                 |       |
|   | 9.3   | Edit   | ing Task Details                                                      |       |
|   | 9.    | 3.1    | Updating Task Details from the Schedule Table                         |       |
|   | 9.    | 3.2    | Updating Task Details from the Gantt Chart                            | . 234 |

|             | 9.3   | .3    | Updating Task Details in the Schedule Form | 236 |
|-------------|-------|-------|--------------------------------------------|-----|
| 9           | .4    | Oth   | er Gantt Schedule Activities               | 238 |
|             | 9.4   | .1    | Viewing the Critical Path                  | 239 |
|             | 9.4   | .2    | Hiding the Critical Path                   | 240 |
| 10 (        | Sene  | ratin | g Reports                                  | 240 |
| 1           | 0.1   | Ente  | erprise Reports                            | 240 |
| 1           | 0.2   | Му    | Reports                                    | 241 |
|             | 10.   | 2.1   | Creating New Instant Reports               | 241 |
|             | 10.   | 2.2   | Creating New Reports                       | 244 |
| 1           | 0.3   | Oth   | er Reports                                 | 250 |
|             | 10.   | 3.1   | Printing Other Reports                     | 250 |
| 11 <i>A</i> | Attac | hme   | nts                                        | 250 |
| 1           | 1.1   | Atta  | aching a File to a Form                    | 250 |
| 1           | 1.2   | Acc   | essing Attached Files                      | 251 |

# 1. Initiating a Project

The procedure to initiate a project by including project basic details, project advance details, project date related details, project fund details, and project location details are described.

Click Projects in the module menu. The Project List page is displayed.

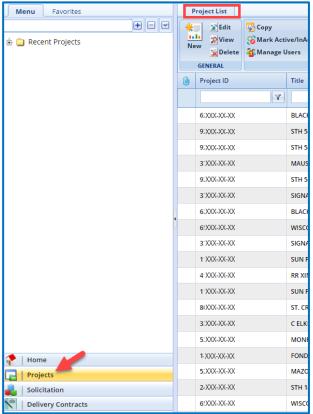

2. In the **Project List** page, click **New**. The **Project Initiation** page is displayed.

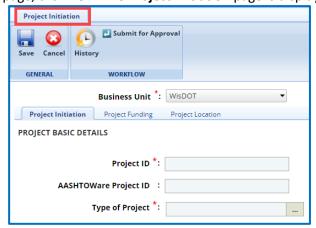

- 3. In the **Business Unit** drop-down list, the **WisDOT** business unit is auto populated. However, you can select the business unit to which the project belongs. The drop-down lists only those business units to which you have access.
- 4. In the **Project Initiation** tab, enter appropriate values in the fields of different sections as described below.
  - a. The **Business Unit** field is a required field and will auto populate with WisDOT. No further adjustments are required.
  - b. In the **Project Basic Details** section, provide information in the required fields. The fields in the section are described in the following table:

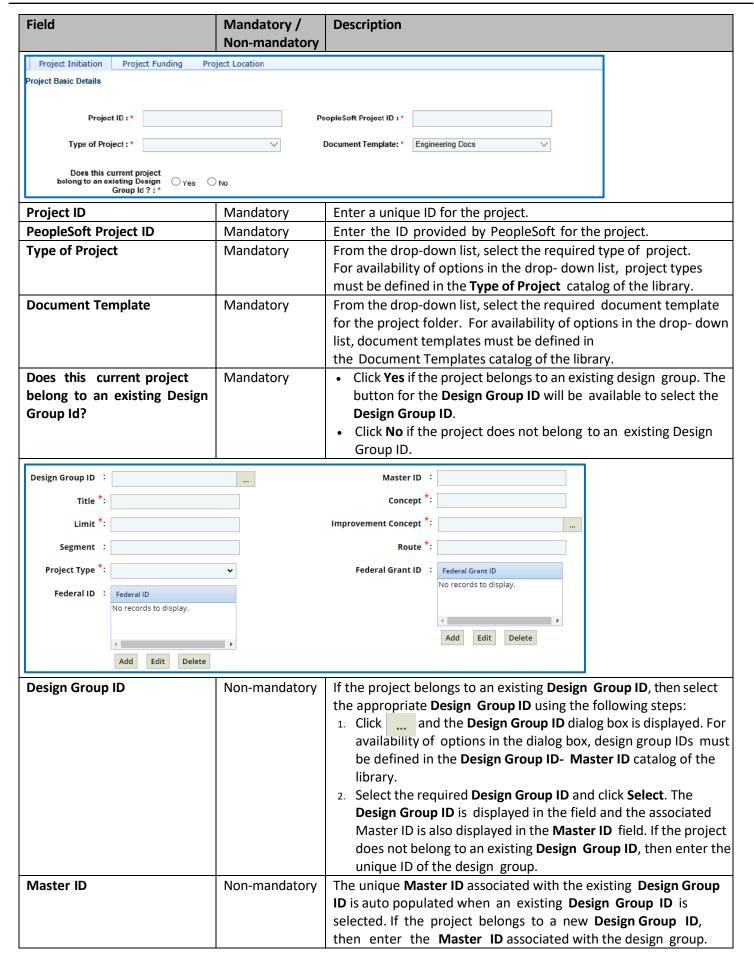

| Field                            |           | Mandatory /                | Description                                                                                                    |
|----------------------------------|-----------|----------------------------|----------------------------------------------------------------------------------------------------|
| Note: Engure to enter            | an annia  | Non-mandatory              | han the project helengs to a new Perion Grown ID. The Markey ID                                                                                                    |
| field cannot be blank.           | an approp | riate <b>iviaster iD</b> w | hen the project belongs to a new <b>Design Group ID</b> . The <b>Master ID</b>                                                                                                    |
| Title                            |           | Mandatory                  | Enter a title for the project.                                                                                                    |
| Concept                          |           | Mandatory                  | Enter concept of the project.                                                                                                    |
| Limit                            |           | Mandatory                  | Enter limit of the project.                                                                                                    |
| Improvement Concep               | t         | Mandatory                  | To select an appropriate Improvement Concept for the project:  1. Click and the Improvement Concept dialog box is displayed. For availability of options in the dialog box, improvement concepts must be defined in the Improvement Concept catalog of the library.  2. Select the required improvement concept and click Select. |
| Segment                          |           | Non-mandatory              | Enter the segment of the project.                                                                                                    |
| Route                            |           | Mandatory                  | Enter the route of the project.                                                                                                    |
| Project Type                     |           | Mandatory                  | From the drop -down list, select the required option.  • Delivery  • Non-Delivery                                                                                                    |
| Federal Grant ID                 |           | Non-mandatory              | <ol> <li>To add a new Federal Grant ID for the project:</li> <li>Click Add and the New dialog box is displayed.</li> <li>Key in the new Federal ID and select Save. This field can further be edited by clicking the Edit or Delete buttons.</li> </ol>                                                                           |
| Federal ID                       |           | Non-mandatory              | To add a new <b>Federal ID</b> for the project:                                                                                                    |
|                                  |           |                            | <ol> <li>Click Add and the New dialog box is displayed.</li> </ol>                                                                                                    |
|                                  |           |                            | 2. Key in the new <b>Federal ID</b> and select <b>Save</b> . This field can                                                                                                    |
|                                  |           |                            | further be edited by clicking the <b>Edit</b> or <b>Delete</b> buttons.                                                                                                    |
| Additional Project Description : |           |                            | 6                                                                                                    |
| Complexity :                     |           | •                          | Project Supervisor :                                                                                                    |
| Project Leader :                 |           |                            | Project Manager                                                                                                    |
|                                  |           |                            | <u> </u>                                                                                                    |
| Division *:                      |           |                            | Primary Region/Bureau *:                                                                                                    |
| Responsible Region/Bureau *:     |           |                            | Organizational Code *:                                                                                                    |
|                                  |           |                            |                                                                                                    |
| County * No records to display.  | Primary   |                            | rown/Village<br>cords to display.                                                                                                    |
|                                  |           |                            |                                                                                                    |
| Add Delete                       |           | Add                        | Delete                                                                                                    |
| Structure ID/NBI#                |           |                            |                                                                                                    |
| No records to display.           |           |                            |                                                                                                    |
|                                  |           |                            |                                                                                                    |
|                                  |           |                            |                                                                                                    |
| Add Delete                       |           |                            |                                                                                                    |
| Additional Project Des           | scription | Non-mandatory              | Enter additional description about the project.                                                                                                    |
| Complexity                       | •         | Non-mandatory              | From the drop-down list, select the required option.                                                                                                    |
| . ,                              |           | ,                          | • High                                                                                                    |
|                                  |           |                            | Medium                                                                                                    |
|                                  |           |                            | • Low                                                                                                    |
|                                  |           |                            | The complexity selected in this field is the default complexity for                                                                                                    |
|                                  |           |                            | all the tasks in the project.                                                                                                    |
|                                  |           |                            | מוו נוופ נמסמס ווו נוופ פוסופכנ.                                                                                                    |

| Field                                                | Mandatory / Non-mandatory | Description                                                                                                    |
|------------------------------------------------------|---------------------------|----------------------------------------------------------------------------------------------------|
| Project Supervisor                                   | Non-mandatory             | To select a supervisor for the project:  1. Click and the <b>Users</b> dialog box is displayed. The dialog box lists all active users from the list of <b>User Accounts</b> in the enterprise.  2. Select a user and click <b>Select</b> .                                                          |
| Project Leader                                       | Non-mandatory             | To select a project leader for the project:  1. Click and the <b>Users</b> dialog box is displayed. The dialog box lists all active users from the list of <b>User Accounts</b> in the enterprise.  2. Select a user and click <b>Select.</b>                                                       |
| Project Manager                                      | Non-mandatory             | To select a project manager for the project:  1. Click and the <b>Project Manager</b> dialog box is displayed.  2. Select the project manager for the contract.                                                                                                    |
| Division                                             | Mandatory                 | To select a division for the project:  1. Click and the <b>Division</b> dialog box is displayed. For availability of options in the dialog box, divisions must be defined in the <b>Division</b> catalog of the library.  2. Select a division and click <b>Select</b> .                            |
| Primary Region/Bureau                                | Mandatory                 | To select primary region/bureau for the project:  1. Click and the Region/Bureau dialog box is displayed. For availability of options in the dialog box, regions/bureaus must be defined in the Region-Bureau catalog of the library.  2. Select a region/bureau and click Select.                  |
| Responsible Region/Bureau                            | Mandatory                 | To select region/bureau responsible for the project:  1. Click and the Region/Bureau dialog box is displayed. For availability of options in the dialog box, regions/bureaus must be defined in the Region-Bureau catalog of the library.  2. Select a region/bureau and click Select.              |
| Organizational Code                                  | Mandatory                 | To select an organizational code for the project:  1. Click and the Organization Code dialog box is displayed.  For availability of options in the dialog box, organizational codes must be defined in the Organizational Code catalog of the library.  2. Select a region/bureau and click Select. |
| County * Primary  No records to display.  Add Delete |                           | City/Town/Village  No records to display.  Add Delete                                                                                                    |
| Structure ID/NBI# No records to display.  Add Delete |                           |                                                                                                    |

| County            | Mandatory     | <ol> <li>To select the counties for the project:         <ol> <li>Click Add. The County dialog box is displayed. For availability of options in the dialog box, counties must be defined in the County catalog of the library.</li> </ol> </li> <li>Select the required counties and click Select.</li> <li>Check the box in the Primary column to select the primary county where the project will be executed.</li> </ol> |
|-------------------|---------------|----------------------------------------------------------------------------------------------------|
| City/Town/Village | Non-mandatory | To add the desired Cities/Towns/Villages of the County:  1. Click Add. The City/Town/Village dialog box is displayed listing all the cities/towns/villages of the selected counties. For availability of options in the dialog box, cities/towns/villages must be defined in the City-Town-Village catalog of the library.  2. Select the required cities/towns/villages and then click Select.                             |
| Structure ID/NBI# | Non-mandatory | To add the Structure ID details of the project:  1. Click <b>Add</b> . The <b>Structure ID</b> dialog box is displayed. For availability of options in the dialog box, structure IDs must be defined in the <b>Structure ID</b> catalog of the library.  2. Select the required structure IDs and then click <b>Select</b> .                                                                                                |

b. In the **Project Advanced Details** section, provide information in the required fields. The fields in the section are described in the following table:

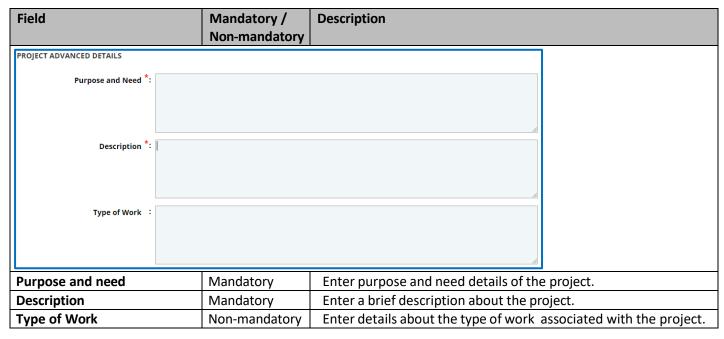

c. In the **Date & Status** section, provide information in the required fields. The fields in the section are described in the following table:

| Field                              | Mandatory /<br>Non-mandatory | Description                   |         |
|------------------------------------|------------------------------|-------------------------------|---------|
| DATE & STATUS                      |                              |                               |         |
| Project Created Date : 04/12/2     | 2023                         | Project Status <sup>3</sup>   | *:      |
| Project Start Date *: None         | v                            | Project Completion Date       | *: None |
| Reimbursement Request Ends *: None | •                            | Anticipated All work Complete | : None  |
| PS&E Date : None                   | ~                            | Early PS&E Date               | : None  |
| LET Date : None                    | •                            | Early LET Date                | : None  |

| Field                         | Mandatory /<br>Non-mandatory | Description                                                                                                    |
|-------------------------------|------------------------------|----------------------------------------------------------------------------------------------------|
| Project Created Date          | Non-Mandatory                | The date when the project was created is auto populated.                                                                                                    |
| Project Status                | Mandatory                    | From the <b>Project Status</b> drop-down list, select the current status of the project. For availability of options in the dialog box, project statuses must be defined in the <b>Project Status</b> catalog of the library. |
| Project Start Date            | Mandatory                    | From the drop-down calendar, select the commencement date of the project.                                                                                                    |
| Project Completion Date       | Mandatory                    | From the drop-down calendar, select the completion date of the project.                                                                                                    |
| Reimbursement Request Ends    | Mandatory                    | The end date for reimbursement requests of the project is auto populated. The reimbursement request end date is 3 years from the project completion date.                                                                     |
| Anticipated All work Complete | Non-mandatory                | From the drop-down calendar, select the anticipated date for completion of all the work in the project.                                                                                                    |
| PS&E Date                     | Non-mandatory                | From the drop-down calendar, select the PS&E date of the project.                                                                                                    |
| Early PS&E Date               | Non-mandatory                | From the drop-down calendar, select the earliest PS&E date of the project.                                                                                                    |
| LET Date                      | Non-mandatory                | From the drop-down calendar, select the date when the project will be let for construction.                                                                                                    |
| Early LET Date                | Non-mandatory                | From the drop-down calendar, select the earliest LET date of the project.                                                                                                    |

d. In the **Notes** section, provide information in the required fields. The fields in the section are described in the following table:

| Field             | Mandatory/<br>Non-Mandatory | Description                                                   |                        |
|-------------------|-----------------------------|---------------------------------------------------------------|------------------------|
| NOTES             |                             |                                                               |                        |
| Notes :           |                             |                                                               |                        |
| Last Updated By : |                             |                                                               |                        |
| Last Updated On : |                             |                                                               |                        |
| Notes             | Non-mandatory               | Enter notes about the project.                                |                        |
| Last updated by   | -                           | The name of the person who has last update is auto populated. | ed the project details |
| Last updated on   | -                           | The date and time when the project details auto populated.    | were last updated is   |

**Note**: The **Associated Projects** section and **Tied Projects** section auto populates.

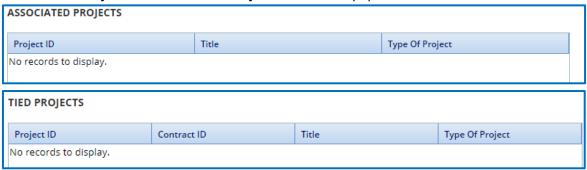

**Note:** The **MODULES** section is not in use at this time and should not be adjusted.

e. Expand **Attachments** to upload images and files relevant to the project. For information on attachments, refer *Attachments*.

- 5. Click the **Project Funding** tab to enter funding details of the project.
  - a. Enter the information in the required fields. The fields are described in the following table.

| Sub-Program   Sub-Program   Sub-Program   Sub-Program   Sub-Program   Sub-Program   Sub-Program   Sub-Program   Sub-Program   Sub-Program   Sub-Program   Sub-Program   Sub-Program   Sub-Program   Sub-Program   Sub-Program   Sub-Program   Sub-Program   Sub-Program   Sub-Program   Primary Component   Scheduled Date : None   Value   Value   Scheduled Date : None   Value   Value   Scheduled Date : None   Value   Value   Value   Value   Value   Scheduled Date : None   Value   Value      | Field                                        | Mandatory /   | Description                                                   |
|----------------------------------------------------------------------------------------------------|----------------------------------------------|---------------|---------------------------------------------------------------|
| Master Program :  Sub Program Code Extension :  Sub Program Code Extension :  Sub Program Code Extension :  Sub Program Code Extension :  Transportation Mode :  Review Control Code :  Current Program Year :  Estimate Last Updated :  Mandatory  To select a Master Program for the project:  Click and the Master Program dialog box is displayed. For availability of options in the dialog box, master programs must be defined in the Sub Program dialog box is displayed. For availability of options in the dialog box, sub programs must be defined in the Sub Program dialog box is displayed. For availability of options in the dialog box, sub programs must be defined in the Sub Program dialog box is displayed. For availability of options in the dialog box, sub programs must be defined in the Sub Program for the project:  Click and the Sub Program for the project:  Click and the Sub Program for the project:  Click and the Sub Program for the project:  Click and the Sub Program for the project:  Click and the Sub Program for the project:  Click and the Sub Program dialog box is displayed. For availability of options in the dialog box, sub-sub programs must be defined in the Sub Program catalog of the library.  Select a Sub-Sub Program and click Select.  To select a Sub Program Code Extension for the project:  Click and the Sub Program Code Extension for the project:  Click and the Sub Program Code Extension for the project:  Click and the Sub Program Code Extension for the project:  Click and the Sub Program Code Extension for the project:  Click and the Sub Program Code Extension for the project:  Click and the Sub Program Code Extension for the project:  Click and the Sub Program Code Extension for the project:  Sub Program Code Extension catalog of the library.  Select a Sub Program Code Extension and click Select.                                                                                                    |                                              | Non-mandatory |                                                               |
| Sub-Sub Program *: Sub Program Code Extension : Transportation Mode *: Scheduled Date : None Scheduled Date : None Scheduled Date : None Scheduled Date : None Scheduled Date : None Scheduled Date : None Scheduled Date : None Scheduled Date : None Scheduled Date : None Scheduled Date : None Scheduled Date : None Scheduled Date : None Scheduled Date : Scheduled Date : Scheduled D | Project Initiation Project Funding Project L | ocation       |                                                               |
| Financial Function *:  Primary Component *:  Scheduled Date : None  Original Program Year :  Estimate Last Updated in : None  Financial System  Mandatory  To select a Master Program for the project:  1. Click and the Master Program dialog box is displayed. For availability of options in the dialog box, master programs must be defined in the Master Program dialog box is displayed. For availability of options in the dialog box, sub program sust be defined in the Sub Program dialog box is displayed. For availability of options in the dialog box, sub programs must be defined in the Sub Program dialog box is displayed. For availability of options in the dialog box, sub programs must be defined in the Sub Program and click Select.  Sub-Sub Program  Mandatory  To select a Sub-Sub Program for the project:  1. Click and the Sub Program for the project:  1. Click and the Sub-Sub Program dialog box is displayed. For availability of options in the dialog box, sub-sub programs must be defined in the Sub-Sub Program catalog of the library.  2. Select a Sub-Sub Program and click Select.  Sub Program Code Extension  Non-mandatory  To select a Sub-Sub Program and click Select.  To select a Sub-Sub Program Code Extension for the project:  1. Click and the Sub Program Code Extension for the project:  1. Click and the Sub Program Code Extension for the project:  1. Click and the Sub Program Code Extension for the project:  2. Click and the Sub Program Code Extension in the dialog box, Sub Program Code Extension catalog of the library.  2. Select a sub program code extension and click Select.                                                                                                    | Master Program *:                            |               | Sub Program *:                                                |
| Primary Component *:  Scheduled Date :                                                                                                    | Sub-Sub Program *:                           |               | Sub Program Code Extension :                                  |
| Current Program Year :  Estimate Last Updated :  Mandatory  To select a Master Program for the project:  1. Click and the Master Program dialog box is displayed. For availability of options in the dialog box, master programs must be defined in the Master Program dialog box is displayed. For availability of options in the dialog box is displayed. For availability of options in the project:  1. Click and the Sub Program and click Select.  To select a Sub Program for the project:  1. Click and the Sub Program dialog box is displayed. For availability of options in the dialog box, sub programs must be defined in the Sub Program catalog of the library.  2. Select a sub program and click Select.  To select a Sub-Sub Program for the project:  1. Click and the Sub-Sub Program dialog box is displayed. For availability of options in the dialog box, sub-sub programs must be defined in the Sub-Sub Program dialog box is displayed. For availability of options in the dialog box, sub-sub programs must be defined in the Sub-Sub Program catalog of the library.  2. Select a Sub-Sub Program and click Select.  To select a Sub-Sub Program code Extension for the project:  1. Click and the Sub-Sub Program code Extension dialog box is displayed. For availability of options in the dialog box, sub-sub program Code Extension catalog of the library.  2. Select a sub program Code Extension in the dialog box, sub-program Code Extension catalog of the library.  2. Select a sub program code extension and click Select.                                                                                                    | Financial Function *:                        |               | Transportation Mode *:                                        |
| Sub-Sub Program   Mandatory   Estimate Last Updated in :   None   Non-mandatory   Sub-Sub Program Code Extension   Non-mandatory   Select a Sub Program Got the project:   1. Click   and the Sub Program dialog box is displayed. For availability of options in the dialog box, master programs must be defined in the Master Program and click Select.   To select a Sub Program for the project:   1. Click   and the Sub Program dialog box is displayed. For availability of options in the dialog box, sub programs must be defined in the Sub Program and click Select.   To select a Sub-Sub Program and click Select.   Sub-Sub Program   Mandatory   To select a Sub-Sub Program for the project:   1. Click   and the Sub-Sub Program dialog box is displayed. For availability of options in the dialog box, sub-sub programs must be defined in the Sub-Sub Program dialog box is displayed. For availability of options in the dialog box, sub-sub programs must be defined in the Sub-Sub Program catalog of the library.   2. Select a Sub-Sub Program Code Extension for the project:   1. Click   and the Sub Program Code Extension for the project:   2. Click   and the Sub Program Code Extension for the project:   3. Click   and the Sub Program Code Extension for the dialog box is displayed. For availability of options in the dialog box, Sub Program Code Extension catalog of the library.   2. Select a sub program code extension and click Select.                                                                                                    | Primary Component *:                         |               | Review Control Code :                                         |
| Master Program  Mandatory  To select a Master Program for the project:  1. Click and the Master Program dialog box is displayed. For availability of options in the dialog box, master programs must be defined in the Master Program catalog of the library.  2. Select a master program and click Select.  To select a Sub Program for the project:  1. Click and the Sub Program dialog box is displayed. For availability of options in the dialog box, sub programs must be defined in the Sub Program catalog of the library.  2. Select a sub program and click Select.  Sub-Sub Program  Mandatory  Mandatory  Mandatory  To select a Sub-Sub Program for the project:  1. Click and the Sub-Sub Program dialog box is displayed. For availability of options in the dialog box, sub-sub programs must be defined in the Sub-Sub Program catalog of the library.  2. Select a Sub-Sub Program and click Select.  Sub Program Code Extension  Non-mandatory  To select a Sub-Sub Program code Extension for the project:  1. Click and the Sub Program Code Extension dialog box is displayed. For availability of options in the dialog box, Sub Program Code Extension catalog of the library.  2. Select a Sub Program Code Extension must be defined in the Sub Program Code Extension catalog of the library.  2. Select a sub program code extension and click Select.                                                                                                    | Scheduled Date : None                        | <u>~</u>      | Current Program Year :                                        |
| Master Program  Mandatory  To select a Master Program for the project:  1. Click and the Master Program dialog box is displayed. For availability of options in the dialog box, master programs must be defined in the Master Program catalog of the library.  2. Select a master program and click Select.  Mandatory  Mandatory  To select a Sub Program for the project:  1. Click and the Sub Program dialog box is displayed. For availability of options in the dialog box, sub programs must be defined in the Sub Program and click Select.  Mandatory  Mandatory  Mandatory  To select a Sub-Sub Program for the project:  1. Click and the Sub-Sub Program dialog box is displayed. For availability of options in the dialog box, sub-sub programs must be defined in the Sub-Sub Program catalog of the library.  2. Select a Sub-Sub Program and click Select.  To select a Sub-Sub Program and click Select.  To select a Sub-Sub Program code Extension for the project:  1. Click and the Sub-Program Code Extension dialog box is displayed. For availability of options in the dialog box, Sub Program Code Extension son the project:  1. Click and the Sub Program Code Extension dialog box is displayed. For availability of options in the dialog box, Sub Program Code Extension catalog of the library.  2. Select a sub program Code Extension son the dialog box, Sub Program Code Extension catalog of the library.  2. Select a sub program code extension and click Select.                                                                                                    |                                              | •             |                                                               |
| 1. Click and the Master Program dialog box is displayed. For availability of options in the dialog box, master programs must be defined in the Master Program catalog of the library.  2. Select a master program and click Select.  To select a Sub Program for the project:  1. Click and the Sub Program dialog box is displayed. For availability of options in the dialog box, sub programs must be defined in the Sub Program catalog of the library.  2. Select a sub program and click Select.  To select a Sub-Sub Program for the project:  1. Click and the Sub-Sub Program dialog box is displayed. For availability of options in the dialog box, sub-sub programs must be defined in the Sub-Sub Program catalog of the library.  2. Select a Sub-Sub Program and click Select.  Sub Program Code Extension  Non-mandatory  To select a Sub-Sub Program and click Select.  To select a Sub Program Code Extension for the project:  1. Click and the Sub Program Code Extension dialog box is displayed. For availability of options in the dialog box, Sub Program Code Extension must be defined in the Sub Program Code Extension dialog box, Sub Program Code Extension must be defined in the Sub Program Code Extension catalog of the library.  2. Select a sub program code extension and click Select.                                                                                                    |                                              | Mandatan      | To colort a Master Dragger for the presidet.                  |
| availability of options in the dialog box, master programs must be defined in the Master Program catalog of the library.  2. Select a master program and click Select.  Mandatory  To select a Sub Program for the project:  1. Click and the Sub Program dialog box is displayed. For availability of options in the dialog box, sub programs must be defined in the Sub Program catalog of the library.  2. Select a sub program and click Select.  Mandatory  Mandatory  Mandatory  Mandatory  Mandatory  To select a Sub-Sub Program for the project:  1. Click and the Sub-Sub Program dialog box is displayed. For availability of options in the dialog box, sub-sub programs must be defined in the Sub-Sub Program catalog of the library.  2. Select a Sub-Sub Program and click Select.  Sub Program Code Extension  Non-mandatory  To select a Sub Program Code Extension for the project:  1. Click and the Sub Program Code Extension dialog box is displayed. For availability of options in the dialog box, Sub Program Code Extension catalog of the library.  2. Select a sub program code extension and click Select.                                                                                                    | Master Program                               | iviandatory   |                                                               |
| be defined in the Master Program catalog of the library.  2. Select a master program and click Select.  To select a Sub Program for the project:  1. Click and the Sub Program dialog box is displayed. For availability of options in the dialog box, sub programs must be defined in the Sub Program catalog of the library.  2. Select a sub program and click Select.  Sub-Sub Program  Mandatory  To select a Sub-Sub Program for the project:  1. Click and the Sub-Sub Program dialog box is displayed. For availability of options in the dialog box, sub-sub programs must be defined in the Sub-Sub Program catalog of the library.  2. Select a Sub-Sub Program and click Select.  Sub Program Code Extension  Non-mandatory  To select a Sub Program Code Extension for the project:  1. Click and the Sub Program Code Extension dialog box is displayed. For availability of options in the dialog box, Sub Program Code Extension catalog of the library.  2. Select a Sub Program Code Extension must be defined in the Sub Program Code Extension catalog of the library.  2. Select a sub program code extension and click Select.                                                                                                    |                                              |               |                                                               |
| 2. Select a master program and click Select.  To select a Sub Program for the project:  1. Click and the Sub Program dialog box is displayed. For availability of options in the dialog box, sub programs must be defined in the Sub Program catalog of the library.  2. Select a sub program and click Select.  Sub-Sub Program  Mandatory  Mandatory  Mand     |                                              |               | , ,                                                           |
| Mandatory  To select a Sub Program for the project:  1. Click and the Sub Program dialog box is displayed. For availability of options in the dialog box, sub programs must be defined in the Sub Program catalog of the library.  2. Select a sub program and click Select.  Sub-Sub Program  Mandatory  Mandatory  To select a Sub-Sub Program for the project:  1. Click and the Sub-Sub Program dialog box is displayed. For availability of options in the dialog box, sub-sub programs must be defined in the Sub-Sub Program catalog of the library.  2. Select a Sub-Sub Program and click Select.  Non-mandatory  Non-mandatory  Non-mandatory  Non-mandatory  Non-mandatory  Sub Program Code Extension for the project:  1. Click and the Sub Program Code Extension dialog box is displayed. For availability of options in the dialog box, Sub Program Code Extension must be defined in the Sub Program Code Extension catalog of the library.  2. Select a sub program code extension and click Select.                                                                                                    |                                              |               | ,                                                             |
| 1. Click and the Sub Program dialog box is displayed. For availability of options in the dialog box, sub programs must be defined in the Sub Program catalog of the library.  2. Select a sub program and click Select.  To select a Sub-Sub Program for the project:  1. Click and the Sub-Sub Program dialog box is displayed. For availability of options in the dialog box, sub-sub programs must be defined in the Sub-Sub Program catalog of the library.  2. Select a Sub-Sub Program and click Select.  Non-mandatory  To select a Sub-Program Code Extension for the project:  1. Click and the Sub Program Code Extension dialog box is displayed. For availability of options in the dialog box, Sub Program Code Extensions must be defined in the Sub Program Code Extension catalog of the library.  2. Select a sub program code extension and click Select.                                                                                                    | Sub Program                                  | Mandatory     |                                                               |
| availability of options in the dialog box, sub programs must be defined in the Sub Program catalog of the library.  2. Select a sub program and click Select.  To select a Sub-Sub Program for the project:  1. Click and the Sub-Sub Program dialog box is displayed. For availability of options in the dialog box, sub-sub programs must be defined in the Sub-Sub Program catalog of the library.  2. Select a Sub-Sub Program and click Select.  Sub Program Code Extension  Non-mandatory  To select a Sub Program Code Extension for the project:  1. Click and the Sub Program Code Extension dialog box is displayed. For availability of options in the dialog box, Sub Program Code Extensions must be defined in the Sub Program Code Extension catalog of the library.  2. Select a sub program code extension and click Select.                                                                                                    | 545 1 10g. u.i.                              | Wandatory     |                                                               |
| defined in the Sub Program catalog of the library.  2. Select a sub program and click Select.  To select a Sub-Sub Program for the project:  1. Click and the Sub-Sub Program dialog box is displayed. For availability of options in the dialog box, sub-sub programs must be defined in the Sub-Sub Program catalog of the library.  2. Select a Sub-Sub Program and click Select.  Sub Program Code Extension  Non-mandatory  Non-mandatory  To select a Sub Program Code Extension for the project:  1. Click and the Sub Program Code Extension dialog box is displayed. For availability of options in the dialog box, Sub Program Code Extensions must be defined in the Sub Program Code Extensions and click Select.  2. Select a sub program code extension and click Select.                                                                                                    |                                              |               |                                                               |
| 2. Select a sub program and click Select.  To select a Sub-Sub Program for the project:  1. Click and the Sub-Sub Program dialog box is displayed. For availability of options in the dialog box, sub-sub programs must be defined in the Sub-Sub Program catalog of the library.  2. Select a Sub-Sub Program and click Select.  To select a Sub Program Code Extension for the project:  1. Click and the Sub Program Code Extension dialog box is displayed. For availability of options in the dialog box, Sub Program Code Extensions must be defined in the Sub Program Code Extension catalog of the library.  2. Select a sub program code extension and click Select.                                                                                                    |                                              |               | , ,                                                           |
| To select a Sub-Sub Program for the project:  1. Click and the Sub-Sub Program dialog box is displayed. For availability of options in the dialog box, sub-sub programs must be defined in the Sub-Sub Program catalog of the library.  2. Select a Sub-Sub Program and click Select.  To select a Sub-Sub Program and click Select.  To select a Sub Program Code Extension for the project:  1. Click and the Sub Program Code Extension dialog box is displayed. For availability of options in the dialog box, Sub Program Code Extensions must be defined in the Sub Program Code Extension catalog of the library.  2. Select a sub program code extension and click Select.                                                                                                    |                                              |               |                                                               |
| 1. Click and the Sub-Sub Program dialog box is displayed. For availability of options in the dialog box, sub-sub programs must be defined in the Sub-Sub Program catalog of the library.  2. Select a Sub-Sub Program and click Select.  Sub Program Code Extension  Non-mandatory  To select a Sub Program Code Extension for the project:  1. Click and the Sub Program Code Extension dialog box is displayed. For availability of options in the dialog box, Sub Program Code Extensions must be defined in the Sub Program Code Extension catalog of the library.  2. Select a sub program code extension and click Select.                                                                                                    | Sub-Sub Program                              | Mandatory     |                                                               |
| must be defined in the Sub-Sub Program catalog of the library.  2. Select a Sub-Sub Program and click Select.  To select a Sub Program Code Extension for the project:  1. Click and the Sub Program Code Extension dialog box is displayed. For availability of options in the dialog box, Sub Program Code Extensions must be defined in the Sub Program Code Extension catalog of the library.  2. Select a sub program code extension and click Select.                                                                                                    | · ·                                          | •             |                                                               |
| library.  2. Select a Sub-Sub Program and click Select.  To select a Sub Program Code Extension for the project:  1. Click and the Sub Program Code Extension dialog box is displayed. For availability of options in the dialog box, Sub Program Code Extensions must be defined in the Sub Program Code Extension catalog of the library.  2. Select a sub program code extension and click Select.                                                                                                    |                                              |               |                                                               |
| 2. Select a Sub-Sub Program and click Select.  To select a Sub Program Code Extension for the project:  1. Click and the Sub Program Code Extension dialog box is displayed. For availability of options in the dialog box, Sub Program Code Extensions must be defined in the Sub Program Code Extension catalog of the library.  2. Select a Sub-Sub Program and click Select.                                                                                                    |                                              |               | must be defined in the <b>Sub-Sub Program</b> catalog of the  |
| Non-mandatory  To select a Sub Program Code Extension for the project:  1. Click and the Sub Program Code Extension dialog box is displayed. For availability of options in the dialog box, Sub Program Code Extensions must be defined in the Sub Program Code Extension catalog of the library.  2. Select a Sub Program Code Extension for the project:  and the Sub Program Code Extension in the dialog box, Sub Program Code Extensions must be defined in the Sub Program Code Extension catalog of the library.                                                                                                    |                                              |               | library.                                                      |
| <ol> <li>Click and the Sub Program Code Extension dialog box is displayed. For availability of options in the dialog box, Sub Program Code Extensions must be defined in the Sub Program Code Extension catalog of the library.</li> <li>Select a sub program code extension and click Select.</li> </ol>                                                                                                    |                                              |               | 2. Select a Sub-Sub Program and click <b>Select</b> .         |
| displayed. For availability of options in the dialog box, Sub Program Code Extensions must be defined in the <b>Sub Program</b> Code Extension catalog of the library.  2. Select a sub program code extension and click <b>Select</b> .                                                                                                    | <b>Sub Program Code Extension</b>            | Non-mandatory | To select a Sub Program Code Extension for the project:       |
| Program Code Extensions must be defined in the <b>Sub Program</b> Code Extension catalog of the library.  2. Select a sub program code extension and click <b>Select</b> .                                                                                                    |                                              |               | Click and the <b>Sub Program Code Extension</b> dialog box is |
| Code Extension catalog of the library.  2. Select a sub program code extension and click Select.                                                                                                    |                                              |               | , ,                                                           |
| 2. Select a sub program code extension and click <b>Select</b> .                                                                                                    |                                              |               |                                                               |
|                                                                                                    |                                              |               | - ,                                                           |
| inancial Function   Mandatory   Loselect a Financial Function for the project                                                                                                    |                                              |               |                                                               |
| , , , , , , , , , , , , , , , , , , , ,                                                                                                    | Financial Function                           | Mandatory     | To select a <b>Financial Function</b> for the project:        |
| 1. Click and the <b>Financial Function</b> dialog box is displayed. For                                                                                                    |                                              |               |                                                               |
| availability of options in the dialog box, financial functions must be defined in the <b>Financial Function</b> catalog of the                                                                                                    |                                              |               |                                                               |
| library.                                                                                                    |                                              |               |                                                               |
| 2. Select a financial function and click <b>Select</b> .                                                                                                    |                                              |               | •                                                             |
|                                                                                                    | Transportation Mode                          | Mandatory     |                                                               |
| 1. Click and the <b>Transportation Mode</b> dialog box is                                                                                                    |                                              |               |                                                               |
| displayed. For availability of options in the dialog box,                                                                                                    |                                              |               |                                                               |
| transportation modes must be defined in the <b>Transportation</b>                                                                                                    |                                              |               |                                                               |
| Mode catalog of the library.                                                                                                    |                                              |               | Mode catalog of the library.                                  |
| 2. Select a Transportation Mode and click <b>Select</b> .                                                                                                    |                                              |               | 2. Select a Transportation Mode and click <b>Select</b> .     |

| Field                                                   | Mandatory / Non-mandatory | 3. Description                                                                                                    |
|---------------------------------------------------------|---------------------------|----------------------------------------------------------------------------------------------------|
| Primary Component                                       | Mandatory                 | To select a <b>Primary Component</b> for the project:  1. Click and the <b>Primary Component</b> dialog box is displayed.  For availability of options in the dialog box, primary components must be defined in the <b>Primary Component</b> catalog of the library.  2. Select a Primary Component and click <b>Select</b> .                                                    |
| Review Control Code                                     | Non-mandatory             | To select a <b>Review Control Code</b> for the project:  1. Click — and the <b>Review Control Code</b> dialog box is displayed. For availability of options in the dialog box, the Review Control Codes must be defined in the <b>Review Control Code</b> catalog of the library.  2. Select a Review Control Code and click <b>Select</b> .                                     |
| Scheduled Date                                          | Non-mandatory             | From the drop-down calendar, select scheduled date of the project.                                                                                                    |
| Current Program Year                                    | Non-mandatory             | From the drop-down list, select the current program year.                                                                                                    |
| Original Program Year                                   | Non-mandatory             | From the drop-down list, select the original program year.                                                                                                    |
| Estimate Last updated in                                | Non-mandatory             | From the drop-down calendar, select the last updated date of the                                                                                                    |
| Financial System                                        |                           | project estimate in the financial system.                                                                                                    |
| Life Cycle                                              | Mandatory                 | To select a Life Cycle for the project:  1. Click and the Life Cycle dialog box is displayed. For availability of options in the dialog box, life cycles must be defined in the Life Cycle catalog of the library.  2. Select a Life Cycle and click Select.                                                                                                    |
| Estimate Last updated                                   | -                         | The last updated date of the project estimate is auto populated.                                                                                                    |
| WisDOT Program Code  No records to display.  Add Delete |                           |                                                                                                    |
| WisDOT Program Code                                     | Mandatory                 | <ol> <li>To select WisDOT Program Codes for the project:         <ol> <li>Click Add. The WisDOT Program Code dialog box is displayed.</li> <li>For availability of options in the dialog box, WisDOT program codes must be defined in the WisDOT Program Code catalog of the library.</li> </ol> </li> <li>Select the required WisDOT Program Codes and click Select.</li> </ol> |

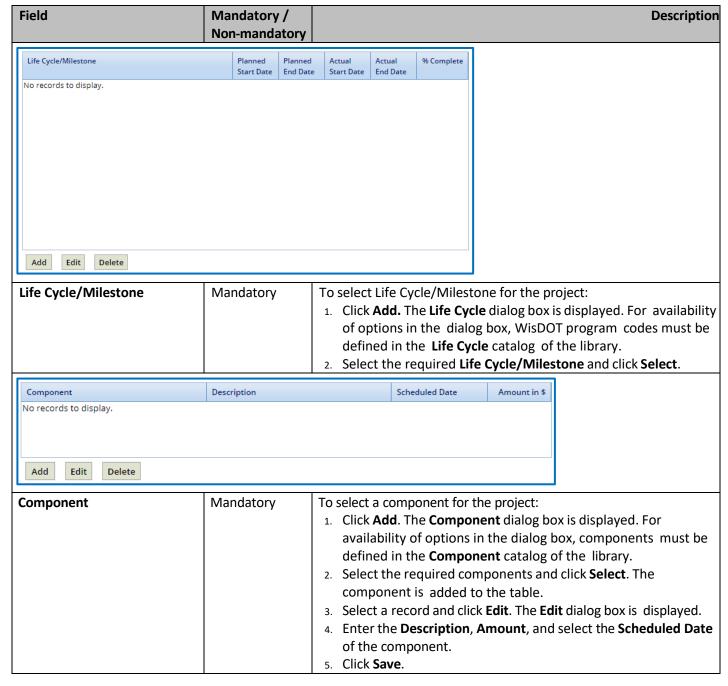

b. In the **Federal Details** section, fill in the following fields as required.

| Field                                | Mandatory /              | Description                                                                                                    |
|--------------------------------------|--------------------------|----------------------------------------------------------------------------------------------------|
|                                      | Non-mandatory            |                                                                                                    |
| FEDERAL DETAILS                      |                          |                                                                                                    |
| Federal Authorization Date : None    | <b>~</b>                 | Federal Agreement Date : None                                                                                                    |
| Federal Agreement Amount in \$ :     |                          | Federal Stage :                                                                                                    |
|                                      | Locally Administered     | Status to FMIS :                                                                                                    |
| Federal Project Type :               |                          | Federal State Code :                                                                                                    |
|                                      |                          | Federal Project End Date : 05/05/2026                                                                                             |
| Project Description : kjhkgbkjg      | p,,mvojnmvjm             | TIP/STIP :                                                                                                    |
| DUNS :                               |                          | Federal Extension Expiration : None V                                                                                             |
| Federal Indicator :                  |                          | Environmental Document Type :                                                                                                    |
| Federal County :                     |                          | Environmental Initiation Date : None                                                                                              |
| Federal Mega Project : No            | •                        | State Project ID : 5555-66-55                                                                                                    |
| Federal Eligibility Date : None      | ~                        | Federal Project ID : Federal Project ID                                                                                           |
| Emergency Relief Eligible : No       | •                        | No records to display.                                                                                                    |
| Disaster Sequence Number :           | •                        |                                                                                                    |
| Disaster Year :                      | •                        |                                                                                                    |
| Emergency Relief Code :              |                          |                                                                                                    |
| Federal Authorization Date           | Non-mandatory            | From the drop-down, select the date that the project was federally                                                                |
|                                      | ·                        | authorized on. <i>Note:</i> This field defaults to "None".                                                                        |
| Federal Agreement Date               | Non-mandatory            | From the drop-down, select the date that the federal agreement                                                                    |
|                                      |                          | was exicuted for the project. <b>Note:</b> This field defaults to " <b>None</b> ".                                                |
| Federal Agreement Amount             | Non-mandatory            | Enter the federal agreement amount for the project.                                                                               |
| in \$                                | Non mandatory            | From the drop down coloct the appropriate stage                                                                                   |
| Federal Stage Federal Oversight Type | Non-mandatory  Mandatory | From the drop-down, select the approprate stage.  To select Federal Oversight Type for the project:                               |
| rederal Oversight Type               | ivialidatory             | 1. Click — The <b>Federal Oversight Type</b> dialog box is displayed. For                                                         |
|                                      |                          | availability of options in the dialog box, Federal Oversight Types                                                                |
|                                      |                          | must be defined in the <b>Federal Oversight Type</b> catalog of the                                                               |
|                                      |                          | library.                                                                                                    |
|                                      |                          | 2. Select the required <b>Federal Oversight Type</b> and click <b>Select</b> .                                                    |
| Status to FMIS                       | Non-mandatory            | From the drop-down, select the approprate financial management                                                                    |
|                                      |                          | information system status.                                                                                                    |
| Federal Project Type                 | Non-mandatory            | To select Federal Project Type for the project:                                                                                   |
|                                      |                          | 1. Click — The <b>Federal Project Type</b> dialog box is displayed. For                                                           |
|                                      |                          | availability of options in the dialog box, Federal Project Types                                                                  |
|                                      |                          | must be defined in the <b>Federal Project Type</b> catalog of the                                                                 |
|                                      |                          | library.                                                                                                    |
| Foderal State Code                   | Non-mandatory            | <ol> <li>Select the required Federal Project Type and click Select.</li> <li>From the drop-down select "55-Wisconsin".</li> </ol> |
|                                      |                          | Enter a description of the project.                                                                                               |
| Federal Project End Date             | Non-mandatory            | From the drop-down, select the date that the project will end.                                                                    |
| Teacrar Foject Ena Date              | Non managed y            | <b>Note:</b> This field defaults to " <b>None</b> ".                                                                              |
| DUNS                                 | Non-mandatory            | To select a DUNS Id for the project:                                                                                              |
|                                      | <u> </u>                 | 1. Click The <b>DUNS</b> dialog box is displayed. For availability of                                                             |
|                                      |                          | options in the dialog box, the DUNS ids must be defined in the                                                                    |
|                                      |                          | <b>DUNS</b> catalog of the library.                                                                                               |
|                                      |                          | 2. Select the required <b>DUNS</b> ID and click <b>Select</b> .                                                                   |
| TIP/STIP                             | Non-mandatory            | Enter the TIP or STIP that is associated with the project.                                                                        |

| Field                                | Mandatory / Non-mandatory | Description                                                               |
|--------------------------------------|---------------------------|---------------------------------------------------------------------------|
| Federal Indicator                    | Non-mandatory             | To select a Federal Indicator for the project:                            |
| reueral indicator                    | Non-manuatory             | Click The <b>Federal Indicator</b> dialog box is displayed. For           |
|                                      |                           | availability of options in the dialog box, the Federal Indicator          |
|                                      |                           | must be defined in the <b>Federal Indicator</b> catalog of the library.   |
|                                      |                           | 2. Select the required <b>Federal Indicator</b> and click <b>Select</b> . |
| Federal Extension Expiration         | Non-mandatory             | From the drop-down, select the date the project's federal extension       |
| Date                                 |                           | with expire. <i>Note:</i> This field defaults to "None".                  |
| Federal County                       | Non-mandatory             | To select a Federal County for the project:                               |
|                                      |                           | 1. Click The <b>Federal County</b> dialog box is displayed. For           |
|                                      |                           | availability of options in the dialog box, the Federal County             |
|                                      |                           | must be defined in the <b>Federal County</b> catalog of the library.      |
|                                      |                           | 2. Select the required <b>Federal County</b> and click <b>Select</b> .    |
| Environmental Document               | Non-mandatory             | From the drop-down, select the associated environmental                   |
| Туре                                 |                           | document type.                                                            |
| Federal Mega Project                 | Non-mandatory             | From the drop-down, select either"Yes" or "No". Note: This field          |
|                                      |                           | defaults to " <b>No</b> ".                                                |
| <b>Enviornmental Initiation Date</b> | Non-mandatory             | From the drop-down, select the date that the enviornmental                |
|                                      |                           | initiation was exicuted for the project.                                  |
| Federal Eligibilty Date              | Non-mandatory             | From the drop-down, select the date that federal eligibilty was           |
|                                      |                           | initiated for the project. <i>Note:</i> This field defaults to "None".    |
| State Project ID                     | Non-mandatory             | Enter the associated state project id.                                    |
| Emergency Relief Eligible            | Non-mandatory             | From the drop-down, select either"Yes" or "No". Note: This field          |
|                                      |                           | defaults to " <b>No</b> ".                                                |
| Federal Project ID                   | Non-mandatory             | This is an auto populated field.                                          |
| Disaster Sequence Number             | Non-mandatory             | From the drop-down, select the disaster sequence number                   |
|                                      |                           | associated with the project.                                              |
| Disaster Year                        | Non-mandatory             | From the drop-down, select the disaster year associated with the          |
|                                      |                           | project.                                                                  |
| Emergency Relief Code                | Non-mandatory             | Enter the associated emergency relief code for the project.               |

c. In the **Funding** section, perform the following steps to add funding details for the project.

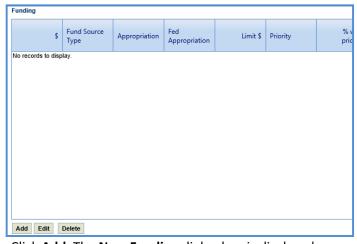

- i. Click Add. The New Funding dialog box is displayed.
- ii. Enter/Select appropriate values for the fields. The fields are described in the following table.

**Note**: All the fields described in the below table are non-mandatory fields.

| Field                             | Description                                                                                                    |
|-----------------------------------|----------------------------------------------------------------------------------------------------|
| Details                           | From the drop-down, select the associated project detail number.                                                                                                    |
| \$                                | Indicates the project fund amount that is auto populated based on                                                                                                    |
|                                   | the values entered in the <b>Limit \$</b> and <b>%w/in priority</b> fields.                                                                                                    |
| Fund Source Type                  | From the drop-down list, select the type of fund source for the                                                                                                    |
|                                   | project. For availability of options in the drop-down list, fund source                                                                                                    |
|                                   | types must be defined in the <b>Fund Source Type</b> catalog of the                                                                                                    |
|                                   | library.                                                                                                    |
| Local Unit of Government          | This field is not currently in use and cannot be edited.                                                                                                    |
| Appropriation                     | To select an appropriation for the fund:                                                                                                    |
|                                   | Click and the <b>Appropriation</b> dialog box is displayed. For                                                                                                    |
|                                   | availability of options in the dialog box, appropriations must be                                                                                                    |
|                                   | defined in the <b>Appropriation</b> catalog of the library.                                                                                                    |
| Fodous Business Code              | Select a federal improvement type and click <b>Select</b> .  The select an appropriation for the first in the first in the |
| Federal Program Code              | To select an appropriation for the fund:                                                                                                    |
|                                   | <ol> <li>Click and the Appropriation dialog box is displayed. For<br/>availability of options in the dialog box, appropriations must be</li> </ol>                                                                                                    |
|                                   | defined in the <b>Appropriation</b> catalog of the library.                                                                                                    |
|                                   | 2. Select a federal improvement type and click <b>Select</b> .                                                                                                    |
| Limit \$                          | Enter the limit amount.                                                                                                    |
| Priority                          | From the drop-down list, select the priority for the fund.                                                                                                    |
| % within Priority                 | Enter the percentage of the limit amount within the priority.                                                                                                    |
| Federal Improvement Type          | To select a Federal Improvement Type for the fund:                                                                                                    |
| rederariniprovement Type          | Click and the <b>Federal Improvement Type</b> dialog box is                                                                                                    |
|                                   | displayed. For availability of options in the dialog box, federal                                                                                                    |
|                                   | improvement types must be defined in the <b>Federal</b>                                                                                                    |
|                                   | Improvement Type catalog of the library.                                                                                                    |
|                                   | 2. Select a federal improvement type and click <b>Select</b> .                                                                                                    |
| Category Number                   | From the drop-down list, select the category number.                                                                                                    |
| Category Description              | To select a Category Description for the fund:                                                                                                    |
|                                   | 1. Click and the <b>Category Description</b> dialog box is displayed.                                                                                                    |
|                                   | For availability of options in the dialog box, category                                                                                                    |
|                                   | descriptions must be defined in the Category Description                                                                                                    |
|                                   | catalog of the library.                                                                                                    |
|                                   | 2. Select a <b>Category Description</b> and click <b>Select</b> .                                                                                                    |
| Demonstration ID                  |                                                                                                    |
| Federal Aid Type                  |                                                                                                    |
| GIS Omission Justification        |                                                                                                    |
| Federal Prefix                    |                                                                                                    |
| 100% Safety                       |                                                                                                    |
| Construction                      |                                                                                                    |
| Activity Number                   |                                                                                                    |
| Activity Description              |                                                                                                    |
| Supplemental Activity Description | To select a supplementary activity description for the fund:                                                                                                    |
|                                   | 1. Click and the <b>Supplemental Activity Description</b> dialog box                                                                                                    |
|                                   | is displayed for availability of options in the dialog box, category                                                                                                    |
|                                   | descriptions must be defined in the <b>Supplementary Activity</b>                                                                                                    |
|                                   | catalog of the library.                                                                                                    |
| Advanced Construction For John A  | Select a <b>Supplemental Activity Description</b> and click <b>Select</b> .                                                                                                    |
| Advanced Construction Funds in \$ |                                                                                                    |

| Supplemental Category Description | To select a supplementary category description for the fund:     |
|-----------------------------------|------------------------------------------------------------------|
|                                   | 1. Click and the <b>Supplemental Category Description</b> dialog |
|                                   | box is displayed for availability of options in the dialog box,  |
|                                   | category descriptions must be defined in the Supplementary       |
|                                   | Category catalog of the library.                                 |
|                                   | 2. Select a Supplemental Category Description and click Select.  |
| Federal Urban Area                |                                                                  |
|                                   |                                                                  |
|                                   |                                                                  |
|                                   |                                                                  |

iii. Click Save.

Note: The value in the Delivery Budget estimate field is auto populated from the current project estimate.

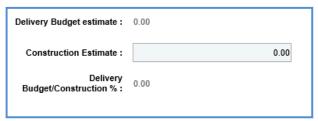

**Note**: The value in the **Delivery Budget/Construction** % field is auto calculated and displayed. The value is calculated based on the values in the **Delivery Budget estimate** and **Construction Estimate** fields.

- iv. In the **Construction Estimate** field, enter the estimated amount of construction.
- d. Expand **Attachments** to upload images and files relevant to the fund. For information on attachments, refer *Attachments*.
- 6. Click the **Project Location** tab to enter location details of the project.
  - a. In the location section, provide required information in the fields. The fields are described in the following table.

**Note**: All the fields described in the below table are non-mandatory fields.

| Field                                      |                  |                  | Description                                                              |  |  |
|--------------------------------------------|------------------|------------------|--------------------------------------------------------------------------|--|--|
| Project Initiation Project Location        | ect Funding      | Project Location |                                                                          |  |  |
| Net Center Line Miles :                    |                  | 0.00             |                                                                          |  |  |
| Functional Class :<br>Connecting Highway : |                  |                  | MPO - Municipal planning organization :                                  |  |  |
| Urban %:                                   |                  | 0.00             |                                                                          |  |  |
| Rural %:                                   |                  | 0.00             |                                                                          |  |  |
| Net Center Line M                          | liles            |                  | Enter measurement of the net center line in miles.                       |  |  |
| Railroad crossing                          | Count            |                  | Enter number of railroad crossings in the project location.              |  |  |
| Functional Class                           | Functional Class |                  | To select a Functional Class associated with the project:                |  |  |
|                                            |                  |                  | 1. Click and the <b>Functional Class</b> dialog box is displayed. For    |  |  |
|                                            |                  |                  | availability of options in the dialog box, functional classes must be    |  |  |
|                                            |                  |                  | defined in the <b>Functional Class</b> catalog of the library.           |  |  |
|                                            |                  |                  | 2. Select a Functional Class and click <b>Select</b> .                   |  |  |
| MPO - Municipal                            | planning         | į.               | To select a Municipal Planning Organization associated with the project: |  |  |
| organization                               |                  |                  | Click and the Municipal Planning Organization dialog box is displayed    |  |  |
|                                            |                  |                  | For availability of options in the dialog box, municipal planning        |  |  |
|                                            |                  |                  | organizations must be defined in the Municipal Planning Organization     |  |  |
|                                            |                  |                  | catalog of the library.                                                  |  |  |

|                     | 2. Select a Municipal Planning Organization and click Select.                                                                                                    |
|---------------------|----------------------------------------------------------------------------------------------------|
| Connecting Highway  | From the drop-down list, select <b>Yes</b> or <b>No</b> to indicate whether a                                                                                                    |
|                     | connecting highway is associated with the project.                                                                                                    |
| Urban % and Rural % | Enter the percentage of either the urban area in the <b>Urban</b> % field or rural area in the <b>Rural</b> % field. If the <b>Urban</b> % is entered, the <b>Rural</b> % is auto |
|                     | populated. If the <b>Rural</b> % is entered, then the <b>Urban</b> % is auto populated. The total of <b>Urban</b> % and <b>Rural</b> % is 100%.                                   |

- b. Expand **Attachments** to upload images and files relevant to the project location. For information on attachments, refer *Attachments*.
- 7. Click **Save**. The project is created, and the **Project Details** tab is displayed. The created project is also available in the navigation pane.

#### 2. Scope\Budget\Estimate\Schedule

The procedure to define project scope, project estimate, and project schedule are described in the following sections.

- Defining Project Scope Details
- Creating a Project Budget Estimate
- Scheduling a Project

#### 2.1 Defining Project Scope Details

# Steps

- 1. Double-click the project for which you want to define the scope. The **Project Dashboard** is displayed.
- 2. Expand the project folder in the navigation pane and expand the Scope\Budget Estimate\Schedule folder.
- 3. Expand the Scope folder and then click Scope Details. The Scope Details page is displayed.

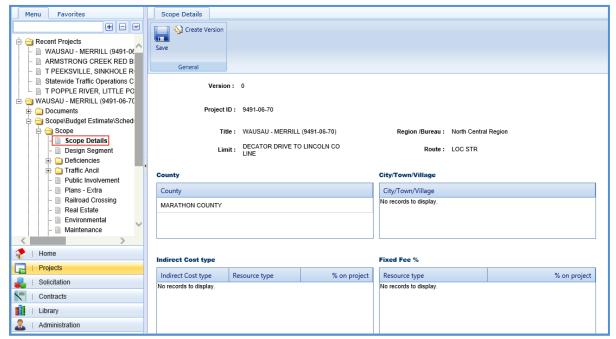

The values in the **Version, Project ID, Title, Region /Bureau, Limit, Route, County, City/Town/Village** fields/sections are auto populated.

4. To add indirect cost type for the project, perform the following steps: In the Indirect Cost type section, click Add.

a. The New Indirect Cost type dialog box is displayed.

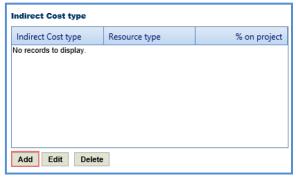

b. Enter information in the required fields. The fields are described in the following table.

Note: All the fields described in the below table are non-mandatory fields.

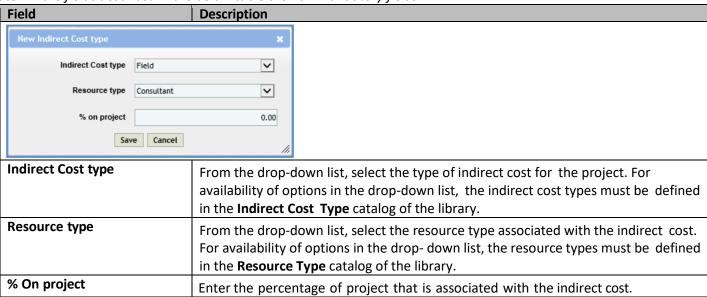

- c. Click **Save**. The indirect cost details are displayed in the **Indirect Cost type** section.
- 5. To add Fixed Fee percentage, perform the following steps:
  - a. In the Fixed Fee % section, click Add. The New Fixed Fee % dialog box is displayed.

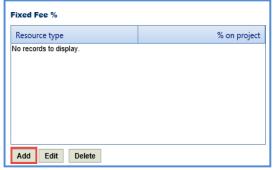

b. Enter information in the required fields. The fields are described in the following table.

**Note**: All the fields described in the below table are non-mandatory fields.

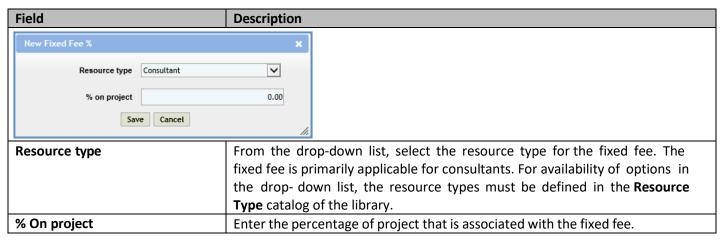

- c. Click **Save**. The fixed fee details are displayed in the **Fixed Fee** % section.
- 6. To add **Contract Function**, perform the following steps:
  - a. In the **Contract Function** section, click **Add.** The **Contract Function** dialog box is displayed. For availability of options in the dialog box, the contract functions must be defined in the **Contract Function** catalog of the library.

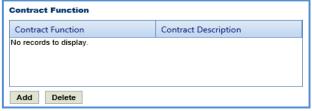

b. Select required contract functions for the project. Click **Select**. The contract function details are displayed in the **Contract Function** section.

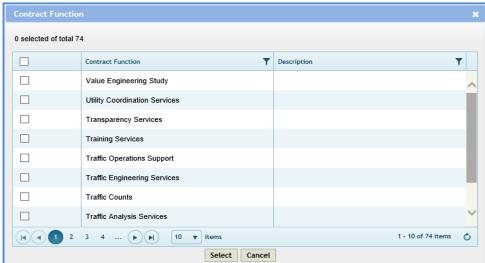

c. In the **Notes** field, enter notes about the project scope.

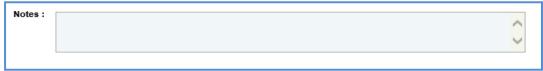

d. Click Save.

# 2.1.1 Creating a Scope Version

#### Steps:

1. Once the project scope details are saved, click **Create Version** in the **General** group. A message to continue to save and create a new version of the scope appears.

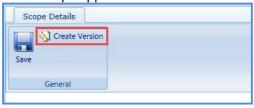

2. Click **OK**. The **Version** number on the **Scope Details** page is updated with the current version number.

#### 2.1.2 Working with Deficiencies

#### 2.1.2.1 Horizontal Alignment

To create the Horizontal Alignment, perform the following steps:

- 1. Double-click the project. The **Project Dashboard** is displayed.
- Expand the project folder in the navigation pane and expand the Scope\Budget Estimate\Schedule folder.
- 3. Expand the **Scope** folder and then expand the **Deficiencies** folder.
- 4. In the navigation pane, click Horizontal Alignment. The Horizontal Alignment list page is displayed.
- 5. Click New. The Horizontal Alignment details page is displayed.

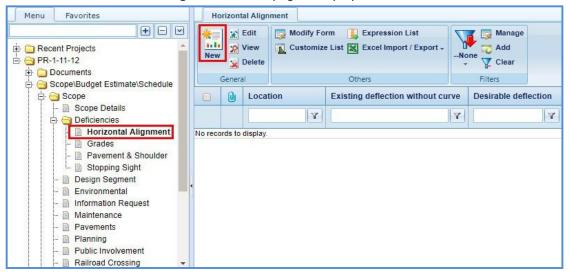

6. Provide information in the required fields. The fields are described in the following table:

| Field                                                        | Mandatory /   | Description                                                                              |
|--------------------------------------------------------------|---------------|------------------------------------------------------------------------------------------|
|                                                              | Non-mandatory |                                                                                          |
| Substandard Horizontal Alignment: <auto generated=""></auto> |               |                                                                                          |
| Location:                                                    |               | Posted Speed: N/A ▼                                                                      |
|                                                              |               |                                                                                          |
| Maximum Deflection Without Horizontal Curve                  |               |                                                                                          |
| Existing deflection without curve :                          | Degrees       | Minutes                                                                                  |
| Desirable deflection :                                       | Degrees       | Minutes                                                                                  |
| Maximum deflection :                                         | Degrees       | Minutes                                                                                  |
| Substandard Horizontal                                       | Non-mandatory | The substandard horizontal alignment is auto generated.                                  |
| Alignment                                                    | ,             | <b>3</b>                                                                                 |
| Location                                                     | Non-mandatory | Enter the Location Details.                                                              |
| Posted Speed                                                 | Non-mandatory | From the drop-down list, select the required posted speed. The                           |
|                                                              |               | options in the drop-down list are defined in the <b>Posted Speed</b>                     |
| Existing deflection without                                  | Non-mandatory | catalog of the library.  Enter the Degrees and Minutes of the existing deflection in the |
| Existing deflection without curve (Degrees and Minutes)      | Non-manuatory | appropriate boxes.                                                                       |
| Desirable deflection (Degrees                                | Non-mandatory | Enter the Degrees and Minutes of the desirable deflection in the                         |
| and Minutes)                                                 | •             | appropriate boxes.                                                                       |
| Maximum deflection                                           | Non-mandatory | Enter the Degrees and Minutes of the maximum deflection in the                           |
| (Degrees and Minutes)                                        |               | appropriate boxes.                                                                       |
| Existing Degree of curve, radius, and superelevation         | on rate       |                                                                                          |
| Degree of curve :                                            |               | Degrees Minutes                                                                          |
| Radius (Feet) :                                              |               |                                                                                          |
| Curve Length (Feet) :                                        |               |                                                                                          |
| Superelevation rate (%):                                     | 0.00          |                                                                                          |
| Horizontal sight distance (Feet) :                           |               |                                                                                          |
| Horizontal sight distance - comment                          |               |                                                                                          |
|                                                              |               |                                                                                          |
|                                                              |               |                                                                                          |
| Degree of Curve (Degrees and Minutes)                        | Non-mandatory | Enter the Degrees and Minutes of existing curve in the appropriate boxes.                |
| Radius (Feet)                                                | Non-mandatory | Enter the existing radius.                                                               |
| Curve Length (Feet)                                          | Non-mandatory | Enter the existing curve length.                                                         |
| Superelevation rate (%)                                      | Non-mandatory | Enter the value of the existing superelevation.                                          |
| Horizontal sight distance                                    | Non-mandatory | Enter the existing horizontal sight distance.                                            |
| (Feet)                                                       | NI            | F. L. Albanda and A. A. A. A. A. A. A. A. A. A. A. A. A.                                 |
| Horizontal sight distance - comment                          | Non-mandatory | Enter the comments.                                                                      |

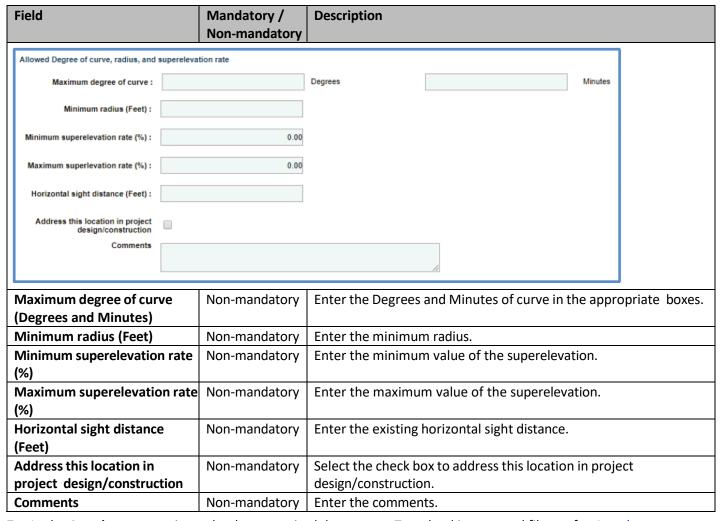

- 7. In the **Attachments** section upload any required documents. To upload images and files, refer *Attachments*.
- 8. Click **Save**. On saving the record, the **Last Update** displays the time and date of the recent update and the **Last Updated By** displays the name of the user who recently updated the details.

#### 2.1.2.2 Grades

To create Grades, perform the following steps:

- 1. Double-click the project. The **Project Dashboard** is displayed.
- 2. Expand the project folder in the navigation pane and expand the Scope\Budget Estimate\Schedule folder.
- 3. Expand the **Scope** folder and then expand the **Deficiencies** folder.
- 4. In the navigation pane, click **Grades**. The **Grades** list page is displayed.
- 5. Click **New.** The **Grades** details page is displayed.

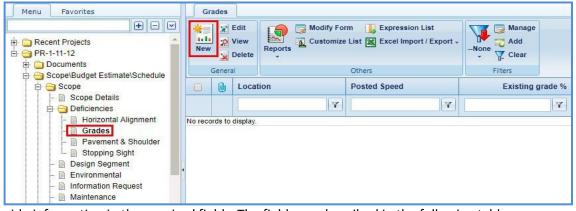

6. Provide information in the required fields. The fields are described in the following table:

Description

Mandatory /

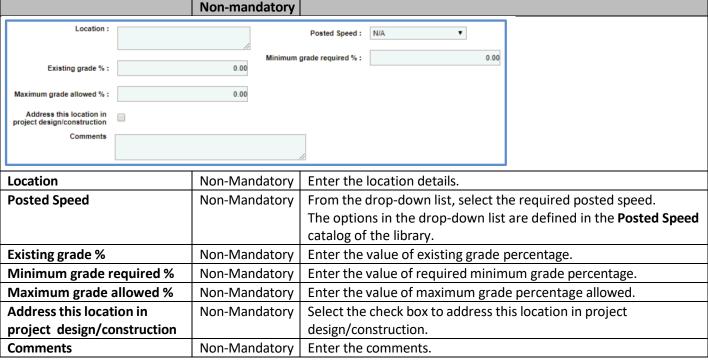

- 7. In the Attachments section upload any required documents. To upload images and files, refer Attachments.
- 8. Click **Save**. On saving the record, the **Last Update** displays the time and date of the recent update and the **Last Updated By** displays the name of the user who recently updated the details.

### 2.1.2.3 Pavement & Shoulder

**Field** 

To create Pavement & Shoulder details, perform the following steps:

- 1. Double-click the project. The **Project Dashboard** is displayed.
- 2. Expand the project folder in the navigation pane and expand the Scope\Budget Estimate\Schedule folder.
- 3. Expand the **Scope** folder and then expand the **Deficiencies** folder.
- 4. In the navigation pane, click Pavement & Shoulder. The Pavement & Shoulder list page is displayed.
- 5. Click New. The Pavement & Shoulder details page is displayed.

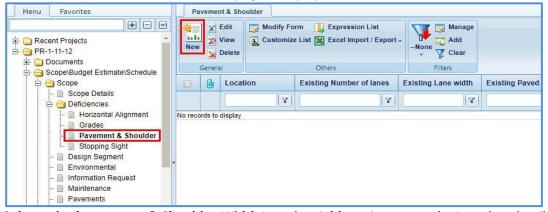

- 6. In the Substandard pavement & Shoulder Width Location Add section, enter the Location details.
- 7. In the **Existing Lane and shoulder width** section, provide information in the required fields. The fields are described in the following table:

Description

Mandatory/

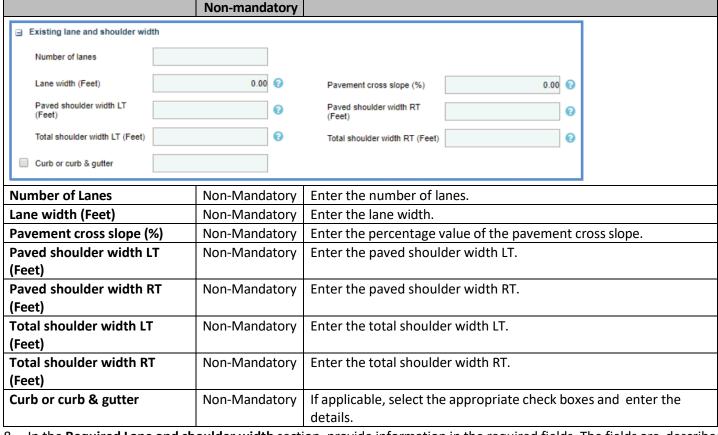

8. In the **Required Lane and shoulder width** section, provide information in the required fields. The fields are described in the following table:

| Field                          | Mandatory /   | Description                                                      |
|--------------------------------|---------------|------------------------------------------------------------------|
|                                | Non-mandatory |                                                                  |
| Number of lanes                | Non-Mandatory | Enter the required number of lanes.                              |
| Lane Width (Feet)              | Non-Mandatory | Enter the required lane width.                                   |
| Pavement cross slope (%)       | Non-Mandatory | Enter the required percentage value of the pavement cross slope. |
| Paved shoulder width LT        | Non-Mandatory | Enter the required paved shoulder width LT.                      |
| (Feet)                         |               |                                                                  |
| Paved shoulder width RT        | Non-Mandatory | Enter the required paved shoulder width RT.                      |
| (Feet)                         |               |                                                                  |
| Total shoulder width LT (Feet) | Non-Mandatory | Enter the required total shoulder width LT.                      |
| Total shoulder width RT (Feet) | Non-Mandatory | Enter the required total shoulder width RT.                      |
| Curb or curb & gutter          | Non-Mandatory | If applicable, select the appropriate check boxes and enter the  |
|                                |               | details.                                                         |
| Address this location in       | Non-Mandatory | Select the check box to address this location in project         |
| project design/ construction   |               | design/construction.                                             |

9. In the **Comments** box, enter the comments.

**Field** 

- 10. In the Attachments section upload any relevant files. To upload images and files, refer Attachments.
- 11. Click **Save**. On saving the record, the **Last Update** displays the time and date of the recent update and the **Last Updated By** displays the name of the user who recently updated the details.

#### 2.1.2.4 Stopping Sight

To create Stopping Sight details, perform the following steps:

- 1. Double-click the project. The **Project Dashboard** is displayed.
- 2. Expand the project folder in the navigation pane and expand the Scope\Budget Estimate\Schedule folder.
- 3. Expand the **Scope** folder and then expand the **Deficiencies** folder.
- 4. In the navigation pane, click **Stopping Sight**. The **Stopping Sight** list page is displayed.
- 5. Click New. The Stopping Sight details page is displayed.

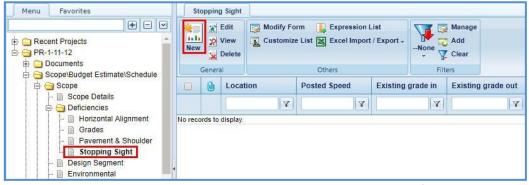

6. In the **Substandard Stopping Sight Distance Location** section, provide information in the required fields. The fields are described in the following table:

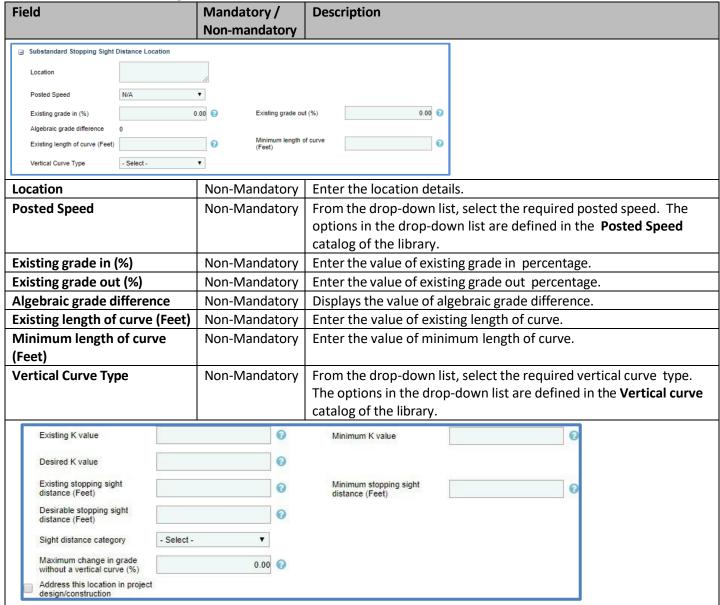

| Field                        | Mandatory /   | Description                                                                 |
|------------------------------|---------------|-----------------------------------------------------------------------------|
|                              | Non-mandatory |                                                                             |
| Existing K value             | Non-Mandatory | Enter the existing K value.                                                 |
| Minimum K value              | Non-Mandatory | Enter the minimum K value.                                                  |
| Desired K value              | Non-Mandatory | Enter the desired K value.                                                  |
| Existing stopping sight      | Non-Mandatory | Enter the value of existing stopping sight distance.                        |
| distance (Feet)              |               |                                                                             |
| Minimum stopping sight       | Non-Mandatory | Enter the value of minimum stopping sight distance.                         |
| distance (Feet)              |               |                                                                             |
| Desirable stopping sight     | Non-Mandatory | Enter the value of desirable stopping sight distance.                       |
| distance (Feet)              |               |                                                                             |
| Sight distance category      | Non-Mandatory | From the drop-down list, select the required sight distance                 |
|                              |               | category. The options in the drop-down list are defined in the <b>Sight</b> |
|                              |               | distance category catalog of the library.                                   |
| Maximum change in grade      | Non-Mandatory | Enter the value of maximum change in grade without a vertical               |
| without a vertical curve (%) |               | curve (%).                                                                  |
| Address this location in     | Non-Mandatory | Select the check box to address this location in project                    |
| project design/ construction |               | design/construction.                                                        |

- 7. In the **Comments** box, enter the comments.
- 8. In the Attachments section upload any relevant files. To upload images and files, refer Attachments.
- 9. Click Save.
- 10. On saving the record, the **Last Update** displays the time and date of the recent update and the **Last Updated By** displays the name of the user who recently updated the details.

#### 2.1.3 Design Segment

To create a design segment record, perform the following steps:

- 1. Double-click the project for which you want to create a **Design Segment** record. The **Project Dashboard** is displayed.
- 2. Expand the project folder in the navigation pane and expand the **Scope\Budget Estimate\Schedule** folder.
- 3. Expand the **Scope** folder.
- 4. In the navigation pane, click **Design Segment**. The **Design Segment** list page is displayed.

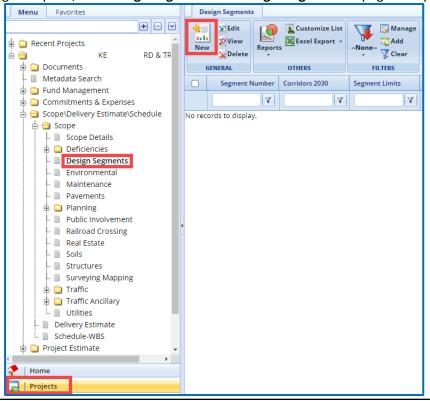

- 5. Click **New**. The **Design Segment** details page is displayed.
- 6. Select the **Primary** checkbox to indicate that the design segment is a primary design segment. Provide information in the required fields. The fields are described in the following table:

| Field                                                         | Mandatory /                  | Description                                                                                                 |
|---------------------------------------------------------------|------------------------------|----------------------------------------------------------------------------------------------------|
| . icia                                                        | Non-mandatory                | Sessipaion                                                                                                  |
| Primary:                                                      | ,                            |                                                                                                    |
| ☐ Segment - General                                           |                              |                                                                                                    |
| Corridors 2030 Back                                           | bone ▼                       |                                                                                                    |
| Segment Limits                                                |                              |                                                                                                    |
| Improvement Concept BRID                                      | GE ELIMINATION ▼             |                                                                                                    |
| ☐ TPC Study                                                   |                              |                                                                                                    |
| Main Line Length(Miles)                                       | 0.000                        | Side Road Length(Miles) 0.000 €                                                                             |
| Route Type - Sele                                             |                              | Location Type - Select - ▼                                                                                  |
| Terrain - Sele                                                |                              |                                                                                                    |
| Functional Class -N/A-                                        | ▼ - N/A -                    | •                                                                                                    |
| Average Daily Traffic (ADT),<br>current year                  | 9                            | Current Year (ADT)                                                                                          |
| Average Daily Traffic (ADT),                                  | 0                            | Design Year (ADT)                                                                                           |
| design year                                                   |                              |                                                                                                    |
| Corridors 2030                                                | Non-mandatory                | If applicable, select the check box and from the drop-down list,                                            |
|                                                               |                              | select the required type of Corridor 2030. The options in the drop-                                         |
|                                                               |                              | down list are defined in the <b>Corridors2030 Type</b> catalog of the                                       |
|                                                               |                              | library.                                                                                                    |
| Segment Limits                                                | Non-mandatory                | Enter segment limit details.                                                                                |
| Improvement Concept                                           | Non-mandatory                | From the drop-down list, select the required option. The options in                                         |
|                                                               |                              | the drop-down list are defined in the Improvement Concept                                                   |
|                                                               |                              | catalog of the library.                                                                                     |
| TPC Study                                                     | Non-mandatory                | If applicable, select the check box and enter TPC study details.                                            |
| Main Line Length (Miles)                                      | Non-mandatory                | Enter the length of the main line details. You can click ② to view an                                       |
| want Line Length (wines)                                      | 14011 Illandatory            | example.                                                                                                    |
| Cido Dood Loveth (Miles)                                      | Non mondatami                | ·                                                                                                    |
| Side Road Length (Miles)                                      | Non-mandatory                | Enter the length of the side road. You can click ② to view an                                               |
|                                                               | _                            | example.                                                                                                    |
| Route Type                                                    | Non-mandatory                | From the drop-down list, select the required option. The options in                                         |
|                                                               |                              | the drop-down list are defined in the <b>Route Type</b> catalog of the                                      |
|                                                               |                              | library.                                                                                                    |
| Location Type                                                 | Non-mandatory                | From the drop-down list, select the required option. The options in                                         |
|                                                               |                              | the drop-down list are defined in the <b>Location Type</b> catalog of the                                   |
|                                                               |                              | library.                                                                                                    |
| Terrain                                                       | Non-mandatory                | From the drop-down list, select the required option. The options in                                         |
|                                                               | •                            | the drop-down list are defined in the <b>Terrain Type</b> catalog of the                                    |
|                                                               |                              | library.                                                                                                    |
| Functional Class                                              | Non-mandatory                | This field has two drop-down lists.                                                                         |
|                                                               | Tion managed y               | From the first drop-down list, select the required functional                                               |
|                                                               |                              | class. The options in the drop-down list are defined in the                                                 |
|                                                               |                              | Functional Class catalog of the library.                                                                    |
|                                                               |                              | From the second drop-down list, select the required functional class                                        |
|                                                               |                              | ,                                                                                                    |
|                                                               |                              | level. The options in the drop-down list are defined in the                                                 |
|                                                               |                              | level. The options in the drop-down list are defined in the  Functional Class Level catalog of the library. |
| Average Deily Treffic (ADT)                                   | Non mandatar                 | Functional Class Level catalog of the library.                                                              |
| Average Daily Traffic (ADT),                                  | Non-mandatory                | Functional Class Level catalog of the library.  Enter the average value of daily traffic for the            |
| Average Daily Traffic (ADT), current year  Current Year (ADT) | Non-mandatory  Non-mandatory | Functional Class Level catalog of the library.                                                              |

| Field |                                          | Mandatory /             | Description           |                                                                                                    |
|-------|------------------------------------------|-------------------------|-----------------------|----------------------------------------------------------------------------------------------------|
|       |                                          |                         | Non-mandatory         |                                                                                                    |
|       | Average Daily Traffic (ADT), design year |                         | 0                     | Design Year (ADT)                                                                                                    |
|       | Latest percent truck traffic(%)          |                         | 0.0                   |                                                                                                    |
|       | Existing posted speed *                  | - N/A -                 | ▼                     | Expected posted speed * - N/A - ▼                                                                                                    |
|       | Development Type                         | - Select -              | •                     |                                                                                                    |
|       | Design Speed                             | N/A                     | ▼                     | Design Class Type - N/A - ▼                                                                                                    |
|       | Number of roadways                       |                         |                       | Width of roadways(Feet) 0.0                                                                                                    |
|       | Number of lanes                          |                         |                       | Width of lanes(Feet) 0.0                                                                                                    |
|       | Average Daily Traffic (A                 | ADT)                    | Non-mandatory         | Enter the average value of daily traffic for the design year. You can                                                                                                    |
|       | Design year                              | ADI),                   | Non-manuatory         | click to view an example.                                                                                                    |
| [     | Design Year (ADT)                        |                         | Non-mandatory         | Enter design year associated with the average daily traffic.                                                                                                    |
| L     | atest percent truck tr                   | affic                   | Non-mandatory         | Enter the latest percentage of truck traffic. You can click ② to view                                                                                                    |
| (     | %)                                       |                         |                       | an example.                                                                                                    |
| Е     | xisting posted speed                     |                         | Mandatory             | From the drop-down list, select the required option. The options in                                                                                                    |
|       |                                          |                         |                       | the drop-down list are defined in the <b>Posted Speed</b> catalog of the                                                                                                    |
|       |                                          |                         |                       | library.                                                                                                    |
| E     | expected posted speed                    | d                       | Mandatory             | From the drop-down list, select the required option. The options in                                                                                                    |
|       |                                          |                         |                       | the drop-down list are defined in the <b>Posted Speed</b> catalog of the                                                                                                    |
|       |                                          |                         |                       | library.                                                                                                    |
|       | Development Type                         |                         | Non-mandatory         | From the drop-down list, select the required option. The options in                                                                                                    |
|       |                                          |                         |                       | the drop-down list are defined in the <b>Development Type</b> catalog of                                                                                                    |
|       | Sasian Casad                             |                         | Nieus versus de teurs | the library.                                                                                                    |
| L     | Design Speed                             | ign Speed Non-mandatory |                       | From the drop-down list, select the required option. The options in the drop-down list are defined in the <b>Design Speed Rate</b> catalog of                                                                                                    |
|       |                                          |                         |                       | the library.                                                                                                    |
| Г     | Design Class Type                        |                         | Non-mandatory         | From the drop-down list, select the required option. The options in                                                                                                    |
| •     | resign class Type                        |                         | Non managery          | the drop-down list are defined in the <b>Design Class Type</b> catalog of                                                                                                    |
|       |                                          |                         |                       | the library.                                                                                                    |
| 1     | Number of roadways                       |                         | Non-mandatory         | Enter number of roadways.                                                                                                    |
|       | Width of roadways (Fe                    | et)                     | Non-mandatory         | Enter the width of roadways. You can click 2 to view an example.                                                                                                    |
|       | Number of lanes                          |                         | Non-mandatory         | Enter number of lanes.                                                                                                    |
| ١     | Width of lanes (Feet)                    |                         | Non-mandatory         | Enter the width of lanes. You can click 2 to view an example.                                                                                                    |
|       | Shoulder width: Left(Feet)               |                         | 0.0                   | Shoulder width: Right(Feet) 0.0                                                                                                    |
|       | Clear Zone(Feet)                         |                         | 0.00                  | Structure minimum design on the loading of the loading of the loa |
|       | Clear roadway width of bridges(Feet)     |                         | 0.00                  | Median width(Feet) 0.0                                                                                                    |
|       |                                          |                         |                       | Madian Width Comments                                                                                                    |
| L     | Cross section comments                   |                         |                       | Median Width Comments                                                                                                    |
|       | Shoulder width: Left (I                  |                         | Non-mandatory         | Enter the left shoulder width. You can click to view an example.                                                                                                    |
|       | Shoulder width: Right                    | (Feet)                  | Non-mandatory         | Enter the right shoulder width. You can click ② to view an example.                                                                                                    |
|       | Clear Zone (Feet)                        | .•.                     | Non-mandatory         | Enter the clear zone value. You can click ② to view an example.                                                                                                    |
|       | Structure minimum de                     | sign                    | Non-mandatory         | From the drop-down list, select the required option. The options in                                                                                                    |
| 1     | oading                                   |                         |                       | the drop-down list are defined in the <b>Structural Minimum Load</b>                                                                                                    |

| Field                  | Mandatory /   | Description                                                       |
|------------------------|---------------|-------------------------------------------------------------------|
|                        | Non-mandatory |                                                                   |
| Clear roadway width of | Non-Mandatory | Enter the clear roadway width of bridges. You can click 💿 to view |
| bridges (Feet)         |               | an example.                                                       |
| Median width (Feet)    | Non-mandatory | Enter the median width. You can click 🕝 to view an example.       |
| Cross section comments | Non-mandatory | Enter comments about the cross section.                           |
| Median Width Comments  | Non-mandatory | Enter comments about the median width.                            |

7. In the Auxiliary Lanes section, perform the following steps to add auxiliary lanes details.

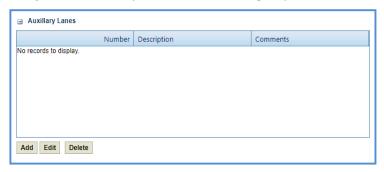

a. Click **Add**. The **New Auxiliary Lanes** dialog box is displayed.

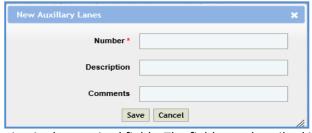

b. Enter information in the required fields. The fields are described in the following table.

| Field       | Mandatory /   | Description                                  |
|-------------|---------------|----------------------------------------------|
|             | Non-mandatory |                                              |
| Number      | Mandatory     | Enter number of auxiliary lanes.             |
| Description | Non-mandatory | Enter description about the auxiliary lanes. |
| Comments    | Non-mandatory | Enter the comments.                          |

- c. Click Save.
- 8. In the Attributes section, enter information in the required fields. The fields are described in the following table.

| Field                   | Mandatory /<br>Non-mandatory | Description                                                |
|-------------------------|------------------------------|------------------------------------------------------------|
| <b>∃</b> Attributes     |                              |                                                            |
| New alignment           |                              |                                                            |
| Connecting highway      |                              |                                                            |
| Acquire vision triangle |                              |                                                            |
| Bike accomodation       |                              |                                                            |
| Curb                    |                              |                                                            |
| New alignment           | Non-mandatory                | If a mulicable calcat the about box and autout be detailed |
| Connecting highway      | Non-mandatory                | If applicable, select the check box and enter the details. |
| Acquire vision triangle | Non-mandatory                |                                                            |
| Bike accommodation      | Non-mandatory                | If applicable, select the check box and enter the details. |
| Curb                    | Non-mandatory                |                                                            |

| Field                           | Mandatory /<br>Non-mandatory | Description                                                |
|---------------------------------|------------------------------|------------------------------------------------------------|
| Curb and gutter                 |                              |                                                            |
| Exceptions to standards         |                              |                                                            |
| Freeway operations coordination |                              |                                                            |
| ☐ Improve intersection          |                              |                                                            |
| Improve horizontal alignment    |                              |                                                            |
| Improve vertical alignment      |                              |                                                            |
| Parking                         |                              |                                                            |
| Sidewalk                        |                              |                                                            |
| Curb and gutter                 | Non-mandatory                |                                                            |
| Exceptions to standards         | Non-mandatory                |                                                            |
| Freeway operations              | Non-mandatory                |                                                            |
| coordination                    |                              |                                                            |
| Improve intersection            | Non-mandatory                | If applicable, select the check box and enter the details. |
| Improve horizontal alignment    | Non-mandatory                |                                                            |
| Improve vertical alignment      | Non-mandatory                |                                                            |
| Parking                         | Non-mandatory                |                                                            |
| Sidewalk                        | Non-mandatory                |                                                            |
| Storm sewer                     |                              |                                                            |
| Sanitary sewer replacement      |                              |                                                            |
| Water main replacement          |                              |                                                            |
| Storm sewer                     | Non-mandatory                |                                                            |
| Sanitary sewer replacement      | Non-mandatory                | If applicable, select the check box and enter the details. |
| Water main replacement          | Non-mandatory                |                                                            |

9. In the **Additional Plan Details** required section, enter information in the required fields. The fields are described in the following table.

| Field                                                | Mandatory /<br>Non-mandatory | Description                                                                                                    |
|------------------------------------------------------|------------------------------|----------------------------------------------------------------------------------------------------|
| <ul> <li>Additional Plan Details Required</li> </ul> |                              |                                                                                                    |
| Aesthetics enhancement                               |                              | Construction staging                                                                                                    |
| Erosion control for construction staging             |                              | Erosion control for final features                                                                                                    |
| Freeway traffic management                           |                              | Landscaping                                                                                                    |
| Shared use path                                      |                              | Sidewalks                                                                                                    |
| Single sheet project schematic                       |                              | Snowmobile/ATV trail                                                                                                    |
| Storm sewer                                          |                              | Storm water management                                                                                                    |
| Utility                                              |                              | Vegetation management                                                                                                    |
| Wetland mitigation                                   |                              |                                                                                                    |
|                                                      |                              |                                                                                                    |
| Aesthetics enhancement                               | Non-mandatory                | Market State Control of the Control of the Control |
| Construction staging                                 | Non-mandatory                | If applicable, select the check box and enter the details.                                                                                                    |

| Field                          | Mandatory /   | Description                                                |
|--------------------------------|---------------|------------------------------------------------------------|
|                                | Non-mandatory |                                                            |
| Erosion control for            | Non-mandatory |                                                            |
| construction staging           |               |                                                            |
| Erosion control for final      | Non-mandatory |                                                            |
| features                       |               |                                                            |
| Freeway traffic management     | Non-mandatory |                                                            |
| Landscaping                    | Non-mandatory |                                                            |
| Shared use path                | Non-mandatory |                                                            |
| Sidewalks                      | Non-mandatory | If applicable, select the check box and enter the details. |
| Single sheet project schematic | Non-mandatory |                                                            |
| Snowmobile/ATV trails          | Non-mandatory |                                                            |
| Storm sewer                    | Non-mandatory |                                                            |
| Storm water management         | Non-mandatory |                                                            |
| Utility                        | Non-mandatory |                                                            |
| Vegetation management          | Non-mandatory |                                                            |
| Wetland mitigation             | Non-mandatory |                                                            |

- 10. In the **Comments** field, enter comments about the design segment.
- 11. In the Attachments section upload any relevant files. To upload images and files, refer Attachments.
- 12. Click **Save**. On saving the record, the **Last Update** displays the time and date of the recent update and the **Last Updated By** displays the name of the user who recently updated the details.

#### 2.1.4 Environmental

To record environment related information, perform the following steps:

- 1. Double-click the project for which you want to record environment related information. The Project Dashboard is displayed.
- 2. Expand the project folder in the navigation pane and expand the Scope\Budget Estimate\Schedule folder.
- 3. Expand the **Scope** folder.
- 4. In the navigation pane, click Environmental. The Environmental page is displayed.

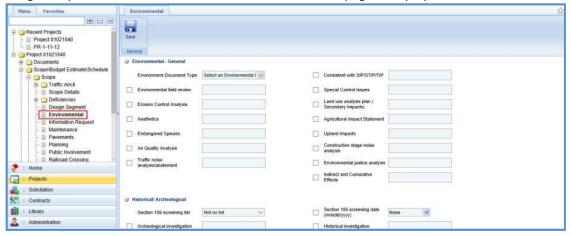

5. In the **Environmental – General** section, provide information in the required fields. The fields are described in the following table.

| Field                            |                     | Mandatory /   | Description                                                               |
|----------------------------------|---------------------|---------------|---------------------------------------------------------------------------|
|                                  |                     | Non-mandatory |                                                                           |
|                                  |                     |               |                                                                           |
| Environment Document Type        | Select an Environme | ntal [ V      | Consistent with SIP/STIP/TIP                                              |
| Environmental field review       |                     |               | Special Control Issues                                                    |
| Erosion Control Analysis         |                     |               | Land use analysis plan (<br>Secondary Impacts)                            |
| Aesthetics                       |                     |               | Agricultural Impact Statement                                             |
| Endangered Species               |                     |               | Upland Impacts                                                            |
| Air Quality Analysis             |                     |               | Construction stage noise analysis                                         |
| Traffic noise analysis/abatement |                     |               | Environmental justice analysis                                            |
|                                  |                     |               | Indirect and Cumulative Effects                                           |
|                                  |                     |               |                                                                           |
| <b>Environment Docume</b>        | ent Type            | Non-mandatory | From the drop-down list select the environment document type.             |
|                                  |                     |               | The options in the drop-down list are defined in the <b>Environmental</b> |
|                                  | /                   |               | <b>Document</b> catalog of the library.                                   |
| Consistent with SIP/S            | -                   | Non-mandatory |                                                                           |
| Environmental field r            |                     | Non-mandatory |                                                                           |
| Special Control Issue            |                     | Non-mandatory |                                                                           |
| <b>Erosion Control Anal</b>      | •                   | Non-mandatory |                                                                           |
| Land use analysis pla            |                     | Non-mandatory | If applicable, select the check box and enter the details.                |
| (Secondary Impacts)              |                     |               |                                                                           |
| Aesthetics                       |                     | Non-mandatory |                                                                           |
| Agriculture Impact St            | tatement            | Non-mandatory |                                                                           |
| <b>Endangered Species</b>        |                     | Non-mandatory |                                                                           |
| <b>Endangered Species</b>        |                     | Non-mandatory |                                                                           |
| <b>Upland Impacts</b>            |                     | Non-mandatory |                                                                           |
| Air Quality Analysis             |                     | Non-mandatory | If applicable, select the check box and enter the details.                |
| Construction Stage N             | oise                | Non-mandatory |                                                                           |
| Analysis                         |                     |               |                                                                           |

In the Historical/Archaeological section, provide information in the required fields. The fields are described in the following table.

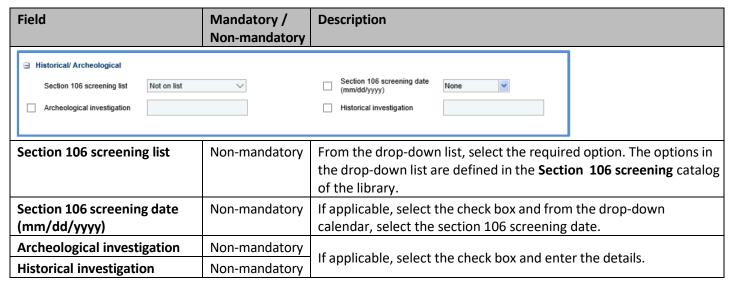

7. In the **Burial Site(s)/Cemetery (157.70)** section, provide information in the required fields. The fields are described in the following table.

| Field                                                                         | Mandatory /<br>Non-mandatory | Description                                                |
|-------------------------------------------------------------------------------|------------------------------|------------------------------------------------------------|
| ■ Burial Site(s)/Cemetery (157.70)  Uncataloged burial authorization required |                              | Cataloged burial permit required                           |
| Uncatalogued burial authorization required                                    | Non-mandatory                |                                                            |
| Cataloged burial permit required                                              | Non-mandatory                | If applicable, select the check box and enter the details. |

8. In the **Hazardous Materials** section, provide information in the required fields. The fields are described in the following table.

| Tollowing table:                                                                           |               |                                                            |
|--------------------------------------------------------------------------------------------|---------------|------------------------------------------------------------|
| Field                                                                                      | Mandatory /   | Description                                                |
|                                                                                            | Non-mandatory |                                                            |
| Hazardous Materials  Phase 1 - Hazardous materials assessment Phase 2.5 - Add'I            | investi       | 3 - Def. ext. of                                           |
| investigation/def. ext. of contam. In R/W  Phase 4 - Remediation  Lead paint on structures | planni        | mination & remediation ng tos on structures                |
| Phase 1 – Hazardous materials assessment                                                   | Non-mandatory |                                                            |
| Phase 2 – Subsurface investigation                                                         | Non-mandatory |                                                            |
| Phase 2.5 – Add"I<br>investigation/def. ext. of<br>contam. In R/W                          | Non-mandatory | If applicable, select the check box and enter the details. |
| Phase 3 – Def. ext. of contamination & remediation planning                                | Non-mandatory |                                                            |
| Phase 4 - Remediation                                                                      | Non-mandatory |                                                            |
| Asbestos on structures                                                                     | Non-mandatory |                                                            |
| Lead paint on structures                                                                   | Non-mandatory |                                                            |

9. In the **Public, Recreational, Historical and Wildlife Areas** section, provide information in the required fields. The fields are described in the following table.

| Field                                         | Mandatory /<br>Non-mandatory | Description                                                |  |
|-----------------------------------------------|------------------------------|------------------------------------------------------------|--|
| ■ Public, Recreational, Historical and Wildli | ife Areas                    |                                                            |  |
| 4(f) Evaluation                               |                              | 6(f) Requirements                                          |  |
|                                               |                              |                                                            |  |
| 4(f) Evaluation                               | Non-mandatory                | If applicable, select the check box and enter the details. |  |
| 6(f) Requirements                             | Non-mandatory                | in applicable, select the check box and enter the details. |  |

10. In the **Wetlands, Streams, Floodplain Impacts** section, provide information in the required fields. The fields are described in the following table.

Description

Mandatory /

| Wetlands, Streams, Floodplain Impacts   Section 404 permit Vietlands and virialization without management analysis   Section 404 permit Wetlands   Section 404 permit Wetlands   Section 404 permit Wetlands   Section 404 permit Wetlands   Section 404 permit Wetlands   Section 404 permit Wetlands   Minigation on site   Minigation on site   Minigation on site   Section 401 water quality   Section 401 water quality   Section 401 water quality   Section 401 water quality   Section 401 water quality   Section 401 water quality   Section 401 water quality   Section 401 water quality   Section 401 water quality   Section 402 water water   Section 403 water quality   Section 403 water quality   Section 9 permit   Non-mandatory   Non-mandatory   Section 9 permit   Non-mandatory   Non-mandatory   Water impacts   Non-mandatory   Non-mandatory   Section 9 permit   Non-mandatory   Non-mandatory   Section 9 permit   Non-mandatory   Non-mandatory   Section 9 permit   Non-mandatory   Non-mandatory   Section 9 permit   Non-mandatory   Non-mandatory   Section 9 permit   Non-mandatory   Non-mandatory   Section 9 permit   Non-mandatory   Non-mandatory   Section 9 permit   Non-mandatory   Non-mandatory   Section 9 permit   Non-mandatory   Non-mandatory   Section 9 permit   Non-mandatory   Non-mandatory   Section 9 permit   Non-mandatory   Section 9 permit   Non-mandatory   Section 9 permit   Non-mandatory   Section 9 permit   Non-mandatory   Section 9 permit   Non-mandatory   Section 40 permit   Section 40 permit   Sectio   |                               | Non-mandatory    |                                                            |
|----------------------------------------------------------------------------------------------------|-------------------------------|------------------|------------------------------------------------------------|
| section 10 permit  Section 10 permit  Non-mandatory Water impacts Section 10 permit Non-mandatory Water impacts Non-mandatory Water impacts Non-mandatory Water impacts Section 404 permit Wetlands and/or Waterway Impacts Section 401 water quality certification  Non-mandatory Water impacts Non-mandatory Water impacts Non-mandatory Water impacts Non-mandatory Water impacts Non-mandatory Water impacts Non-mandatory Water impacts Non-mandatory Water impacts Non-mandatory Water impacts Non-mandatory Water impacts Non-mandatory Water impacts Non-mandatory Water impacts Non-mandatory Water impacts Non-mandatory Water impacts Non-mandatory Water impacts Non-mandatory Witigation on site Non-mandatory Mitigation on site Non-mandatory Mitigation bank site Non-mandatory Mitigation consolidation site Non-mandatory Mitigation consolidation site Non-mandatory Mitigation consolidation site Non-mandatory Mon-mandatory Mitigation consolidation site Non-mandatory Mon-mandatory Mitigation consolidation site Non-mandatory Mon-mandatory Mon-mandatory Mon-mandatory Mon-mandatory Mitigation consolidation site Non-mandatory Mon-mandatory Mon-ma |                               |                  |                                                            |
| Wetland defineation                                                                                                    |                               | ~                |                                                            |
| Storm water management   Wetland delineation   Miligation on site   Miligation mandatory analysis   Wetland miligation on site   Miligation on site   Miligation mandatory analysis   Wetland miligation on site   Miligation on site   Miligation monitoring   Miligation on site   Miligation monitoring   Miligation monitoring   Wetland impacts   Wetland miligation monitoring   Wetland miligation on site   Non-mandatory   Mon-mandatory   Mon-mandatory   Miligation on site   Non-mandatory   Miligation consolidation site   Non-mandatory   Miligation consolidation site   Non-mandatory   Miligation consolidation site   Non-mandatory   Miligation consolidation site   Non-mandatory   Miligation consolidation site   Non-mandatory   Miligation consolidation site   Non-mandatory   Miligation consolidation site   Non-mandatory   Miligation consolidation site   Non-mandatory   Miligation consolidation site   Non-mandatory   Miligation consolidation site   Non-mandatory   Miligation consolidation site   Non-mandatory   Miligation consolidation site   Non-mandatory   Mon-mandatory   Mon   | Section 10 permit             |                  | Section 9 permit                                           |
| Wetland delineation                                                                                                    | ☐ Water impacts               |                  | Coastal waters                                             |
| Wetland delineation                                                                                                    |                               |                  | Wetland impacts                                            |
| Section 404 permit Wetlands and/or Waterway Impacts Section 401 water quality certification Section 9 permit Water impacts Non-mandatory Water impacts Non-mandatory Storm water management analysis Wetland impacts Non-mandatory Wetland impacts Non-mandatory Witigation on site Non-mandatory Mitigation bank site Non-mandatory Mitigation consolidation site Non-mandatory Mitigation consolidation site Non-mandatory Mitigation Non-mandatory Mitigation consolidation site Non-mandatory Mitigation Non-mandatory Mitigation Non-mandatory Mitigation consolidation site Non-mandatory Wetland mitigation Non-mandatory Mitigation consolidation Non-mandatory Mitigation bank site Non-mandatory Mitigation consolidation Non-mandatory Wetland mitigation Non-mandatory Wetland mitigation Non-mandatory Mon-mandatory Non-mandatory Wetland mitigation Non-mandatory Non-mandatory Non-mandatory Wetland mitigation Non-mandatory Non-mandatory Non-mandatory Mon-mandatory Mo |                               |                  | Mitigation on site                                         |
| Section 404 permit Wetlands and/or Waterway Impacts Section 401 water quality certification Section 10 permit Non-mandatory Non-mandatory Water impacts Non-mandatory analysis Wetland impacts Non-mandatory Wetland delineation Non-mandatory Mitigation on site Non-mandatory Mitigation consolidation site Non-mandatory Mitigation consolidation site Non-mandatory Mitigation on site Non-mandatory Mitigation on site Non-mandatory Mitigation consolidation site Non-mandatory Mitigation on site Non-mandatory Mitigation mandatory Mitigation on site Non-mandatory Mitigation consolidation site Non-mandatory Wetland mitigation Non-mandatory Wetland mitigation Non-mandatory Mon-mandatory Mon-mandatory Mon-mandatory Mon-mandatory Mon-mandatory Mon-mandatory Mon-mandatory Non-mandatory Mon-mandatory Mon-man | Mitigation near site          |                  | Mitigation bank site                                       |
| Section 404 permit Wetlands and/or Waterway Impacts Section 401 water quality certification Section 10 permit Non-mandatory Water impacts Non-mandatory Storm water management analysis Wetland impacts Non-mandatory Wetland delineation Mon-mandatory Mitigation on site Non-mandatory Mitigation bank site Non-mandatory Mitigation consolidation site Non-mandatory Wetland mitigation Mitigation Mon-mandatory Mitigation consolidation site Non-mandatory Wetland mitigation Mon-mandatory Wetland mitigation Non-mandatory Wetland mitigation Non-mandatory Wetland mitigation Non-mandatory Wetland mitigation Non-mandatory Mon-mandatory Wetland mitigation Non-mandatory Mon-mandatory Wetland mitigation Non-mandatory Mon-mandatory Mon-manda | Mitigation consolidation site |                  | Wetland mitigation monitoring                              |
| Section 404 permit Wetlands and/or Waterway Impacts Section 401 water quality certification Section 10 permit Non-mandatory Water impacts Non-mandatory Storm water management analysis Wetland impacts Non-mandatory Wetland delineation Mon-mandatory Mitigation on site Non-mandatory Mitigation bank site Non-mandatory Mitigation consolidation site Non-mandatory Wetland mitigation Mitigation Mon-mandatory Mitigation consolidation site Non-mandatory Wetland mitigation Mon-mandatory Wetland mitigation Non-mandatory Wetland mitigation Non-mandatory Wetland mitigation Non-mandatory Wetland mitigation Non-mandatory Mon-mandatory Wetland mitigation Non-mandatory Mon-mandatory Wetland mitigation Non-mandatory Mon-mandatory Mon-manda | Acreage of impact             | 0.00             |                                                            |
| Section 401 water quality certification         Non-mandatory certification           Section 10 permit         Non-mandatory           Section 9 permit         Non-mandatory           Water impacts         Non-mandatory           Coastal waters         Non-mandatory           Storm water management analysis         Non-mandatory           Wetland impacts         Non-mandatory           Wetland delineation         Non-mandatory           Mitigation on site         Non-mandatory           Mitigation near site         Non-mandatory           Mitigation consolidation site         Non-mandatory           Wetland mitigation monitoring         Non-mandatory                                                                                                    |                               |                  | From the dues desire list called the required outline      |
| Section 401 water quality certification  Section 10 permit Non-mandatory Water impacts Non-mandatory Coastal waters Non-mandatory Storm water management analysis Wetland impacts Non-mandatory Wetland delineation Non-mandatory Mitigation on site Non-mandatory Mitigation near site Non-mandatory Mitigation bank site Non-mandatory Mitigation consolidation site Non-mandatory Mitigation consolidation site Non-mandatory Mitigation consolidation site Non-mandatory Mitigation consolidation site Non-mandatory Mitigation delineation Non-mandatory Mitigation consolidation site Non-mandatory Mitigation delineation Non-mandatory Mitigation consolidation site Non-mandatory Monitoring Non-mandatory Monitoring                                                                                                    | -                             | ·                | From the drop-down list, select the required option.       |
| certificationSection 10 permitNon-mandatorySection 9 permitNon-mandatoryWater impactsNon-mandatoryCoastal watersNon-mandatoryStorm water management analysisNon-mandatoryWetland impactsNon-mandatoryWetland delineationNon-mandatoryMitigation on siteNon-mandatoryMitigation near siteNon-mandatoryMitigation bank siteNon-mandatoryMitigation consolidation siteNon-mandatoryWetland mitigation<br>monitoringNon-mandatory                                                                                                    |                               |                  |                                                            |
| Section 10 permit Non-mandatory Section 9 permit Non-mandatory Water impacts Non-mandatory Coastal waters Non-mandatory Storm water management analysis Wetland impacts Non-mandatory Wetland delineation Non-mandatory Mitigation on site Non-mandatory Mitigation near site Non-mandatory Mitigation bank site Non-mandatory Mitigation consolidation site Non-mandatory Wetland mitigation Non-mandatory Wetland mitigation Non-mandatory Wetland mitigation Non-mandatory Wetland mitigation Non-mandatory monitoring                                                                                                    |                               | Non-mandatory    |                                                            |
| Section 9 permit Non-mandatory Water impacts Non-mandatory Coastal waters Non-mandatory Storm water management analysis  Wetland impacts Non-mandatory Wetland delineation Non-mandatory Mitigation on site Non-mandatory Mitigation near site Non-mandatory Mitigation bank site Non-mandatory Mitigation consolidation site Non-mandatory Wetland mitigation Non-mandatory Wetland mitigation Non-mandatory Wetland mitigation Non-mandatory Mon-mandatory Wetland mitigation Non-mandatory Mon-mandatory Mon-mandatory  |                               | Non-mandatory    |                                                            |
| Water impacts Coastal waters Non-mandatory Storm water management analysis  Wetland impacts Non-mandatory Wetland delineation Non-mandatory Mitigation on site Non-mandatory Mitigation near site Non-mandatory Mitigation bank site Non-mandatory Mitigation consolidation site Non-mandatory Wetland mitigation Non-mandatory Wetland mitigation Non-mandatory Mon-mandatory Non-mandatory Non-mandatory Wetland mitigation Mon-mandatory Mon-mandatory Non-mandatory Mon-mandatory Mon-mand | •                             |                  |                                                            |
| Storm water management analysis  Wetland impacts Non-mandatory Wetland delineation Non-mandatory Mitigation on site Non-mandatory Mitigation near site Non-mandatory Mitigation bank site Non-mandatory Mitigation consolidation site Non-mandatory Wetland mitigation Non-mandatory Wetland mitigation Non-mandatory monitoring  Non-mandatory                                                                                                    | •                             |                  |                                                            |
| analysisWetland impactsNon-mandatoryWetland delineationNon-mandatoryMitigation on siteNon-mandatoryMitigation near siteNon-mandatoryMitigation bank siteNon-mandatoryMitigation consolidation siteNon-mandatoryWetland mitigation<br>monitoringNon-mandatory                                                                                                    | Coastal waters                | Non-mandatory    |                                                            |
| Wetland impactsNon-mandatoryWetland delineationNon-mandatoryMitigation on siteNon-mandatoryMitigation near siteNon-mandatoryMitigation bank siteNon-mandatoryMitigation consolidation siteNon-mandatoryWetland mitigation<br>monitoringNon-mandatory                                                                                                    | Storm water management        | Non-mandatory    |                                                            |
| Wetland delineation       Non-mandatory         Mitigation on site       Non-mandatory         Mitigation near site       Non-mandatory         Mitigation bank site       Non-mandatory         Mitigation consolidation site       Non-mandatory         Wetland mitigation monitoring       Non-mandatory                                                                                                    | analysis                      |                  |                                                            |
| Mitigation on site Non-mandatory Mitigation near site Non-mandatory Mitigation bank site Non-mandatory Mitigation consolidation site Non-mandatory Wetland mitigation Mon-mandatory monitoring                                                                                                    | Wetland impacts               | Non-mandatory    | If applicable, select the check box and enter the details. |
| Mitigation near site Mitigation bank site Non-mandatory Mitigation consolidation site Non-mandatory Wetland mitigation monitoring Non-mandatory                                                                                                    | Wetland delineation           | Non-mandatory    |                                                            |
| Mitigation bank site Non-mandatory Mitigation consolidation site Non-mandatory Wetland mitigation monitoring Non-mandatory                                                                                                    | Mitigation on site            | Non-mandatory    |                                                            |
| Mitigation consolidation site     Non-mandatory       Wetland mitigation monitoring     Non-mandatory                                                                                                    | Mitigation near site          | Non-mandatory    |                                                            |
| Wetland mitigation Non-mandatory monitoring                                                                                                    | Mitigation bank site          | Non-mandatory    |                                                            |
| monitoring                                                                                                    | Mitigation consolidation si   | te Non-mandatory |                                                            |
| · · ·                                                                                                    | Wetland mitigation            | Non-mandatory    |                                                            |
| Acreage of impact Non-mandatory                                                                                                    | monitoring                    |                  |                                                            |
|                                                                                                    | Acreage of impact             | Non-mandatory    |                                                            |

11. In the **Department of Natural Resources** section, provide information in the required fields. The fields are described in the following table.

| Field                     | Mandatory /   | Description                                                |  |
|---------------------------|---------------|------------------------------------------------------------|--|
|                           | Non-mandatory |                                                            |  |
| Initial coordination      | Non-mandatory |                                                            |  |
| Construction              | Non-mandatory | If applicable, solect the check have and enter the details |  |
| timing/scheduling/special |               | If applicable, select the check box and enter the details. |  |
| considerations            |               |                                                            |  |

- 12. In the **Comments** field, enter comments about the environment details.
- 13. In the Attachments section, attach any relevant files. To upload images and files, refer Attachments.
- 14. Click **Save**. On saving the record, the **Last Update** displays the time and date of the recent update and the **Last Updated By** displays the name of the user who recently updated the details.

## 2.1.5 Information Request

Field

To record information request details, perform the following steps:

- 1. Double-click the project for which you want to record information request details. The Project Dashboard is displayed.
- 2. Expand the project folder in the navigation pane and expand the **Scope\Budget Estimate\Schedule** folder.

- 3. Expand the Scope folder.
- 4. In the navigation pane, click Information Request. The Information Request page is displayed.

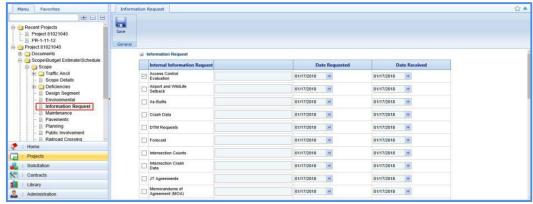

- 5. In the **Information Request** section, perform the following steps to record internal information request and external information request details.
  - a. Corresponding to each internal information request/external information request, select the required check box and provide request details in the column.
  - b. In the **Date Requested**, from the drop-down calendar select the date when the internal/ external request was requested.
  - c. In the Date Received column, corresponding to each internal/external request select the date when the request was received.
- 6. In the **Comments** field, enter comments about the information request. Click  $Sav_{
  m e}$ .

#### 2.1.6 Maintenance

To record maintenance related information, perform the following steps:

- 1. Double-click the project for which you want to record maintenance related information. The **Project Dashboard** is displayed.
- 2. Expand the project folder in the navigation pane and expand the Scope\Budget Estimate\Schedule folder.
- 3. Expand the **Scope** folder.
- 4. In the navigation pane, click **Maintenance**. The **Maintenance** page is displayed.

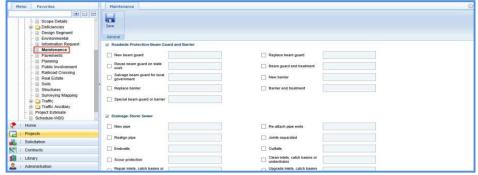

5. In the **Roadside Protection-Beam Guard and Barrier** section, provide information in the required fields. The different fields are described in the following table.

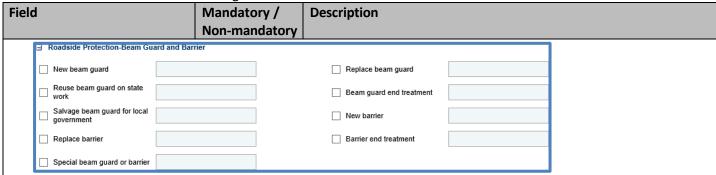

| Field                        | Mandatory /   | Description                                                |  |
|------------------------------|---------------|------------------------------------------------------------|--|
|                              | Non-mandatory |                                                            |  |
| New beam guard               | Non-mandatory |                                                            |  |
| Replace beam guard           | Non-mandatory |                                                            |  |
| Reuse beam guard on state    | Non-mandatory |                                                            |  |
| work                         |               |                                                            |  |
| Beam guard end treatment     | Non-mandatory |                                                            |  |
| Salvage beam guard for local | Non-mandatory | If applicable, calcut the check boy and enter the details  |  |
| government                   |               | If applicable, select the check box and enter the details. |  |
| New barrier                  | Non-mandatory |                                                            |  |
| Replace barrier              | Non-mandatory |                                                            |  |
| Barrier end treatment        | Non-mandatory |                                                            |  |
| Special beam guard or        | Non-mandatory |                                                            |  |
| barrier                      |               |                                                            |  |

6. In the **Drainage-Storm Sewer** section, provide information in the required fields. The different fields are described in the following table.

| Field                                         | Mandatory /   | Description                                                |  |  |
|-----------------------------------------------|---------------|------------------------------------------------------------|--|--|
|                                               | Non-mandatory |                                                            |  |  |
| ☐ Drainage-Storm Sewer                        |               |                                                            |  |  |
| ☐ New pipe                                    |               | Re-attach pipe ends                                        |  |  |
| Realign pipe                                  |               | Joints separated                                           |  |  |
| ☐ Endwalls                                    |               | Outfalls                                                   |  |  |
| Scour protection                              |               | Clean inlets, catch basins or underdrains                  |  |  |
| Repair inlets, catch basins or underdrains    |               | Upgrade inlets, catch basins or underdrains to standard    |  |  |
| ☐ Special inlets, catch basins or underdrains |               | Combined storm/sanitary sewer system                       |  |  |
|                                               |               |                                                            |  |  |
| New pipe                                      | Non-mandatory |                                                            |  |  |
| Re-attach pipe ends                           | Non-mandatory |                                                            |  |  |
| Realign pipe                                  | Non-mandatory |                                                            |  |  |
| Joints separated                              | Non-mandatory |                                                            |  |  |
| Endwalls                                      | Non-mandatory |                                                            |  |  |
| Outfalls                                      | Non-mandatory |                                                            |  |  |
| Scour protection                              | Non-mandatory | If applicable, select the check box and enter the details. |  |  |
| Clean inlets, catch basins or                 | Non-mandatory |                                                            |  |  |
| underdrains                                   |               |                                                            |  |  |
| Repair inlets, catch basins or                | Non-mandatory |                                                            |  |  |
| underdrains                                   |               |                                                            |  |  |
| Upgrade inlets, catch basins                  | Non-mandatory |                                                            |  |  |
| or underdrains to standard                    |               |                                                            |  |  |
| Special inlets, catch basins                  | Non-mandatory |                                                            |  |  |
| or underdrains                                |               | If applicable, coloct the check how and enter the details  |  |  |
| Combined storm/sanitary                       | Non-mandatory | If applicable, select the check box and enter the details. |  |  |
| sewer system                                  |               |                                                            |  |  |

7. In the **Drainage-Culvert Pipes and Small Box Culverts** section, provide information in the required fields. The different fields are described in the following table.

| Field                                           | Mandatory /<br>Non-mandatory | Description                                                |
|-------------------------------------------------|------------------------------|------------------------------------------------------------|
| ☐ Drainage-Culvert Pipes and Small Box Culverts |                              |                                                            |
| Culvert corrosion survey by                     | Replac                       | e                                                          |
| Extend                                          | Replac                       | e small box culverts                                       |
| Culvert liners                                  | ☐ Depres                     |                                                            |
| Undersized                                      | Heave                        | 4                                                          |
| Adequate size                                   | ☐ Clean                      | partially filled culverts                                  |
| ☐ Wings moved                                   | Weep                         |                                                            |
| - Trings moved                                  |                              | INICO .                                                    |
| Culvert corrosion survey by                     | Non-mandatory                | Enter the name of the person who has performed the culvert |
|                                                 |                              | corrosion survey.                                          |
| Replace                                         | Non-mandatory                |                                                            |
| Extend                                          | Non-mandatory                |                                                            |
| Replace small box culverts                      | Non-mandatory                |                                                            |
| with pipes                                      |                              |                                                            |
| Culvert liners                                  | Non-mandatory                |                                                            |
| Depressed                                       | Non-mandatory                | If applicable, coloct the check boy and enter the details  |
| Undersized                                      | Non-mandatory                | If applicable, select the check box and enter the details. |
| Heaved                                          | Non-mandatory                |                                                            |
| Adequate size                                   | Non-mandatory                |                                                            |
| Clean partially filled culverts                 | Non-mandatory                |                                                            |
| Wings moved                                     | Non-mandatory                |                                                            |
| Weep holes                                      | Non-mandatory                |                                                            |

8. In the **Drainage-Ditches** section, provide information in the required fields. The different fields are described in the following table.

| Field                                  | Mandatory /   | Description                                                |
|----------------------------------------|---------------|------------------------------------------------------------|
|                                        | Non-mandatory |                                                            |
| ☐ Drainage-Ditches                     |               |                                                            |
| ☐ Ditch capacity problem               | Ditch flor    | W .                                                        |
| ☐ Ditch siltation                      | ☐ Ditch ero   | osion                                                      |
| ☐ Drainage onto private property       | ☐ Drainage    | e from private property                                    |
| Replace driveway/cross road culvert    | Realign       | channel                                                    |
| Pave ditch                             | Sewers/       | tiliting drain to ditch                                    |
| Sediment, detention or retention ponds |               |                                                            |
| Ditch capacity problem                 | Non-mandatory |                                                            |
| Ditch flow                             | Non-mandatory |                                                            |
| Ditch siltation                        | Non-mandatory |                                                            |
| Ditch erosion                          | Non-mandatory |                                                            |
| Drainage onto private                  | Non-mandatory |                                                            |
| property                               |               |                                                            |
| Drainage from private                  | Non-mandatory |                                                            |
| property                               |               | If applicable, select the check box and enter the details. |
| Replace driveway/crossroad             | Non-mandatory |                                                            |
| culvert                                |               |                                                            |
| Realign channel                        | Non-mandatory |                                                            |
| Pave ditch                             | Non-mandatory |                                                            |
| Sewers/tilting drain to ditch          | Non-mandatory |                                                            |
| Sediment, detention, or                | Non-mandatory |                                                            |
| retention ponds                        |               |                                                            |

9. In the **Driveways (state if there are safety problems)** section, provide information in the required fields. The different fields are described in the following table.

| Field                                |               | Mandatory /<br>Non-mandatory | Description                                                |  |  |
|--------------------------------------|---------------|------------------------------|------------------------------------------------------------|--|--|
| ☐ Driveways (state if there are safe | ety problems) |                              |                                                            |  |  |
| Permitted                            |               |                              | ☐ Not permitted                                            |  |  |
| Non-conforming                       |               |                              | ☐ Illegal                                                  |  |  |
|                                      |               |                              |                                                            |  |  |
| Permitted                            |               | Non-mandatory                |                                                            |  |  |
| Not permitted                        |               | Non-mandatory                | If applicable coloct the check have and enter the details  |  |  |
| Non-conforming                       | •             | Non-mandatory                | If applicable, select the check box and enter the details. |  |  |
| Illegal                              |               | Non-mandatory                | 7                                                          |  |  |

10. In the **Winter Driving** section, provide information in the required fields. The different fields are described in the following table.

| Field                              | Mandatory /   | Description                                                |
|------------------------------------|---------------|------------------------------------------------------------|
|                                    | Non-mandatory |                                                            |
| ■ Winter Driving                   |               |                                                            |
| Areas of drifting snow             |               | Areas of ice buildup                                       |
| Pavement shaded, snowmelt sheeting |               | ☐ Trees shading road                                       |
| Steep slopes shading road          |               | Other                                                      |
|                                    |               |                                                            |
| Areas of drifting snow             | Non-mandatory |                                                            |
| Areas of ice buildup               | Non-mandatory |                                                            |
| Pavement shaded, snowmelt          | Non-mandatory |                                                            |
| sheeting                           |               | If applicable, select the check box and enter the details. |
| Trees shading road                 | Non-mandatory |                                                            |
| Steep slopes shading road          | Non-mandatory |                                                            |
| Other                              | Non-mandatory |                                                            |

11. In the **Vegetation-Management Plan** section, provide information in the required fields. The different fields are described in the following table.

| Field                                      | Mandatory /<br>Non-mandatory | Description                                                |
|--------------------------------------------|------------------------------|------------------------------------------------------------|
| ☐ Vegetation-Management Plan               |                              |                                                            |
| Living snow fence                          |                              | No mow zone                                                |
| Special seed mix                           |                              | Reseeding in medians                                       |
| Current vegation management plan available |                              |                                                            |
| Living snow fence                          | Non-mandatory                |                                                            |
| No mow zone                                | Non-mandatory                |                                                            |
| Special seed mix                           | Non-mandatory                | If applicable, select the check box and enter the details. |
| Reseeding in medians                       | Non-mandatory                | in applicable, select the check box and enter the details. |
| Current vegetation                         | Non-mandatory                |                                                            |
| management plan available                  |                              |                                                            |

12. In the **Vegetation-Erosion** section, provide information in the required fields. The different fields are described in the following table.

| Field                               | Mandatory /<br>Non-mandatory | Description                                                |  |
|-------------------------------------|------------------------------|------------------------------------------------------------|--|
| ☐ Vegetation-Erosion ☐ Ground Cover |                              | ☐ Eroding slopes                                           |  |
| Ground Cover                        | Non-mandatory                | If applicable, select the check box and enter the details. |  |
| Eroding slopes                      | Non-mandatory                | in applicable, select the check box and enter the details. |  |

13. In the **Vegetation-Trees** section, provide information in the required fields. The different fields are described in the following table.

| Field                                        | Mandatory /<br>Non-mandatory | Description                                                |
|----------------------------------------------|------------------------------|------------------------------------------------------------|
| ☐ Vegetation-Trees ☐ Clearing ☐ Glare screen |                              | Plantings                                                  |
| Clearing                                     | Non-mandatory                |                                                            |
| Plantings                                    | Non-mandatory                | If applicable, select the check box and enter the details. |
| Glare screen                                 | Non-mandatory                |                                                            |

14. In the **General Maintenance** section, provide information in the required fields. The different fields are described in the following table.

| Field                          | Mandatory /   | Description                     |                             |
|--------------------------------|---------------|---------------------------------|-----------------------------|
|                                | Non-mandatory | •                               |                             |
| <b>∃</b> General Maintenance   |               |                                 |                             |
| Frost heave                    | Sub           | grade concerns                  |                             |
| ☐ Drainage District            | Cat           | tle crossings or passes         |                             |
| Local government will take     | Out           | door advertising                |                             |
| ☐ millings ☐ Waysides          |               | nic overlooks                   |                             |
|                                |               |                                 |                             |
| Existing recreational trail(s) |               | in link fencing                 |                             |
|                                |               | cing access gates               |                             |
| placement                      | Exis          | sting crossovers                |                             |
| New crossovers                 | Oth           | er hazards                      |                             |
| Frost heave                    | Non-mandatory |                                 |                             |
| Subgrade concerns              | Non-mandatory |                                 |                             |
| Drainage District              | Non-mandatory |                                 |                             |
| Cattle crossings or passes     | Non-mandatory |                                 |                             |
| Local government will take     | Non-mandatory |                                 |                             |
| millings                       |               |                                 |                             |
| Outdoor advertising            | Non-mandatory |                                 |                             |
| Waysides                       | Non-mandatory | If applicable, select the check | chox and enter the details  |
| Scenic overlooks               | Non-mandatory | in applicable, select the check | Coox and enter the details. |
| Existing recreational trail(s) | Non-mandatory |                                 |                             |
| Chain link fencing             | Non-mandatory |                                 |                             |
| Woven wire fencing             | Non-mandatory |                                 |                             |
| Fencing access gates           | Non-mandatory |                                 |                             |
| Right of way marker            | Non-mandatory |                                 |                             |
| placement                      |               |                                 |                             |
| Existing crossovers            | Non-mandatory |                                 |                             |

| Field          | Mandatory /   | Description                                                |
|----------------|---------------|------------------------------------------------------------|
|                | Non-mandatory |                                                            |
| New crossovers | Non-mandatory | If applicable, select the check box and enter the details. |
| Other hazards  | Non-mandatory |                                                            |

- 5. In the Maintenance Comments field, enter comments about maintenance details.
- 6. In the County Patrolperson Comments field, enter comments provided by the county patrolperson.
- 7. In the **Attachments** section, to upload images and files, refer <u>Attachments</u>.
- 8. Click **Save**. On saving the record, the **Last Update** displays the time and date of the recent update and the **Last Updated By** displays the name of the user who recently updated the details.

#### 2.1.7 Pavements

To record pavement related information, perform the following steps:

- Double-click the project for which you want to record pavement related information. The Project Dashboard is displayed.
- 2. Expand the project folder in the navigation pane and expand the **Scope\Budget Estimate\Schedule** folder.
- 3. Expand the **Scope** folder.
- 4. In the navigation pane, click **Pavements**. The **Pavements** page is displayed.

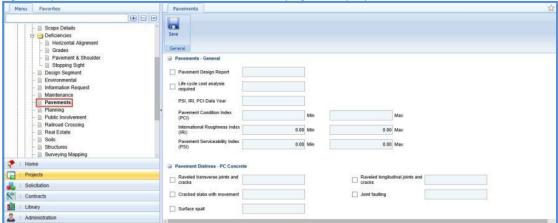

5. In the **Pavements - General** section, provide information in the required fields. The different fields are described in the following table.

| Field                                  | Mandatory /   | Description                                                |
|----------------------------------------|---------------|------------------------------------------------------------|
|                                        | Non-mandatory |                                                            |
| □ Pavements - General                  |               |                                                            |
| ☐ Pavement Design Report               |               |                                                            |
| Life cycle cost analysis required      |               |                                                            |
| PSI, IRI, PCI Data Year                |               |                                                            |
| Pavement Condition Index<br>(PCI)      | Min           | Max                                                        |
| International Roughness Index<br>(IRI) | 0.00 Min      | 0.00 Max                                                   |
| Pavement Serviceability Index (PSI)    | 0.00 Min      | 0.00 Max                                                   |
| Pavement Design Report                 | Non-mandatory |                                                            |
| Life cycle cost analysis               | Non-mandatory | If applicable, select the check box and enter the details. |
| required                               |               |                                                            |
| PSI, IRI, PCI Data Year                | Non-mandatory | Enter the PSI, IRI, PCI data year details.                 |
| Pavement Condition Index               | Non-mandatory | Enter the minimum and maximum Pavement Condition Index     |
| (PCI)                                  |               | values.                                                    |

| Field                               | Mandatory /<br>Non-mandatory | Description                                                         |
|-------------------------------------|------------------------------|---------------------------------------------------------------------|
| International Roughness Index (IRI) | Non-mandatory                | Enter the minimum and maximum International Roughness Index values. |
| Pavement Serviceability Index (PSI) | Non-mandatory                | Enter the minimum and maximum Pavement Serviceability Index values. |

6. In the **Pavement Distress – PC Concrete** section, provide information in the required fields. The different fields are described in the following table.

| Field                                | Mandatory /<br>Non-mandatory | Description                                                |
|--------------------------------------|------------------------------|------------------------------------------------------------|
| ☐ Pavement Distress - PC Concrete    |                              |                                                            |
| Raveled transverse joints and cracks |                              | Raveled longitudinal joints and cracks                     |
| Cracked slabs with movement          |                              | ☐ Joint faulting                                           |
| ☐ Surface spall                      |                              |                                                            |
| Raveled transverse joints and        | Non-mandatory                |                                                            |
| cracks                               |                              |                                                            |
| Raveled longitudinal joints          | Non-mandatory                |                                                            |
| and cracks                           |                              | If applicable, select the check box and enter the details. |
| Cracked slabs with movement          | Non-mandatory                |                                                            |
| Joint faulting                       | Non-mandatory                |                                                            |
| Surface spall                        | Non-mandatory                |                                                            |

7. In the **Pavement Distress – Asphaltic** section, provide information in the required fields. The different fields are described in the following table.

| Field                           | Mandatory /   | Description                                                |
|---------------------------------|---------------|------------------------------------------------------------|
|                                 | Non-mandatory | P                                                          |
|                                 | Non-manuatory |                                                            |
| ☐ Pavement Distress - Asphaltic |               |                                                            |
| Transverse cracking             |               | Block cracking                                             |
| Alligator cracking              |               | Raveled surface                                            |
| Raveled edge                    |               |                                                            |
| Transverse cracking             | Non-mandatory |                                                            |
| Block cracking                  | Non-mandatory |                                                            |
| Alligator cracking              | Non-mandatory | If applicable, select the check box and enter the details. |
| Raveled surface                 | Non-mandatory |                                                            |
| Raveled edge                    | Non-mandatory |                                                            |

8. In the **Pavements - Evaluation/History** section, provide information in the required fields. The different fields are described in the following table.

| Field                                                         | Mandatory /   | Description                                                     |
|---------------------------------------------------------------|---------------|-----------------------------------------------------------------|
|                                                               | Non-mandatory |                                                                 |
| ■ Pavements - Evaluation/History                              |               |                                                                 |
| Existing pavement structure                                   |               |                                                                 |
|                                                               |               |                                                                 |
| Existing pavement condition                                   |               |                                                                 |
| Year of original construction                                 |               |                                                                 |
| Year(s) resurfaced/<br>rehabilitated                          |               |                                                                 |
| Year(s) rut filled                                            |               |                                                                 |
| Asphaltic Concrete Pavement (ACP)                             | ap<br>at      | proximate number of cores foot intervals                        |
| ACP thickness/verification & condition (not recycling cores)  |               | proximate number of cores<br>t specific locations)              |
| Portland Cement Concrete<br>(PCC) pavement                    | ap<br>at      | proximate number of cores foot intervals                        |
| PCC pavement depth verification & joint study (not pay cores) |               | oproximate number of cores<br>t specific locations)             |
| Existing pavement structure                                   | Non-mandatory |                                                                 |
| Existing pavement condition                                   | Non-mandatory | If applicable, select the check box and enter the details.      |
| Year of original construction                                 | Non-mandatory | Enter the year when the pavement was originally constructed.    |
| Year(s) resurfaced/                                           | Non-mandatory | Enter the years when the pavement was resurfaced/rehabilitated. |
| rehabilitated                                                 | •             |                                                                 |
| Year(s) rut filled                                            | Non-mandatory | Enter year when the rut was filled.                             |
| Asphaltic Concrete Pavement (ACP)                             | Non-mandatory | Enter the number of cores and the foot intervals value.         |
| ACP thickness/verification &                                  | Non-mandatory | Enter the number of cores.                                      |
| condition (not recycling cores)                               | -             |                                                                 |
| <b>Portland Cement Concrete</b>                               | Non-mandatory | Enter the number of cores and the foot intervals value.         |
| (PCC) pavement                                                |               |                                                                 |
| PCC pavement depth                                            | Non-mandatory | Enter the number of cores.                                      |
| verification & joint study (not                               |               |                                                                 |
| pay cores)                                                    |               |                                                                 |

9. In the Pavement – Alternatives section, perform the following steps to add pavement alternatives.

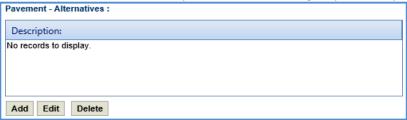

a. Click Add. The New Pavement – Alternatives: dialog box is displayed.

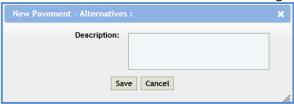

- b. In the **Description** field, enter description about the pavement alternative.
- c. Click Save.
- 10. In the **Preliminary proposed alternative** field, enter details about the preliminary proposed alternative.

- 11. In the **Pavement Comments** field, enter comments about the pavement.
- 12. In the Attachments section upload any required documents. To upload images and files, refer Attachments.
- 13. Click **Save**. On saving the record, the **Last Update** displays the time and date of the recent update and the **Last Updated By** displays the name of the user who recently updated the details.

## 2.1.8 Planning

To record planning related information, perform the following steps:

- 1. Double-click the project for which you want to record planning related information. The **Project Dashboard** is displayed.
- 2. Expand the project folder in the navigation pane and expand the Scope\Budget Estimate\Schedule folder.
- 3. Expand the **Scope** folder.
- 4. In the navigation pane, click **Planning**. The **Planning** page is displayed.

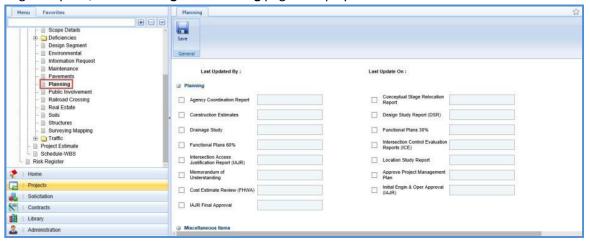

5. In the **Planning** section, provide information in the required fields. The different fields are described in the following table.

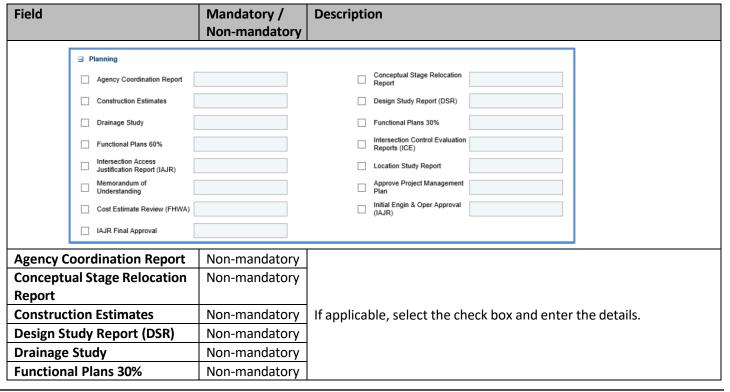

| Field                             | Mandatory /<br>Non-mandatory | Description                                                |
|-----------------------------------|------------------------------|------------------------------------------------------------|
| Functional Plans 60%              | Non-mandatory                |                                                            |
| Intersection Control              | Non-mandatory                |                                                            |
| <b>Evaluation Reports (ICE)</b>   |                              |                                                            |
| Intersection Access               | Non-mandatory                |                                                            |
| Justification Report (IAJR)       |                              |                                                            |
| Location Study Report             | Non-mandatory                |                                                            |
| Memorandum of                     | Non-mandatory                | If applicable, select the check box and enter the details. |
| Understanding                     |                              | in applicable, select the check box and enter the details. |
| <b>Approve Project Management</b> | Non-mandatory                |                                                            |
| Plan                              |                              |                                                            |
| Cost Estimate Review (FHWA)       | Non-mandatory                |                                                            |
| Initial Engin & Oper Approval     | Non-mandatory                |                                                            |
| (IAJR)                            |                              |                                                            |
| IAJR Final Approval               | Non-mandatory                |                                                            |

6. In the **Miscellaneous Items** section, provide information in the required fields. The different fields are described in the following table.

| Field                                                | Mandatory /   | Description                                                   |
|------------------------------------------------------|---------------|---------------------------------------------------------------|
|                                                      | Non-mandatory |                                                               |
| ■ Miscellaneous Items                                |               |                                                               |
| ☐ IAJR Final Approval                                |               | Consultant Management Oversight                               |
| Construction Constraints                             |               | Long Truck Route                                              |
| Over-Size/Over-Weight Route (OSOW)                   |               | High Truck Routes                                             |
| ☐ Vacating Roadway                                   |               | Local group organized in support or opposition to the project |
| State Trunk Highway Changes or other satutory action |               | Other Project Impacts                                         |
| IAJR Final Approval                                  | Non-mandatory | <del>_</del>                                                  |
| •••                                                  | ,             |                                                               |
| Consultant Management Oversight                      | Non-mandatory |                                                               |
| Construction Constraints                             | Non-mandatory |                                                               |
| Long Truck Route                                     | Non-mandatory |                                                               |
| Over-Size/Over-Weight Route                          | Non-mandatory |                                                               |
| (OSOW)                                               |               |                                                               |
| High Truck Routes                                    | Non-mandatory | If applicable, select the check box and enter the details.    |
| Vacating Roadway                                     | Non-mandatory |                                                               |
| Local group organized in                             | Non-mandatory |                                                               |
| support or opposition to the                         |               |                                                               |
| project                                              |               |                                                               |
| State Trunk Highway Changes                          | Non-mandatory |                                                               |
| or other statutory action                            | , j           |                                                               |
| Other Project Impacts                                | Non-mandatory |                                                               |
| Other Project Impacts                                | Non-manuatory |                                                               |

7. In the **Existing Access** section, provide information in the required fields. The different fields are described in the following table.

| Field                          | Mandatory /   | Description                                                |
|--------------------------------|---------------|------------------------------------------------------------|
|                                | Non-mandatory |                                                            |
| <b>Existing Access Control</b> | Non-mandatory |                                                            |
| Statutes 84.09 - purchase      | Non-mandatory | If applicable, select the check box and enter the details. |
| Statutes 84.25 statutory       | Non-mandatory |                                                            |

| Field                    | Mandatory /<br>Non-mandatory | Description                                                |
|--------------------------|------------------------------|------------------------------------------------------------|
| Statutes 84.295 freeway/ | Non-mandatory                |                                                            |
| expressway               |                              |                                                            |
| Statutes 86.07 statutory | Non-mandatory                |                                                            |
| State Access Management  | Non-mandatory                |                                                            |
| Plan tier 1              |                              |                                                            |
| State Access Management  | Non-mandatory                |                                                            |
| Plan tier 2A             |                              |                                                            |
| State Access Management  | Non-mandatory                | If applicable, select the check box and enter the details. |
| Plan tier 2B             |                              |                                                            |
| State Access Management  | Non-mandatory                |                                                            |
| Plan tier 3              |                              |                                                            |
| State Access Management  | Non-mandatory                |                                                            |
| Plan tier 4              |                              |                                                            |
| Existing Access Plan     | Non-mandatory                |                                                            |
| Existing Permits         | Non-mandatory                |                                                            |

8. In the **Proposed Access** section, provide information in the required fields. The different fields are described in the following table.

| Tollowing table.          |               |                                                            |
|---------------------------|---------------|------------------------------------------------------------|
| Field                     | Mandatory /   | Description                                                |
|                           | Non-mandatory |                                                            |
| Statutes 84.25 statutory  | Non-mandatory |                                                            |
| Statutes 84.09 - purchase | Non-mandatory |                                                            |
| Statutes 86.07 statutory  | Non-mandatory |                                                            |
| Statutes 84.295 freeway/  | Non-mandatory |                                                            |
| expressway                |               |                                                            |
| State Access Management   | Non-mandatory |                                                            |
| Plan tier 2A              |               |                                                            |
| State Access Management   | Non-mandatory |                                                            |
| Plan tier 1               |               |                                                            |
| State Access Management   | Non-mandatory | If applicable, select the check box and enter the details. |
| Plan tier 3               |               | in applicable, select the check box and enter the details. |
| State Access Management   | Non-mandatory |                                                            |
| Plan tier 2B              |               |                                                            |
| Obtain Permits            | Non-mandatory |                                                            |
| State Access Management   | Non-mandatory |                                                            |
| Plan tier 4               |               |                                                            |
| Acquire Access Control    | Non-mandatory |                                                            |
| Proposed Development      | Non-mandatory |                                                            |
| Reduce or Change Access   | Non-mandatory |                                                            |
| points                    |               |                                                            |

9. In the **Multimodal Report** section, provide information in the required fields. The different fields are described in the following table.

| Field                    | Mandatory /   | Description                                                |
|--------------------------|---------------|------------------------------------------------------------|
|                          | Non-mandatory |                                                            |
| Multimodal features      | Non-mandatory |                                                            |
| Pedestrian accommodation | Non-mandatory |                                                            |
| Bike accommodation       | Non-mandatory | If applicable, select the check box and enter the details. |
| Park and ride            | Non-mandatory | if applicable, select the check box and enter the details. |
| Mass transit             | Non-mandatory |                                                            |
| Planning enhancement     | Non-mandatory |                                                            |

10. In the **Traffic Analysis and Memos** section, provide information in the required fields. The different fields are described in the following table.

| Field                           | Mandatory /<br>Non-mandatory | Description                                                |
|---------------------------------|------------------------------|------------------------------------------------------------|
| ☐ Traffic Analysis and Memos    |                              |                                                            |
| Crash Analysis Tech Memo        |                              | Traffic Analysis Tech Memo                                 |
| Origin - Destination (OD) Study |                              | Crash Analysis Needed                                      |
| Manual Traffic Counts           |                              | Mainline traffic counts                                    |
| Side roads traffic counts       |                              | Business traffic counts                                    |
| Turning movement traffic counts |                              | Special traffic counts                                     |
| ☐ Traffic counting loop impacts |                              | Traffic projections                                        |
| ☐ Location Study Report         |                              | Automatic traffic recorders                                |
| Crash Analysis Tech Memo        | Non-mandatory                |                                                            |
| Traffic Analysis Tech Memo      | Non-mandatory                |                                                            |
| Origin - Destination (OD)       | Non-mandatory                |                                                            |
| Study                           |                              |                                                            |
| Crash Analysis Needed           | Non-mandatory                |                                                            |
| Manual Traffic Counts           | Non-mandatory                |                                                            |
| Mainline traffic counts         | Non-mandatory                |                                                            |
| Side roads traffic counts       | Non-mandatory                | If applicable, colors the about hey and enter the details  |
| Business traffic counts         | Non-mandatory                | If applicable, select the check box and enter the details. |
| Turning movement traffic        | Non-mandatory                |                                                            |
| counts                          |                              |                                                            |
| Special traffic counts          | Non-mandatory                |                                                            |
| Traffic counting loop impacts   | Non-mandatory                |                                                            |
| Traffic projections             | Non-mandatory                |                                                            |
| Location Study Report           | Non-mandatory                |                                                            |
| Automatic traffic recorders     | Non-mandatory                |                                                            |

11. In the **Design Issues** section, provide information in the required fields. The different fields are described in the following table.

| Field                                        | Mandatory /   | Description                                                |
|----------------------------------------------|---------------|------------------------------------------------------------|
|                                              | Non-mandatory |                                                            |
| □ Design Issues                              |               |                                                            |
| Aeronautics (airports) coordination required |               | Community Sensitive Solutions (CSS)                        |
| Connecting highway                           |               | Impacts to tribal lands                                    |
| ☐ Non-participating items                    |               | Divide Highway                                             |
| Expressway standards                         |               | Roadway widening                                           |
| ☐ Increase roadway capacity                  |               | ☐ Weather Stations                                         |
| Aeronautics (airports)                       | Non-mandatory |                                                            |
| coordination required                        |               |                                                            |
| Community Sensitive                          | Non-mandatory |                                                            |
| Solutions (CSS)                              |               | If applicable, select the check box and enter the details. |
| Connecting highway                           | Non-mandatory |                                                            |
| Impacts to tribal lands                      | Non-mandatory |                                                            |
| Non-participating items                      | Non-mandatory |                                                            |

| Field                     | Mandatory /   | Description |
|---------------------------|---------------|-------------|
|                           | Non-mandatory |             |
| Divide Highway            | Non-mandatory |             |
| Expressway standards      | Non-mandatory |             |
| Roadway widening          | Non-mandatory |             |
| Increase roadway capacity | Non-mandatory |             |
| Weather Stations          | Non-mandatory |             |

12. In the **State Municipal Agreement** section, provide information in the required fields. The different fields are described in the following table.

| Non-mandatory  State Municipal Agreement  Local  Parking  Cost share  Hazardous materials          |  |
|----------------------------------------------------------------------------------------------------|--|
| Local Maintenance  Parking Cost share                                                              |  |
| Parking Cost share                                                                                 |  |
| Hazardana materiala                                                                                |  |
| Hazardous materials                                                                                |  |
| Wetlands mitigation Packadous materials remediation                                                |  |
| ☐ Structures ☐ Special conditions                                                                  |  |
| Utilities Notification of changes in funding                                                       |  |
| Urisdictional Assignment Non-participating work- local facilities                                  |  |
| ☐ Jurisdictional Transfer ☐ Misc                                                                   |  |
| Local Non-mandatory                                                                                |  |
| Maintenance Non-mandatory                                                                          |  |
| Parking Non-mandatory                                                                              |  |
| Cost share Non-mandatory                                                                           |  |
| Wetlands mitigation Non-mandatory                                                                  |  |
| Hazardous materials Non-mandatory                                                                  |  |
| remediation                                                                                        |  |
| Structures Non-mandatory                                                                           |  |
| <b>Special conditions</b> Non-mandatory If applicable, select the check box and enter the details. |  |
| Utilities Non-mandatory                                                                            |  |
| Notification of changes in Non-mandatory                                                           |  |
| funding                                                                                            |  |
| Jurisdictional Assignment Non-mandatory                                                            |  |
| Non-participating work- local Non-mandatory                                                        |  |
| facilities                                                                                         |  |
| Jurisdictional Transfer Non-mandatory                                                              |  |
| Misc Non-mandatory                                                                                 |  |

- 13. In the **Comments** field, enter comments about the planning details.
- 14. In the Attachments section, to upload images and files, refer Attachments.
- 15. Click **Save**. On saving the record, the **Last Update** displays the time and date of the recent update and the **Last Updated By** displays the name of the user who recently updated the details.

## 2.1.9 Public Involvement

To record public involvement related information, perform the following steps:

- 1. Double-click the project for which you want to record the public involvement related information. The **Project Dashboard** is displayed.
- 2. Expand the project folder in the navigation pane and expand the **Scope\Budget Estimate\Schedule** folder.

- 3. Expand the **Scope** folder.
- 4. In the navigation pane, click **Public Involvement**. The **Public Involvement** page is displayed.

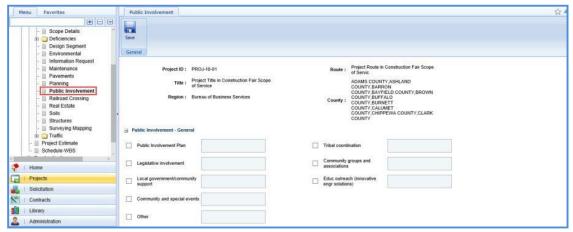

The values in the Project ID, Route, Title, Region, and County fields are auto populated.

5. In the **Public Involvement - General** section, provide information in the required fields. The different fields are described in the following table.

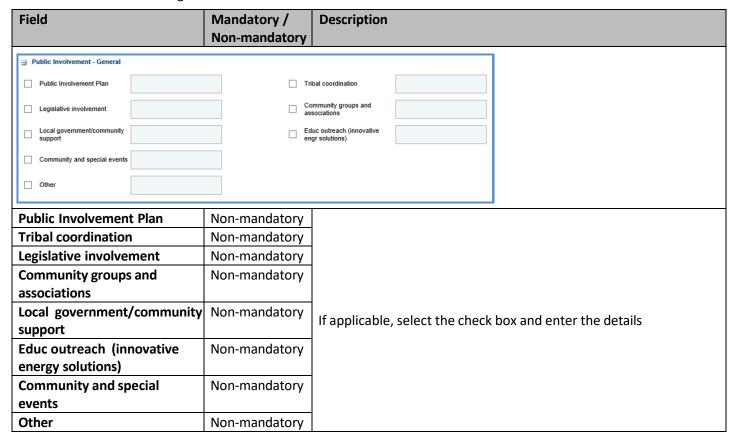

6. In the **Design Considerations** section, provide information in the required fields. The different fields are described in the following table.

| Field                                                | Mandatory /   | Description                                                 |
|------------------------------------------------------|---------------|-------------------------------------------------------------|
|                                                      | Non-mandatory |                                                             |
| □ Design Considerations                              |               |                                                             |
| Public Involvement Meetings pre DSR - Select a value | ·             | Public Involvement Meetings post DSR - Select a value -     |
| Project Advisory Committee Meetings                  |               | Emergency Services Coordination                             |
| Local Official Coordination/notification/meetings    |               | Community Sensitive Solutions                               |
| Local Officials Coordination/Notification            |               | Additional outreach efforts (advertising, newsletter, etc.) |
| Public Hearing(follow all FDM requirements)          |               | ☐ Website                                                   |
| Social Media                                         |               |                                                             |
| Other                                                |               |                                                             |
|                                                      |               |                                                             |
| Public Involvement Meetings                          | Non-mandatory |                                                             |
| pre DSR                                              |               |                                                             |
| Public Involvement Meetings                          | Non-mandatory |                                                             |
| post DSR                                             |               |                                                             |
| Project Advisory Committee                           | Non-mandatory |                                                             |
| Meetings                                             |               |                                                             |
| Emergency Services                                   | Non-mandatory |                                                             |
| Coordination                                         |               |                                                             |
| Local Official Coordination/                         | Non-mandatory |                                                             |
| notification/meetings                                |               | If applicable, select the check box and enter the details.  |
| Community Sensitive                                  | Non-mandatory | in applicable, select the check box and enter the details.  |
| Solutions                                            |               |                                                             |
| Local Officials Coordination/                        | Non-mandatory |                                                             |
| Notification                                         |               |                                                             |
| Additional outreach efforts                          | Non-mandatory |                                                             |
| (advertising, newsletter, etc.)                      |               |                                                             |
| Public Hearing (follow all                           | Non-mandatory |                                                             |
| FDM requirements)                                    |               |                                                             |
| Website                                              | Non-mandatory |                                                             |
| Social Media                                         | Non-mandatory |                                                             |

7. In the **Construction Considerations** section, provide information in the required fields. The different fields are described in the following table.

| Field                                                                                                    | Mandatory /<br>Non-mandatory | Description                                                                                   |
|----------------------------------------------------------------------------------------------------|------------------------------|-----------------------------------------------------------------------------------------------|
| Construction Considerations  In This Together business presentation  Special provision commitments (business meetings, etc.)  News release information for construction |                              | Construction Information Meeting  Additional outreach efforts (advertising, newsletter, etc.) |
| ☐ Website                                                                                                    |                              | Other                                                                                         |
| In This Together business presentation                                                                                                    | Non-mandatory                |                                                                                               |
| Construction Information Meeting                                                                                                    | Non-mandatory                | If applicable, select the check box and enter the details.                                    |

| Field                           | Mandatory / Non-mandatory | Description                                                |
|---------------------------------|---------------------------|------------------------------------------------------------|
| Special provision               | Non-mandatory             |                                                            |
| commitments                     |                           |                                                            |
| (Business meetings, etc.)       |                           |                                                            |
| Additional outreach efforts     | Non-mandatory             |                                                            |
| (advertising, newsletter, etc.) |                           | If applicable, colors the about boy and enter the details  |
| News release information for    | Non-mandatory             | If applicable, select the check box and enter the details. |
| construction                    |                           |                                                            |
| Social Media                    | Non-mandatory             |                                                            |
| Website                         | Non-mandatory             |                                                            |
| Other                           | Non-mandatory             |                                                            |

- 10. In the **Comments** field, enter comments about the public involvement details.
- 11. In the Attachments section upload any required documents. To upload images and files, refer Attachments.
- 12. Click **Save**. On saving the record, the **Last Update** displays the time and date of the recent update and the **Last Updated By** displays the name of the user who recently updated the details.

# 2.1.10 Railroad Crossing

To create a railroad crossing record, perform the following steps:

- 1. Double-click the project for which you want to create a railroad crossing record. The **Project Dashboard** is displayed.
- 2. Expand the project folder in the navigation pane and expand the **Scope\Budget Estimate\Schedule** folder.
- 3. Expand the **Scope** folder.
- 4. In the navigation pane, click Railroad Crossing. The Railroad Crossing list page is displayed.

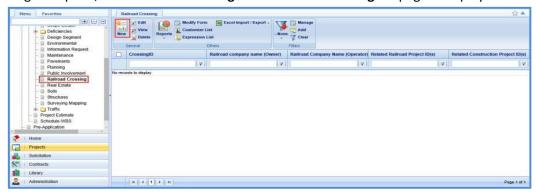

Click New. The Railroad Crossing details page is displayed.

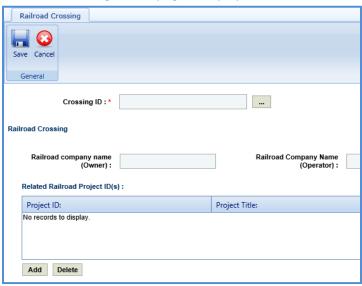

6. In the **Crossing ID** field, perform the following steps to select a crossing ID.

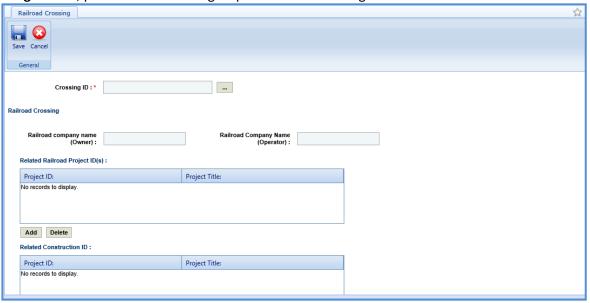

- a. Click ..... The Railroad Crossing ID dialog box is displayed.
- b. Select the required railroad crossing and then click Select. The value in the Railroad company name (Owner), Railroad Company Name (Operator), High speed rail corridor, at roadway, Warning device highest protection level, Interconnect/preemption status, crossing position, Number of tracks, Number of trains per day, and Maximum Speed fields are displayed.
- 7. In the **Related Railroad Project ID(s)** section, perform the following steps to add related railroad projects.

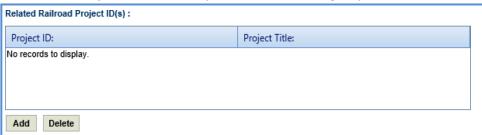

- a. Click Add. The Related Construction ID dialog box is displayed.
- b. Select the required construction ID and then click **Select**.
- 8. In the Related Construction ID section, perform the following steps to add related Construction ID.

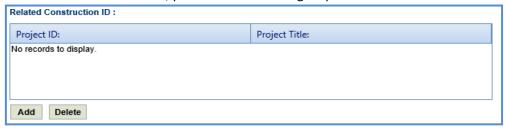

- a. Click Add. The Related Construction ID dialog box is displayed.
- b. Select the required construction ID and then click **Select**.
- In the Railroad Crossing section, provide information in the required fields. The fields are described in the following table.

| Field                                                                                                    |          | Mandatory<br>Non-manda      |      | Description                                                |                           |                          |
|----------------------------------------------------------------------------------------------------|----------|-----------------------------|------|------------------------------------------------------------|---------------------------|--------------------------|
| High speed rail corridor                                                                                                | 43534L   |                             |      | At roadway                                                 | sdfL                      |                          |
| Warning device highest<br>protection level                                                                              | dsfsdL   |                             |      | Interconnect/preemption status                             | L                         |                          |
| Crossing position                                                                                                    |          |                             |      | Number of tracks                                           | 34                        |                          |
| Number of trains per day                                                                                                | 34       |                             |      | Maximum speed                                              | 324                       |                          |
| Design ADT at crossing                                                                                                  |          |                             |      | Exposure Factor                                            | 0.00                      |                          |
| Railroad grade change                                                                                                   |          |                             |      | Approach paving                                            |                           |                          |
| ☐ Detour needed at crossing                                                                                             |          |                             |      | Flagging needed at crossing                                |                           |                          |
| Note: Based on the selected Crossing ID, the values in the High-speed rail corridor, at roadway, Warning device         |          |                             |      |                                                            |                           |                          |
| highest protection level, Interconnect/preemption status, Crossing position, Number of tracks, Number of                |          |                             |      |                                                            |                           |                          |
| trains per day, and Maximum speed fields are displayed.                                                                 |          |                             |      |                                                            |                           |                          |
| <b>Design ADT at Cross</b>                                                                                              | sing     | Non-manda                   | tory | Enter the design A                                         | ADT at crossing value.    |                          |
| Exposure Factor                                                                                                    |          | -                           |      | Based on the Desi                                          | gn ADT at Crossing value  | , the exposure factor is |
|                                                                                                    |          |                             |      | auto calculated ar                                         | nd displayed.             |                          |
| Railroad grade char                                                                                                    | nge      | Non-manda                   | tory |                                                            |                           |                          |
| Approach Paving                                                                                                    |          | Non-mandatory Non-mandatory |      | If applicable sales                                        | ot the about how and ante | ar the details           |
| Detour needed at c                                                                                                    | rossing  |                             |      | If applicable, select the check box and enter the details. | er trie details.          |                          |
| Flagging needed at                                                                                                    | crossing | Non-manda                   | tory |                                                            |                           |                          |
| In the Dailyand agreement continuous vide information in the required fields. The fields are described in the following |          |                             |      |                                                            |                           |                          |

Masterworks

8. In the **Railroad agreement** section, provide information in the required fields. The fields are described in the following table.

| Field                                          | Mandatory /   | Description                                                |
|------------------------------------------------|---------------|------------------------------------------------------------|
|                                                | Non-mandatory |                                                            |
| ☐ Railroad agreement                           |               |                                                            |
| Relocation/modification of railroad facilities |               | Temporary construction crossing                            |
| Letter agreement                               |               | Pole line alteration/removal                               |
| Structure                                      |               | Crossing signals                                           |
| Crossing surface                               |               |                                                            |
| Relocation/modification of                     | Non-mandatory | 1                                                          |
| railroad facilities                            |               |                                                            |
| Temporary construction                         | Non-mandatory |                                                            |
| crossing                                       |               |                                                            |
| Letter agreement                               | Non-mandatory | If applicable, select the check box and enter the details. |
| Pole line alteration/ removal                  | Non-mandatory |                                                            |
| Structure                                      | Non-mandatory |                                                            |
| Crossing signals                               | Non-mandatory |                                                            |
| Crossing surface                               | Non-mandatory |                                                            |

9. In the **Railroad land rights** section, provide information in the required fields. The fields are described in the following table.

| Field                                      | Mandatory /   | Description              |
|--------------------------------------------|---------------|--------------------------|
|                                            | Non-mandatory |                          |
| ☐ Railroad land rights                     |               |                          |
| Highway easement                           | _ Fee         |                          |
| Permanent limited easement                 | Ten           | mporary limited easement |
| Right of entry by agreement or stipulation |               |                          |

| Field                                      | Mandatory /<br>Non-mandatory | Description                                                |
|--------------------------------------------|------------------------------|------------------------------------------------------------|
| Highest easement                           | Non-mandatory                |                                                            |
| Fee                                        | Non-mandatory                |                                                            |
| Permanent limited easement                 | Non-mandatory                | If applicable, select the check box and enter the details. |
| Temporary limited easement                 | Non-mandatory                |                                                            |
| Right of entry by agreement or stipulation | Non-mandatory                |                                                            |

10. In the Railroad section, provide information in the required fields. The fields are described in the following table.

| Field                         | Mandatory /<br>Non-mandatory | Description                                                |
|-------------------------------|------------------------------|------------------------------------------------------------|
| <b>∃</b> Railroad             |                              |                                                            |
| ☐ OCR hearing                 |                              | Railroad protective liability insurance                    |
| OCR hearing                   | Non-mandatory                |                                                            |
| Railroad protective liability | Non-mandatory                | If applicable, select the check box and enter the details. |
| insurance                     |                              |                                                            |

11. In the (Use with generic Crossing IDs) section, provide information in the required fields. The fields are described in the following table.

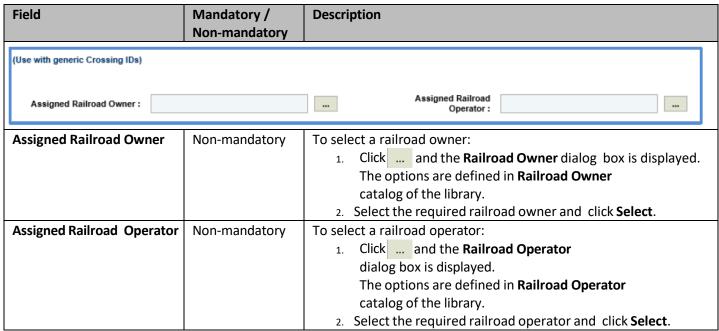

- 12. In the Attachments section upload any relevant files. To upload images and files, refer Attachments.
- 13. Click **Save**. On saving the record, the **Last Update** displays the time and date of the recent update and the **Last Updated By** displays the name of the user who recently updated the details.

## 2.1.11 Real Estate

To create the Real Estate record, perform the following steps:

- 1. Double-click the project for which you want to create a real estate record. The **Project Dashboard** is displayed.
- 2. Expand the project folder in the navigation pane and expand the **Scope\Budget Estimate\Schedule** folder.
- 3. Expand the **Scope** folder.
- 4. In the navigation pane, click **Real Estate**. The **Real Estate** list page is displayed.

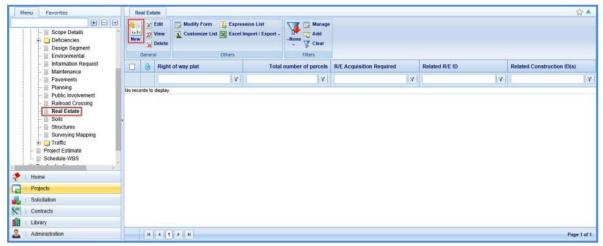

- 5. Click **New**. The **Real Estate** details page is displayed.
- 6. In the Plat section, provide information in the required fields. The fields are described in the following table.

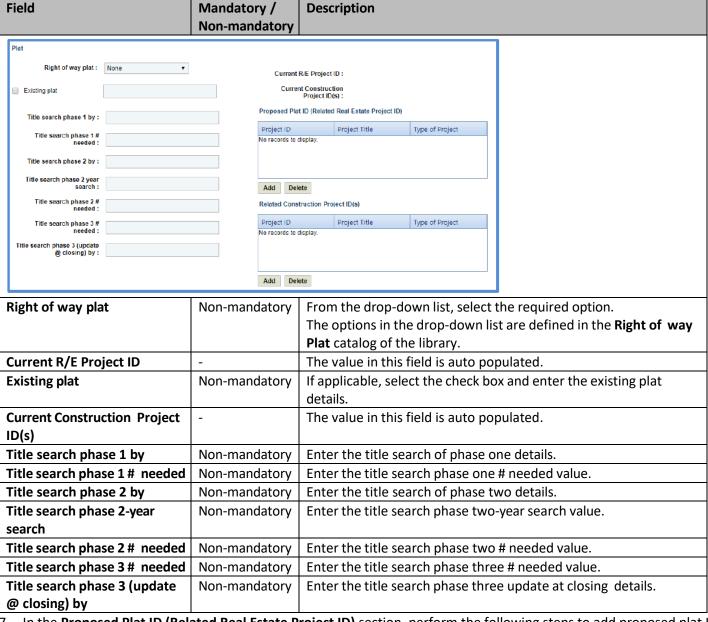

- 7. In the **Proposed Plat ID (Related Real Estate Project ID)** section, perform the following steps to add proposed plat ID.
  - a. Click Add. The Select Project dialog box is displayed.
  - b. Select the required projects and then click Select.

- 8. In the Related Construction Project ID(s) section, perform the following steps to add construction project ID.
  - a. Click **Add**. The **Select Project** dialog box is displayed.
  - b. Select the required projects and then click **Select**.
- 9. In the **Type of acquisition** section, provide information in the required fields. The fields are described in the following table.

| Field                        | Mandatory /   | Description                                                |  |
|------------------------------|---------------|------------------------------------------------------------|--|
|                              | Non-mandatory |                                                            |  |
| Type of acquisition          |               |                                                            |  |
|                              |               |                                                            |  |
| Total number of parcels : *  |               | Fee title :                                                |  |
| Commercial relocations :     |               | Residential relocations :                                  |  |
| Commercial relocations .     |               | Residential relocations .                                  |  |
| Permanent limited easements: |               | Temporary limited easements:                               |  |
|                              |               |                                                            |  |
| Access rights :              |               |                                                            |  |
| ☐ Vision corner(s)           |               | Strip takings                                              |  |
|                              |               |                                                            |  |
| 4(f) lands required          |               | 6(f) lands required                                        |  |
| Unique land release          |               | Airport FAA release required                               |  |
| Total number of parcels      | Mandatory     | Enter total number of parcels.                             |  |
| Fee title                    | Non-mandatory | Enter fee title.                                           |  |
| Commercial relocations       | Non-mandatory | Enter commercial relocation details.                       |  |
| Residential relocations      | Non-mandatory | Enter residential relocation details.                      |  |
| Permanent limited easements  | Non-mandatory | Enter permanent limited easement details.                  |  |
| Temporary limited easements  | Non-mandatory | Enter temporary limited easement details.                  |  |
| Access rights                | Non-mandatory | Enter access right details.                                |  |
| Vision corner(s)             | Non-mandatory |                                                            |  |
| Strip takings                | Non-mandatory |                                                            |  |
| 4(f) lands required          | Non-mandatory |                                                            |  |
| 6(f) lands required          | Non-mandatory | If applicable, select the check box and enter the details. |  |
| Unique land release          | Non-mandatory |                                                            |  |
| Airport FAA release required | Non-mandatory |                                                            |  |

14. Select the appropriate checkboxes and enter information in the required fields. The fields are described in the following table.

| Field                       | Mandatory /   | Description                                                |
|-----------------------------|---------------|------------------------------------------------------------|
|                             | Non-mandatory |                                                            |
| Additional Information      |               |                                                            |
| ☐ Commitments made          |               | Contaminated site involved                                 |
| ☐ Encroachments identified  |               | Discharge to right of way                                  |
| Razing                      |               | Revocable occupancy permits                                |
| Commitments made            | Non-mandatory |                                                            |
| Contaminated site involved  | Non-mandatory |                                                            |
| Encroachments identified    | Non-mandatory | If applicable, coloct the check how and enter the details  |
| Discharge to right of way   | Non-mandatory | If applicable, select the check box and enter the details. |
| Razing                      | Non-mandatory |                                                            |
| Revocable occupancy permits | Non-mandatory |                                                            |

15. In the Attachments section upload any relevant documents. To upload images and files, refer Attachments.

16. Click **Save**. On saving the record, the **Last Update** displays the time and date of the recent update and the **Last Updated By** displays the name of the user who recently updated the details.

### 2.1.12 Soils

To record soil related information, perform the following steps:

- 1. Double-click project for which you want to record soil related information. The **Project Dashboard** is displayed.
- 2. Expand the project folder in the navigation pane and expand the Scope\Budget Estimate\Schedule folder.
- 3. Expand the **Scope** folder.
- 4. In the navigation pane, click **Soils.** The **Soils** page is displayed.

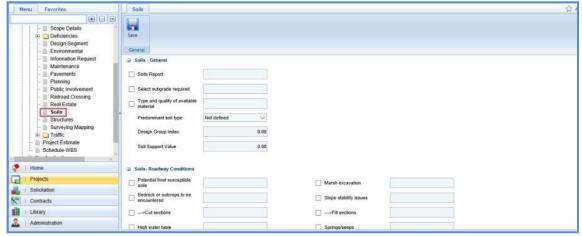

In the Soils-General section, provide information in the required fields. The fields are described in the following table.

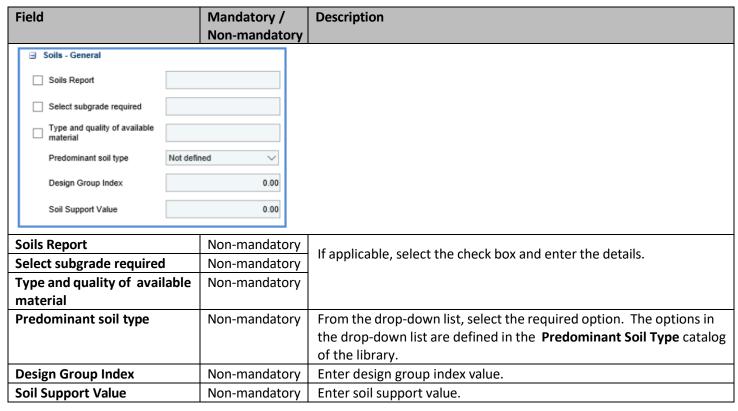

6. In the **Soils-Roadway Conditions** section, provide information in the required fields. The fields are described in the following table.

| Field                                  | Mandatory /<br>Non-mandatory | Description                                                |
|----------------------------------------|------------------------------|------------------------------------------------------------|
|                                        |                              |                                                            |
| Potential frost susceptible soils      |                              | Marsh excavation                                           |
| Bedrock or outcrops to be encountered  |                              | ☐ Slope stability issues                                   |
| ✓>Cut sections                         |                              | >Fill sections                                             |
| High water table                       |                              | ☐ Springs/seeps                                            |
| Underdrain problems                    |                              | Excavation below subgrade                                  |
| Floating road core/ cordurey           |                              | Desirable grade line location                              |
| Two stage soil investigation required  |                              | Preliminary grade line review required                     |
| Final grade line review required       |                              |                                                            |
| Potential frost susceptible            | Non-mandatory                |                                                            |
| soils                                  | Non-manuatory                |                                                            |
| Marsh excavation                       | Non-mandatory                |                                                            |
| Bedrock or outcrops to be              | Non-mandatory                |                                                            |
| encountered                            |                              |                                                            |
| Slope stability issues                 | Non-mandatory                |                                                            |
| >Cut sections                          | Non-mandatory                |                                                            |
| >Fill sections                         | Non-mandatory                |                                                            |
| High water table                       | Non-mandatory                |                                                            |
| Springs/seeps                          | Non-mandatory                | If applicable, select the check box and enter the details. |
| Underdrain problems                    | Non-mandatory                | applicable, select the ellect sex and eller the details.   |
| Excavation below subgrade              | Non-mandatory                |                                                            |
| Floating road core/ corduroy           | Non-mandatory                |                                                            |
| Desirable grade line location          | Non-mandatory                |                                                            |
| Two stage soil investigation required  | Non-mandatory                |                                                            |
| Preliminary grade line review required | Non-mandatory                |                                                            |
| Final grade line review required       | Non-mandatory                |                                                            |

7. In the **Soils-Borings** section, provide information in the required fields. The fields are described in the following table.

| Field                                                                                                    | Mandatory /<br>Non-mandatory | Description                                                 |
|----------------------------------------------------------------------------------------------------|------------------------------|-------------------------------------------------------------|
| Soils- Borings     ■ Soils- Borings     ■ |                              |                                                             |
| Soil borings required                                                                                                    | Structure bori               | ngs required                                                |
| > At cut to fill transition                                                                                                    | > in cut sec                 | tions                                                       |
|                                                                                                    |                              |                                                             |
| Soil borings required                                                                                                    | Non-mandatory                |                                                             |
| Structure borings required                                                                                                    | Non-mandatory                | If applicable, select the check box and enter the details.  |
| > At cut to fill transition                                                                                                    | Non-mandatory                | in applicable, select the check box and effice the details. |
| > In cut sections                                                                                                    | Non-mandatory                |                                                             |

- 8. In the **Soil Comments** field, enter comments about the soil details.
- 9. In the Attachments section upload any required documents. To upload images and files, refer Attachments.

10. Click **Save**. On saving the record, the **Last Update** displays the time and date of the recent update and the **Last Updated By** displays the name of the user who recently updated the details.

#### 2.1.13 Structures

To create a Structures record, perform the following steps:

- 1. Double-click the project for which you want to create a structures record. The Project Dashboard is displayed.
- 2. Expand the project folder in the navigation pane and expand the Scope\Budget Estimate\Schedule folder.
- 3. Expand the **Scope** folder.
- 4. In the navigation pane, click **Structures**. The **Structures** list page is displayed.

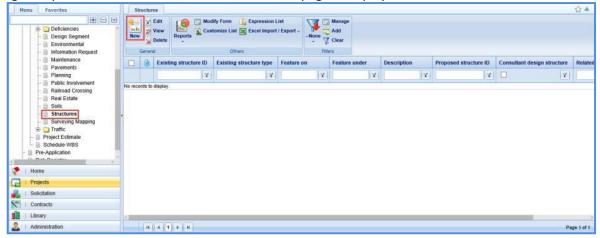

5. Click **New.** The **Structures** details page is displayed.

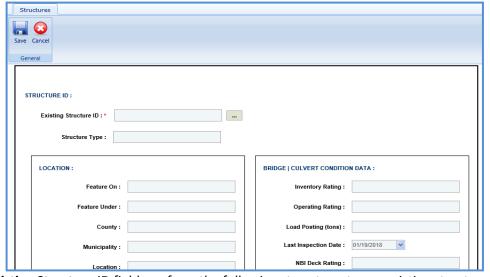

- 6. In the Existing Structure ID field, perform the following steps to enter an existing structure ID.
  - a. Click \_\_\_ and the **Select Structure** dialog box is displayed. For availability of options in the dialog box, existing structure IDs must be defined in the **Existing Structure ID** catalog of the library.
  - b. Select the required existing structure ID and click Select. Based on the selected existing structure ID, the values in the Structure Type field, LOCATION, BRIDGE | CULVERT CONDITION DATA, CONSTRUCTION HISTORY, BRIDGE | CULVERT STRUCTURE DATA, RETAINING WALL DATA, SIGN STRUCTURE DATA, NOISE WALL DATA sections are displayed.
- 7. In the **CONSTRUCTION HISTORY** section, corresponding to the **Work Action**, click in the **Year** column and enter the year of work action.
- 8. In the GENERAL COMMENTS section, provide comments about the structure in the Comments field.
- 9. In the **Proposed Structure Work** section, perform the following steps to provide information about the proposed structure work.

a. In the **Related Construction ID**, to add a related construction ID, perform the following steps:

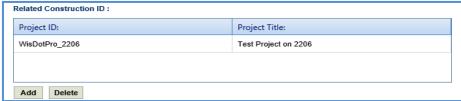

- i. Click **Add**. The **Related Construction ID** dialog box is displayed. The options in the drop-down list are defined in the **Related Construction ID** catalog of the library.
- ii. Select the required related construction IDs and click Select.
- b. Provide information in the required fields. The fields are described in the following table.

| Field                                           |              | Mandatory /       | Description                                                      |                                       |                                  |
|-------------------------------------------------|--------------|-------------------|------------------------------------------------------------------|---------------------------------------|----------------------------------|
|                                                 |              | Non-mandatory     |                                                                  |                                       |                                  |
| Proposed structure work                         | - Select -   | ▼                 |                                                                  |                                       | ]                                |
| Proposed structure ID                           |              | 5                 | Spans or Cells                                                   |                                       |                                  |
| Proposed aesthetic value                        | - Select -   | ▼                 | Bkew                                                             | - Select - ▼                          |                                  |
| Widening                                        | - Select -   | •                 | Curved Superstructure                                            | - Select - ▼                          |                                  |
| Twin Structure                                  |              | □ S               | Structure Survey Report                                          |                                       |                                  |
| Steel Tub Girders                               |              |                   | Super Elevation Transition on<br>Structure                       |                                       |                                  |
| Non-Standard Pier (Straddle bent, Integral cap) |              |                   | Hility/Lighting<br>Accommodation                                 |                                       |                                  |
| Sign Structure Mounted on<br>Structure          |              | □ F               | Raised Sidewalks                                                 |                                       |                                  |
| Bridge Painting (with other structure work)     |              | <b>0</b> 1        | apered Superstructure                                            |                                       |                                  |
| Staged Construction                             |              | s                 | Structural approach slab                                         |                                       |                                  |
| Estimated Design Hours                          |              |                   | stimated structure<br>onstruction cost                           |                                       |                                  |
|                                                 |              |                   |                                                                  |                                       |                                  |
| Proposed structure                              | work         | Non-mandatory     | From the drop-dov                                                |                                       | ·                                |
|                                                 |              |                   | •                                                                | •                                     | e defined in the <b>Proposed</b> |
|                                                 |              |                   | Structure Work ca                                                |                                       | •                                |
| Proposed structure                              | e ID         | Non-mandatory     | Enter a unique ID f                                              |                                       |                                  |
| Spans or Cells                                  |              | Non-mandatory     | ·                                                                | oans or cells assoc                   | ciated with the proposed         |
|                                                 |              |                   | structure work.                                                  |                                       |                                  |
| Proposed aesthetic                              | value        | Non-mandatory     | From the drop-dov                                                |                                       | ·                                |
|                                                 |              |                   | •                                                                | •                                     | e defined in the <b>Proposed</b> |
|                                                 |              |                   | Aesthetic catalog of                                             | · · · · · · · · · · · · · · · · · · · |                                  |
| Skew                                            |              | Non-mandatory     | From the drop-dov                                                |                                       | ·                                |
|                                                 |              |                   | The options in the drop-down list are defined in the <b>Skew</b> |                                       | e defined in the <b>Skew</b>     |
|                                                 |              |                   | catalog of the libra                                             | ary.                                  |                                  |
| Widening                                        |              | Non-mandatory     | From the drop-dov                                                | vn list, select the                   | required option.                 |
|                                                 |              |                   | The options in the                                               | drop-down list ar                     | e defined in the Widening        |
|                                                 |              |                   | catalog of the libra                                             | ary.                                  | -                                |
| Curved Superstruct                              | ure          | Non-mandatory     | From the drop-dov                                                |                                       | required option.                 |
| 23.123.23.00.00.00.00                           | •            | y                 | · ·                                                              |                                       | re defined in the <b>Curved</b>  |
|                                                 |              |                   | ·                                                                | •                                     |                                  |
| T 1: 61: 1                                      |              | NI.               | Superstructure cat                                               | raing or the librar                   | y.                               |
| Twin Structure                                  |              | Non-mandatory     |                                                                  |                                       |                                  |
| Structure Survey R                              | eport        | Non-mandatory     |                                                                  |                                       |                                  |
| Steel Tub Girders                               |              | Non-mandatory     | If applicable, select                                            | t the check hover                     | nd enter the details.            |
| Super Elevation Tra                             | ansition on  | Non-mandatory     | ii applicable, selec                                             | t the theth box di                    | id enter the details.            |
| Structure                                       | الدام واجازه | Non more determin |                                                                  |                                       |                                  |
| Non-Standard Pier                               | (Straddie    | Non-mandatory     |                                                                  |                                       |                                  |
| bent, integral cap)                             |              |                   |                                                                  |                                       |                                  |

| Field                     | Mandatory /   | Description                                                |  |  |
|---------------------------|---------------|------------------------------------------------------------|--|--|
|                           | Non-mandatory |                                                            |  |  |
| Utility/Lighting          | Non-mandatory |                                                            |  |  |
| Accommodation             |               |                                                            |  |  |
| Sign Structure Mounted on | Non-mandatory |                                                            |  |  |
| Structure                 |               |                                                            |  |  |
| Raised Sidewalks          | Non-mandatory | If applicable, select the check box and enter the details. |  |  |
| Bridge Painting (with     | Non-mandatory | in applicable, select the check box and enter the details. |  |  |
| other structure work)     |               |                                                            |  |  |
| Tapered Superstructure    | Non-mandatory |                                                            |  |  |
| Staged Construction       | Non-mandatory |                                                            |  |  |
| Structural approach slab  | Non-mandatory |                                                            |  |  |
| Estimated Design Hours    | Non-mandatory | Enter the estimated design hours details.                  |  |  |
| Estimated structure       | Non-mandatory | Enter the estimated structure construction cost            |  |  |
| construction cost         |               | details.                                                   |  |  |

10. In the **Additional Information** section, enter information in the required fields. The fields are described in the following table.

| Field                       | Mandatory /<br>Non-mandatory | Description                                                |  |  |
|-----------------------------|------------------------------|------------------------------------------------------------|--|--|
| □ Additional Information    |                              |                                                            |  |  |
| Additional work required    |                              | Approach slabs                                             |  |  |
| Approach work               |                              | Canoe/boat landing                                         |  |  |
| Consultant design structure |                              | Dam                                                        |  |  |
| Existing foundations        |                              | Fisherman's platform                                       |  |  |
| Gauging station (USGS)      |                              | High cost bridge                                           |  |  |
| Pedestrian/bike lanes       |                              | Snowmobiles                                                |  |  |
| Additional work required    | Non-mandatory                |                                                            |  |  |
| Approach slabs              | Non-mandatory                |                                                            |  |  |
| Approach work               | Non-mandatory                |                                                            |  |  |
| Canoe/boat landing          | Non-mandatory                |                                                            |  |  |
| Consultant design structure | Non-mandatory                |                                                            |  |  |
| Dam                         | Non-mandatory                | If applicable, select the check box and enter the details. |  |  |
| Existing foundations        | Non-mandatory                |                                                            |  |  |
| Fisherman's platform        | Non-mandatory                |                                                            |  |  |
| Gauging station (USGS)      | Non-mandatory                |                                                            |  |  |
| High-cost bridge            | Non-mandatory                |                                                            |  |  |
| Pedestrian/bike lanes       | Non-mandatory                |                                                            |  |  |
| Snowmobiles                 | Non-mandatory                |                                                            |  |  |

- 11. In the **Comments** section, provide comments about the **Structure** details.
- 12. In the Attachments section upload any required documents. To upload images and files, refer Attachments.
- 13. Click **Save**. On saving the record, the **Last Update** displays the time and date of the recent update and the **Last Updated By** displays the name of the user who recently updated the details.

# 2.1.14 Surveying Mapping

To record surveying mapping related information, perform the following steps:

- 1. Double-click the project for which you want to record the surveying mapping related information. The **Project Dashboard** is displayed.
- 2. Expand the project folder in the navigation pane and expand the **Scope\Budget Estimate\Schedule** folder.
- 3. Expand the **Scope** folder.
- 4. In the navigation pane, click Surveying Mapping. The Surveying Mapping page is displayed.

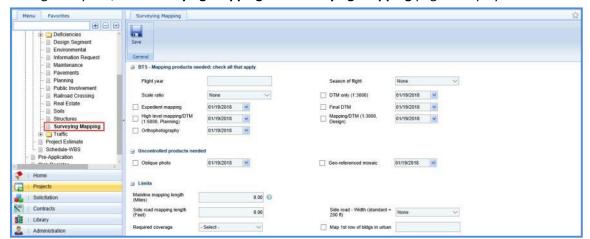

5. In the **BTS – Mapping products needed: check all that apply** section, provide information in the required fields. The fields are described in the below table.

| Field                                     |                 | Mandatory /<br>Non-mandatory | Description                                                  |                                                 |  |
|-------------------------------------------|-----------------|------------------------------|--------------------------------------------------------------|-------------------------------------------------|--|
| ■ BTS - Mapping products needed           | : check all tha | it apply                     |                                                              |                                                 |  |
| Flight year                               |                 |                              | Season of flight                                             | None                                            |  |
| Scale ratio                               | None            | ~                            | DTM only (1:3000)                                            | 01/19/2018                                      |  |
| Expedient mapping                         | 1/19/2018       | ~                            | Final DTM                                                    | 01/19/2018                                      |  |
| High level mapping/DTM (1:6000, Planning) | 01/19/2018      | ~                            | Mapping/DTM (1:3000, Design)                                 | 01/19/2018                                      |  |
|                                           | 01/19/2018      | ~                            | 5.20                                                         |                                                 |  |
| Flight year                               |                 | Non-mandatory                | Enter the flight year.                                       |                                                 |  |
| Season of flight                          |                 | Non-mandatory                | From the drop-down list,                                     | select the required option.                     |  |
|                                           |                 |                              | The options in the drop-o                                    | down list are defined in the <b>Season of</b>   |  |
|                                           |                 |                              | Flight catalog of the library.                               |                                                 |  |
| Scale ratio                               |                 | Non-mandatory                | From the drop-down list, select the required option.         |                                                 |  |
|                                           |                 |                              | The options in the drop-o                                    | down list are defined in the <b>Scale Ratio</b> |  |
|                                           |                 |                              | catalog of the library.                                      |                                                 |  |
| DTM only (1:3000)                         |                 | Non-mandatory                | Select the check box and from the drop-down calendar, select |                                                 |  |
|                                           |                 |                              | the date of DTM.                                             |                                                 |  |
| Expedient mapping                         |                 | Non-mandatory                | Select the check box and from the drop-down calendar, select |                                                 |  |
|                                           |                 |                              | the date of expedient ma                                     | apping.                                         |  |
| Final DTM                                 |                 | Non-mandatory                | Select the check box and from the drop-down calendar, select |                                                 |  |
|                                           |                 |                              | the date of final DTM.                                       |                                                 |  |
| High level mapping/DTM                    | 1               | Non-mandatory                | Select the check box and from the drop-down calendar, select |                                                 |  |
| (1:6000, Planning)                        |                 |                              | the date of high-level mapping/DTM.                          |                                                 |  |
| Mapping /DTM (1:3000,                     | Design)         | Non-mandatory                | Select the check box and from the drop-down calendar, select |                                                 |  |
|                                           |                 |                              | the date of mapping/DTM.                                     |                                                 |  |
| Orthophotography                          |                 | Non-mandatory                | Select the check box and                                     | from the drop-down calendar, select             |  |
|                                           |                 | ·                            | the date of orthophotography.                                |                                                 |  |

6. In the **Uncontrolled products needed** section, provide information in the required fields. The fields are described in the below table.

| Field                                                     | Mandatory /<br>Non-mandatory | Description                                                                                     |  |
|-----------------------------------------------------------|------------------------------|-------------------------------------------------------------------------------------------------|--|
| ☐ Uncontrolled products needed ☐ Oblique photo 01/19/2018 | · V                          | ☐ Geo-referenced mosaic 01/19/2018 ✓                                                            |  |
| Oblique photo                                             | Non-mandatory                | Select the check box and from the drop-down calendar, select the date of oblique photo.         |  |
| Geo-referenced mosaic                                     | Non-mandatory                | Select the check box and from the drop-down calendar, select the date of geo-referenced mosaic. |  |

7. In the **Limits** section, provide information in the required fields. The fields are described in the below table.

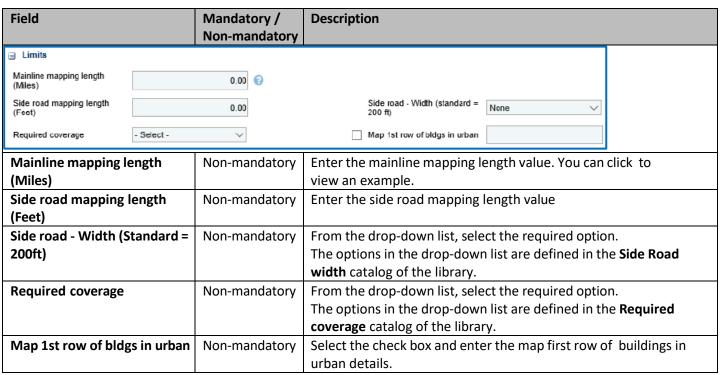

8. In the **General project information** section, provide information in the required fields. The fields are described in the below table.

| Field                                                        | Mandatory /   | Description                                                                      |  |  |
|--------------------------------------------------------------|---------------|----------------------------------------------------------------------------------|--|--|
|                                                              | Non-mandatory |                                                                                  |  |  |
| □ General project information                                |               |                                                                                  |  |  |
| Length of rural (Miles)                                      | 0.00          | Length of urban (Niles) 0.00                                                     |  |  |
| Appraisal staking by consultant (Estimate number of parcels) | 9             | Appraisal staking by DOT (Estimate number of parcels)                            |  |  |
| Length of rural (Miles)                                      | Non-mandatory | Enter the length of rural in miles. You can click ② to view an example.          |  |  |
| Length of urban (Miles                                       | Non-mandatory | Enter the length of urban in miles. You can click (2) to view an example.        |  |  |
| Appraisal Staking by consultant (Estimate number of parcels) | Non-mandatory | Enter appraisal staking by consultant value. You can click ② to view an example. |  |  |
| Appraisal staking by DOT (Estimate number of parcels)        | Non-mandatory | Enter appraisal staking by DOT value. You can click ② to view an example.        |  |  |

9. In the **Monumentation** section, provide information in the required fields. The fields are described in the below table.

| Field                                                  | Mandatory /   | Description                                                    |  |
|--------------------------------------------------------|---------------|----------------------------------------------------------------|--|
|                                                        | Non-mandatory |                                                                |  |
| <b>∃</b> Monumentation                                 |               |                                                                |  |
| Right of way monumentation (Estimate number of points) | 8             | Temporary marking of right of way                              |  |
| Permanent marking of right of way                      |               |                                                                |  |
| Right of way                                           | Non-mandatory | Enter the right of way monumentation value. You can click 🕝 to |  |
| monumentation                                          |               | view an example.                                               |  |
| Temporary marking of right                             | Non-mandatory | Enter the temporary marking of right of way details.           |  |
| of way                                                 |               |                                                                |  |
| Permanent marking of right                             | Non-mandatory | Enter the permanent marking of right of way details.           |  |
| of way                                                 |               |                                                                |  |

**Note**: The **Geodetic reference for this project** section automatically displays the geodethic reference associated with the selected project.

| Geodetic reference for this project                                                                                                    |
|----------------------------------------------------------------------------------------------------|
| If the standard is not used for the horizontal datum, the vertical datum and the coordinate system; complete and submit Form DT1773, GEODETIC REFERENCE DOCUMENTATION, for approval. (See FDM 9-5-10.) |

10. In the Horizontal datum: check one – NAD83 (2011) is standard section, select the required check box. If the selected option is Other horizontal datum (specify), then you can enter the details in the adjacent box.

| ☐ Horizontal datum: check one - NAD83 (2011) is standard |                                  |
|----------------------------------------------------------|----------------------------------|
| ☐ NAD 27                                                 | ☐ NAD 83                         |
| NAD 83 (1986)                                            | NAD 83 (1991)                    |
| NAD 83 (1997)                                            | NAD 83 (2007)                    |
| ☐ NAD 83 (2011)                                          | Other horizontal datum (specify) |

11. In the **Vertical datum: check one – NAD88 (2012) is standard** section, select the required check box. If the selected option is **Other vertical datum (specify)**, then you can enter the details in the adjacent box.

| ☐ NGVD 29        | ☐ NAVD 88                      |
|------------------|--------------------------------|
| ☐ NAVD 88 (1991) | NAVD 88 (2007)                 |
| ☐ NAVD 88 (2012) | Other vertical datum (specify) |

- 12. In the Coordinate system: check one WCCS or WISCRS is standard section, perform the following:
  - a. Select the required check box. If the selected option is **Other coordinate system (specify)**, then you can enter details in the adjacent box.

| ☐ Coordinate system: check one - WCCS or WISCRS is standard |                                   |
|-------------------------------------------------------------|-----------------------------------|
| SPC Central Zone (4802)                                     | SPC North Zone (4801)             |
| SPC South Zone (4803)                                       | Other coordinate system (specify) |
| WCCS County                                                 | WISCRS County                     |

- b. In the **WCCS County** field and **WISCRS County** field, perform the following steps to select WCCS County and WISCRS County:
  - i. Click and the **County** dialog box is displayed. The options in the drop-down list are defined in the **County** catalog of the library.
  - ii. Select the required county and click **Select**.
- 13. In the **Field Survey** section, provide information in the required fields. The fields are described in the following table.

| Field                                      | Mandatory /   | Description                                                             |
|--------------------------------------------|---------------|-------------------------------------------------------------------------|
|                                            | Non-mandatory |                                                                         |
| ☐ Field survey                             |               |                                                                         |
| Section corner monumentation by            |               | Number of corners in project [imits]                                    |
| Number of corners needed                   | 8             | Number of office searches                                               |
| Number of field searches                   | 0             | Horizontal control                                                      |
| ☐ Vertical control                         |               | Ties to corners                                                         |
| Reference line marking                     |               | Lot and block corner monuments in urban areas                           |
| Radial topography                          |               | Construction staking                                                    |
| Survey-Reconnaissance (GPS & Conventional) |               | Reconnaissance survey computations                                      |
| Cross sections/DTM survey                  |               | Researching project information for survey                              |
| Existing right-of-way and easements        |               | Proposed right-of-way and easements                                     |
| Utility survey                             |               | Environmental survey                                                    |
| Structure survey locations                 |               |                                                                         |
| Section corner monumentation by            | Non-mandatory | Enter the section corner monumentation by details.                      |
| Number of corners in project               | Non-mandatory | Enter the number of corners in project limits. You can click to         |
| limits                                     | ,             | view an example.                                                        |
| Number of corners needed                   | Non-mandatory | Enter the number of corners needed. You can click 👔 to view             |
|                                            |               | an example.                                                             |
| Number of office searches                  | Non-mandatory | Enter the number of office searches. You can click 🕑 to view            |
|                                            |               | an example.                                                             |
| Number of field searches                   | Non-mandatory | Enter the number of field searches. You can click 👩 to view an example. |
| Horizontal control                         | Non-mandatory | an example.                                                             |
| Vertical control                           | Non-mandatory |                                                                         |
| Ties to corners                            | Non-mandatory |                                                                         |
| Reference line marking                     | Non-mandatory |                                                                         |
| Lot and block corner                       | Non-mandatory |                                                                         |
| monuments in urban areas                   |               |                                                                         |
| Radial topography                          | Non-mandatory |                                                                         |
| Construction staking                       | Non-mandatory |                                                                         |
| Survey-Reconnaissance (GPS & Conventional  | Non-mandatory |                                                                         |
| Reconnaissance survey computations         | Non-mandatory | If applicable, select the check box and enter the details.              |
| Cross sections/DTM survey                  | Non-mandatory |                                                                         |
| Researching project                        | Non-mandatory |                                                                         |
| information for survey                     | ·             |                                                                         |
| Existing right-of-way and                  | Non-mandatory |                                                                         |
| easements Proposed right-of-way and        | Non-mandatory |                                                                         |
| easements                                  |               |                                                                         |
| Utility survey                             | Non-mandatory |                                                                         |
| Environmental survey                       | Non-mandatory |                                                                         |
| Structure survey locations                 | -             | Enter structure survey location details.                                |

- 14. In the Central Office Mapping Comments field, enter comments about central office mapping.
- 15. In the Region Survey Comments field, enter comments about the region survey.
- 16. In the Attachments section upload any required documents. To upload images and files, refer Attachments.
- 17. Click **Save**. On saving the record, the **Last Update** displays the time and date of the recent update and the **Last Updated By** displays the name of the user who recently updated the details.

#### 2.1.15 Traffic

## 2.1.15.1 Crash Data (excluding deer)

To create the Crash Data, perform the following steps:

- 1. Double-click the project. The **Project Dashboard** is displayed.
- 2. Expand the project folder in the navigation pane and expand the Scope\Budget Estimate\Schedule folder.
- 3. Expand the **Scope** folder and then expand the **Traffic** folder.
- 4. In the navigation pane, click Crash Data. The Crash Data list page is displayed.
- 5. Click **New.** The **Crash Data** details page is displayed. The **Last Updated By** displays the name of the user who recently updated the details and the **Last Update On** displays the time and date of the recent update.

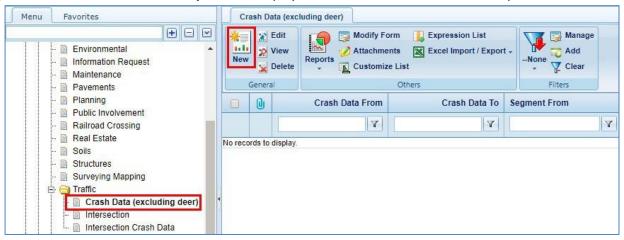

6. In the Roadway Segment Crash Data section, perform the steps as described in the following table.

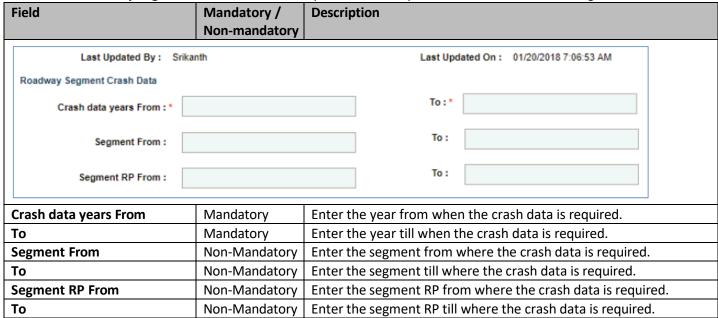

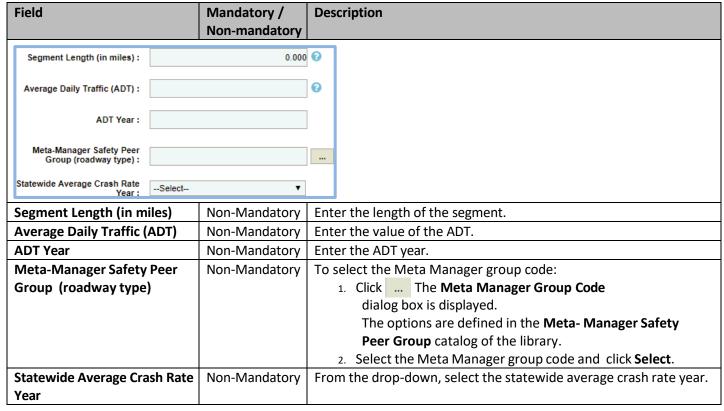

7. In the Expand/Collapse section, enter the appropriate values in the required fields.

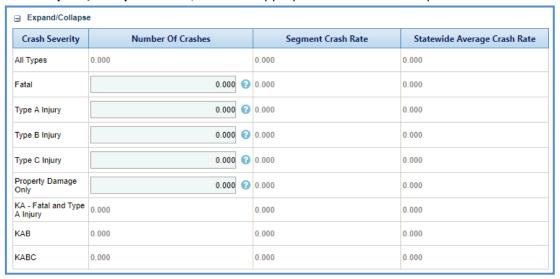

- 8. In the **Comments** box, enter the comments.
- 9. In the Attachments section upload any required documents. To upload images and files, refer Attachments.
- 10. Click **Save**. On saving the record, the **Last Update** displays the time and date of the recent update and the **Last Updated By** displays the name of the user who recently updated the details.

# 2.1.15.2 Intersection

To create the Intersection details, perform the following steps:

- 1. Double-click the project. The **Project Dashboard** is displayed.
- 2. Expand the project folder in the navigation pane and expand the Scope\Budget Estimate\Schedule folder.
- 3. Expand the **Scope** folder and then expand the **Traffic** folder.
- 4. In the navigation pane, click Intersection. The Intersection list page is displayed.
- 5. Click **New.** The **Intersection** details page is displayed.

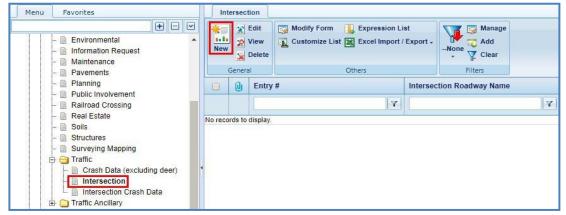

6. In the Existing Conditions section, perform the steps as described in the following table.

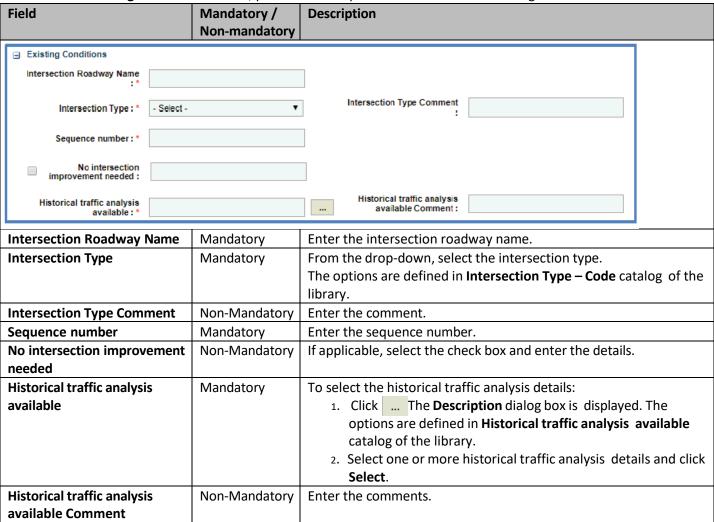

7. In the Intersection control section, perform the steps as described in the following table.

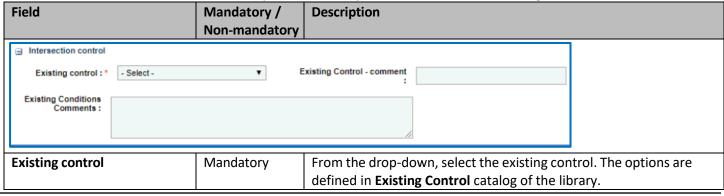

| Field                               | Mandatory /   | Description         |
|-------------------------------------|---------------|---------------------|
|                                     | Non-mandatory |                     |
| <b>Existing Control - comment</b>   | Non-Mandatory | Enter the comments. |
| <b>Existing Conditions Comments</b> | Non-Mandatory | Enter the comments. |

In the Proposed Improvement section, perform the steps as described in the following table.

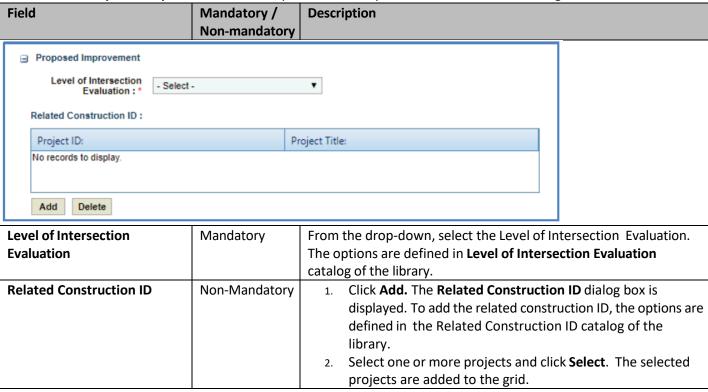

9. In the Traffic Analysis section, perform the steps as described in the following table.

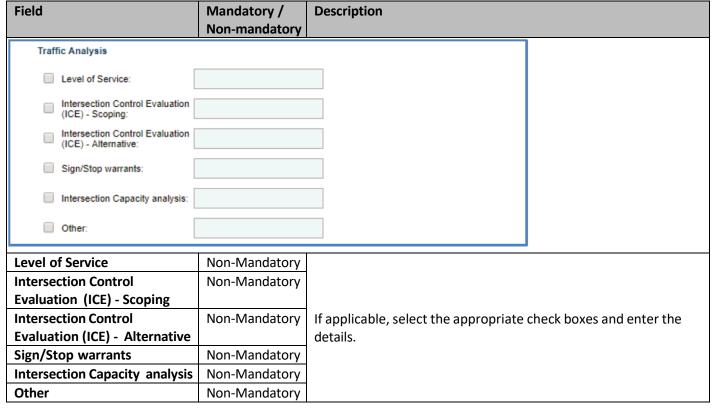

10. In the Preferred alternative section, perform the steps as described in the following table.

Description

Mandatory /

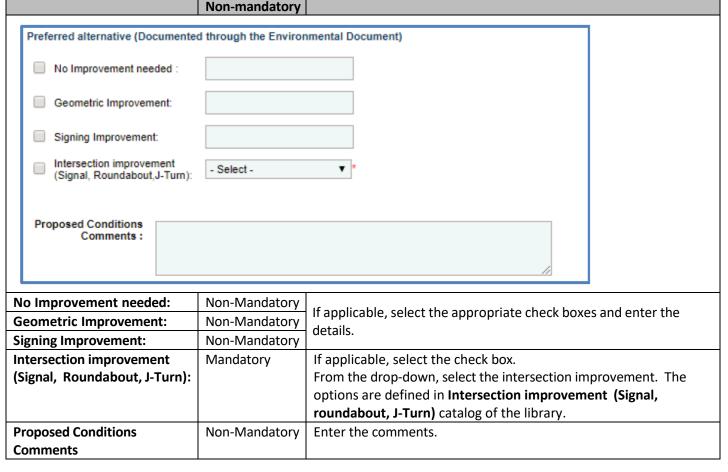

- 11. In the Attachments section upload any required documents. To upload images and files, refer Attachments.
- 12. Click **Save**. On saving the record, the **Last Update** displays the time and date of the recent update and the **Last Updated By** displays the name of the user who recently updated the details.

### 2.1.15.2 Intersection Crash Data

**Field** 

Intersection crash data is required only if the Intersection details are created. To create the Intersection Crash Data, perform the following steps:

- 1. Double-click the project. The **Project Dashboard** is displayed.
- 2. Expand the project folder in the navigation pane and expand the **Scope\Budget Estimate\Schedule** folder.
- 3. Expand the **Scope** folder and then expand the **Traffic** folder.
- 4. In the navigation pane, click Intersection Crash Data. The Intersection Crash Data list page is displayed.
- 5. Click **New.** The **Intersection Crash Data** details page is displayed.

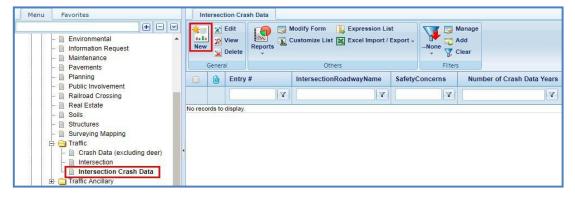

6. In the Intersecting Crash Data section, perform the steps as described in the following table.

| Field                               | Mandatory / Non-mandatory | Description                                                                                                    |                |
|-------------------------------------|---------------------------|----------------------------------------------------------------------------------------------------|----------------|
| ☐ Intersecting Crash Data           | -                         |                                                                                                    |                |
|                                     |                           |                                                                                                    |                |
| Intersection Roadway Name<br>:*     |                           |                                                                                                    |                |
| Safety Concerns :                   |                           |                                                                                                    |                |
| Crash data years From:              |                           | To:                                                                                                    |                |
| Number of Crash Data Years<br>:     |                           | 0                                                                                                    |                |
| Intersection Roadway Nar            | me Mandatory              | To select the Intersection Roadway Name details  1. Click The Select Intersection Roadway box is displayed.  2. Select the Intersection Roadway Name de Select. | ay Name dialog |
| Safety Concerns                     | Non-Mandatory             | <ul><li>Select the check box if the safety concerns</li><li>Enter the safety concerns details.</li></ul>                                                        | are required.  |
| Crash data years From               | Non-Mandatory             | Enter the year from when the crash data is requi                                                                                                    | red.           |
| То                                  | Non-Mandatory             | Enter the year till when the crash data is required                                                                                                    | d.             |
| Number of Crash Data Yea            | ars –                     | Displays the number of Crash Data years.                                                                                                    |                |
| Entering Average Daily<br>Traffic : |                           | 0.00                                                                                                    |                |
| Total crashes (all types) :         |                           | 0.00                                                                                                    |                |
| Fatal crashes :                     |                           | 0.00                                                                                                    |                |
| Entering Average Daily Tra          | ffic Non-Mandatory        |                                                                                                    |                |
| Total crashes (all types)           | Non-Mandatory             | If required, enter the values.                                                                                                    |                |
| Fatal crashes                       | Non-Mandatory             |                                                                                                    |                |
| Type 'A' injury crashes :           |                           | 0.00 ②                                                                                                    |                |
| Type 'B' injury crashes :           |                           | 0.00                                                                                                    |                |
| Type 'C' injury crashes :           |                           | 0.00                                                                                                    |                |
| Property Damage Only<br>crashes :   |                           | 0.00                                                                                                    |                |
| Intersection Crash rate :           |                           | 0.00                                                                                                    |                |
| Comments :                          |                           |                                                                                                    |                |
|                                     |                           | li li                                                                                                    |                |

| Field                   | Mandatory /<br>Non-Mandatory | Description                     |
|-------------------------|------------------------------|---------------------------------|
| Type 'A' injury crashes | Non-Mandatory                |                                 |
| Type 'B' injury crashes | Non-Mandatory                |                                 |
| Type 'C' injury crashes | Non-Mandatory                | If required, enter the values.  |
| Property Damage Only    | Non-Mandatory                | i required, efficer the values. |
| crashes                 |                              |                                 |
| Intersection Crash rate | Non-Mandatory                |                                 |
| Comments                | Non-Mandatory                | Enter the comments.             |

- 7. In the **Attachments** section upload any required documents. To upload images and files, refer <u>Attachments</u>.
- 8. Click **Save**. On saving the record, the **Last Update** displays the time and date of the recent update and the **Last Updated By** displays the name of the user who recently updated the details.

## 2.1.16 Traffic Ancillary

## 2.1.16.1 Intelligent Transportation System (ITS)

To create an Intelligent Transportation System (ITS), perform the following steps:

- 1. Double-click the project. The **Project Dashboard** is displayed.
- 2. Expand the project folder in the navigation pane and expand the **Scope\Budget Estimate\Schedule** folder.
- 3. Expand the **Scope** folder and then expand the **Traffic Ancillary** folder.
- 4. In the navigation pane, click Intelligent Transportation System (ITS). The Intelligent Transportation System (ITS) list page is displayed.
- 5. Click New. The Intelligent Transportation System (ITS) details page is displayed.

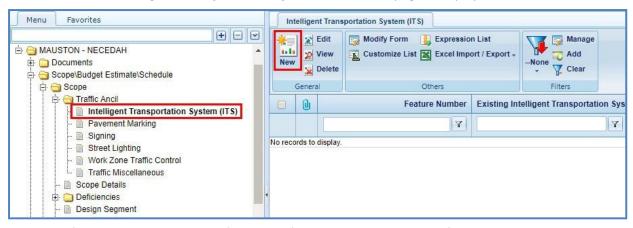

6. Enter information in the required fields. The fields are described in the following table:

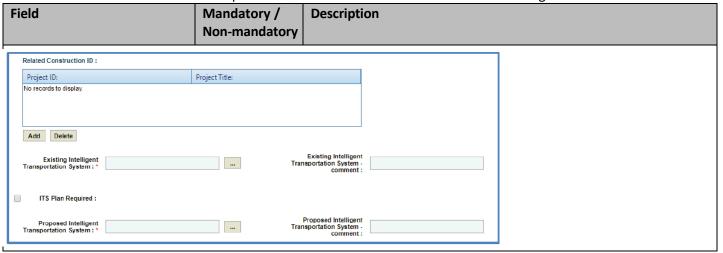

| Field                                                      | Mandatory /<br>Non-mandatory | Description                                                                                                    |  |
|------------------------------------------------------------|------------------------------|----------------------------------------------------------------------------------------------------|--|
| Related Construction ID                                    | Non-mandatory                | <ol> <li>To add the related construction ID:</li> <li>Click Add. The Related Construction ID dialog box is displaye         The options are defined in the Related Construction ID catalo         of the library.</li> <li>Select one or more projects and click Select. The selected         projects are added to the grid.</li> </ol> |  |
| Existing Intelligent Transportation System                 | Mandatory                    | To select the existing Intelligent Transportation System:  1. Click The Intelligent Transportation System dialog box is displayed. The options are defined in the Intelligent Transportation System catalog of the library.  2. Select the existing Intelligent Transportation System and click Select.                                  |  |
| Existing Intelligent<br>Transportation System -<br>comment | Non-mandatory                | Enter the comments.                                                                                                    |  |
| ITS Plan Required                                          | Non-mandatory                | Select the check box if the ITS plan is required.                                                                                                    |  |
| Proposed Intelligent Transportation System                 | Mandatory                    | To select the proposed Intelligent Transportation System:  1. Click The Intelligent Transportation System dialog box is displayed. The options are defined in the Intelligent Transportation System catalog of the library.  2. Select the proposed Intelligent Transportation System and click Select.                                  |  |
| Proposed Intelligent<br>Transportation System -<br>comment | Non-mandatory                | Enter the comments.                                                                                                    |  |
| Comments                                                   |                              |                                                                                                    |  |
|                                                            |                              |                                                                                                    |  |
| Last Update: Last Updated By :                             |                              |                                                                                                    |  |
| 7                                                          |                              |                                                                                                    |  |
| Document Name Url/Link  No Attachments available           | Title Upl                    | oaded By Uploaded Date Delete File Size                                                                                                    |  |

7. In the Attachments section upload any required documents. To upload images and files, refer Attachments.

Non-mandatory | Enter the comments.

8. Click **Save**. On saving the record, the **Last Update** displays the time and date of the recent update and the **Last Updated By** displays the name of the user who recently updated the details.

## 2.1.16.2 Pavement Marking

Link Document

**Comments** 

Upload Document

To create a Pavement Marking, perform the following steps:

- 1. Double-click the project. The **Project Dashboard** is displayed.
- 2. Expand the project folder in the navigation pane and expand the **Scope\Budget Estimate\Schedule** folder.

- 3. Expand the **Scope** folder and then expand the **Traffic Ancillary** folder.
- 4. In the navigation pane, click **Pavement Marking**. The **Pavement Marking** list page is displayed.
- 5. Click **New.** The **Pavement Marking** details page is displayed.

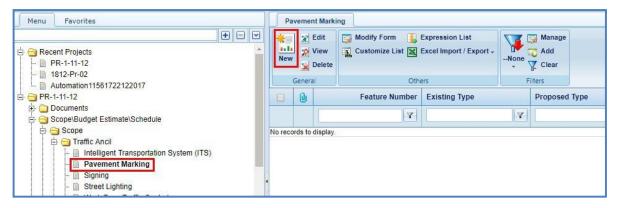

6. In the **Existing Pavement Marking** section, enter the information in the required fields. The fields are described in the following table.

| Field                              | Mandatory /<br>Non-mandatory | Description                                                                              |
|------------------------------------|------------------------------|------------------------------------------------------------------------------------------|
| ☐ Existing Pavement Marking        |                              |                                                                                          |
| Longitudinal and conditions :*     | Longi                        | tudinal and conditions - comment:                                                        |
| Type:*                             |                              | Type - comment :                                                                         |
| Special Markings:*                 | Specia                       | al markings - comment :                                                                  |
| Related Construction ID:           |                              |                                                                                          |
| Project ID: No records to display. | Project Title:               |                                                                                          |
| No records to display.             |                              |                                                                                          |
|                                    |                              |                                                                                          |
| Add Delete                         |                              |                                                                                          |
| Longitudinal and conditions        | Mandatory                    | To select the existing Pavement Marking:                                                 |
|                                    |                              | 1. Click The Longitudinal and Conditions                                                 |
|                                    |                              | dialog box is displayed. The options are defined in the                                  |
|                                    |                              | Existing Pavement Marking Longitudinal catalog of the                                    |
|                                    |                              | library.                                                                                 |
|                                    |                              | 2. Select one or more existing pavement marking longitudinal                             |
| Longitudinal and conditions -      | Non-mandatory                | and click <b>Select</b> .  Enter the comments.                                           |
| comment                            | Non-mandatory                | Effet the comments.                                                                      |
| Туре                               | Mandatory                    | To select the pavement marking types:                                                    |
|                                    |                              | 1. Click The <b>Marking Types</b> dialog box is displayed. The                           |
|                                    |                              | options are defined in the <b>Pavement Marking Type</b> catalog                          |
|                                    |                              | of the library.                                                                          |
|                                    |                              | <ol> <li>Select one or more pavement Marking Types and click</li> <li>Select.</li> </ol> |
| Type - comment                     | Non-mandatory                | Enter the comments.                                                                      |
| Special Markings                   | Mandatory                    | To select the special pavement marking types:                                            |
|                                    | ,                            | Click The <b>Special Marking</b> dialog box is displayed. The                            |
|                                    |                              | options are defined in the Pavement Marking Special                                      |
|                                    |                              | Marking catalog of the library.                                                          |
|                                    |                              | 2. Select one or more Special Marking Types and click Select.                            |

| Field                      | Mandatory /   | Description                                                                      |
|----------------------------|---------------|----------------------------------------------------------------------------------|
|                            | Non-mandatory |                                                                                  |
| Special markings - comment | Non-mandatory | Enter the comments.                                                              |
| Related Construction ID    | Non-mandatory | To add the related construction ID:                                              |
|                            |               | 1. Click <b>Add.</b> The <b>Related Construction ID</b> dialog box is displayed. |
|                            |               | The options are defined in the Related Constructions ID catalog                  |
|                            |               | of the library.                                                                  |
|                            |               | 2. Select one or more project IDs and click Select. The selected                 |
|                            |               | projects are added to the grid.                                                  |

7. In the **Proposed Pavement Marking** section, enter information in the required fields. The fields are described in the following table.

| Field                            | Mandatory /   | Description                                                                     |
|----------------------------------|---------------|---------------------------------------------------------------------------------|
|                                  | Non-mandatory |                                                                                 |
| □ Proposed Pavement Marking      |               |                                                                                 |
| Pavement Marking plan required : |               |                                                                                 |
| Longitudinal : *                 |               | Longitudinal - comment :                                                        |
| Type:*                           |               | Type - comment :                                                                |
| Special Markings : *             |               | Special markings - comment :                                                    |
| Comments :                       |               |                                                                                 |
| Last Update:                     |               |                                                                                 |
| Last Updated By :                |               |                                                                                 |
| Pavement Marking plan            | Non-mandatory | Select the check box if the Pavement Marking Plan is required.                  |
| required                         |               | Enter the Pavement Marking Plan details.                                        |
| Longitudinal                     | Mandatory     | To select the longitudinal details:                                             |
|                                  |               | Click . The <b>Longitudinal</b> dialog box is displayed. The                    |
|                                  |               | options are defined in the <b>Proposed Pavement Marking</b>                     |
|                                  |               | Longitudinal catalog of the library.                                            |
|                                  |               | 2. Select one or more longitudinal and click <b>Select</b> .                    |
| Longitudinal - Comment           | Non-mandatory | Enter the comments.                                                             |
| Туре                             | Mandatory     | To select the proposed pavement marking types:                                  |
|                                  |               | 1. Click The Marking Types dialog box is displayed. The                         |
|                                  |               | options are defined in the <b>Pavement Marking Type</b> catalog of the library. |
|                                  |               | 2. Select one or more pavement Marking Types and click                          |
|                                  |               | Select.                                                                         |
| Type - comment                   | Non-mandatory | Enter the comments.                                                             |
| Special markings                 | Mandatory     | To select the special pavement marking types:                                   |
|                                  |               | <ol> <li>Click The Special Marking dialog box is displayed.</li> </ol>          |
|                                  |               | The options are defined in the <b>Pavement Marking Special</b>                  |
|                                  |               | Marking catalog of the library.                                                 |
|                                  |               | 2. Select one or more Special Marking Types and click <b>Select</b> .           |
| Special markings - comment       | Non-mandatory | Enter the comments.                                                             |
| Comments                         | Non-mandatory | Enter the comments.                                                             |

- 8. In the Attachments section upload any required documents. To upload images and files, refer Attachments.
- 9. Click **Save**. On saving the record, the **Last Update** displays the time and date of the recent update and the **Last Updated By** displays the name of the user who recently updated the details.

# 2.1.16.3 Signing

To create a Signing, perform the following steps:

- 1. Double-click the project. The **Project Dashboard** is displayed.
- 2. Expand the project folder in the navigation pane and expand the Scope\Budget Estimate\Schedule folder.
- 3. Expand the **Scope** folder and then expand the **Traffic Ancillary** folder.
- 4. In the navigation pane, click Signing. The Signing list page is displayed.
- 5. Click **New.** The **Signing** details page is displayed.

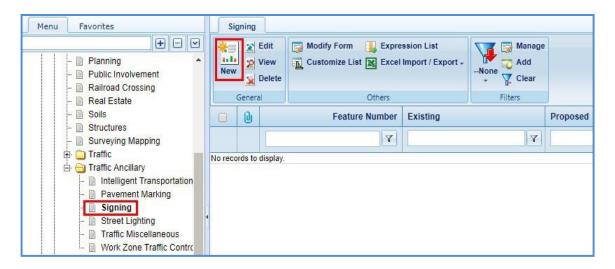

6. In the **Existing Signing** section, enter information in the required fields. The fields are described in the following table.

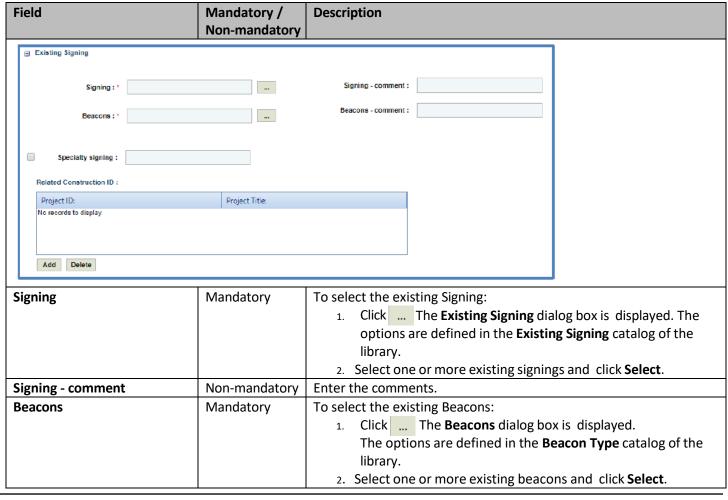

| Field                   | Mandatory /   | Description                                                                    |
|-------------------------|---------------|--------------------------------------------------------------------------------|
|                         | Non-mandatory |                                                                                |
| Beacons - comment       | Non-mandatory | Enter the comments.                                                            |
| Specialty Signing       | Mandatory     | <ol> <li>Select the check box if the Specialty Signing is required.</li> </ol> |
|                         |               | 2. Enter the Specialty Signing details.                                        |
| Related Construction ID | Non-mandatory | To add the related construction ID:                                            |
|                         |               | <ol> <li>Click Add. The Related Construction ID dialog box is</li> </ol>       |
|                         |               | displayed. The options are defined in the Related                              |
|                         |               | Construction ID catalog of the library.                                        |
|                         |               | 2. Select one or more projects and click <b>Select</b> . The selected          |
|                         |               | projects are added to the grid.                                                |

7. In the **Proposed Signing** section, enter information in the required fields. The fields are described in the following table.

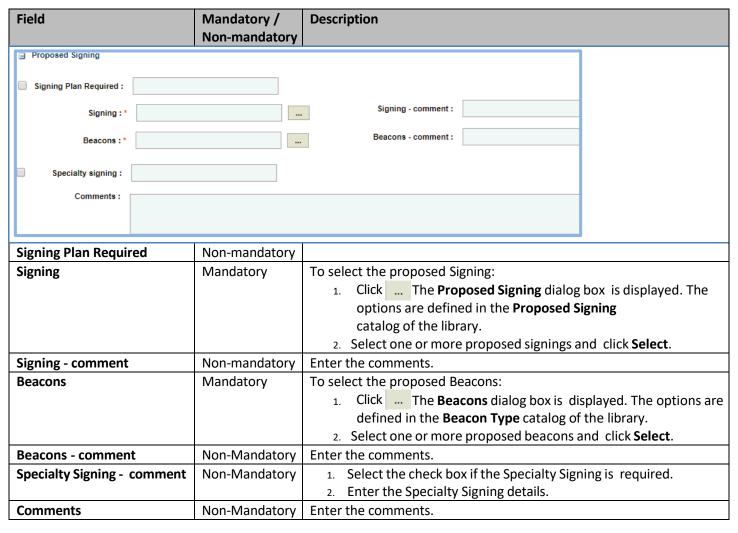

- 8. In the Attachments section upload any required documents. To upload images and files, refer Attachments.
- 9. Click **Save**. On saving the record, the **Last Update** displays the time and date of the recent update and the **Last Updated By** displays the name of the user who recently updated the details.

# 2.1.16.4 Street Lighting

To create a Street Lighting details, perform the following steps:

- 1. Double-click the project. The **Project Dashboard** is displayed.
- 2. Expand the project folder in the navigation pane and expand the Scope\Budget Estimate\Schedule folder.
- 3. Expand the **Scope** folder and then expand the **Traffic Ancillary** folder.
- 4. In the navigation pane, click Street Lighting. The Street Lighting list page is displayed.
- 5. Click **New.** The **Street Lighting** details page is displayed.

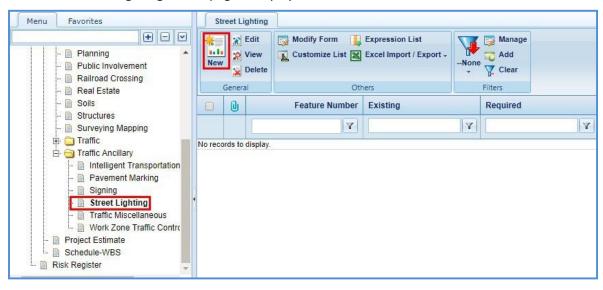

6. In the **Existing Lighting** section, enter information in the required fields. The fields are described in the following table.

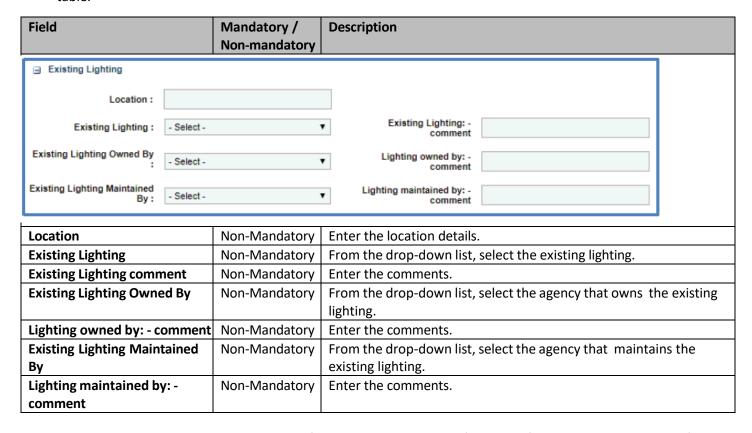

7. In the **Proposed Lighting** section, enter information in the required fields. The fields are described in the following table.

| Field                                           | Mandatory /<br>Non-mandatory | Description                                                                                          |  |
|-------------------------------------------------|------------------------------|----------------------------------------------------------------------------------------------------|--|
| □ Proposed Lighting                             |                              |                                                                                                    |  |
| Related Construction ID :                       |                              |                                                                                                    |  |
| Project ID:                                     | Project Title:               |                                                                                                    |  |
| No records to display.                          |                              |                                                                                                    |  |
| Add Delete                                      |                              |                                                                                                    |  |
| Lighting plan required                          |                              | Lighting plan required - comment                                                                     |  |
| Required Lighting : *                           |                              | Required Lighting - comment :                                                                        |  |
| Proposed Lighting : *                           |                              | Proposed Lighting - comment :                                                                        |  |
| Proposed Lighting Owned By:                     | •                            | Proposed Lighting Owned By: -Comment                                                                 |  |
| Proposed Lighting<br>Maintained By : - Select - | •                            | Proposed Lighting<br>Maintained By:- Comment                                                         |  |
| Lighting study required                         |                              | Study completed by: - comment                                                                        |  |
| Lighting permit required                        |                              | Lighting permit required - comment                                                                   |  |
| Comments:                                       |                              |                                                                                                    |  |
|                                                 |                              |                                                                                                    |  |
| Related Construction ID                         | Non-Mandatory                | To add the related construction ID:                                                                  |  |
|                                                 |                              | 1. Click <b>Add.</b> The <b>Related Construction ID</b> dialog box is displayed.                     |  |
|                                                 |                              | The options are defined in the <b>Related Construction ID</b> catalog of the library.                |  |
|                                                 |                              | 2. Select one or more projects and click <b>Select</b> . The selected                                |  |
|                                                 |                              | projects are added to the grid.                                                                      |  |
| Lighting plan required                          | Non-Mandatory                | Select the check box if the lighting plan is required.                                               |  |
| Lighting plan required -                        | Non-Mandatory                | Enter the comments.                                                                                  |  |
| comment                                         |                              | - L                                                                                                  |  |
| Required Lighting                               | Mandatory                    | To select the required lighting:  1. Click The <b>Required Lighting</b> dialog box is displayed. The |  |
|                                                 |                              | options are defined in the <b>Required Lighting</b> catalog of the                                   |  |
|                                                 |                              | library.                                                                                             |  |
|                                                 |                              | 2. Select one or more required lightings and click <b>Select</b> .                                   |  |
| Required Lighting - comment                     | Non-Mandatory                | Enter the comments.                                                                                  |  |
| Proposed Lighting                               | Mandatory                    | To select the proposed lighting:                                                                     |  |
|                                                 |                              | 1. Click The <b>Proposed Lighting</b> dialog box is displayed. The                                   |  |
|                                                 |                              | options are defined in the <b>Proposed Lighting</b> catalog of the library.                          |  |
|                                                 |                              | 2. Select one or more proposed lightings and click <b>Select</b> .                                   |  |
| Proposed Lighting - comment                     | Non-Mandatory                | Enter the comments.                                                                                  |  |
| Proposed Lighting Owned By:                     | Non-Mandatory                | From the drop-down list, select the agency that owns the proposed                                    |  |
|                                                 |                              | lighting.                                                                                            |  |
| Proposed Lighting Owned By: - Comment           | Non-Mandatory                | Enter the comments.                                                                                  |  |
| <b>Proposed Lighting Maintained</b>             | Non-Mandatory                | From the drop-down list, select the agency that maintains the                                        |  |
| Ву                                              |                              | proposed lighting.                                                                                   |  |

| Field                              | Mandatory /   | Description                                              |  |
|------------------------------------|---------------|----------------------------------------------------------|--|
|                                    | Non-mandatory |                                                          |  |
| Proposed Lighting Maintained By: - | Non-Mandatory | Enter the comments.                                      |  |
| Comment                            |               |                                                          |  |
| Lighting study required            | Non-Mandatory | Select the check box if the lighting study is required.  |  |
| Study completed by: - comment      | Non-Mandatory | Enter the comments.                                      |  |
| Lighting permit required           | Non-Mandatory | Select the check box if the lighting permit is required. |  |
| Lighting permit required - comment | Non-Mandatory | Enter the comments.                                      |  |
| Comments                           | Non-Mandatory | Enter the comments.                                      |  |

- 8. In the Attachments section upload any required documents. To upload images and files, refer Attachments.
- 9. Click **Save**. On saving the record, the **Last Update** displays the time and date of the recent update and the **Last Updated By** displays the name of the user who recently updated the details.

# 2.1.16.5 Traffic Miscellaneous

To create the Traffic Miscellaneous details, perform the following steps:

- 1. Double-click the project. The **Project Dashboard** is displayed.
- 2. Expand the project folder in the navigation pane and expand the Scope\Budget Estimate\Schedule folder.
- 3. Expand the **Scope** folder and then expand the **Traffic Ancillary** folder.
- 4. In the navigation pane, click **Traffic Miscellaneous**. The **Traffic Miscellaneous** list page is displayed.

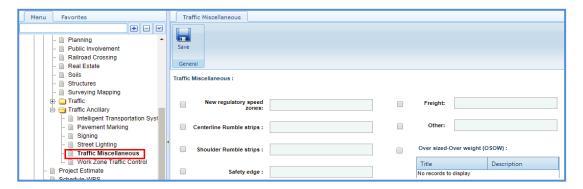

5. In the **Traffic Miscellaneous** section, perform the steps as described in the following table.

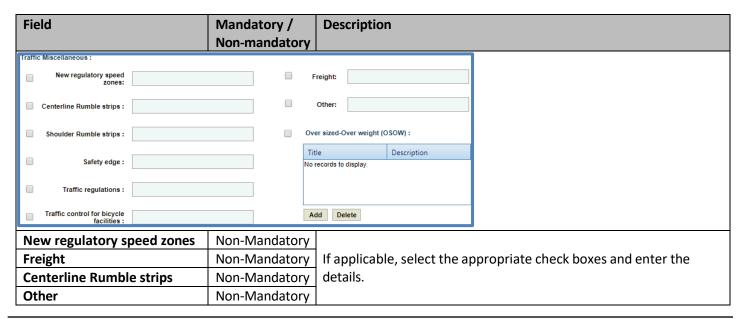

| Field                                          | Mandatory /<br>Non-mandatory | Description                                                                                                    |
|------------------------------------------------|------------------------------|----------------------------------------------------------------------------------------------------|
| Shoulder Rumble strips                         | Non-Mandatory                | If applicable, select the appropriate check boxes and enter the details.                                                                                                    |
| Oversized-Over weight (OSOW)                   | Non-Mandatory                | <ol> <li>If applicable, select the check box. To add an</li> <li>Click Add. The dialog box is displayed. The options are defined in the Related Construction OSOW ID details dialog of the library.</li> <li>Select one or more OSOW records and click Select.</li> </ol> |
| Safety edge                                    | Non-Mandatory                |                                                                                                    |
| Traffic regulations                            | Non-Mandatory                | If applicable, select the appropriate check boxes and enter the                                                                                                    |
| Traffic control for bicycle facilities         | Non-Mandatory                | details.                                                                                                    |
| racinities                                     |                              |                                                                                                    |
| Permits needed :                               |                              |                                                                                                    |
| Passing percentage :                           |                              |                                                                                                    |
| Traffic capacity analysis :                    |                              |                                                                                                    |
| Level of Traffic Model Peer<br>Review needed : |                              |                                                                                                    |
| Comments :                                     |                              |                                                                                                    |
|                                                |                              |                                                                                                    |
| Permits needed                                 | Non-Mandatory                |                                                                                                    |
| Passing percentage                             | Non-Mandatory                | If applicable, select the appropriate check boxes and enter the                                                                                                    |
| Traffic capacity analysis                      | Non-Mandatory                | details.                                                                                                    |
| Level of Traffic Model Peer                    | Non-Mandatory                | ucturis.                                                                                                    |
| Review needed                                  |                              |                                                                                                    |
| Comments                                       | Non-Mandatory                | Enter the comments.                                                                                                    |

- 6. In the Attachments section upload any required documents. To upload images and files, refer Attachments.
- 7. Click **Save**. On saving the record, the **Last Update** displays the time and date of the recent update and the **Last Updated By** displays the name of the user who recently updated the details.

# 2.1.16.6 Work Zone Traffic Control

To create the Work Zone Traffic Control details, perform the following steps:

- 1. Double-click the project. The **Project Dashboard** is displayed.
- 2. Expand the project folder in the navigation pane and expand the Scope\Budget Estimate\Schedule folder.
- 3. Expand the **Scope** folder and then expand the **Traffic Ancillary** folder.
- 4. In the navigation pane, click Work Zone Traffic Control. The Work Zone Traffic Control list page is displayed.
- 5. Click **New.** The **Work Zone Traffic Control** details page is displayed.

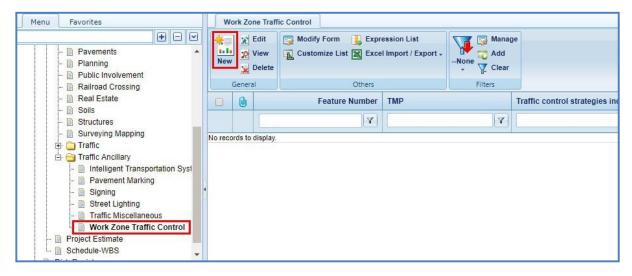

6. In the Work Zone Traffic Control Strategies section, perform the steps as described in the following table.

| Field                                  | Mandatory /   | Description                                                                |
|----------------------------------------|---------------|----------------------------------------------------------------------------|
|                                        | Non-mandatory |                                                                            |
|                                        |               |                                                                            |
| Traffic Management Plan                |               | Traffic Management Plan                                                    |
| (TMP): - Select                        | •             | Traffic Management Plan (TMP) - comment                                    |
| Location :                             |               |                                                                            |
|                                        |               |                                                                            |
| Detour Tech memo :                     |               |                                                                            |
| Other reports required :               |               |                                                                            |
| Other reports required :               |               |                                                                            |
| Traffic Management Plan                | Non-mandatory | From the drop-down list, select the traffic management plan.               |
| (TMP)                                  | ,             |                                                                            |
| Traffic Management Plan                | Non-mandatory | Enter the comments.                                                        |
| (TMP)                                  |               |                                                                            |
| - comment                              |               |                                                                            |
| Location                               | Non-mandatory | If applicable, select the appropriate check boxes and enter the            |
| Detour Tech memo Non-mandatory         |               | details.                                                                   |
| Other reports required                 | Non-mandatory |                                                                            |
| Traffic Control Strategies             |               | Traffic Control Strategies                                                 |
| that may be considered : *             |               | that may be considered - Comment :                                         |
|                                        |               |                                                                            |
| Comments :                             |               |                                                                            |
|                                        |               |                                                                            |
|                                        |               |                                                                            |
| Traffic Control Strategies that        | Mandatory     | To select the proposed traffic control strategies:                         |
| may be considered                      |               | <ol> <li>Click The Traffic Control Strategies dialog box is</li> </ol>     |
|                                        |               | displayed. The options are defined in the <b>Traffic Control</b>           |
|                                        |               | Strategy catalog of the library.                                           |
|                                        |               | 2. Select one or more Traffic Control Strategies and click <b>Select</b> . |
| <b>Traffic Control Strategies that</b> | Non-Mandatory |                                                                            |
| may be considered -                    |               | Enter the comments.                                                        |
| Comment                                |               | Litter the comments.                                                       |
| Comments                               | Non-Mandatory |                                                                            |

7. In the **Temporary Signals** section, perform the steps as described in the following table.

| Field                                                       | Mandatory /<br>Non-mandatory | Description                                                     |
|-------------------------------------------------------------|------------------------------|-----------------------------------------------------------------|
| ∃ Temporary Signals                                         |                              |                                                                 |
| a remperary signals                                         |                              |                                                                 |
| Temporary signal study by :                                 |                              |                                                                 |
| Temporary signal(s) to be<br>designed by :                  |                              |                                                                 |
| Temporary signal(s) to be operated by :                     |                              |                                                                 |
| Temporary signal(s) to be maintained by :                   |                              |                                                                 |
| Temporary signal(s) timing<br>by :                          |                              |                                                                 |
| Temporary signal study by                                   | Non-mandatory                |                                                                 |
| Temporary signal(s) to be                                   | Non-mandatory                |                                                                 |
| designed by                                                 |                              |                                                                 |
| Temporary signal(s) to be                                   | Non-mandatory                | If required, enter the appropriate temporary signals details.   |
| operated by                                                 | Non mandatory                |                                                                 |
| Temporary signal(s) to be maintained by                     | Non-mandatory                |                                                                 |
| Temporary signal(s) timing by                               | Non-mandatory                |                                                                 |
| Temporary signal(s)                                         | ,                            |                                                                 |
| required:                                                   |                              |                                                                 |
| Temporary signal(s) require pedestrian/bicycle provisions : |                              |                                                                 |
| Temporary signal(s) require railroad preemption :           |                              |                                                                 |
| Temporary signal(s) will be interconnected :                |                              |                                                                 |
| Comments :                                                  |                              |                                                                 |
| Temporary signal(s) required                                | Non-mandatory                |                                                                 |
| Temporary signal(s) require                                 | Non-mandatory                |                                                                 |
| pedestrian/bicycle provisions                               |                              | If applicable, select the appropriate check boxes and enter the |
| Temporary signal(s) require Non-mandatory                   |                              | details.                                                        |
| railroad preemption                                         |                              |                                                                 |
| Temporary signal(s) will be interconnected                  | Non-mandatory                |                                                                 |
| Comments                                                    | Non-mandatory                | Enter the comments.                                             |

- 8. In the Attachments section upload any required documents. To upload images and files, refer Attachments.
- 9. Click **Save**. On saving the record, the **Last Update** displays the time and date of the recent update and the **Last Updated By** displays the name of the user who recently updated the details.

## 2.2 Creating Project Estimates

Project Estimate can be created either newly or by copying from an existing project estimate of the same project or a different project. Multiple project estimates can be created for what-if analysis and one of the project estimate is marked as the current project estimate.

To create a project estimate, perform the following steps:

- 1. Select the project for which you want to create a project estimate. The **Project Dashboard** is displayed.
- 2. In the navigation pane, expand the project folder and then expand the Scope\Budget Estimate\Schedule folder.
- 3. Click Project Estimate in the navigation pane. The Project Estimate page is displayed.

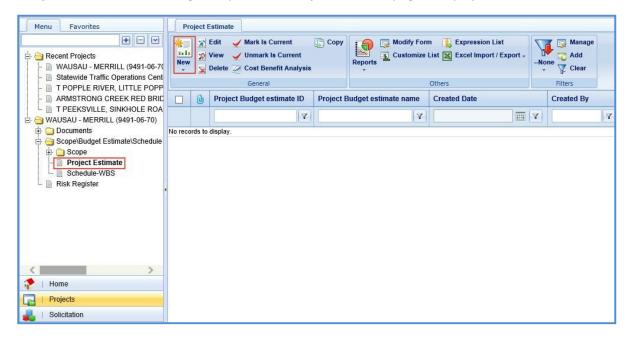

4. Click New and then select New. The Project Budget Estimate Details page is displayed.

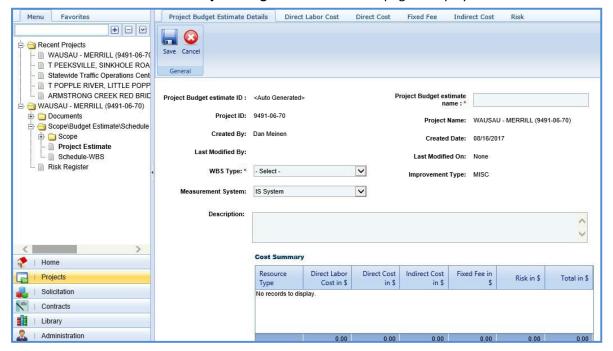

- 5. In the **Project Budget Estimate Details** tab, perform the following steps:
  - a. Enter information in the required fields. The fields are described in the following table.

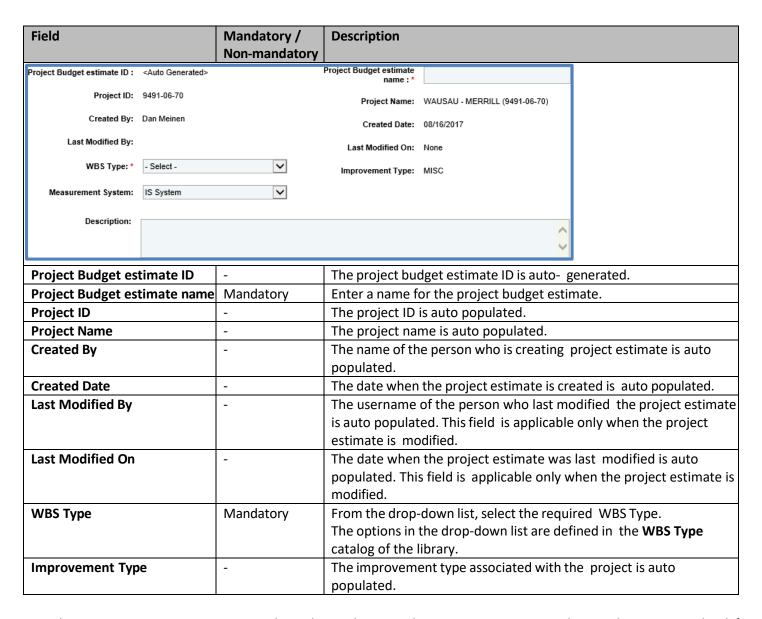

**Note**: The **Cost Summary** section auto-populates the total Direct Labor Cost, Direct Cost, Fixed Fee, Indirect Cost, and Risk for each resource type, based on the values entered in the respective tabs. The sum of all these costs is also auto calculated and displayed in the **Total in \$** field.

| Cost Summary     |                            |                      |                     |              |            |             |
|------------------|----------------------------|----------------------|---------------------|--------------|------------|-------------|
| Resource<br>Type | Direct Labor<br>Cost in \$ | Direct Cost<br>in \$ | Indirect Cost in \$ | Fixed Fee in | Risk in \$ | Total in \$ |
|                  | 0.00                       | 600.00               | 0.00                | 0.00         | 0.00       | 600.00      |
| Consultant       | 200.00                     | 100.00               | 46.00               | 165.00       | 0.00       | 511.00      |
| Local            | 1,975.00                   | 200.00               | 373.50              | 1,086.25     | 0.00       | 3,634.75    |
|                  | 4605.00                    | 1400.00              | 1245.70             | 2654.58      | 21.60      | 9926.88     |

- b. In the **Attachments** section, upload images and files relevant to the project budget estimate. For information on attachments, refer *Attachments*.
- c. Click Save.
- 6. Click the **Direct Labor Cost** tab. The tasks that are associated with the selected **WBS Type** in the **Project Budget Estimate Details** tab and **Improvement Concept** of the project is displayed. For the tasks to be displayed in the

**Direct Labor Cost** tab, tasks must be associated with the WBS types and improvement types in the **Associate WBS Type** catalog of the library. If required, additional direct labor cost tasks can be added in the tab. Multiple direct labor cost tasks can be added at a time from the library. You can also add additional activity folders for these tasks.

- Adding a direct labor cost task
- Prerequisite: The additional direct labor cost tasks can be added only after the fourth level of an existing task.

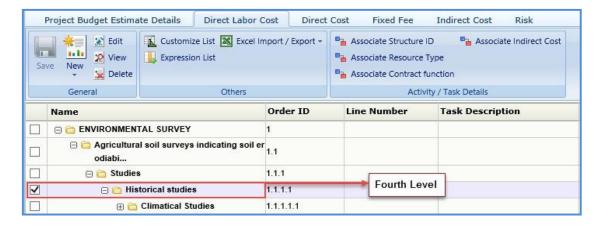

- To add a direct labor cost task, perform the following steps:
  - b. Click New and then click New. The New Task page is displayed.

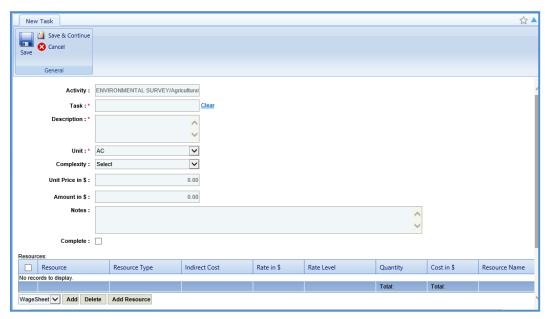

c. Provide information in the required fields. The fields in the section are described in the following table:

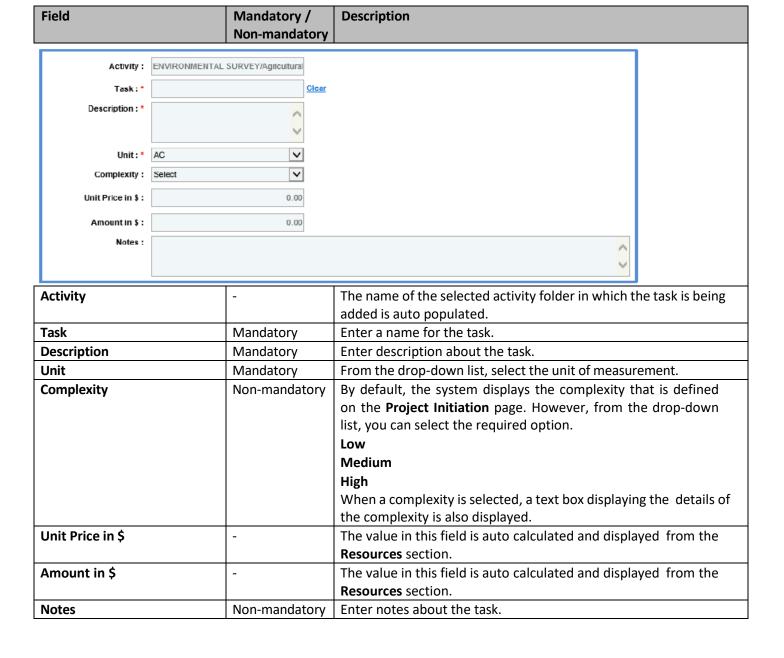

d. In the **Resources** section, perform the following steps to add resources for performing the task.

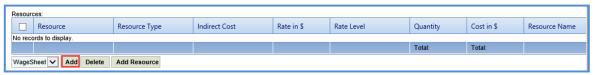

- i. Click **Add**. The **Resource** dialog box is displayed. The dialog box displays only those resource classifications that are associated with a wage sheet in the **Wage Sheet** catalog of the library.
- ii. Select the required resources and then click **Select**. The selected resources are displayed in the **Resources** section.
- iii. Click in the **Resource Type** column to select the **Resource Type** for the task. The different resource types are:
  - WisDOT
  - Consultant
  - Local

Alternatively, you can bulk associate multiple tasks with the same resource type. For more information, refer Bulk Association.

- iv. Click in the **Rate in \$** column to enter or edit the rate. The value in this column is auto populated based on the selected **Resource** and **Resource Type**.
- v. Click in the **Indirect Cost** column to select the indirect cost type for the resource. The options in the drop-down list are defined in the **Indirect Cost type** section of the project **Scope Details**.
  - Alternatively, you can bulk associate multiple tasks with the same indirect cost. For more information, refer <a href="Bulk Association">Bulk Association</a>.
- vi. Click in the **Quantity** column to enter the number of hours required by the resource to complete the task. The total quantity of all the resources is auto calculated and displayed in the column.

**Note:** The **Cost in \$** for each resource is auto calculated and displayed in the **Cost in \$** column based on the **Rate in \$** and **Quantity** values. The sum of cost in \$ is also auto calculated and displayed in the column.

vii. Click **Add Resource** to add resource name. The **Resource Name** dialog box is displayed. The dialog box lists all the names of resources who belong to the selected **Resource Type**. Select the required resource names and click **Select**.

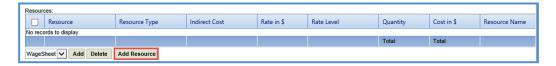

- e. In the next section, upload images and files relevant to the project budget estimate. For information on attachments, refer <u>Attachments</u>.
- f. Click Save.
- Adding Multiple Direct Labor Tasks

To add multiple direct labor cost tasks at a time, perform the following steps:

a. Click New and then click Add Multiple. The Add Standard Tasks page is displayed.

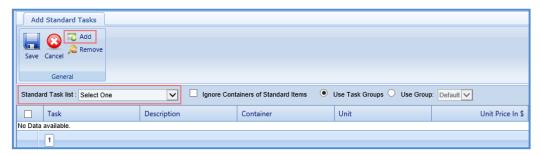

- b. From the Standard Tasks list drop-down list, select the required WBS Type.
- c. In the General group, click Add. The Standard Items dialog box is displayed. The dialog box displays all the tasks associated with the selected WBS Type. The tasks are associated with the WBS Type in the Associate WBS Type catalog of the library.
- d. Select the required tasks that must be added and then click **Select**. The selected items are listed on the **Add Standard Tasks** page.
- e. Click Save.
- Adding an Activity

**Pre-requisite**: The additional activity folder can be added only after the fourth level of an existing task.

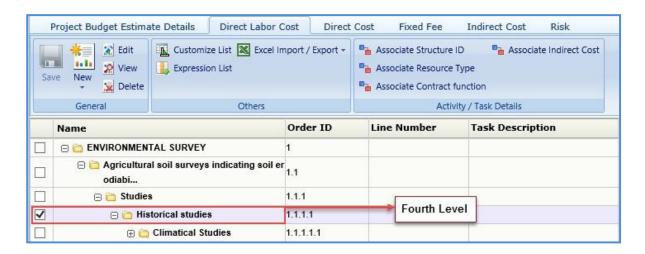

a. Click New Activity. The New Activity page is displayed.

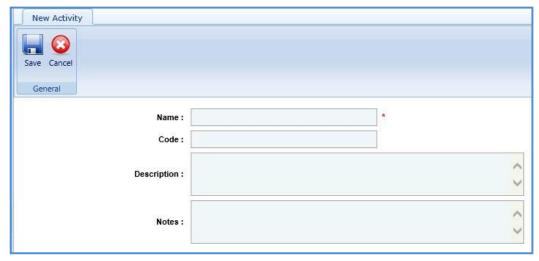

b. Enter information in the required fields. The fields are described in the following table.

| Field       | Mandatory /<br>Non-mandatory | Description                           |
|-------------|------------------------------|---------------------------------------|
| Name        | Mandatory                    | Enter a name for the activity.        |
| Code        | Non-mandatory                | Enter the activity code.              |
| Description | Non-mandatory                | Enter description about the activity. |
| Notes       | Non-mandatory                | Enter notes about the activity.       |

- c. Click **Save**. The total of direct labor costs is displayed in the in the **Cost Summary** section of the **Project Budget Estimate Details** tab.
- 7. Click the **Direct Cost** tab to add direct costs to the project estimate. Perform the following steps:

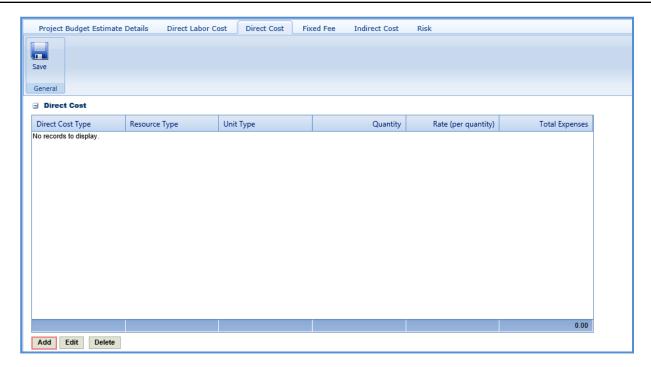

- a. Click **Add**. The **Direct Cost** dialog box is displayed listing all the direct costs. For availability of direct costs in the dialog box, direct costs must be defined in the **Direct Cost Type** catalog of the library.
- b. Select the required direct costs. Click **Select**. The selected direct costs are listed in the **Direct Cost** table.
- c. Select the direct cost for which you want to add/edit quantity and rate details, and then click **Edit**. The **Edit Direct Cost** dialog box is displayed.
- d. Enter information in the Quantity and Rate fields. The fields are described in the following table.

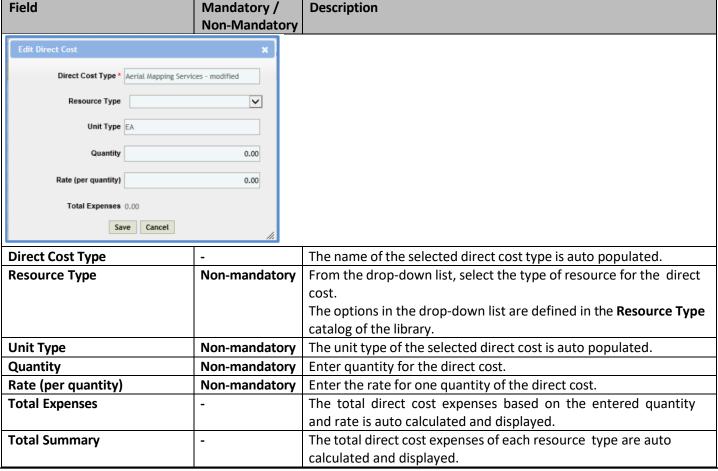

- e. Click Save.
- f. In the **Direct Cost** page, click **Save**. The total of direct costs for each resource type is displayed in the Total Summary section of the page.

Total Summary :

Consultant : 252.00

WisDOT : 6,942.00

Total : 7,194.00

The total of the direct costs is displayed in the **Cost Summary** section of the **Project Budget Estimate Details** tab.

8. Click the **Fixed Fee** tab to view the fixed fee details of the project budget estimate. The different field details are described in the following table.

**Note:** The Fixed Fee % details can be viewed only when:

• The **Fixed Fee** % is defined on the **Scope Details** page.

Description

• The **Resource Type** selected in the **Fixed Fee** % section on the project **Scope Details** and the **Resource Type** selected in the **Direct Labor Cost** tab of the **Project Estimate** are same. The fixed fee is primarily applicable only for the Consultant type of resource.

**Note**: The values in the fields are auto populated.

Field

| Project   | t Budget Estimate Detai | ls Direct Labor Cos                                                                                             | st Direct Cost                                                                                                    | Fixed Fee Indirect (                                                                                                    | Cost Risk                                                                                                    |                                                                                                    |
|-----------|-------------------------|----------------------------------------------------------------------------------------------------|----------------------------------------------------------------------------------------------------|----------------------------------------------------------------------------------------------------|----------------------------------------------------------------------------------------------------|----------------------------------------------------------------------------------------------------|
| Save      |                         |                                                                                                    |                                                                                                    |                                                                                                    |                                                                                                    |                                                                                                    |
| General   |                         |                                                                                                    |                                                                                                    |                                                                                                    |                                                                                                    |                                                                                                    |
| Fixed Fee | ,                       |                                                                                                    |                                                                                                    |                                                                                                    |                                                                                                    |                                                                                                    |
|           | Total direct labor cost | Fixed Fee %                                                                                                    |                                                                                                    | Multiplication factor                                                                                                    | Total                                                                                                    |                                                                                                    |
| Consultan | 300.00                  | 15.00                                                                                                    | 45.00                                                                                                    | 2.50                                                                                                    | 112.50                                                                                                    |                                                                                                    |
|           |                         |                                                                                                    |                                                                                                    | Total Fixed Fee                                                                                                    | 112.50                                                                                                    |                                                                                                    |
|           |                         |                                                                                                    |                                                                                                    |                                                                                                    |                                                                                                    |                                                                                                    |
| Fotal di  | rect lahor cost         | Indicate                                                                                                    | es the total dire                                                                                                    | ct lahor cost of th                                                                                                    | e resource. The                                                                                                    | value in this field is auto                                                                                                    |
|           | rect labor cost         | populat<br><b>Labor C</b>                                                                                       | ted based on the cost tab.                                                                                                    | e total direct labo                                                                                                    | r cost in the <b>Ne</b>                                                                                                    | e value in this field is auto<br>w Task page of the Direct                                                                                                    |
| Fixed Fe  |                         | populat<br><b>Labor C</b><br>Indicate                                                                           | ted based on the cost tab.  es the percentag                                                                                                    | e total direct labo                                                                                                    | r cost in the <b>Ne</b><br>ined for the res                                                                                                    | w Task page of the Direct cource. The value in this                                                                                                    |
|           |                         | populat Labor C Indicate field is a                                                                             | ted based on the cost tab.  es the percentagato populated                                                                                                    | e total direct labo<br>ge of fixed fee def<br>based on the per                                                                                                    | r cost in the <b>Ne</b><br>fined for the res<br>centage define                                                                                               | w Task page of the Direct cource. The value in this d in the Fixed Fee %                                                                                                    |
|           |                         | populat Labor C Indicate field is a section                                                                     | ted based on the cost tab. es the percentagato populated of the Scope De                                                                                                    | e total direct labo<br>ge of fixed fee def<br>based on the per<br><b>etails</b> page. The s                                                                                                    | r cost in the <b>Ne</b><br>fined for the res<br>centage define<br>ystem also disp                                                                            | ource. The value in this d in the <b>Fixed Fee</b> % lays the fixed fee amount,                                                                                                    |
|           |                         | populat Labor C Indicate field is a section                                                                     | ted based on the cost tab.  es the percentage auto populated of the Scope Designation of the Scope Designation of the Sco | e total direct labo<br>ge of fixed fee def<br>based on the per<br><b>etails</b> page. The s                                                                                                    | r cost in the <b>Ne</b><br>fined for the res<br>centage define<br>ystem also disp                                                                            | w Task page of the Direct cource. The value in this d in the Fixed Fee %                                                                                                    |
| Fixed Fe  |                         | populat Labor C Indicate field is a section which is percent                                                    | ted based on the cost tab.  es the percentage auto populated of the Scope Desauto calculated tage.                                                                                                    | e total direct labo<br>ge of fixed fee def<br>based on the per<br><b>etails</b> page. The so<br>d based on the to                                                                                                    | r cost in the <b>Ne</b><br>fined for the res<br>centage define<br>ystem also disp<br>otal direct labor                                                       | ource. The value in this d in the <b>Fixed Fee</b> % lays the fixed fee amount,                                                                                                    |
| Fixed Fe  | ee %                    | populat Labor C Indicate field is a section which is percent Indicate The mu                                    | ted based on the cost tab.  es the percentage auto populated of the Scope Desauto calculated tage.  es multiplication factor                                                                                                    | ge of fixed fee def<br>based on the per<br>etails page. The sid based on the to<br>n factor used to ca                                                                                                    | Fined for the rescentage define ystem also dispotal direct laborated based on the                                                                            | cource. The value in this d in the Fixed Fee % lays the fixed fee amount, cost and fixed fee all fixed fee of a resource. e multiplication factor                                                                                                    |
| Fixed Fe  | ee %                    | populat Labor C Indicate field is a section which is percent Indicate The mu defined                            | ted based on the cost tab.  es the percentage auto populated of the Scope Desauto calculated tage.  es multiplication factor for the resource                                                                                                    | e total direct labors ge of fixed fee def based on the per etails page. The si d based on the to n factor used to ca or is auto populat ce type in the Res                                                                         | Fined for the rescentage define ystem also dispotal direct laboralculate the total dased on thource Type cat                                                 | w Task page of the Direct cource. The value in this d in the Fixed Fee % lays the fixed fee amount, cost and fixed fee amount, and fixed fee multiplication factor alog of the library.                                                                                          |
| Fixed Fe  | ee %                    | populat Labor C Indicate field is a section which is percent Indicate The mu defined Indicate                   | ted based on the cost tab.  es the percentage auto populated of the Scope Dos auto calculated tage.  es multiplication factor for the resources the total fixed                                                                                                    | ge of fixed fee def<br>based on the per<br>etails page. The so<br>d based on the to<br>in factor used to ca<br>or is auto populat<br>ce type in the Res<br>d fee for the resou                                                     | Fined for the rescentage define ystem also disportal direct laboral culate the total ded based on thource Type caturce, which is a                           | cource. The value in this d in the Fixed Fee % lays the fixed fee amount, cost and fixed fee all fixed fee of a resource. e multiplication factor                                                                                                    |
| Fixed Fe  | ee %                    | populat Labor C Indicate field is a section which is percent Indicate The mu defined Indicate                   | ted based on the cost tab.  es the percentage auto populated of the Scope Dos auto calculated tage.  es multiplication factor for the resources the total fixed                                                                                                    | e total direct labors ge of fixed fee def based on the per etails page. The si d based on the to n factor used to ca or is auto populat ce type in the Res                                                                         | Fined for the rescentage define ystem also disportal direct laboral culate the total ded based on thource Type caturce, which is a                           | w Task page of the Direct cource. The value in this d in the Fixed Fee % lays the fixed fee amount, cost and fixed fee amount, and fixed fee multiplication factor alog of the library.                                                                                          |
| Fixed Fe  | ee %                    | populat Labor C Indicate field is a section which is percent Indicate The mu defined Indicate the fixe Indicate | ted based on the cost tab.  es the percentage auto populated of the Scope Dos auto calculated tage.  es multiplication factor in the resources the total fixed dee amount a es the total fixed es the total fixed es the total es the total es total es the total es the total | ge of fixed fee def<br>based on the per<br>etails page. The side based on the to<br>n factor used to capor is auto population to the top of the top of the top of the top of the top of the top of the resound the multiplication. | Fined for the rescentage define ystem also disportal direct laboral direct laboral direct laborated based on the ource Type caturce, which is aution factor. | w Task page of the Direct cource. The value in this d in the Fixed Fee % lays the fixed fee amount, cost and fixed fee amount, cost and fixed fee all fixed fee of a resource. The multiplication factor alog of the library. The calculated based on the ate, which is the auto |

The total fixed fee is displayed in the **Cost Summary** section of the **Project Budget Estimate Details** tab.

9. Click the **Indirect Cost** tab.

The indirect cost details of the project budget estimate are displayed. The different details that are displayed are described in the following table.

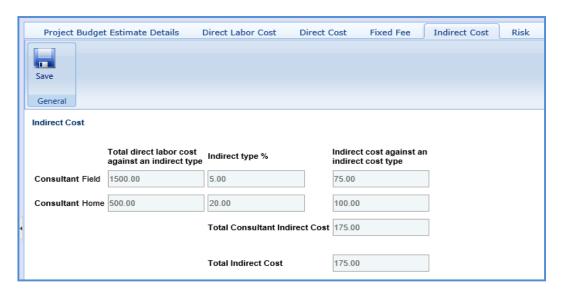

**Note**: The Indirect Cost details can be viewed only when:

- The Indirect Cost type is defined on the Scope Details page and
- The **Resource Type** selected on the **Scope Details** page and the **Resource Type** selected in the **Direct Labor Cost** tab of the **Project Estimate** are same.

**Note**: The values in all the fields are auto populated.

| Field                                 | Description                                                                                    |
|---------------------------------------|------------------------------------------------------------------------------------------------|
| Total direct labor cost               | Indicates the total direct labor cost associated with an indirect cost type for the            |
| against an indirect type              | resource. The value in this field is auto populated based on the total direct labor cost       |
|                                       | associated with an indirect cost type defined on the <b>New Task</b> page of the <b>Direct</b> |
|                                       | Labor Cost tab.                                                                                |
| Indirect type %                       | Indicates the percentage of indirect cost defined for the resource. The value in this          |
|                                       | field is auto populated based on the percentage defined in the Indirect Cost Type              |
|                                       | section of the <b>Scope Details</b> page.                                                      |
| Indirect cost against an              | Indicates the indirect cost amount of a resource and associated indirect cost type,            |
| indirect cost type                    | which is auto calculated based on the total direct labor cost and indirect type %.             |
| <b>Total Consultant Indirect Cost</b> | Indicates the total indirect cost for the resources associated with the same indirect          |
|                                       | cost type. This cost is auto calculated based on the indirect cost amount of all the           |
|                                       | specific resource types associated with the same indirect cost type.                           |
| Total Indirect Cost                   | Indicates the total indirect cost amount of the project budget estimate, which is the          |
|                                       | auto calculated based on the total of indirect costs of all the resource types.                |

The Total Indirect Cost is displayed in the Cost Summary section of the Project Budget Estimate Details tab.

10. Once the project estimates are created, to mark an estimate as the current estimate, on the **Project Estimate** page, select an appropriate Project Estimate record and click **Mark Is Current**. The **Is Current** check box is selected for the estimate.

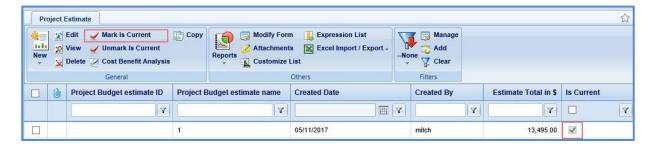

### Note:

- To mark a different budget estimate as the current estimate, click the budget estimate marked as current, click **Unmark Is Current** and then perform Step 11.
- The tasks associated with Current Project Estimate is auto populated in the Solicitation Task List when the project is associated with a solicitation.

## 2.2.1 Creating Project Estimate by Copying from an Existing Estimate

The system allows you to create project estimates by copying an existing estimate from the same project or a different project. Only the tasks of the project estimate can be copied to the newly created project. If you are copying a project estimate from a different project, only estimates that are marked as **Is Current** can be copied.

- To copy a project estimate from the same project, perform the following steps:
  - 1. On the **Project Estimate** page, select an estimate which you want to copy.

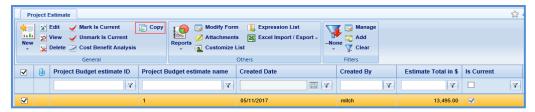

- In the General group, click Copy. A new estimate with a different budget estimate ID is created. The task list, resources, resource types, quantity, and dollars will be copied to the new project estimate.
- To copy a project estimate from a different project, perform the following steps:
  - On the Project Estimate page, click Copy and then select Copy From. The Select Estimate dialog box is displayed listing project estimates of all the projects. The dialog box lists only those project estimates that are marked as Is Current.

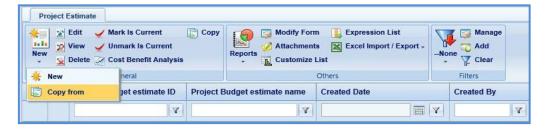

2. Click **Select**. A new estimate with a different budget estimate ID is created. The task list, resources, resource types, quantity, and dollars will be copied to the new project estimate.

### 2...2.2 Bulk Association

The system allows you to associate Structure ID, Resource Type, Contract Function, and Indirect Cost with direct labor cost tasks in bulk.

### Associate Structure ID

You can associate a single structure ID to multiple direct labor cost tasks at a time. Perform the following steps to associate the Structure ID with the direct labor cost tasks.

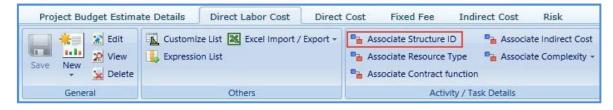

### Steps:

- 1. On the **Direct Labor Cost** tab, select tasks for which you want to associate with the same structure ID. In the **Activity / Task Details** group, click **Associate Structure ID**.
- 2. The **Select Structure ID** dialog box is displayed. The dialog box displays all the structure IDs that are added in the **Structure ID** section of the **Project Initiation** page.
- 3. Select the required structure ID and click **Select**.

## Associate Resource Type

You can associate a single resource type to multiple direct labor cost tasks at a time. Perform the following steps to associate the resource type with the direct labor cost tasks.

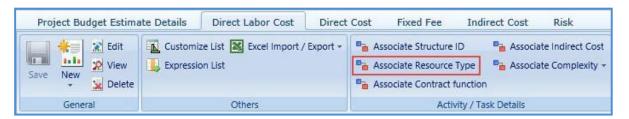

**Pre-requisite:** All the selected tasks for association of resource type must be associated with a resource classification in the **Resources** section.

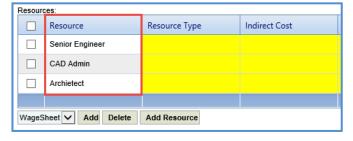

#### Steps

- 1. On the **Direct Labor Cost** tab, select tasks for which you want to associate with the same resource type. In the **Activity / Task Details** group, click **Associate Resource Type**.
- 2. The **Select Resource Type** dialog box is displayed. The dialog box displays all the resource types defined in the **Resource Type** catalog of the library.
- 3. Select the required resource type and click **Select**.

#### Associate Contract Function

You can associate a single contract function to multiple direct labor cost tasks at a time. Perform the following steps to associate the contract function with the direct labor cost tasks.

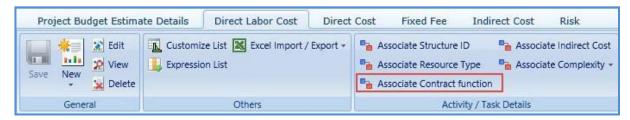

### Steps:

- 1. On the **Direct Labor Cost** tab, select tasks for which you want to associate with the same contract function.
- 2. In the **Activity / Task Details** group, click **Associate Contract function**. The **Select Contract function** dialog box is displayed. The dialog box displays all the contract functions that are added in the **Contract Function** section of the project **Scope Details** page.
- 3. Select the required contract function and click **Select**.

### Associate Indirect Cost

You can associate a single indirect cost type to multiple direct labor cost tasks at a time. Perform the following steps to associate the indirect cost with the direct labor cost tasks.

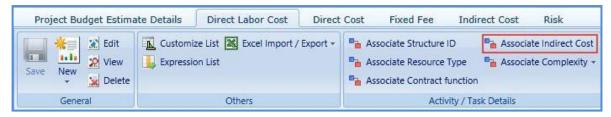

### Steps:

- 1. On the **Direct Labor Cost** tab, select tasks for which you want to associate with the same indirect cost type.
- In the Activity / Task Details group, click Associate Indirect Cost. The Select Indirect Cost dialog box is
  displayed. The dialog box displays all the different indirect cost types that are added in the Indirect Cost Type
  section of the project Scope Details page.
- 3. Select the required indirect cost and click **Select**.

### Associate Complexity

You can associate a single complexity to multiple direct labor cost tasks at a time. Perform the following steps to associate the complexity with the direct labor cost tasks.

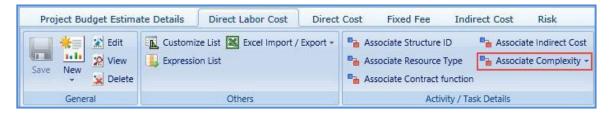

# Steps:

- 1. On the **Direct Labor Cost** tab, select tasks for which you want to associate with the same complexity type.
- 2. In the Activity / Task Details group, click Associate Complexity. The Select Complexity dialog box is displayed.
- 3. Select the required complexity and click **Select**.

### 3 Solicitation

The procedure to create solicitation by adding multiple projects, scope of services, creating bimonthly solicitation by adding multiple solicitations, viewing NOI responses, shortlisting, and ranking the consultants are described.

### 3.1 Functional Flow for Solicitation

The following sequential tasks comprise the functional flow for solicitation.

- 1. Create Solicitation.
- 2. Create Bimonthly Solicitation by adding multiple Solicitation Forms, publish the Bimonthly Solicitation, and mark as **Is Current**. Consultants respond to the current bimonthly solicitation.
- 3. View the NOI responses received from the consultants.
- 4. Shortlist consultants based on the NOI responses.
- 5. Final shortlisting of consultants for ranking. Rank the final shortlisted consultants.
- 6. Final Ranking of consultants for negotiation.

# 3.1.1 Creating Solicitation

1. Click Solicitation in the module menu. The Solicitation List page is displayed.

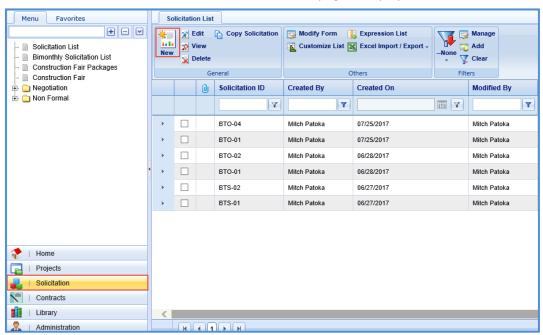

- 2. Click New. The Solicitation page is displayed.
- 3. Enter information in the required fields. The fields are described in the following table.

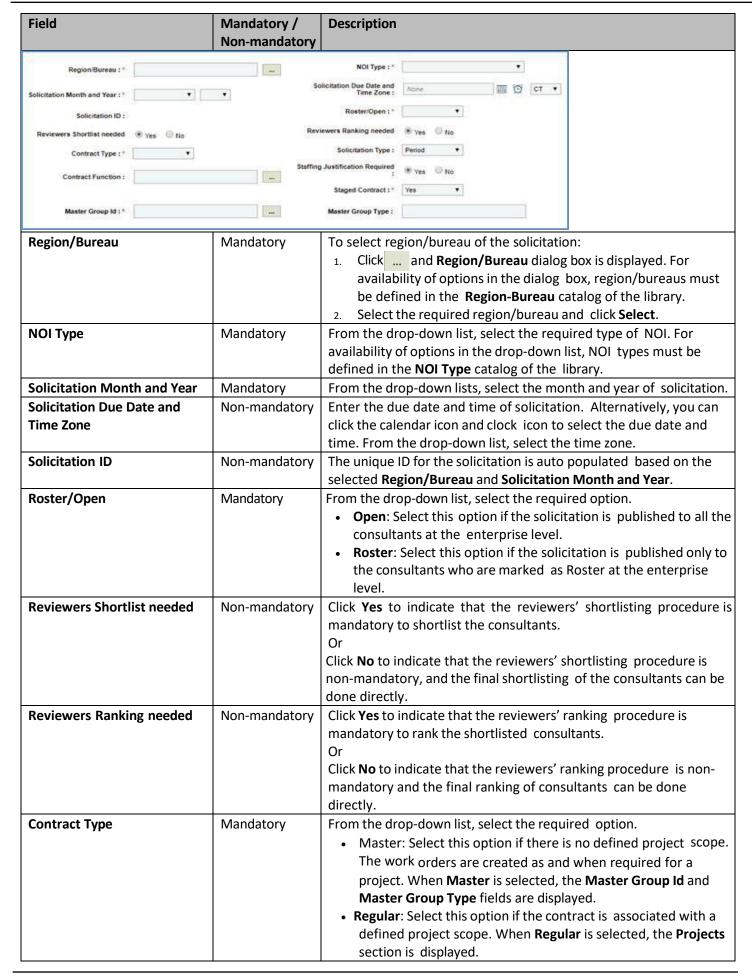

| Field                           | Mandatory /<br>Non-mandatory | Description                                                                                                    |
|---------------------------------|------------------------------|----------------------------------------------------------------------------------------------------|
| Solicitation Type               | Non-mandatory                | From the drop-down list, select if the contract type is <b>Period</b> .  If <b>Period</b> is selected, the <b>Staffing Justification Required</b> field is displayed.                                                                                                    |
| Contract Function               | Non-mandatory                | To select contract function of the solicitation:  1. Click and Contract Function dialog box is displayed. For availability of options in the dialog box, contract functions must be defined in the Contract Function catalog of the library.  2. Select the required contract function and click Select.                                                                                                    |
| Staffing Justification Required | Mandatory                    | This field is displayed only when the <b>Solicitation Type</b> is <b>Period</b> . Click <b>Yes</b> to indicate that staffing justification is required for the solicitation or click <b>No</b> to indicate that Staffing Justification is not required for the solicitation.  If <b>Staffing Justification Required</b> is <b>Yes</b> , then the <b>Staffing Justification</b> is listed in the navigation pane of the solicitation to provide necessary details. For more information on <b>Staffing Justification</b> , refer <u>Staffing Justification</u> . |
| Staged Contract                 | Mandatory                    | <ul> <li>By default, 'Yes' is selected.</li> <li>If Staged Contract is selected 'Yes', the user can create multiple contracts for the Solicitation ID.</li> <li>If Staged Contract is selected 'No', the user can create only one contract for the Solicitation ID.</li> </ul>                                                                                                    |
| Master Group Id                 | Mandatory                    | <ol> <li>This field is displayed only when the Contract Type is Master. To select a Master Group ID:         <ol> <li>Click the Master Group ID page on the contract. The Master Group ID dialog box is displayed listing all the Master Group IDs from the contract. The Master Group IDs that are listed are of the same region as the solicitation region. The date of creation for the solicitation is within the completion date of the Master ID.</li> </ol> </li> <li>Select the required Master Group ID and click Select.</li> </ol>                   |
| Master Group Type               | Non-mandatory                | This field is displayed only when the <b>Contract Type</b> is <b>Master</b> . Indicates the type of the selected Master Group ID. The value in this field is auto populated.                                                                                                    |

4. The **Projects** section is displayed only when the **Contract Type** is **Regular**. In the **Projects** section, perform the following steps to add the projects for the solicitation.

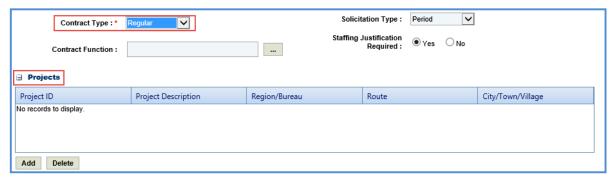

- a. Click **Add**. The **Select Project** dialog box is displayed listing all the projects that are associated with the region/bureau of the solicitation.
- b. Select the required projects and click **Select**.

5. In the **Funding** section, perform the following steps to add the project funding details for the solicitation.

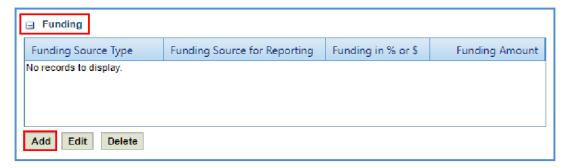

a. Click **Add**. The **New Funding** dialog box is displayed. **Project ID** and **Project Description** are displayed if the Contract Type is selected as **Regular**.

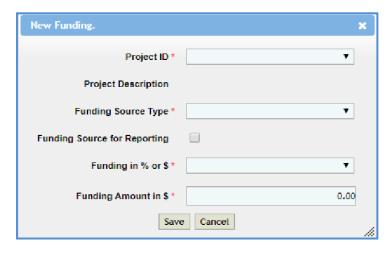

- b. In the **Project ID** drop-down list, select the required project. The list displays all the projects that are part of the solicitation. **Project Description** is auto populated.
- c. From the drop-down list, select the **Funding Source Type**. The options in the drop-down list are defined in the **Funding Source Type** catalog of the library.
- d. Select the **Funding Source for Reporting** checkbox to allow the user to select any number of records in solicitation or a project record in case of regular contract.
- e. In **Funding in % or \$**, select % or \$.
- f. Click Save.
- 6. In the NOI review team section, perform the following steps to add reviewers for shortlisting the consultants:

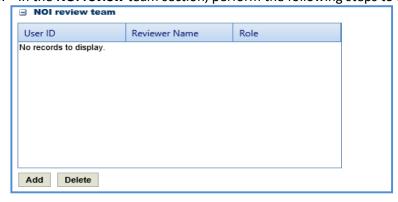

- a. Click **Add**. The **Select Reviewers** dialog box is displayed. The dialog box lists all active users from the list of User Accounts in the enterprise.
- b. Select reviewers and click Select.

**Note**: When the **Reviewers Shortlist needed** is **Yes**, then all the reviewers selected in the **NOI Review Team** section must complete the shortlisting of consultants.

7. In the **Selection team** section, perform the following steps to add reviewers for ranking the shortlisted consultants:

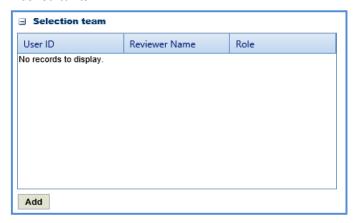

- a. Click **Add**. The **Select Reviewers** dialog box is displayed. The dialog box lists all active users from the list of User Accounts in the enterprise.
- b. Select the required reviewers and click **Select**.

**Note**: When the **Selection team** is **Yes**, then all the reviewers selected in the **Selection Team** section must complete the ranking of consultants.

8. In the **Attachments** section, upload images and files relevant to the solicitation. For information on attachments, refer *Attachments*.

### 3.2 Solicitation Scope of Service

The system allows you to define scope of service for the solicitation. Perform the following steps to define the scope of service:

- 1. Select the solicitation for which you want to define the scope of service and click Edit.
- 2. In the navigation pane, expand the solicitation folder, and then click **Scope of Service**. The **Solicitation Scope of Service** page is displayed.

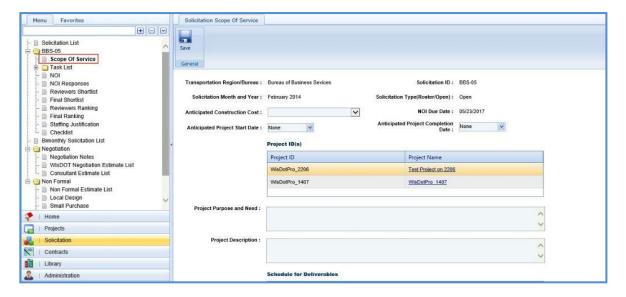

3. Enter information in the required fields. The fields are described in the following table.

Note: All the fields described in the below table are non-mandatory fields.

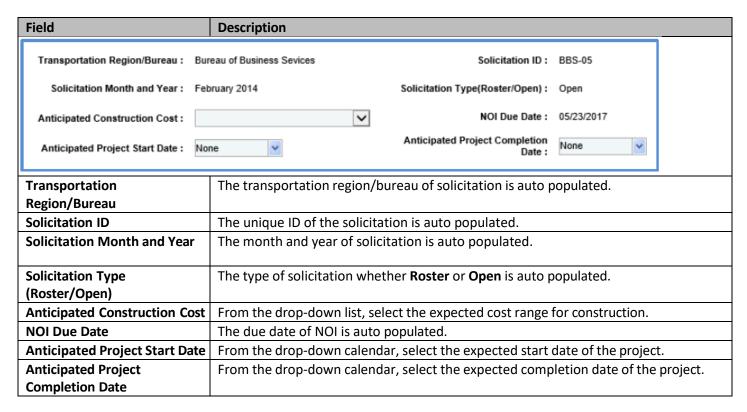

4. In the Project ID(s) section, enter information in the required fields. The fields are described in the following table:

**Note**: The table in the section lists all the projects that are associated with the solicitation. You can click the required **Project Name** link to view the **Project Details** page in a different tab.

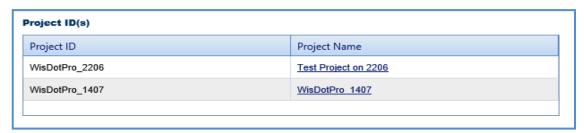

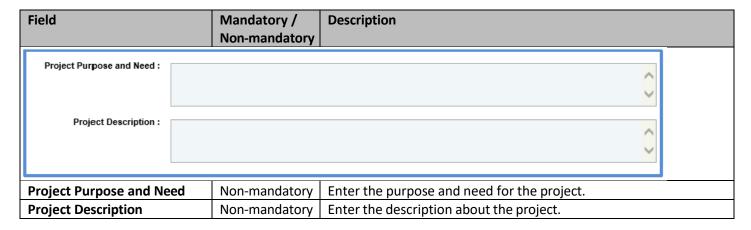

5. In the **Schedule for Deliverables** section, perform the following steps to add key milestone deliverables and set the schedule for the deliverables.

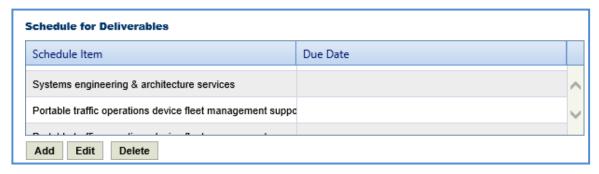

- To add schedule for deliverables from library:
  - a. Click **Add**. The **Schedule for Deliverables** dialog box is displayed listing all the deliverables that are defined in the **Deliverables** catalog of the library.
  - b. Select the required deliverables and click **Select**. The selected schedule for deliverables is listed in the table.
  - c. Select a schedule for deliverable and click Edit. The Edit Schedule for Deliverables dialog box is displayed.

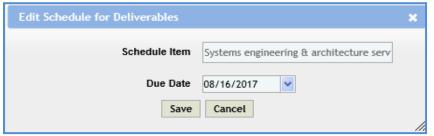

- d. From the **Due Date** drop-down calendar, select the due date for the deliverable.
- e. Click Save.
- To add schedule for deliverables that are not defined in the library:
  - a. In the Others field, enter the name of the item.
  - b. Click **Add.** The item is displayed in the table.

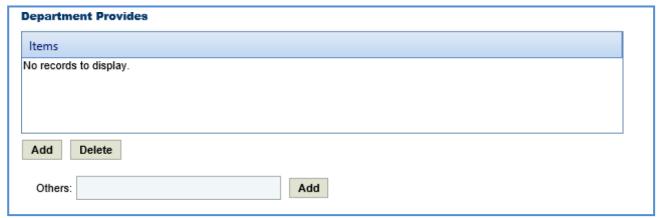

- 6. In the **Department Provides** section, perform the following steps to add items that are provided by WisDOT.
  - To add items from library:
    - a. Click **Add**. The **Department Provides** dialog box is displayed listing all the items that are defined in the **Department Provides** catalog of the library.
    - b. Select the required items and click **Select**. The selected items are listed in the table.
  - To add items that are not defined in the library:
    - a. In the Others field, enter the name of the item.
    - b. Click **Add.** The item is displayed in the table.
- 7. In the **Consultant Requirements (Listed in approximate order of importance)** section, perform the following steps to add consultant requirements.

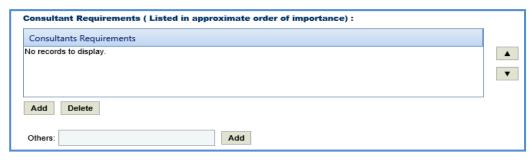

- To add items from library:
  - a. Click **Add**. The **Consultants Requirements** dialog box is displayed listing all the consultants' requirements defined in the **Consultants Requirements** catalog of the library.
  - b. Select the required consultant requirements and click **Select**.
- To add items that are not defined in the library:
  - a. In the **Others** field, enter the name of the requirement.
  - b. Click **Add.** The requirement is displayed in the table.
- 8. In the **Special Skills/Certification License (Listed in approximate order of importance)** section, perform the following steps to add Special Skills/Certification License details.

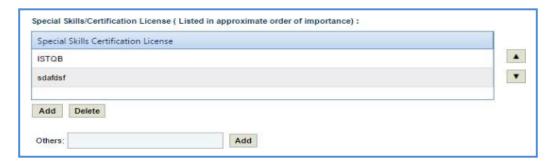

- To add items from library:
  - a. Click **Add**. The **Special Skills** dialog box is displayed listing all the special skills/certifications/licenses defined in the **Special skills-certifications-Licenses** catalog of the library.
  - b. Select the required special skills and click **Select**.
- To add items that are not defined in the library:
  - a. In the **Others** field, enter the name of the skill/certification.
  - b. Click **Add.** The skill/certification is displayed in the table.
- 9. In the Basis of Payment section, perform the following steps to add basis of payment details.

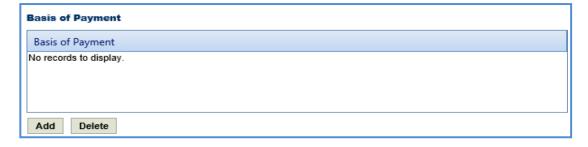

- a. Click **Add**. The **Basis of Payment** dialog box is displayed listing all the basis of payments defined in the **Basis of Payment** catalog of the library.
- b. Select the required basis of payments and click **Select**. The selected basis of payments is listed in the table

10. Enter information in the other required fields. The fields are described in the following table.

**Note**: All the fields described in the below table are non-mandatory fields.

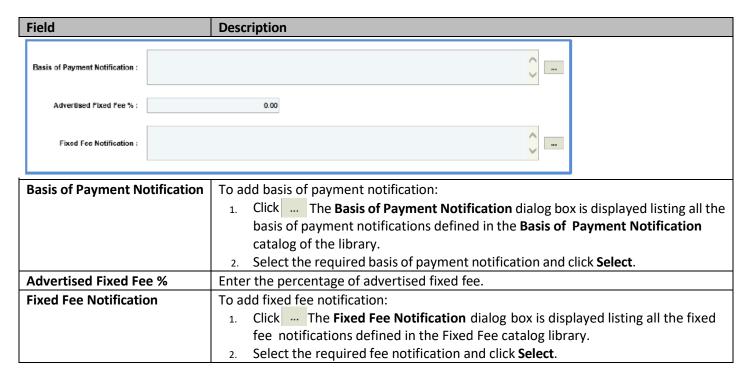

11. Enter information in the required fields. The fields are described in the following table.

Note: All the fields described in the below table are non-mandatory fields.

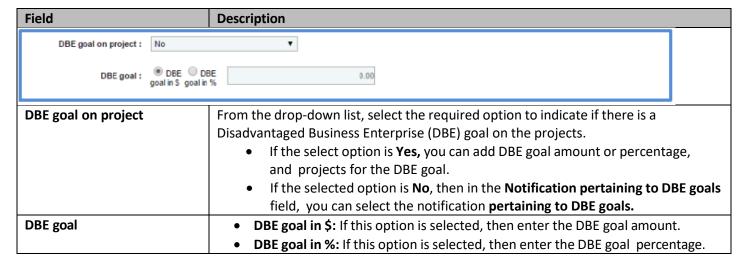

12. In the **Disadvantaged Business Enterprise (DBE) Subcontracting goal on this solicitation will be** section, perform the following steps to add projects for the DBE Subcontracting goal.

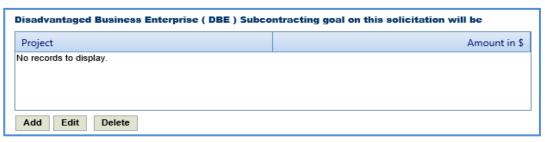

a. Click Add. The Project Name dialog box is displayed listing the projects associated with the solicitation.

- b. Select the required projects and click **Select**. The project is displayed in the table.
- c. Select the project and click **Edit**. The **Edit Disadvantaged Business Enterprise (DBE) Subcontracting goal on this solicitation will be dialog box is displayed.**

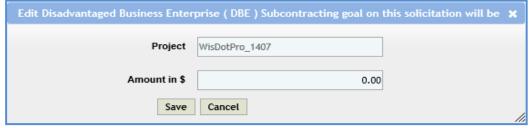

- d. Enter the value in the Amount in \$ field.
- e. Click Save.
- 13. In the **Notification pertaining to DBE goals** field, the system allows you to select notifications pertaining to DBE goals in this field only when the value in the **DBE goal on project** field is **No**.

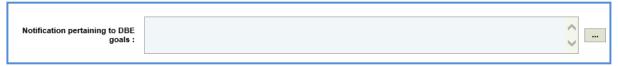

- To select notification pertaining to DBE goals:
  - a. Click \_\_\_\_ The **Notification pertaining to DBE goals** dialog box is displayed listing all the notifications pertaining to DBE goals that are defined in the **Notification pertaining to DBE goals** catalog of the library.
  - b. Select the required notification pertaining to DBE goals and click **Select.**
- 14. Enter information in the required fields. The fields are described in the following table.

Note: All the fields described in the below table are non-mandatory fields.

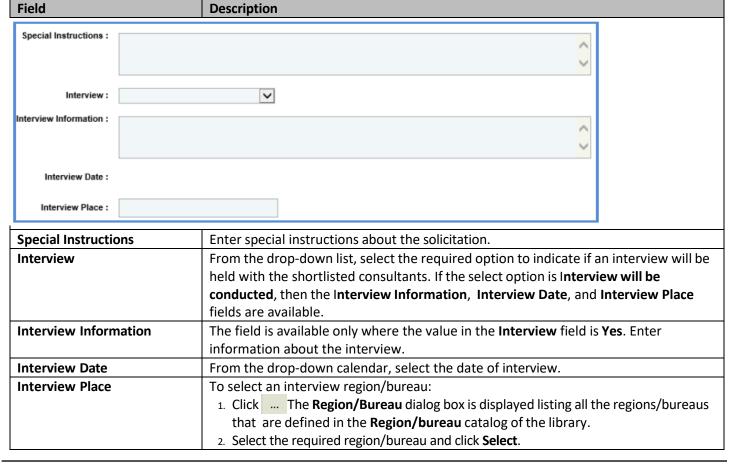

15. In the Contact Information section, perform the following steps, to add contact information for consultants.

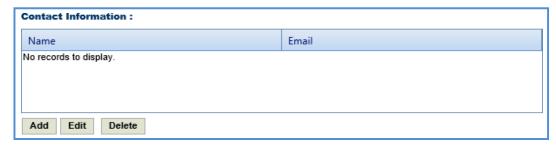

- a. Click **Add**. The **Name** dialog box is displayed listing all the active users from the list of User Accounts in the enterprise.
- b. Select the required contact names and click **Select**.
- 16. In the **Other Information** field, enter any other information about the solicitation scope of service.

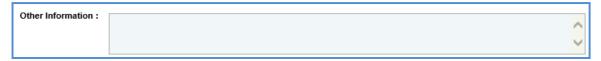

17. Click Save.

### 3.3 Solicitation Task List

The solicitation task list allows you to define the solicitation estimate details, tasks, direct costs, fixed fees, indirect costs, and risks. Based on the contract type selected on the **Solicitation** page, the task list is defined.

## 3.3.1 Solicitation Task List for Regular Contract Type

If the Solicitation **Contract Type** is **Regular**, then the task list is displayed separately for each project and the task details displayed are based on the project details.

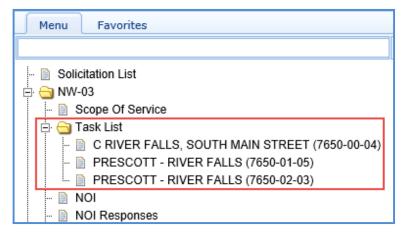

To define the solicitation task list for regular contract type:

- 1. Select the solicitation for which you want to define the task list and click **Edit**.
- 2. In the navigation pane, expand the solicitation folder, and then expand the **Task List** folder. The list of projects associated with the solicitation is displayed.
- 3. Click the project for which you want to define the task list. The Solicitation Estimate Details tab is displayed.

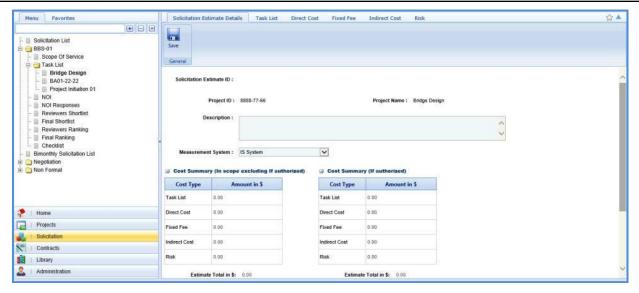

- 4. In the Solicitation Estimate Details tab, perform the following steps:
  - a. Enter information in the required fields. The fields are described in the following table.

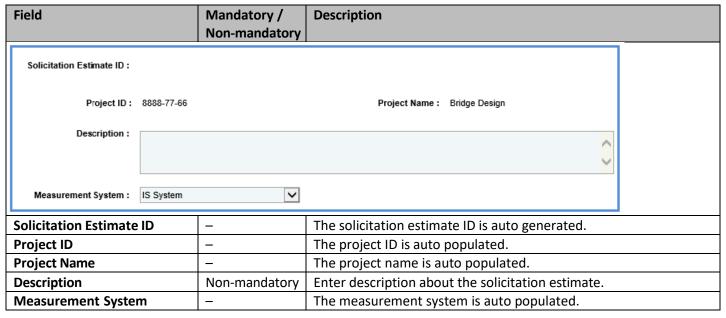

#### Note:

• The **Cost Summary (In Scope excluding If authorized)** section auto-populates the total of Task List, Direct Cost, Fixed Fee, Indirect Cost, and Risk based on the values entered in the respective tabs and that are marked **In Scope** as **Yes**. This section excludes the values that are marked **If authorized** as **Yes**. The sum of all these costs is also auto calculated and displayed in the **Estimate Total in \$** field.

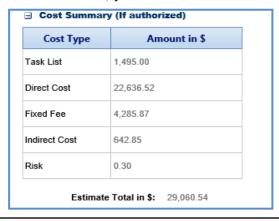

• The **Cost Summary (If authorized)** section auto-populates the total of Task List, Direct Cost, Fixed Fee, Indirect Cost, and Risk based on the values entered in the respective tabs and that are marked **If authorized** as **Yes**. The sum of all these costs is also auto calculated and displayed in the **Estimate Total in \$** field.

- b. In the **Attachments** section, upload images and files relevant to the solicitation estimate. For information on attachments, refer *Attachments*.
- c. Click Save.
- 5. Click the **Task List** tab and perform the following steps:

**Note:** All the tasks that are associated with the project estimate are auto populated. However, you can add additional tasks. To add additional tasks, assign resources, and indirect costs, refer to the <u>adding direct</u> <u>labor cost task</u> as described in the **Creating Project Estimates** topic.

- a. To indicate tasks that are in scope of the solicitation, perform the following steps.
  - i. Select the tasks and then click **In Solicitation Scope** in the **Others** group.

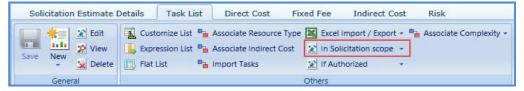

- ii. From the **In Solicitation Scope** drop-down list, select **Yes**.
- b. The tasks for which cost details are available for future implementation can be marked as authorized. To indicate tasks as authorized, perform the following steps:
  - i. Select the tasks and then click **If Authorized** in the **Others** group.
  - ii. From the **If Authorized** drop-down list, select **Yes**.

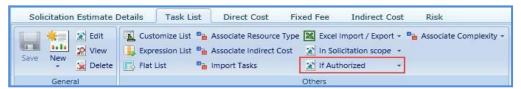

The total of task list costs that are marked as in scope and excluding task list costs that are marked as authorized are displayed in the **Cost Summary (In scope excluding If authorized)** section and total of task list costs that are marked as authorized are displayed in the **Cost Summary (If authorized)** section of the **Solicitation Estimate Details** tab.

6. Click the **Direct Cost** tab to add direct costs to the solicitation estimate. Perform the following steps:

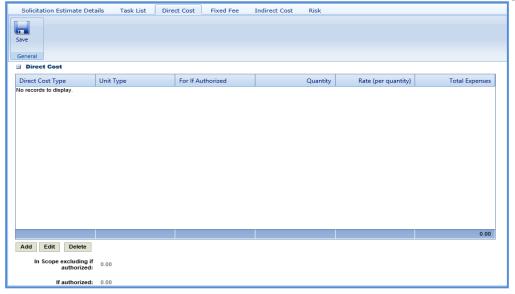

1. Click **Add**. The **Direct Cost** dialog box is displayed listing all the direct costs. For availability of direct costs in the dialog box, direct costs must be defined in the **Direct Cost Type** catalog of the library.

- 2. Select the required direct costs.
- 3. Click **Select**. The selected direct costs are listed in the **Direct Cost** table.
- 4. Select the direct cost for which you want to indicate as authorized, add/edit quantity and rate details, and then click **Edit**. The **Edit Direct Cost** dialog box is displayed.
- 5. Enter information in the required fields. The fields are described in the following table.

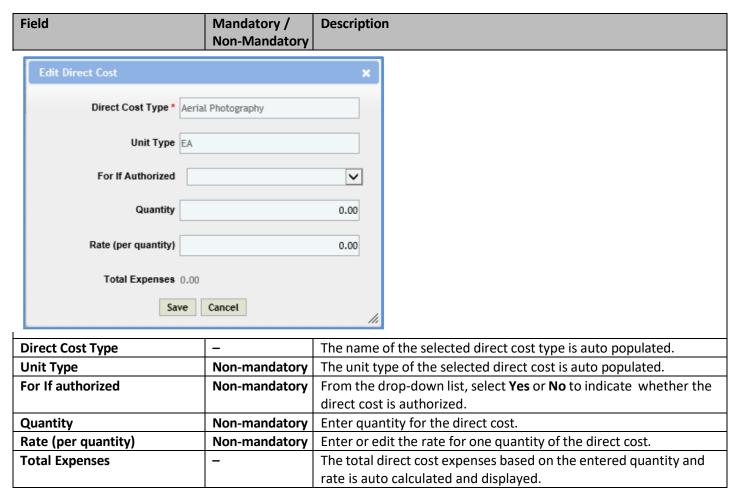

**Note**: The total of direct costs that are in scope for the solicitation is auto calculated and displayed in the **In Scope excluding if authorized** field and the total of direct costs that are indicated as authorized is auto calculated and displayed in the **If authorized** field.

### f. Click Save.

The total of direct costs that are marked as in scope excluding direct costs that are marked as authorized are displayed in the **Cost Summary (In scope excluding If authorized)** section and total of direct costs that are marked as authorized are displayed in the **Cost Summary (If authorized)** section of the **Solicitation Estimate Details** tab.

7. Click the **Fixed Fee** tab. The fixed fee details from the project estimate are displayed based on the tasks that are marked **In Scope** and **If Authorized**. The different field details that are displayed are described in the following table.

**Note:** The information in the in the tab is displayed only if the value in the **Advertised Fixed Fee** % field is defined on the **Solicitation Scope of Service** page.

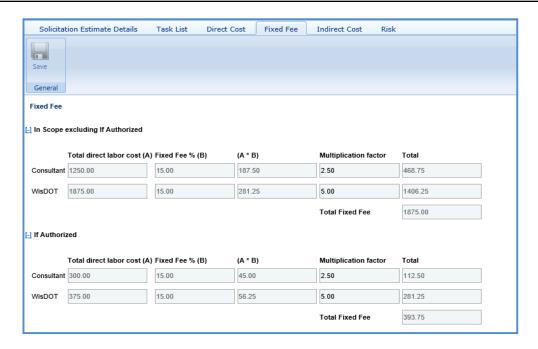

| Field                   | Description                                                                              |
|-------------------------|------------------------------------------------------------------------------------------|
| Total direct labor cost | Indicates the total direct labor cost of the resource. The value in this field is auto   |
|                         | populated based on the total direct labor cost in the Task page of the Task List tab.    |
| Fixed Fee %             | Indicates the percentage of fixed fee defined in the Advertised Fixed Fee % field on     |
|                         | the Solicitation Scope of Service page.                                                  |
| (A*B)                   | The system displays the fixed fee amount, which is auto calculated based on the total    |
|                         | direct labor cost and fixed fee percentage.                                              |
| Multiplication factor   | Indicates multiplication factor used to calculate the total fixed fee of a resource. The |
|                         | multiplication factor is auto populated based on the multiplication factor defined for   |
|                         | the resource type in the <b>Resource Type</b> catalog of the library.                    |
| Total                   | Indicates the total fixed fee for the resource, which is auto calculated based on the    |
|                         | fixed fee amount and the multiplication factor.                                          |
| Total Fixed Fee         | Indicates the total fixed fee of the solicitation estimate which is the auto calculated  |
|                         | based on the total of fixed fees of all the resources.                                   |

The total of fixed fees that are marked as in scope excluding direct costs that are marked as if authorized are displayed in the **Cost Summary (In scope excluding If authorized)** section and total of fixed fees that are marked as authorized are displayed in the **Cost Summary (If authorized)** section of the **Solicitation Estimate Details** tab.

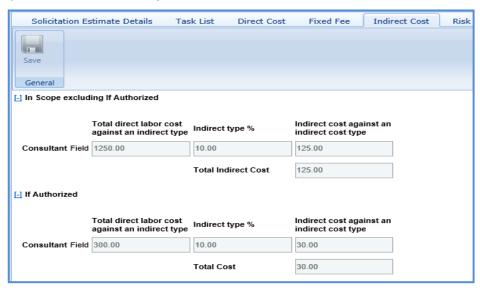

8. Click the **Indirect Cost** tab. The indirect cost details of the solicitation are displayed. The different details that are displayed are described in the following table.

**Note**: The Indirect Cost details can be viewed only when:

- The Indirect Cost type is defined on the Solicitation Estimate Details tab and
- The **Indirect Cost** is defined for the resources of the direct labor tasks and the required tasks are marked as **In Scope** and **If Authorized** in the **Task Lists** tab.

| Field                           | Description                                                                              |  |  |  |
|---------------------------------|------------------------------------------------------------------------------------------|--|--|--|
| Total direct labor cost against | Indicates the total direct labor cost associated with an indirect cost type for the      |  |  |  |
| an indirect type                | resource. The value in this field is auto populated based on the total direct labor cost |  |  |  |
|                                 | associated with an indirect cost type defined on the New Task page of the Direct         |  |  |  |
|                                 | Labor Cost tab.                                                                          |  |  |  |
| Indirect type %                 | Indicates the percentage of indirect cost defined for the resource. The value in this    |  |  |  |
|                                 | field is auto populated based on the percentage defined in the Indirect Cost Type        |  |  |  |
|                                 | section of the <b>Solicitation Estimate Details</b> page.                                |  |  |  |
| Indirect cost against an        | Indicates the indirect cost amount of a resource and associated indirect cost type,      |  |  |  |
| indirect cost type              | which is auto calculated based on the total direct labor cost and indirect type %.       |  |  |  |
| Total                           | Indicates the total indirect cost for the resources associated with the same indirect    |  |  |  |
|                                 | cost type. This cost is auto calculated based on the indirect cost amount of all the     |  |  |  |
|                                 | specific resource types associated with the same indirect cost type.                     |  |  |  |
| Total Indirect Cost             | Indicates the total indirect cost amount of the solicitation estimate, which is the auto |  |  |  |
|                                 | calculated based on the total of indirect costs of all the resource types.               |  |  |  |

## 3.3.2 Solicitation Task List for Master Contract Type

If the solicitation contract type is Master, then a task list is displayed to define the task details.

To define the solicitation task list for master contract type:

- 1. Select the solicitation for which you want to define the task list and click **Edit**.
- 2. In the navigation pane, expand the solicitation folder, and then click **Task List**. The **Solicitation Estimate Details** tab is displayed.

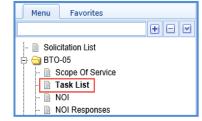

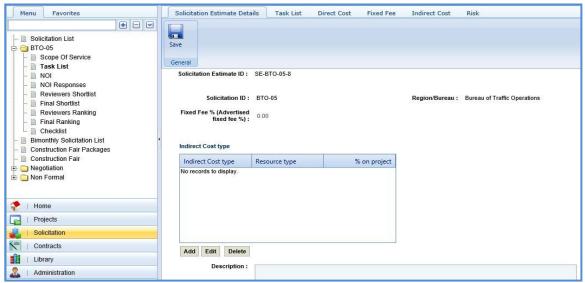

3. In the **Solicitation Estimate Details** tab, perform the following steps:

**Note**: The values in the **Solicitation Estimate ID**, **Solicitation ID**, **Region/Bureau**, and **Fixed Fee% (Advertised fixed fee %)** fields are auto populated.

a. In the **Indirect Cost** type section, perform the following steps to add the indirect cost type for the solicitation.

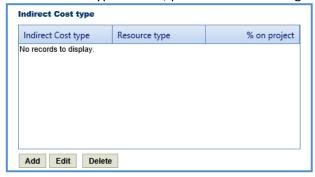

- i. Click **Add**. The **New Indirect Cost Type** dialog box is displayed.
- ii. Enter information in the required fields. The fields are described in the following table.

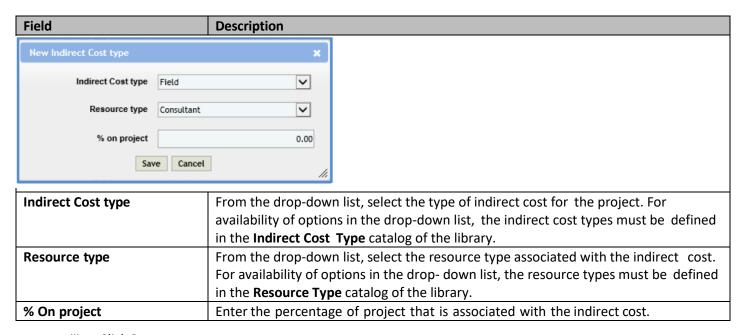

- iii. Click Save.
- b. In the **Description** field, enter the description about the solicitation estimate. **Note**: The measurement system for the solicitation is auto populated.

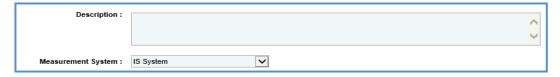

#### Note:

• The **Cost Summary (In Scope excluding If authorized)** section auto-populates the total of Task List, Direct Cost, Fixed Fee, Indirect Cost, and Risk based on the values entered in the respective tabs and that are marked as **In Scope**. This section excludes the values that are marked as **If authorized**. The sum of all these costs is also auto calculated and displayed in the **Estimate Total in \$** field.

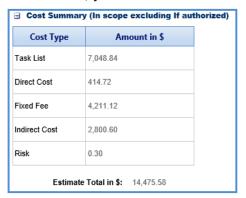

• The **Cost Summary (If authorized)** section auto-populates the total of Task List, Direct Cost, Fixed Fee, Indirect Cost, and Risk based on the values entered in the respective tabs and are marked as **If authorized**. The sum of all these costs is also auto calculated and displayed in the **Estimate Total in \$** field.

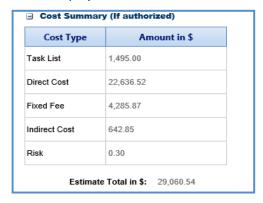

- c. In the **Attachments** section, upload images and files relevant to the solicitation estimate. For information on attachments, refer <u>Attachments</u>.
- d. Click Save.
- 4. Click the **Task List** tab and perform the following steps:
  - a. You can add tasks, assign resources, and indirect costs for solicitation. To add tasks, refer to the <u>adding multiple</u> <u>direct labor cost tasks</u> step described in the **Creating Project Estimates** topic.
  - b. To indicate tasks that are in scope of the solicitation, perform the following steps.
    - i. Select the tasks and then click **In Solicitation Scope** in the **Others** group.

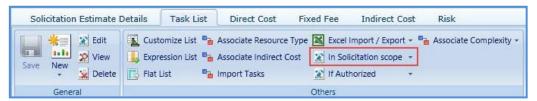

- ii. From the In Solicitation Scope drop-down list, select Yes.
- c. The tasks for which cost details are available for future implementation can be marked as authorized. To indicate tasks as authorized, perform the following steps:

i. Select the tasks and then click **If Authorized** in the **Others** group.

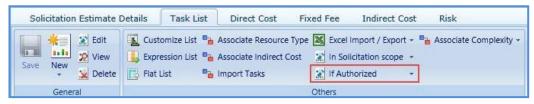

ii. From the **If Authorized** drop-down list, select **Yes**.

The total of task list costs that are marked as in scope and excluding task list costs that are marked as if authorized are displayed in the **Cost Summary (In scope excluding If authorized)** section and total of task list costs that are marked as authorized are displayed in the **Cost Summary (If authorized)** section of the **Solicitation Estimate Details** tab.

**Note:** The system allows you to bulk associate multiple tasks with the same resource type, indirect cost, or and complexity. For more information, refer to <u>Bulk Association</u>.

- 5. Click the **Direct Cost** tab to add direct costs to the construction fair package estimate. Refer to <u>adding direct</u> <u>cost step</u> in Construction Fair Package Task List for Regular Contract Type.
  - The total of direct costs that are marked as in scope excluding direct costs that are marked as if authorized are displayed in the **Cost Summary (In scope excluding If authorized)** section and total of direct costs that are marked as authorized are displayed in the **Cost Summary (If authorized)** section of the **Solicitation Estimate Details** tab.
- 6. Click the **Fixed Fee** tab. The fixed fee details are displayed based on the direct labor tasks added and marked as **In Scope** and **If Authorized** in the **Task List** tab. The different field details that are displayed are described in the following table.

**Note:** The information in the **If Authorized** section in the tab is displayed only if the value in the **Advertised Fixed Fee** % field is defined on the Solicitation Scope of Service page.

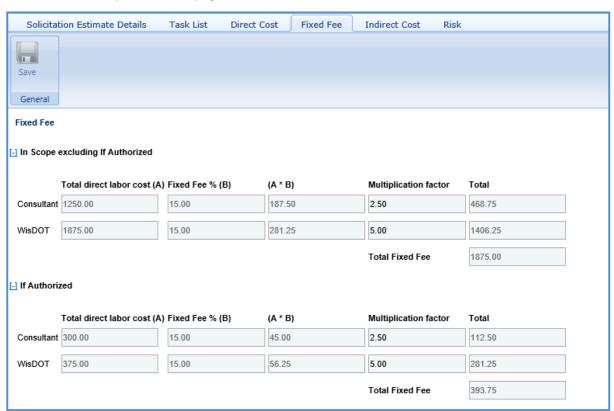

| Field                   | Description                                                                              |
|-------------------------|------------------------------------------------------------------------------------------|
| Total direct labor cost | Indicates the total direct labor cost of the resource. The value in this field is auto   |
|                         | populated based on the total direct labor cost in the Task page of the Task List tab.    |
| Fixed Fee %             | Indicates the percentage of fixed fee defined in the Advertised Fixed Fee % field on the |
|                         | Solicitation Scope of Service page.                                                      |
| (A*B)                   | The system displays the fixed fee amount, which is auto calculated based on the          |
|                         | total direct labor cost and fixed fee percentage.                                        |
| Multiplication factor   | Indicates multiplication factor used to calculate the total fixed fee of a resource. The |
|                         | multiplication factor is auto populated based on the multiplication factor defined for   |
|                         | the resource type in the Resource Type catalog of the library.                           |
| Total                   | Indicates the total fixed fee for the resource, which is auto calculated based on the    |
|                         | fixed fee amount and the multiplication factor.                                          |
| Total Fixed Fee         | Indicates the total fixed fee of the solicitation estimate which is the auto calculated  |
|                         | based on the total of fixed fees of all the resources.                                   |

The total of fixed fees that are marked as **in scope** excluding fixed fees marked as **If Authorized** are displayed in the **Cost Summary (In scope excluding If authorized)** section and total of fixed fees that are marked as authorized are displayed in the **Cost Summary (If authorized)** section of the **Solicitation Estimate Details** tab.

7. Click the **Indirect Cost** tab. The indirect cost details of the solicitation are displayed. The different details that are displayed are described in the following table.

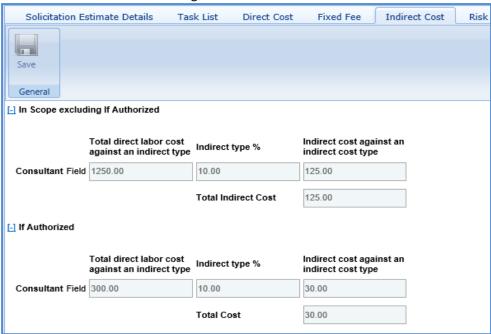

**Note**: The Indirect Cost details can be viewed only when:

- The Indirect Cost type is defined on the Solicitation Estimate Details tab and
- The **Indirect Cost** is defined for the resources of the direct labor tasks and the required tasks are marked as **In Scope** and **If Authorized** in the **Task Lists** tab.

| Field                           | Description                                                                                                    |
|---------------------------------|----------------------------------------------------------------------------------------------------|
| Total direct labor cost against | Indicates the total direct labor cost associated with an indirect cost type for the                                                                                                    |
| an indirect type                | resource. The value in this field is auto populated based on the total direct labor cost associated with an indirect cost type defined on the <b>New Task</b> page of the <b>Direct Labor Cost</b> tab.                                  |
| Indirect type %                 | Indicates the percentage of indirect cost defined for the resource. The value in this field is auto populated based on the percentage defined in the <b>Indirect Cost Type</b> section of the <b>Solicitation Estimate Details</b> page. |

| Indirect cost against an | Indicates the indirect cost amount of a resource and associated indirect cost type,                                                                                                    |
|--------------------------|----------------------------------------------------------------------------------------------------|
| indirect cost type       | which is auto calculated based on the total direct labor cost and indirect type %.                                                                                                    |
| Total                    | Indicates the total indirect cost for the resources associated with the same indirect cost type. This cost is auto calculated based on the indirect cost amount of all the specific resource types associated with the same indirect cost type. |
| Total Indirect Cost      | Indicates the total indirect cost amount of the solicitation estimate, which is the auto calculated based on the total of indirect costs of all the resource types.                                                                             |

## 3.4 Staffing Justification

If the **Solicitation Type** is **Period**, the system allows you to justify the staffing requirements for the solicitation through the **Staffing Justification** page.

**Pre-requisite**: On the **Solicitation** page, the **Solicitation Type** should be **Period** and the value selected in the **Staffing Justification Required** field should be **Yes**.

### Steps:

- 1. Select the solicitation for which you want to justify the staffing and click Edit.
- 2. In the navigation pane, expand the solicitation folder, and then click **Staffing Justification**. The **Staffing Justification** page is displayed.

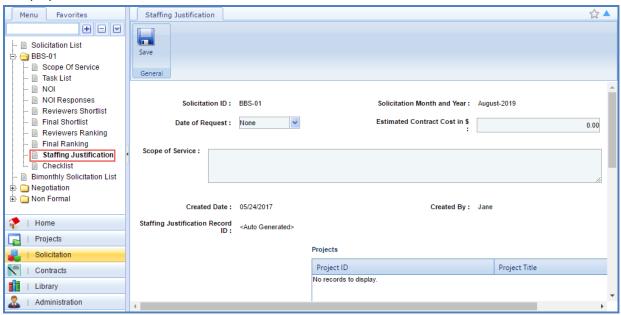

3. Enter information in the required fields. The fields are described in the following table.

**Note**: All the fields described in the below table are non-mandatory fields.

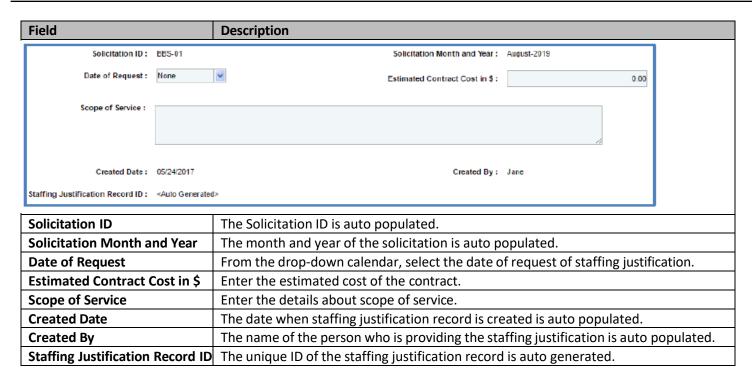

**Note**: The Projects table lists all the projects that are associated with the solicitation if the **Contract Type** is **Regular**. You can click the required **Project Title** link to view the **Project Details** page in a different tab.

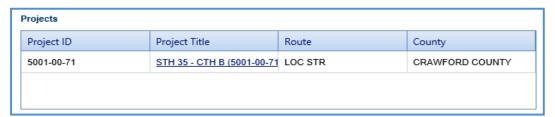

4. Enter information in the required fields. The different fields are described in the following table. **Note**: All the fields described in the below table are non-mandatory fields.

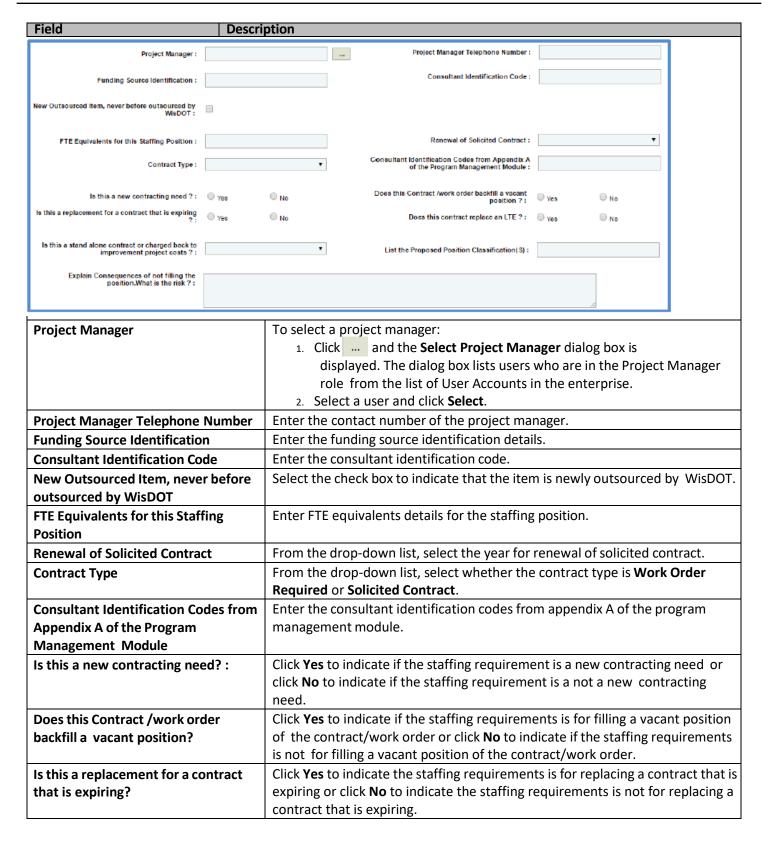

| Field                                          | Description                                                                                |
|------------------------------------------------|--------------------------------------------------------------------------------------------|
| Is this a replacement for a contract           | Click <b>Yes</b> to indicate the staffing requirements is for replacing a contract that is |
| that is expiring?                              | expiring or click <b>No</b> to indicate the staffing requirements is not for replacing a   |
|                                                | contract that is expiring.                                                                 |
| Does this contract replace an LTE?             | Click <b>Yes</b> to indicate the contract is replacing an LTE or click No to indicate the  |
|                                                | contract is not replacing an LTE.                                                          |
| Is this a standalone contract or charged       | From the drop-down list, select whether the contract is a <b>Standalone Contract</b>       |
| back to improvement project costs?             | or Charged back to improvement project costs.                                              |
| List the Proposed Position                     | Enter proposed position classification details.                                            |
| Classification(S)                              |                                                                                            |
| <b>Explain Consequences of not filling the</b> | Enter risk and consequence details if the position is not filled.                          |
| position. What is the risk?                    |                                                                                            |

5. Click Save.

# 3.5 Submitting Solicitation Checklist

The checklist of the solicitation allows you to attach any relevant documents for the solicitation, update the status of the checklist items, and enter comments about the solicitation checklist.

**Pre-requisite**: Prior to submitting a checklist, the **Basis of Payment**, and **Advertised Fixed Fee%** for the solicitation must be defined on the **Solicitation Scope of Service** page.

To update and submit the solicitation checklist:

- 1. Select the solicitation, and then click Edit.
- 2. In the navigation pane, expand the solicitation folder, and then click **Checklist**. The **Solicitation Checklist** page is displayed.

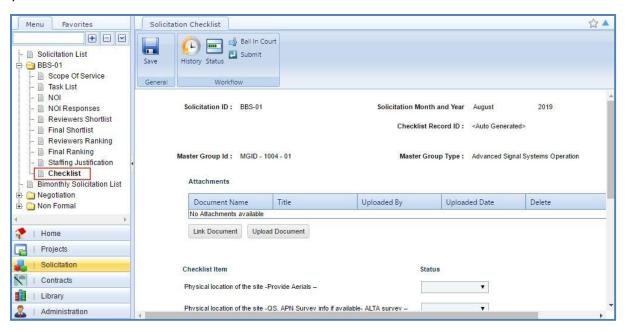

# Note:

- The values in the **Solicitation ID**, **Solicitation Month and Year**, and **Checklist Record ID** fields are auto populated.
- If the Contract Type is Master, then the values in the Master Group Id and Master Group Type fields are auto populated.

• If the **Contract Type** is **Regular**, then the **Projects** table is displayed listing all the projects that are associated with the solicitation.

| roject ID  | Project Name           | Route         | County          |
|------------|------------------------|---------------|-----------------|
| 5001-00-71 | STH 35 - CTH B (5001-0 | 00-71 LOC STR | CRAWFORD COUNTY |

- 3. In the **Attachments** section, upload images and files relevant to the solicitation checklist. For information on attachments, refer *Attachments*.
- 4. Corresponding to a checklist item, from the **Status** drop-down list, select the status for each item. This is mandatory to submit the checklist.

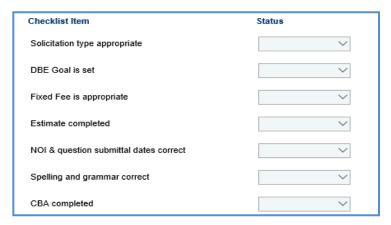

5. In the Comments and Conditions section, enter comments and conditions about the solicitation checklist.

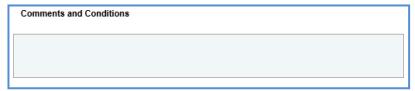

- 6. Click Save.
- 7. In the Workflow group, click Submit. The WisDOT Masterworks dialog box is displayed.
- 8. Enter required information and then click **OK.** Optionally, in the **Workflow** group, you can click **Close** or **Redraft**, enter required information in the dialog box that is displayed, and then click **OK** to close or redraft the record.

Note: You can add a solicitation to a bimonthly solicitation only when the checklist items status is updated and submitted.

## 3.6 Creating and Publishing Bimonthly Solicitation

The system allows you to add multiple solicitations and create a **Bimonthly Solicitation** that will be published to the consultants. The consultants will provide response to the NOI questionnaire, based on which consultants will be shortlisted and ranked.

#### Steps:

- 1. In the module menu, click **Solicitation**. The **Solicitation List** page is displayed.
- 2. In the navigation pane, click **Bimonthly Solicitation List**. The **Bimonthly Solicitation List** page is displayed.

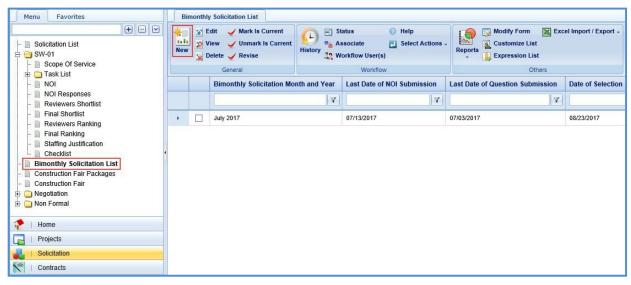

3. Click New. The Bimonthly Solicitation Details page is displayed.

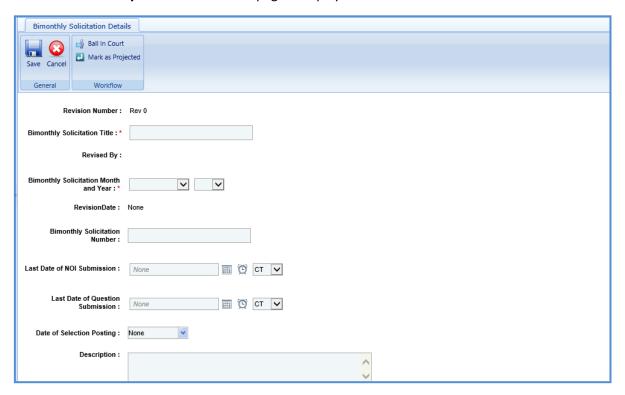

4. Enter information in the required fields. The fields are described in the following table.

| rieia                                  | Non-mandatory           | Description                                                                          |
|----------------------------------------|-------------------------|--------------------------------------------------------------------------------------|
|                                        |                         |                                                                                      |
| Revision Number:                       | Rev 0                   |                                                                                      |
| Bimonthly Solicitation Title : *       |                         |                                                                                      |
| Dimentiny denotation rate :            |                         |                                                                                      |
| Revised By:                            |                         |                                                                                      |
|                                        |                         |                                                                                      |
| Bimonthly Solicitation Month and Year: | •                       | ▼                                                                                    |
| and real .                             |                         |                                                                                      |
| RevisionDate: N                        | lone                    |                                                                                      |
| <b>-</b>                               |                         |                                                                                      |
| Bimonthly Solicitation<br>Number :     |                         |                                                                                      |
|                                        |                         |                                                                                      |
| Last Date of NOI Submission :          | None                    | III (O) CT ▼                                                                         |
| l                                      | None                    |                                                                                      |
| Leat Data of Overtice                  |                         |                                                                                      |
| Last Date of Question<br>Submission :  | None                    |                                                                                      |
|                                        |                         |                                                                                      |
| Date of Selection Posting:             | lone 💌                  |                                                                                      |
| 5                                      |                         |                                                                                      |
| Description :                          |                         |                                                                                      |
|                                        |                         |                                                                                      |
| L                                      |                         |                                                                                      |
| Removed Solicitations: S               | ee Revision for details |                                                                                      |
| Revision Number                        | 1-                      | The revision number of the bimonthly solicitation is auto populated.                 |
|                                        |                         | This is applicable only when a bimonthly solicitation is revised.                    |
| <b>Bimonthly Solicitation Title</b>    | Mandatory               | Enter the title for the Bimonthly Solicitation.                                      |
| Revised By                             | Non-mandatory           | The name of the person who has revised the bimonthly solicitation                    |
|                                        |                         | is auto populated. This is applicable only when a bimonthly solicitation is revised. |
| Bimonthly Solicitation Month           | Mandatory               | From the drop-down list, select the month and year of the                            |
| and Year                               | Wallacery               | bimonthly solicitation. You can create only one bimonthly                            |
|                                        |                         | solicitation for a specific combination of month and year.                           |
| Revision Date                          | Non-mandatory           | The date when the bimonthly solicitation is revised is auto                          |
|                                        |                         | populated. This is applicable only when a bimonthly solicitation is                  |
| Bimonthly Solicitation                 | Non-mandatory           | revised.  Enter a unique number for the bimonthly solicitation.                      |
| Number                                 | 14011 manaatory         | Effect a diffique framber for the bifforting solicitudion.                           |
| Last Date of NOI Submission            | Mandatory               | Enter the last date and time for submission of the NOI by the                        |
|                                        |                         | consultant. Alternatively, you can click the calendar icon and clock                 |
|                                        |                         | icon to select the date and time. From the drop-down list, select                    |
| Last Date of Question                  | Mandatory               | the time zone.  Enter the last date and time for submission of questions             |
| Submission                             | ivialidatory            | related to the NOI by the consultant. Alternatively, you can                         |
|                                        |                         | click the calendar icon and clock icon to select the date and                        |
|                                        |                         | time. From the drop-down list, select the time zone.                                 |

| Field                     | Mandatory /   | Description                                                   |
|---------------------------|---------------|---------------------------------------------------------------|
|                           | Non-mandatory |                                                               |
| Date of Selection Posting | Non-mandatory | From the drop-down calendar, select the date when the         |
|                           |               | consultants will be intimated about their selection.          |
| Description               | Non-mandatory | Enter description about the bimonthly solicitation.           |
| Removed Solicitations     | Non-mandatory | Indicates if any existing solicitations has been removed from |
|                           |               | the bimonthly solicitation during the bimonthly solicitation  |
|                           |               | revision. This field is applicable only when a bimonthly      |
|                           |               | solicitation is revised.                                      |

5. In the **Solicitation details** section, perform the following steps to add the solicitations.

**Pre-requisite**: The solicitation checklist must be submitted for the solicitation to be available for adding in the Bimonthly Solicitation.

a. In the Solicitation details section, click Add. The Select Solicitation dialog box is displayed. The dialog box lists all the solicitations that are of the same month and year as that of the bimonthly solicitation, for which the checklist is submitted, and solicitations that are not associated with any other bimonthly solicitation.

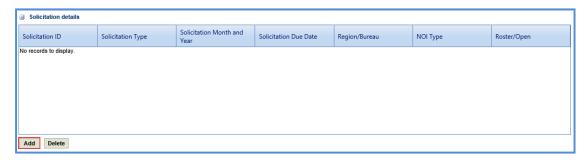

- b. Select the solicitations to add to the Bimonthly Solicitation.
- c. Click Select.
- 6. Click **Save**. The Bimonthly Solicitation is in the **Draft** workflow status.
- 7. Select the Bimonthly Solicitation record and click **Select Actions** in the **Workflow** group.
- 8. Click Mark as Projected and then click OK. The Workflow Status of the Bimonthly Solicitation is set to projected.
- 9. Select the projected Bimonthly Solicitation record and click **Select Actions** in the **Workflow** group.
- 10. Click **Publish** and click **OK.** The **Workflow Status** of the Bimonthly Solicitation is set to **Published**. The bimonthly solicitation is published to the consultants. Once published, the consultant can access the bimonthly solicitation through the:
  - Masterworks application (https://wisdot.masterworkslive.com/Modules/USRMGMT/Login.aspx)
  - Public Portal (http://wisdotprojects.masterworkslive.com)
- 11. Optionally, in the **Workflow** group, you can click **Complete** or **ReDraft**, enter required information in the dialog box that is displayed, and then click **OK** to complete or redraft the record.

## 3.6.1 Revising Bimonthly Solicitation

A current Bimonthly Solicitation that is published can be revised to include changes. The solicitations associated with the Bimonthly Solicitation that is being revised, can also be edited.

The procedure to revise a current Bimonthly Solicitation is described.

1. On the **Bimonthly Solicitation List** page, select the published Bimonthly Solicitation that is marked as current, which you want to revise.

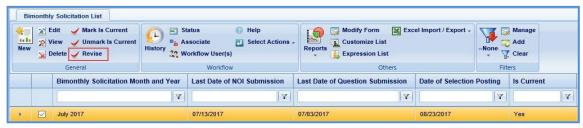

- 2. In the **General** group, click **Revise.** The **Bimonthly Solicitation Revision** page is available in the Bimonthly Solicitation folder in the navigation pane.
- 3. In the navigation pane, expand the Bimonthly Solicitation folder and then click the **Bimonthly Solicitation Revision**. The **Bimonthly Solicitation Revision** page is displayed with the Bimonthly Solicitation record in **Work in progress**
- **4.** Select the record in the **Work in progress** status and click **Edit**. The **Bimonthly Solicitation Revision** details page is displayed.

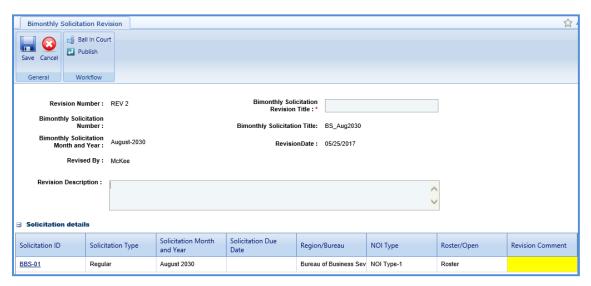

5. Enter information in the required fields. The fields are described in the following table.

| Field                               | Mandatory /   | Description                                                          |
|-------------------------------------|---------------|----------------------------------------------------------------------|
|                                     | Non-mandatory |                                                                      |
| Revision Number                     | -             | The Revision Number of the Bimonthly Solicitation is auto            |
|                                     |               | populated.                                                           |
| Bimonthly Solicitation              | Mandatory     | Enter a title for the Bimonthly Solicitation Revision.               |
| Revision Title                      |               |                                                                      |
| Bimonthly Solicitation              | -             | The Bimonthly Solicitation Number is auto populated.                 |
| Number                              |               |                                                                      |
| Bimonthly Solicitation Title        | -             | The title of Bimonthly Solicitation is auto populated.               |
| <b>Bimonthly Solicitation Month</b> | -             | The Bimonthly Solicitation Month and Year is auto populated.         |
| and Year                            |               |                                                                      |
| Revision Date                       | -             | The date when the Bimonthly Solicitation is revised is auto          |
|                                     |               | populated.                                                           |
| Revised By                          | -             | The name of the person who is revising the Bimonthly Solicitation is |
|                                     |               | auto populated.                                                      |
| Revision Description                | Non-mandatory | Enter description about the Bimonthly Solicitation revision.         |

6. In the **Solicitation** details section, you can perform the following revisions:

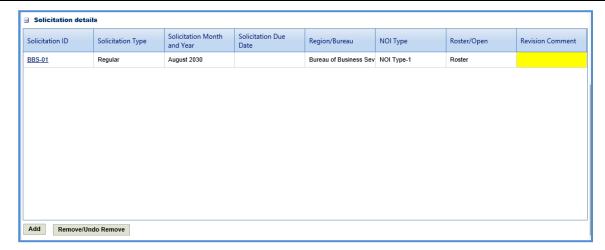

- Revise a solicitation that is associated with Bimonthly Solicitation.
- Click the link in the Solicitation ID column to edit the details of the solicitation.
- In the Revision Comment column, enter comments about the solicitation revision.
- To add a solicitation, perform the following steps:
  - i. Click **Add**. The **Select Solicitation** dialog box is displayed.
  - ii. Select the required solicitations and click **Select**.
  - iii. Click Save.
- To remove an existing solicitation, select the solicitation, and then click **Remove/Undo Remove**.
- 7. Select the revised Bimonthly Solicitation record. In the **Workflow** group, click **Select Actions**, click **Publish**, and then click **OK.** The revised Bimonthly Solicitation is published to the consultants and the **Revision Status** of the record on the **Bimonthly Solicitation** page is set to **Done**.
- 8. Optionally, in the **Workflow** group, you can click **Close**, enter required information in the dialog box that is displayed, and then click **OK** to close the record.

### 3.7 Responding to NOI Questions

The consultants can raise questions related to the solicitations published to them. These questions can be raised before the expiry of the Last Date of Question Submission set in the Bimonthly Solicitation Details page. You can provide answers to these questions. However, the answers can be published to the consultants only after the expiry of Last Date of Question Submission.

To answer the questions:

- 1. In the module menu, click **Solicitation**. The **Solicitation List** page is displayed.
- 2. In the navigation pane, click **Bimonthly Solicitation List**. The **Bimonthly Solicitation List** page is displayed.
- 3. Select the Bimonthly Solicitation for which you want to respond to a question, and then click View.

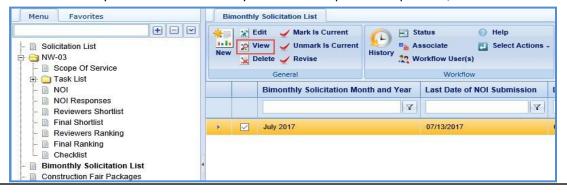

4. In the navigation pane, expand the bimonthly solicitation folder, and then click **Questions and Responses**. The **Questions and Responses** page is displayed.

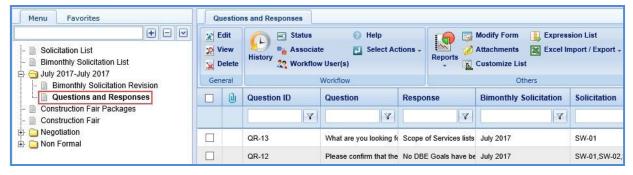

5. Select the question for which you want to respond and click **Edit**. The **Respond to Question** page is displayed.

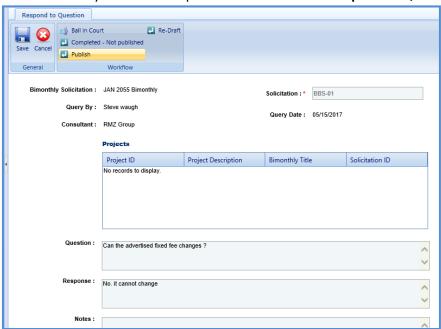

**Note**: The values in the **Bimonthly Solicitation, Solicitation, Query By, Query Date,** and **Consultant** fields are auto populated. In the Projects section, the projects associated with the Bimonthly Solicitation is auto populated.

6. In the **Response** section, enter response to the question.

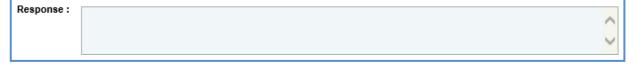

7. In the **Notes** section, enter notes about the response.

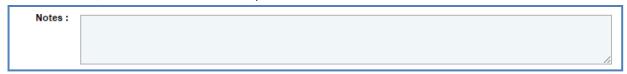

- 8. In the **Attachments** section, upload images and files relevant to the response. For information on attachments, refer *Attachments*.
- 9. Click Save.
- 10. Select the question and response record and in the **Workflow** group, click **Select Actions**.
- 11. Click **Publish.** The **WisDOT Masterworks** dialog box is displayed.
- 12. Enter the required information and then click **OK.** The **Workflow Status** of the record is set to **Response Published**. The response to the 11. question is published to the consultants.

13. Optionally, if the response to the question need not be published to the consultants, enter notes in the **Notes** section. In the **Workflow** group, click **Completed – Not Published**, in the dialog box, enter required information, and then click **OK**. In the **Workflow** group, you can also click **ReDraft**, enter required information in the dialog box that is displayed, and then click **OK** to close or redraft the record.

## 3.8 Viewing NOI Responses

The procedure to view the consultants' responses of NOI Questionnaires is described.

- 1. Click **Solicitation** in the module menu. The **Solicitation List** page is displayed.
- 2. Select the solicitation for which NOI response must be viewed and click View. The Solicitation page is displayed.
- 3. In the navigation pane, expand the solicitation and click NOI Responses. The NOI Responses page is displayed.

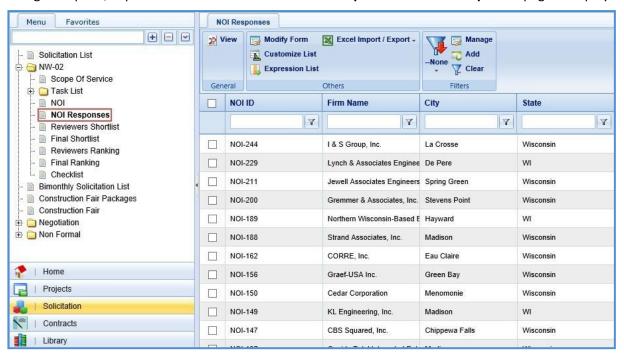

4. Select the **NOI Response** that you want to view and then click **View** in the **General** group. The duly filled **NOTICE OF INTEREST QUESTIONNAIRE** page is displayed.

### 3.9 Shortlisting Consultants

The consultant firms are shortlisted based on their NOI responses. The NOI responses are auto populated in the **Reviewer's Shortlist** page once the last date of NOI submission is expired. The procedure to shortlist the consultant firms is described.

- 1. In the module menu, click **Solicitation**. The **Solicitation List** page is displayed.
- 2. Select the solicitation for which the consultants must be shortlisted and click **View**. The **Solicitation** page is displayed.
- 3. In the navigation pane, expand the solicitation and click **Reviewers Shortlist**. The **Reviewer's Shortlist** page is displayed listing the consultant firms who have responded to the NOI.

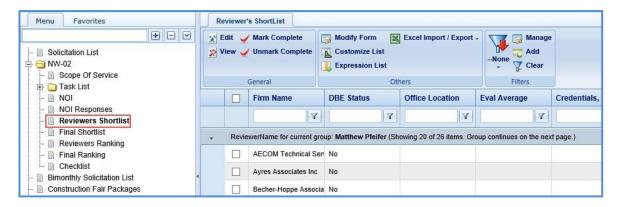

4. Select a consultant firm record and click **Edit**. The **Reviewer's Shortlist** page of the record is displayed.

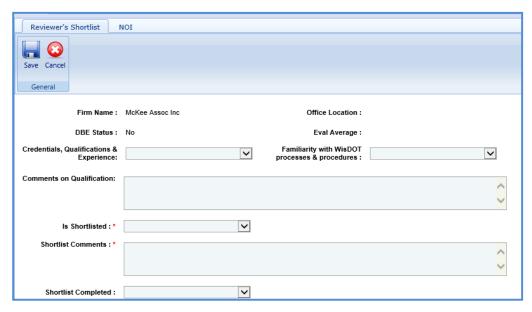

5. Enter information in the required fields. The fields are described in the following table.

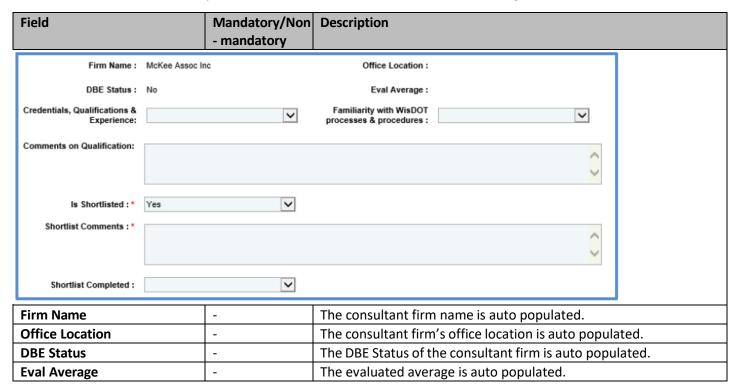

| Field                         | Mandatory/Non | Description                                                                     |
|-------------------------------|---------------|---------------------------------------------------------------------------------|
|                               | - mandatory   |                                                                                 |
| Credentials, Qualifications & | Non-mandatory | From the drop-down list, select the required option.                            |
| Experience                    |               |                                                                                 |
| Familiarity with WisDOT       | Non-mandatory | From the drop-down list, select the required option.                            |
| processes & procedures        |               |                                                                                 |
| Comments on Qualification     | Non-mandatory | Enter comments about the consultant firm's qualification.                       |
| Is Shortlisted                | Mandatory     | From the drop-down list, select <b>Yes</b> to indicate that the consultant      |
|                               |               | firm is shortlisted or select <b>No</b> to indicate that the consultant firm is |
|                               |               | not shortlisted.                                                                |
| Shortlist Comments            | Mandatory     | Enter comments about shortlisting of the consultant firm.                       |
| Shortlist Completed           | Non-mandatory | From the drop-down list, select <b>Yes</b> to indicate that the shortlisting    |
|                               |               | of consultant firm is completed or select <b>No</b> to indicate that the        |
|                               |               | shortlisting of consultant firm is not completed.                               |

**Note**: Click the **NOI** tab to view the NOI response of the consultant firm.

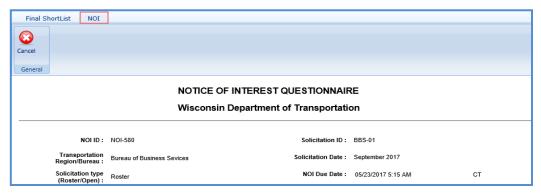

- 6. Click Save.
- 7. Select the records and click **Mark Complete** in the **General** group.

**Note**: All the records on the **Reviewer's Shortlist** page must be marked as complete to proceed with the final shortlisting procedure.

## 3.10 Final Shortlisting Consultants

**Pre-requisite**: All the consultant firm records on the **Reviewers Shortlist** page must be marked as completed. The procedure to final shortlist the shortlisted consultant firms.

- 1. Click **Solicitation** in the module menu. The **Solicitation List** page is displayed.
- 2. Select the solicitation for which the consultants must be final shortlisted and click **View**. The **Solicitation** page is displayed.
- 3. In the navigation pane, expand the solicitation and click **Final Shortlist**. The **Final Shortlist** page is displayed.

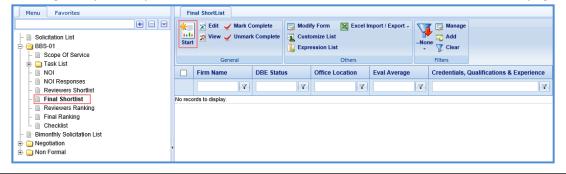

- 4. Click **Start** in the **General** group. All the consultant firm records are listed.
- 5. Select a consultant firm record which you want to final shortlist and click **Edit**. The **Final Shortlist** details page is displayed.

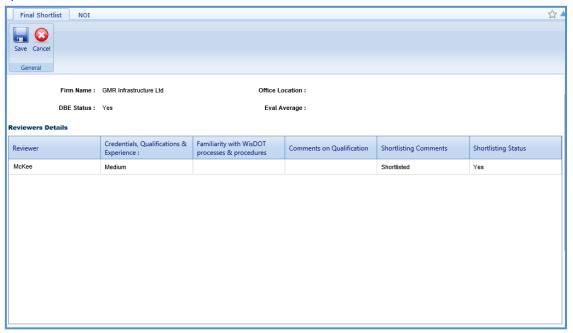

#### Note:

The values in the **Firm Name, Office Location, DBE Status,** and **Eval Average** fields are auto populated. The **Reviewers Details** section auto-populates the reviewer's shortlisting details of the consultant firm.

6. Enter information in the required fields. The fields are described in the following table.

| Field                                          | Mandatory/Non | Description                                                                                                    |
|------------------------------------------------|---------------|----------------------------------------------------------------------------------------------------|
|                                                | - mandatory   |                                                                                                    |
| Credentials, Qualifications & Experience :     | V             | Familiarity with WisDOT processes & procedures :                                                                                                    |
| Is Shortlisted : *                             | ~             | Shortlist Completed :                                                                                                    |
| Review Team's Shortlisting<br>Comments : *     |               |                                                                                                    |
| Credentials, Qualifications & Experience       | Non-mandatory | From the drop-down list, select the required option.                                                                                                    |
| Familiarity with WisDOT processes & procedures | Non-mandatory | From the drop-down list, select the required option.                                                                                                    |
| Is Shortlisted                                 | Mandatory     | From the drop-down list, select <b>Yes</b> to indicate that the consultant firm is final shortlisted or select <b>No</b> to indicate that the consultant firm is not final shortlisted.                                 |
| Shortlist Completed                            | Non-mandatory | From the drop-down list, select <b>Yes</b> to indicate that the final shortlisting of the consultant firm is completed or select <b>No</b> to indicate that the final shortlisting of consultant firm is not completed. |
| Review Team's Shortlisting Comments            | Mandatory     | Enter comments about final shortlisting of the consultant firm.                                                                                                    |

**Note**: Click the **NOI** tab to view the NOI response of the consultant firm.

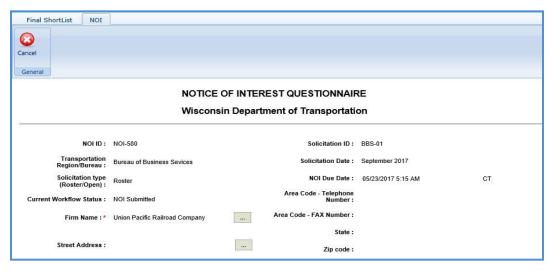

- 7. Click Save.
- 8. Select the records and click **Mark Complete** to complete the final shortlisting of the consultant firms.

**Note**: The final shortlisted records are available for ranking.

## 3.11 Interview Questions and Responses

If an interview is held with the shortlisted consultants before the ranking process, then the system allows you to record the questions asked and responses received during the interview process.

**Pre-requisite**: On the **Solicitation Scope of Service** page, the value in the **Interview** field should be **Interviews will be conducted**.

## 3.11.1 Recording Interview Questions

- 1. Click **Solicitation** in the module menu. The **Solicitation List** page is displayed.
- Select the solicitation for which interview questions and responses must be recorded and then click View. The Solicitation page is displayed.
- 3. In the navigation pane, expand the solicitation and click **Interview Questions and Responses**. The **Interview Questions** and **Responses** page is displayed.

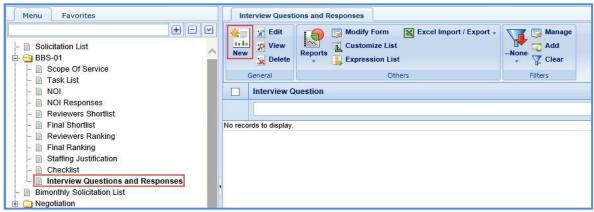

- 4. Click New. The Interview Questions and Responses page is displayed.
- 5. In the **Interview Question** field, enter the question asked during the interview.

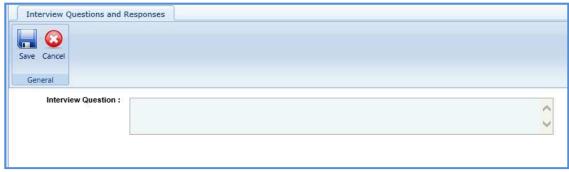

6. Click Save.

## 3.11.2 Recording Interview Responses

1. On the **Interview Questions and Responses** page, select the question for which you want to record the response received from the consultant and then click **Edit**. The **Response** section is displayed on the **Interview Questions and Responses** page.

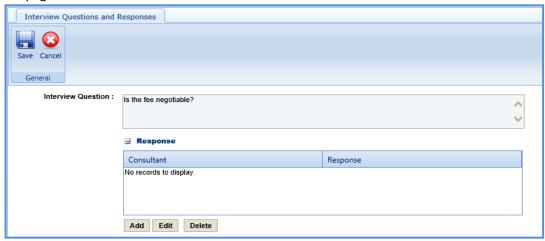

2. In the **Response** section, click **Add**. The **New Response** dialog box is displayed.

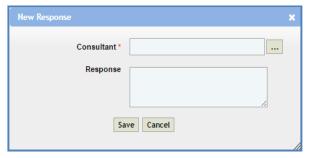

3. Enter the information in the required fields. The fields are described in the following table.

| Field      | Mandatory/    | Description                                                        |
|------------|---------------|--------------------------------------------------------------------|
|            | Non-mandatory |                                                                    |
| Consultant | Mandatory     | To select a consultant: whose response you want to record.         |
|            |               | 1. Click and the <b>Select Consultant</b> dialog box is displayed. |
|            |               | The dialog box lists all the shortlisted consultants of the        |
|            |               | solicitation.                                                      |
|            |               | 2. Select the consultant whose response you want to record         |
|            |               | and Click <b>Select</b>                                            |
| Response   | Non-mandatory | Enter the response provided by the consultant.                     |

## 3.12 Ranking Consultants

**Prerequisite**: The consultant firms must be final shortlisted. The procedure to rank the final shortlisted consultants is described.

- 1. Click **Solicitation** in the module menu. The **Solicitation List** page is displayed.
- 2. Select the solicitation for which the consultants must be ranked and click View. The Solicitation page is displayed.
- 3. In the navigation pane, expand the solicitation, and then click **Reviewers Ranking**. The **Reviewers Ranking** page is displayed.

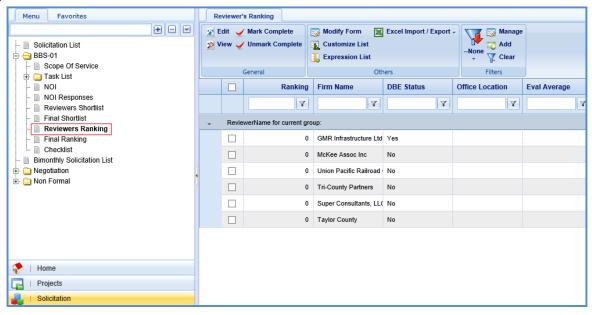

4. Select the consultant firm record that you want to rank, and then click **Edit**. The **Reviewers Ranking** details page is displayed.

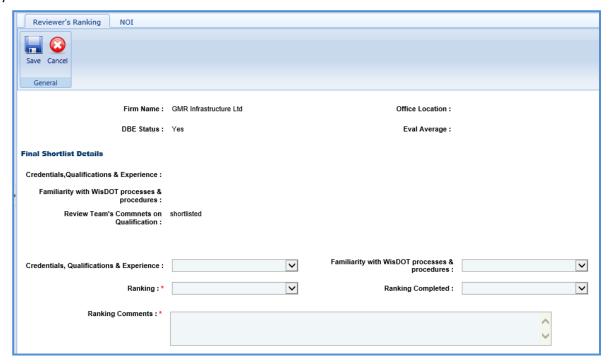

### Note:

- The values in the Firm Name, Office Location, DBE Status, and Eval Average fields are auto populated.
- In the Final Shortlist Details section, the values in the Credentials, Qualifications & Experience, Familiarity with
   WisDOT processes & procedures, and Review Team's Comments on Qualification fields are auto populated.

5. Enter information in the required fields. The fields are described in the following table.

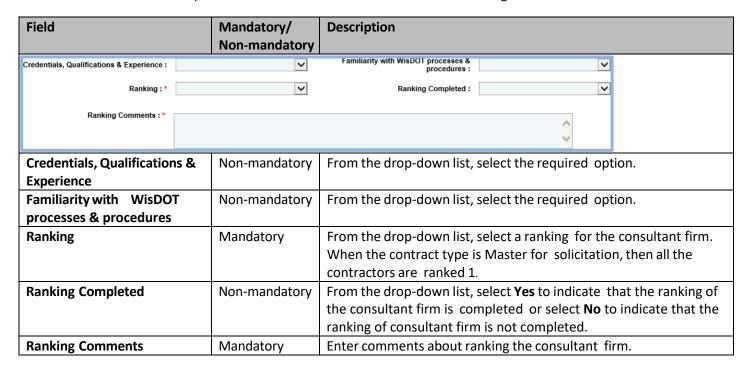

**Note**: Click the **NOI** tab to view the NOI response of the consultant firm.

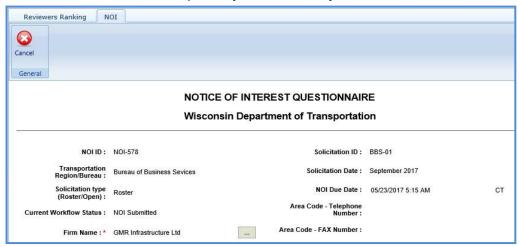

- 6. Click Save.
- 7. Select the records and click **Mark Complete** to complete the reviewer's ranking of the consultant firms.

**Note**: All the records on the **Reviewer's Ranking** page must be marked as complete to proceed with the final ranking procedure.

# 3.13 Final Ranking Consultants

**Pre-requisite**: All the consultant firm records on the **Reviewer's Ranking** page must be marked as completed. The procedure to final rank the consultants is described.

- 1. Click **Solicitation** in the module menu. The **Solicitation List** page is displayed.
- 2. Select the solicitation for which the consultants must be ranked and click View. The Solicitation page is displayed.
- 3. In the navigation pane, expand the Solicitation, and then click Final Ranking. The Final Ranking page is displayed.

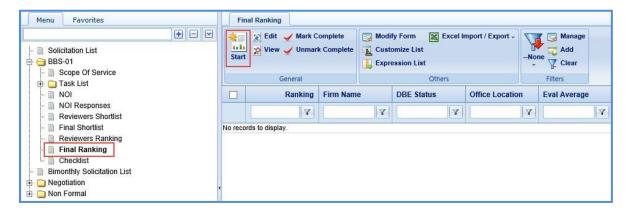

- 4. Click **Start** in the **General** group. The ranked consultant firm records are listed.
- 5. Select the consultant firm record that you want to final rank and click **Edit**. The **Final Ranking** details page of the consultant firm is displayed.

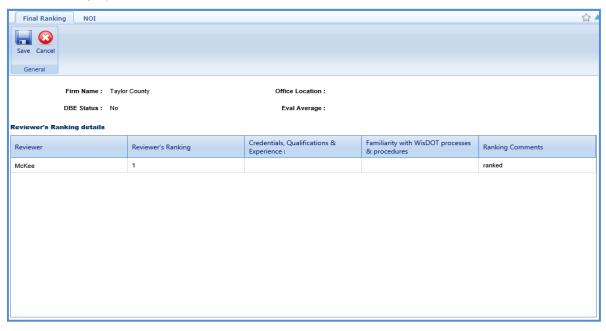

## Note:

The values in the **Firm Name, Office Location, DBE Status,** and **Eval Average** fields are auto populated. The **Reviewers Ranking Details** section auto-populates the reviewer's ranking details of the consultant firm.

6. Enter information in the required fields. The fields are described in the following table.

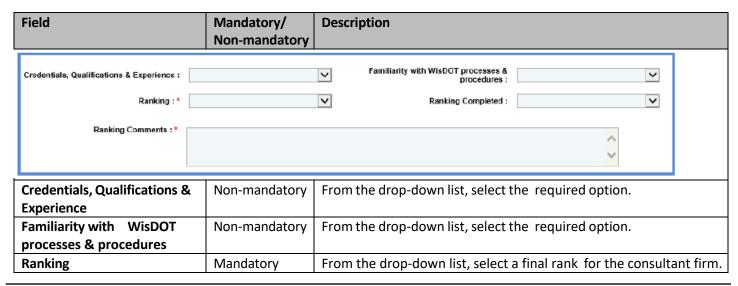

| Field                  | Mandatory/<br>Non-mandatory | Description                                                                                                    |
|------------------------|-----------------------------|----------------------------------------------------------------------------------------------------|
| Ranking Completed      | Non-mandatory               | From the drop-down list, select <b>Yes</b> to indicate that the final ranking of the consultant firm is completed or select <b>No</b> to indicate that the final ranking of consultant firm is not completed. |
| Review Team's Comments | Mandatory                   | Enter comments about final ranking of the consultant firm.                                                                                                    |

**Note**: Click the **NOI** tab to view the NOI response of the consultant firm.

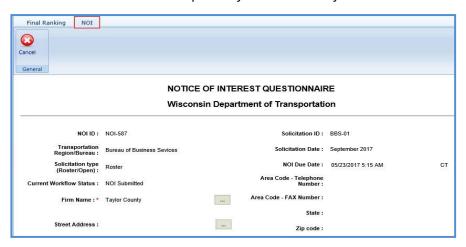

Click Save.

7. Once all the records are ranked, select the records, and then click **Mark Complete** to complete the final ranking of the consultant firms.

### **4 Construction Fair**

Construction fairs are conducted annually by WisDOT to select consultants who can carry out construction oversight/construction engineering for projects being executed across Wisconsin. The construction fair packages are created for a complete construction package and published to the consultants to receive their NOI for the entire package. The procedure to create construction fair packages by adding scope of services, viewing NOI responses, and ranking the consultants are described.

## 4.1 Creating Construction Fair Packages

- 1. Click **Solicitation** in the module menu.
- 2. In the navigation pane, click Construction fair packages. The Construction fair package list page is displayed.

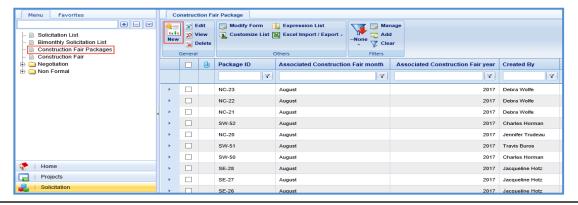

3. Click **New**. The **Construction fair package** details page is displayed.

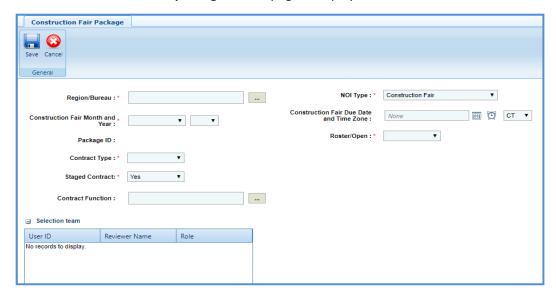

i. Enter information in the required fields. The fields are described in the following table.

| Field                       | Mandatory /    | Description                                                                        |
|-----------------------------|----------------|------------------------------------------------------------------------------------|
|                             | Non- mandatory | •                                                                                  |
| Region/Bureau               | Mandatory      | To select region/bureau of the construction fair package:                          |
|                             |                | 1. Click and the <b>Region/Bureau</b>                                              |
|                             |                | dialog box is displayed. For availability of options in the dialog                 |
|                             |                | box, region/bureaus must be defined in the Region- Bureau                          |
|                             |                | catalog of the library.                                                            |
|                             |                | 2. Select the required region/bureau and click <b>Select</b> .                     |
| NOI Type                    | Mandatory      | Indicates the NOI type. The value in this field is auto populated.                 |
| Construction Fair Month and | Mandatory      | From the drop-down lists, select the month and year of                             |
| Year                        |                | construction fair package.                                                         |
| Construction Fair Due Date  | Non-mandatory  | Enter the due date and time of construction fair package.                          |
| and Time Zone               |                | Alternatively, you can click the calendar icon and clock icon to                   |
|                             |                | select the due date and time. From the drop-down list, select the                  |
|                             |                | time zone.                                                                         |
| Package ID                  | Non-mandatory  | The unique ID for the construction fair package is auto populate                   |
|                             |                | based on the selected Region/ Bureau and Construction Fair                         |
|                             |                | Month and Year.                                                                    |
| Roster/Open                 | Mandatory      | From the drop-down list, select the required option.                               |
|                             |                | <ul> <li>Roster: Select this option if the construction fair package is</li> </ul> |
|                             |                | published only to the consultants who are marked as Roster at                      |
|                             |                | the enterprise level.                                                              |
|                             |                | Open: Select this option if the construction fair package is                       |
|                             |                | published to all the consultant at the enterprise level.                           |

| Field             | Mandatory / Non- Mandatory | Description                                                                                                    |
|-------------------|----------------------------|----------------------------------------------------------------------------------------------------|
| Contract Type     | Mandatory                  | <ul> <li>Master: Select this when there is no definite project scope, and the work orders are placed as and when required for a project.</li> <li>When Master is selected, the Master Group Id and Master Group Type fields are displayed.</li> <li>Regular: Select this when the contract is associated with a definite project scope.</li> <li>When Regular is selected, the Projects section is displayed.</li> </ul>                                                                                                    |
| Staged Contract   | Mandatory                  | By default, 'Yes' is selected.  If Staged Contract is selected 'Yes', the user can create multiple contracts for the Package ID.  If Staged Contract is selected 'No', the user can create only one contract for the Package ID.                                                                                                    |
| Contract Function | Non-mandatory              | To select contract function of the construction fair package:  1. Click and Contract Function dialog box is displayed. For availability of options in the dialog box, contract functions must be defined in the Contract Function catalog of the library.  2. Select the required contract function and click Select.                                                                                                    |
| Master Group Id   | Mandatory                  | This field is displayed only when the <b>Contract Type</b> is <b>Master</b> . To select a Master Group ID:  1. Click The <b>Master Group ID</b> dialog box is displayed listing all the Master Group IDs from the <b>Master Group ID</b> page of the Contract. The Master Group IDs that are listed is of the same region as the construction fair package region and the date of creation of construction fair package is within the completion date of the Master ID.  2. Select the required Master Group ID and click <b>Select</b> . |
| Master Group Type | Non-mandatory              | This field is displayed only when the <b>Contract Type</b> is <b>Master</b> . Indicates the type of the selected Master Group ID. The value in this field is auto populated when the <b>Master Group Id</b> is selected.                                                                                                    |

ii. The **Projects** section is displayed only when the **Contract Type** is **Regular**. In the **Projects** section, perform the following steps, to add the projects for the construction fair package.

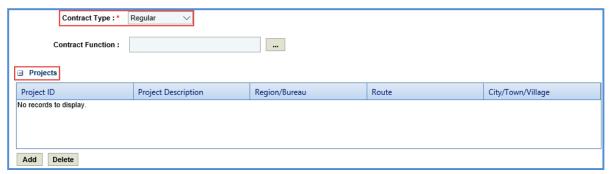

- a. Click **Add**. The **Select Project** dialog box is displayed listing all the projects that are associated with the region/bureau of the construction fair package.
- b. Select the required projects and click **Select**.
- 4. In the **Funding** section, perform the following steps to add the project funding details for the solicitation.

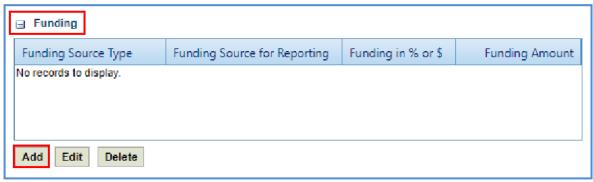

a. Click **Add**. The **New Funding** dialog box is displayed. **Project ID** and **Project Description** are displayed if the Contract Type is selected as **Regular**.

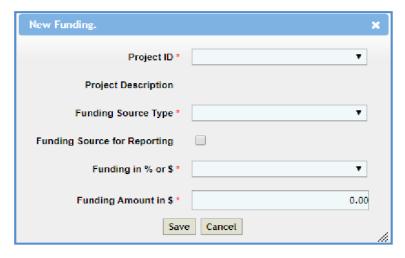

- b. In the **Project ID** drop-down list, select the required project. The list displays all the projects that are part of the solicitation. **Project Description** is auto populated.
- c. From the drop-down list, select the **Funding Source Type**. The options in the drop-down list are defined in the **Funding Source Type** catalog of the library.
- d. Select the **Funding Source for Reporting** checkbox to allow the user to select any number of records in solicitation or a project record in case of regular contract.
- e. In **Funding in % or \$**, select % or \$. Click **Save**.
- 5. In the Selection team section, perform the following steps to add reviewers for ranking the consultants:

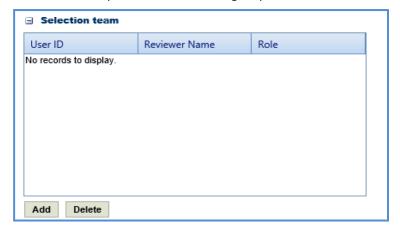

- Click Add. The Select Reviewers dialog box is displayed. The dialog box lists all active users from the list of User Accounts in the enterprise.
- b. Select the required reviewers and click **Select**.

**Note**: When the **Selection team** is **Yes**, then all the reviewers selected in the **Selection Team** section must complete the ranking of consultants.

6. In the **Attachments** section, upload images and files relevant to the construction fair package. For information on attachments, refer *Attachments*.

# 4.2 Construction Fair Package Scope of Service

The system allows you to define scope of service for the construction fair package. Perform the following steps to define the scope of service:

- 1. Select the construction fair package for which you want to define the scope of service and click Edit.
- 2. In the navigation pane, expand the construction fair package folder, and then click **Scope of Service**. The **Construction Fair Scope of Service** page is displayed.

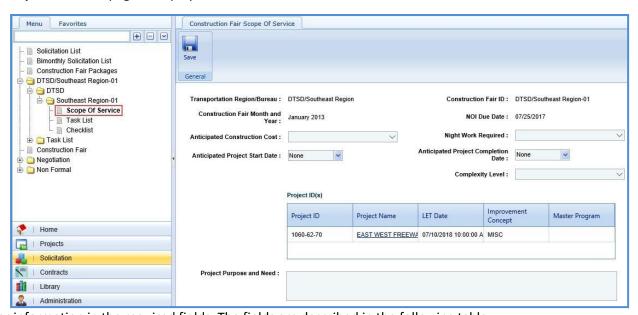

3. Enter information in the required fields. The fields are described in the following table.

Note: All the fields described in the below table are non-mandatory fields.

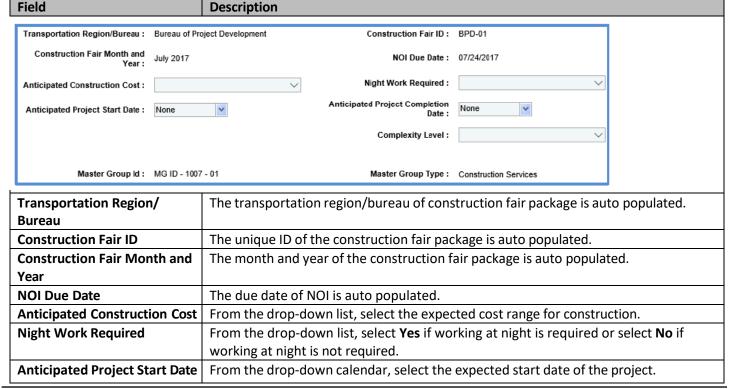

| Field               | Description                                                                             |
|---------------------|-----------------------------------------------------------------------------------------|
| Anticipated Project | From the drop-down calendar, select the expected completion date of the project.        |
| Completion Date     |                                                                                         |
| Complexity Level    | From the drop-down list, select the level of complexity of the construction fair        |
|                     | package.                                                                                |
| Master Group Id     | This field is displayed only when the contract type of the construction fair package is |
|                     | Master. The master group ID associated with the construction fair package is auto       |
|                     | populated.                                                                              |
| Master Group Type   | This field is displayed only when the contract type of the construction fair package is |
|                     | Master. The master group type associated with the construction fair package is auto     |
|                     | populated.                                                                              |

4. In the Project ID(s) section, enter information in the required fields. The fields are described in the following table.

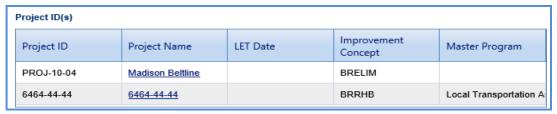

#### Note:

- The table in the section lists all the projects that are associated with the construction fair package. The table in this section is displayed only when the contract type of the construction fair package is **Regular**. You can click the required **Project Name** link to view the **Project Details** page in a different tab.
- Additionally, corresponding to a project, click in the **LET Date** column to enter the LET date of the project.

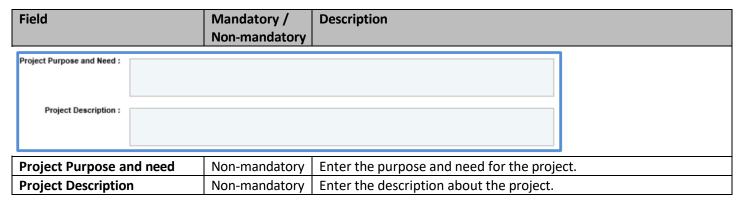

5. In the **Traffic Control** section, perform the following steps to add traffic control details.

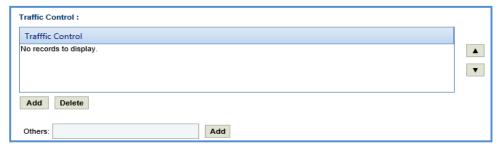

- To add traffic control records from library:
  - a. Click **Add**. The **Traffic Control** dialog box is displayed listing all the traffic control records that are defined in the **Traffic Control** catalog of the library.
  - b. Select the required traffic control records and then click **Select**.
- To add traffic control records that are not defined in the library:
  - In the Other fields, enter the traffic control details.

- b. Click **Add**. The traffic control details are displayed in the table.
- 6. In the **Major Items of Work** section, perform the following steps to add major work items for the construction fair package.

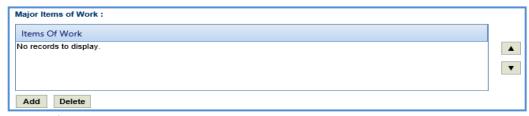

- To add items from library:
  - a. Click **Add**. The **Major Items of Work** dialog box is displayed listing all the items that are defined in the **Items of Work** catalog of the library.
  - b. Select the required items of work and then click Select.
- To add items that are not defined in the library:
  - a. In the Others field, enter the name of the item.
  - b. Click Add. The item is displayed in the table.
- 7. In the **Restrictions** section, perform the following steps to add restrictions for the construction fair package.

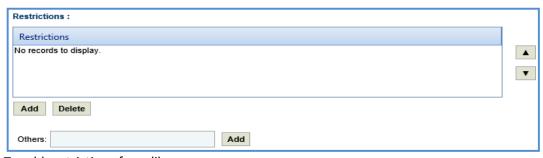

- To add restrictions from library:
  - a. Click **Add**. The **Restrictions** dialog box is displayed listing all the items that are defined in the **Restrictions** catalog of the library.
  - b. Select the required items of work and then click Select.
- To add restrictions that are not defined in the library:
  - a. In the Others field, enter the restriction details.
  - b. Click Add. The restriction is displayed in the table.
- 8. In the **Schedule for Deliverables** section, perform the following steps to add schedule for deliverable items:

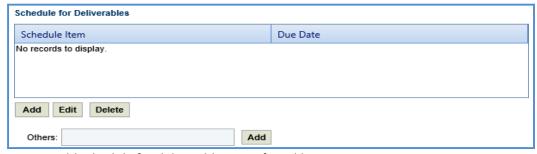

- To add schedule for deliverable items from library:
  - a. Click **Add**. The **Schedule for Deliverables** dialog box is displayed listing all the schedule for deliverables that are defined in the **Deliverables** catalog of the library.
  - b. Select the required schedule for deliverable items and click **Select**. The selected schedule for deliverables is listed in the table.
- To add schedule for deliverable items that are not defined in the library:
  - a. In the Others field, enter the schedule for deliverables details.

- b. Click **Add.** The schedule for deliverables is displayed in the table.
- 9. In the **Department Provides** section, perform the following steps to add items that are provided by WisDOT.

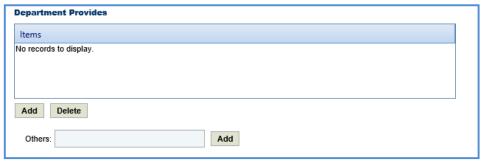

- To add items from library:
  - a. Click **Add**. The **Department Provides** dialog box is displayed listing all the items that are defined in the **Department Provides** catalog of the library.
  - b. Select the required items and click **Select**. The selected items are listed in the table.
- To add items that are not defined in the library:
  - a. In the Others field, enter the name of the item. Click Add.
  - b. The item is displayed in the table.
- 10. In the **Consultant Requirements (Listed in approximate order of importance)** section, perform the following steps to add consultant requirements.

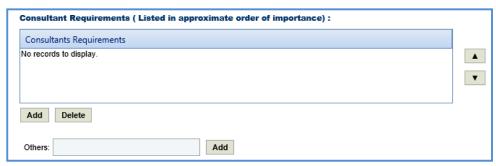

- To add items from library:
  - a. Click **Add**. The **Consultants Requirements** dialog box is displayed listing all the consultants' requirements defined in the **Consultants Requirements** catalog of the library.
  - b. Select the required consultant requirements and click **Select**.
- To add items that are not defined in the library:
  - a. In the **Others** field, enter the name of the requirement.
  - b. Click **Add.** The requirement is displayed in the table.
- 11. In the **Special Skills/Certification License (Listed in approximate order of importance)** section, perform the following steps to add Special Skills/Certification License details.

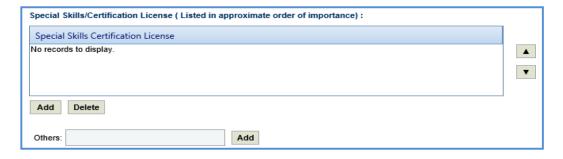

To add items from library:

a. Click **Add**. The **Special Skills** dialog box is displayed listing all the special skills/certifications/ licenses defined in the **Special skills-certifications-Licenses** catalog of the library.

- b. Select the required special skills and click **Select**.
- To add items that are not defined in the library:
  - a. In the **Others** field, enter the name of the skill/certification.
  - b. Click **Add.** The skill/certification is displayed in the table.
- 12. In the Basis of Payment section, perform the following steps to add basis of payment details.

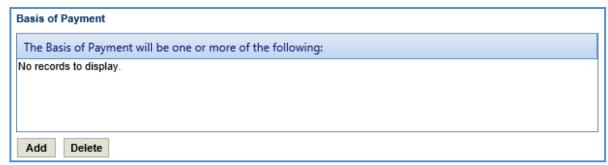

- a. Click **Add**. The **Basis of Payment will be one or more of the following:** dialog box is displayed listing all the basis of payments defined in the **Basis of Payment** catalog of the library.
- b. Select the required basis of payments and click **Select**. The selected basis of payments is listed in the table.
- 13. Enter information in the other required fields. The fields are described in the following table.

**Note**: All the fields described in the below table are non-mandatory fields.

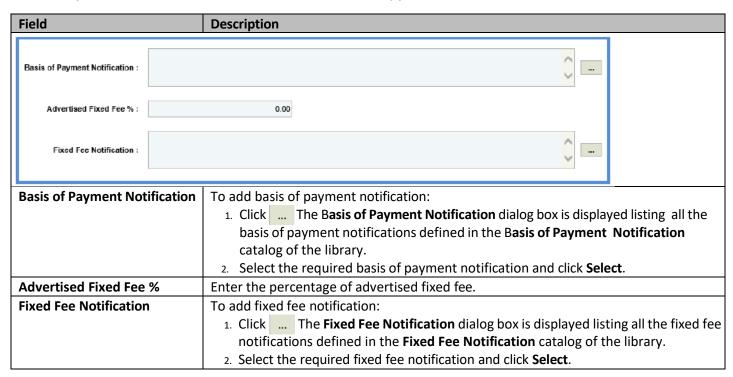

14. Enter information in the required fields. The fields are described in the following table.

**Note**: All the fields described in the below table are non-mandatory fields.

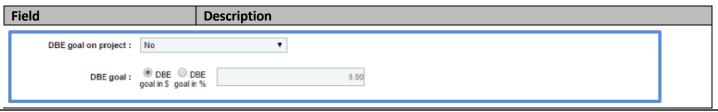

| Field               | Description                                                                                                    |  |  |
|---------------------|----------------------------------------------------------------------------------------------------|--|--|
| DBE goal on project | From the drop-down list, select the required option to indicate if there is a                                                                                                    |  |  |
|                     | Disadvantaged Business Enterprise (DBE) goal on the projects.                                                                                                    |  |  |
|                     | If the selected option is <b>Yes</b> , then you can add DBE goal amount or percentage, and projects for the DBE goal.                                                                                     |  |  |
|                     | <ul> <li>and projects for the DBE goal</li> <li>Click The Basis of Payment Notification dialog box is displayed listing all the basis of payment notifications defined in the Basis of Payment</li> </ul> |  |  |
|                     | Notification catalog of the library.                                                                                                    |  |  |
| DBE goal            | Click the required option and enter the value accordingly.                                                                                                    |  |  |
|                     | <ul> <li>DBE goal in \$: If this option is selected, then enter the DBE goal amount.</li> <li>DBE goal in %: If this option is selected, then enter the DBE goal percentage.</li> </ul>                   |  |  |

- 15. In the **Disadvantaged Business Enterprise (DBE) Subcontracting goal on this Construction Fair Package will be** section, perform the following steps to add projects for the DBE Subcontracting goal. This section is displayed only when the Contract Type is Regular.
  - a. Click **Add**. The **Project Name** dialog box is displayed listing the projects associated with the construction fair package.
  - b. Select the required projects and click **Select**. The project is displayed in the table.

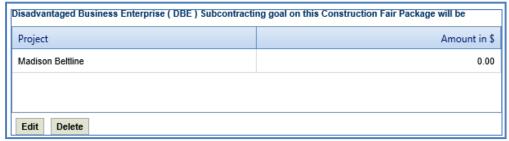

c. Select the project and click **Edit**. The **Edit Disadvantaged Business Enterprise (DBE) Subcontracting goal on this Construction Fair Package will be dialog box is displayed.** 

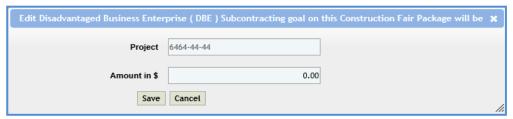

**Note:** The name of the project is auto populated.

- d. Enter the value in the **Amount in \$** field.
- e. Click Save.
- 16. In the **Notification pertaining to DBE goals** field, the system allows you to select notifications pertaining to DBE goals in this field.

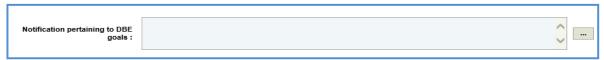

- To select notification pertaining to DBE goals:
  - a. Click ... The **Notification pertaining to DBE goals** dialog box is displayed listing all the notifications pertaining to DBE goals that are defined in the **Notification pertaining to DBE goals** catalog of the library.
  - b. Select the required notification pertaining to DBE goals and click Select.
- 17. Enter information in the required fields. The fields are described in the following table.

**Note**: All the fields described in the below table are non-mandatory fields.

| Field                   |        | Description                                                                                                    |                         |
|-------------------------|--------|----------------------------------------------------------------------------------------------------|-------------------------|
| Special Instructions :  |        |                                                                                                    |                         |
| Interview :             |        | lacksquare                                                                                                    |                         |
| Interview Information : |        |                                                                                                    |                         |
|                         |        | 0                                                                                                    |                         |
|                         |        | <u> </u>                                                                                                    |                         |
| Interview Date :        |        |                                                                                                    |                         |
| Interview Place :       |        |                                                                                                    |                         |
| Special Instruction     | ons    | Enter special instructions about the construction fair package.                                                                |                         |
| Interview               |        | From the drop-down list, select the required option to indicate i                                                              | f an interview will be  |
|                         |        | held with the consultants. If the selected option is <b>Interviews w</b>                                                       |                         |
|                         |        | the Interview Information, Interview Date, and Interview Place                                                                 | e fields are available. |
| Interview Inform        | nation | The field is available only where the value in the <b>Interview</b> field                                                      | is <b>Yes</b> . Enter   |
|                         |        | information about the interview.                                                                                               |                         |
| Interview Date          |        | The field is available only where the value in the Interview field                                                             | is Yes. From the drop-  |
|                         |        | down calendar, select the date of interview.                                                                                   |                         |
| Interview Place         |        | To select an interview region/bureau:                                                                                          |                         |
|                         |        | <ol> <li>Click The Region/Bureau dialog box is displayed listing</li> </ol>                                                    | g all the regions/      |
|                         |        | bureaus that are defined in the <b>Region/Bureau</b> catalog of 2. Select the required region/bureau and click <b>Select</b> . | the library.            |

18. In the **Contact Information** section, perform the following steps, to add contact information for consultants.

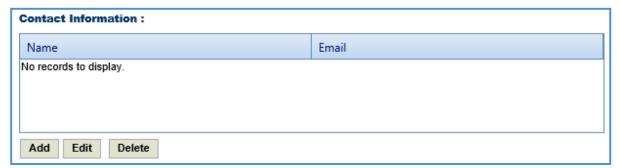

- a. Click **Add**. The **Name** dialog box is displayed listing all the active users from the list of User Accounts in the enterprise.
- b. Select the required contact names and click **Select**.
- 19. In the Other Information field, enter any other information about the construction fair package scope of service.

| Other Information : | ^        |
|---------------------|----------|
|                     | <b>▼</b> |

20. Click Save.

# 4.3 Construction Fair Package Task List

The construction fair package task list allows you to define the construction fair package estimate details, tasks, direct costs, fixed fees, indirect costs, and risks. Based on the contract type selected on the **Construction Fair Package** page, the task list is defined.

# 4.3.1 Construction Fair Package Task List for Regular Contract Type

If the construction fair package **Contract Type** is **Regular**, then the task list is displayed separately for each project and the task details displayed are based on the project details.

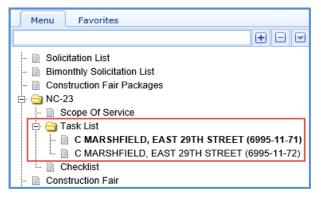

To define the construction fair package task list for regular contract type:

- 1. Select the construction fair package for which you want to define the task list and click Edit.
- 2. In the navigation pane, expand the construction fair package folder, and then expand the **Task List** folder. The list of projects associated with the construction fair package is displayed.
- 3. Click the project for which you want to define the task list. The Package Estimate Details tab is displayed.

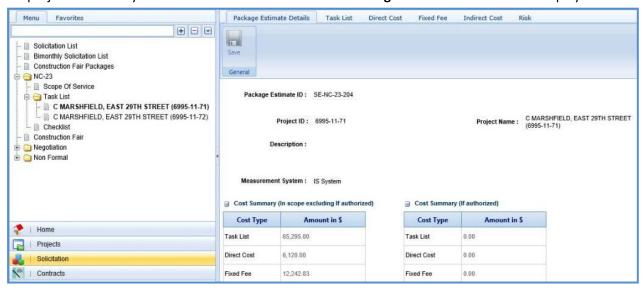

- 4. In the **Package Estimate Details** tab, perform the following steps:
  - a. Enter information in the required fields. The fields are described in the following table.

| Field                |              | Mandatory /<br>Non-mandatory | Description                                                |                |
|----------------------|--------------|------------------------------|------------------------------------------------------------|----------------|
| Package Estimate ID: | SE-NC-23-204 |                              |                                                            |                |
| Project ID :         | 6995-11-71   | F                            | Project Name : C MARSHFIELD, EAST 29TH STREET (6995-11-71) |                |
| Description :        |              |                              |                                                            |                |
| Measurement System : | IS System    |                              |                                                            |                |
| Package Estimate     | e ID         | -                            | The package estimate ID is auto                            | -generated.    |
| Project ID           |              | -                            | The project ID is auto populated                           | l.             |
| Project Name         |              | -                            | The project name is auto popula                            | ated.          |
| Description          |              | Non-mandatory                | Enter description about the pacl                           | kage estimate. |
| Measurement Sy       | /stem        | -                            | The measurement system is aut                              | o populated.   |

#### Note:

• The **Cost Summary (In Scope excluding If authorized)** section auto-populates the total of Task List, Direct Cost, Fixed Fee, Indirect Cost, and Risk based on the values entered in the respective tabs and that are marked **In Scope** as **Yes**. This section excludes the values that are marked **If authorized** as **Yes**. The sum of all these costs is also auto calculated and displayed in the **Estimate Total in \$** field.

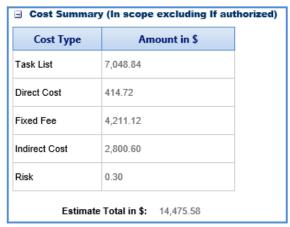

• The **Cost Summary (If authorized)** section auto-populates the total of Task List, Direct Cost, Fixed Fee, Indirect Cost, and Risk based on the values entered in the respective tabs and that are marked **If authorized** as **Yes**. The sum of all these costs is also auto calculated and displayed in the **Estimate Total in \$** field.

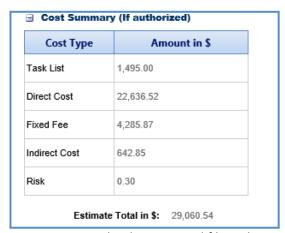

- b. In the **Attachments** section, upload images and files relevant to the construction fair package estimate. For information on attachments, refer <u>Attachments</u>.
- c. Click Save.
- 5. Click the **Task List** tab and perform the following steps:

**Note:** All the tasks that are associated with the project estimate are auto populated. However, you can additional tasks. To add additional tasks, assign resources, and indirect costs, refer to the <u>adding direct</u> labor cost task step described in the **Creating Project Estimates** topic.

- a. To indicate tasks that are in scope of the construction fair package, perform the following steps.
  - i. Select the tasks and then click **In Scope** in the **Others** group.

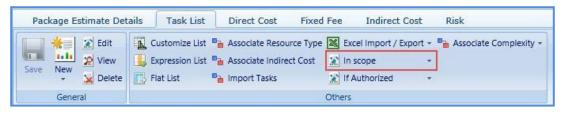

ii. From the **In Scope** drop-down list, select **Yes**.

b. The tasks for which cost details are available for future implementation can be marked as authorized. To indicate tasks as authorized, perform the following steps:

- i. Select the tasks and then click **If Authorized** in the **Others** group.
- ii. From the If Authorized drop-down list, select Yes.

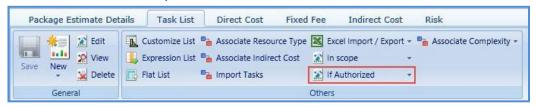

The total of task list costs that are marked as in scope and excluding task list costs that are marked as authorized are displayed in the **Cost Summary (In scope excluding If authorized)** section and total of task list costs that are marked as authorized are displayed in the **Cost Summary (If authorized)** section of the **Package Estimate Details** tab.

6. Click the **Direct Cost** tab to add direct costs to the construction fair package estimate. Perform the following steps:

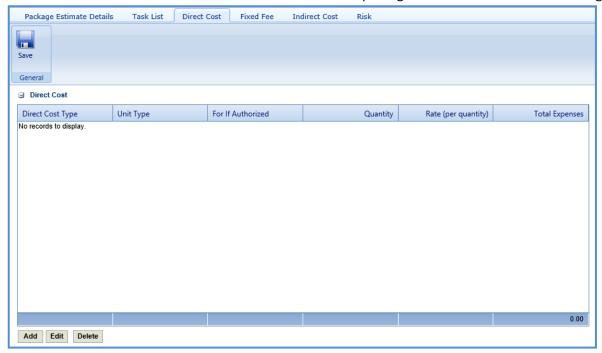

- a. Click **Add**. The **Direct Cost** dialog box is displayed listing all the direct costs. For availability of direct costs in the dialog box, direct costs must be defined in the **Direct Cost Type** catalog of the library.
- b. Select the required direct costs.
- c. Click **Select**. The selected direct costs are listed in the **Direct Cost** table.
- d. Select the direct cost for which you want to indicate as authorized, add/edit quantity and rate details, and then click **Edit**. The **Edit Direct Cost** dialog box is displayed.
- e. Enter information in the required fields. The fields are described in the following table.

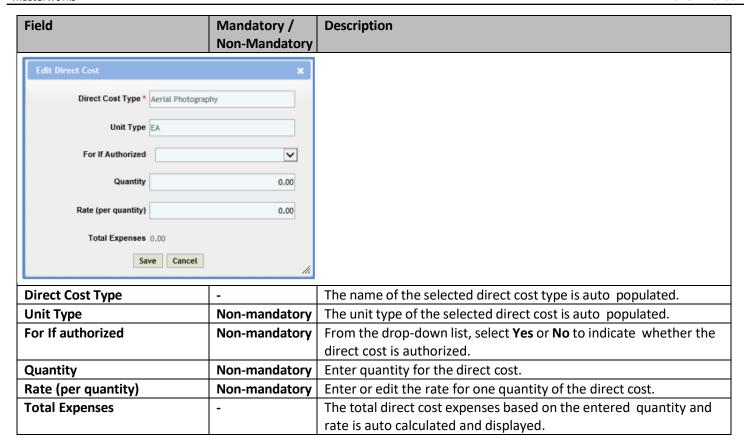

**Note**: The total of direct costs that are in scope for the construction fair package is auto calculated and displayed in the **In Scope excluding if authorized** field and the total of direct costs that are indicated as authorized is auto calculated and displayed in the **If authorized** field.

- f. Click Save.
  - The total of direct costs that are marked as in scope excluding direct costs that are marked as authorized are displayed in the **Cost Summary (In scope excluding If authorized)** section and total of direct costs that are marked as authorized are displayed in the **Cost Summary (If authorized)** section of the **Package Estimate Details** tab.
- 7. Click the **Fixed Fee** tab. The fixed fee details from the project estimate are displayed based on the tasks that are marked **In Scope** and **If Authorized**. The different field details that are displayed are described in the following table.

**Note:** The information in the in the tab is displayed only if the value in the **Advertised Fixed Fee** % field is defined on the **Construction Fair Scope of Service** page.

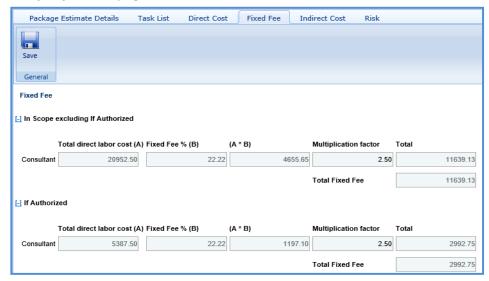

| Field                   | Description                                                                              |
|-------------------------|------------------------------------------------------------------------------------------|
| Total direct labor cost | Indicates the total direct labor cost of the resource. The value in this field is auto   |
|                         | populated based on the total direct labor cost in the Task page of the Task List tab.    |
| Fixed Fee %             | Indicates the percentage of fixed fee defined in the Advertised Fixed Fee % field on     |
|                         | the Construction Fair Scope of Service page.                                             |
| (A*B)                   | The system displays the fixed fee amount, which is auto calculated based on the total    |
|                         | direct labor cost and fixed fee percentage.                                              |
| Multiplication factor   | Indicates multiplication factor used to calculate the total fixed fee of a resource. The |
|                         | multiplication factor is auto populated based on the multiplication factor defined for   |
|                         | the resource type in the <b>Resource Type</b> catalog of the library.                    |
| Total                   | Indicates the total fixed fee for the resource, which is auto calculated based on the    |
|                         | fixed fee amount and the multiplication factor.                                          |
| Total Fixed Fee         | Indicates the total fixed fee of the construction fair estimate which is the auto        |
|                         | calculated based on the total of fixed fees of all the resources.                        |

The total of fixed fees that are marked as in scope excluding direct costs that are marked as if authorized are displayed in the **Cost Summary (In scope excluding If authorized)** section and total of fixed fees that are marked as authorized are displayed in the **Cost Summary (If authorized)** section of the **Package Estimate Details** tab.

8. Click the **Indirect Cost** tab. The indirect cost details of the construction fair package are displayed. The different details that are displayed are described in the following table.

**Note**: The Indirect Cost details can be viewed only when the **Indirect Cost** is defined for the resources of the direct labor tasks and the required tasks are marked as **In Scope** and **If Authorized** in the **Task List** tab.

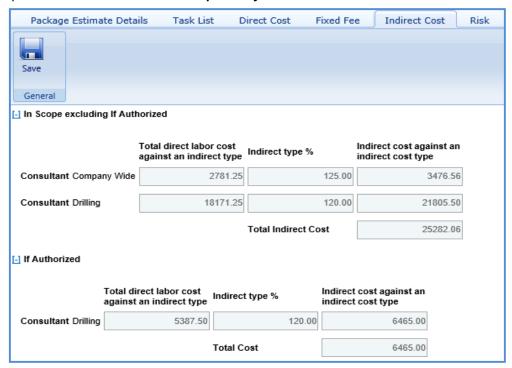

| Field                           | Description                                                                              |  |  |
|---------------------------------|------------------------------------------------------------------------------------------|--|--|
| Total direct labor cost against | Indicates the total direct labor cost associated with an indirect cost type for the      |  |  |
| an indirect type                | resource. The value in this field is auto populate based on the total direct labor cost  |  |  |
|                                 | associated with an indirect cost type.                                                   |  |  |
| Indirect type %                 | Indicates the percentage of indirect cost defined for the resource.                      |  |  |
| Indirect cost against an        | Indicates the indirect cost amount of a resource and associated indirect cost type,      |  |  |
| indirect cost type              | which is auto calculated based on the total direct labor cost and indirect type %.       |  |  |
| Total Cost                      | Indicates the total indirect cost amount of the construction fair package estimate. This |  |  |
|                                 | is the auto calculated based on the total of indirect costs of all the resource types.   |  |  |

The total of indirect costs that are marked as in scope excluding indirect costs that are marked as if authorized are displayed in the **Cost Summary (In scope excluding If authorized)** section and total of indirect costs that are marked as authorized are displayed in the **Cost Summary (If authorized)** section of the **Package Estimate Details** tab.

### 4.3.2 Construction Fair Package Task List for Master Contract Type

If the construction fair package contract type is **Master**, then a task list is displayed to define the task details.

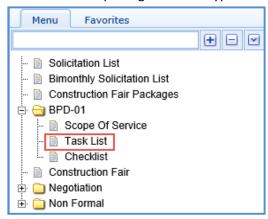

To define the construction fair package task list for master contract type:

- 1. Select the construction fair package for which you want to define the task list and click Edit.
- 2. In the navigation pane, expand the construction fair package folder, and then click **Task List**. The **Package Estimate Details** tab is displayed.

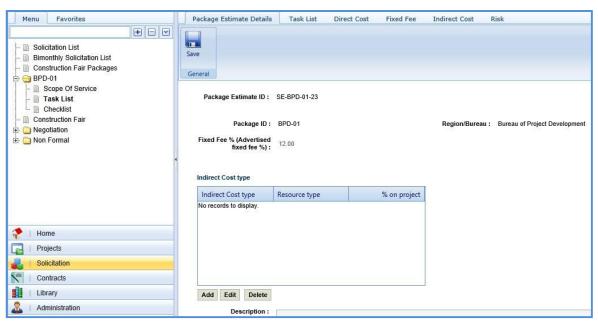

3. In the **Package Estimate Details** tab, perform the following steps:

**Note**: The values in the **Package Estimate ID, Package ID, Region/Bureau,** and **Fixed Fee% (Advertised fixed fee %)** fields are auto populated.

a. In the **Indirect Cost** type section, perform the following steps to add the indirect cost type for the construction fair package.

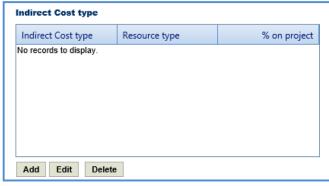

- Click Add. The New Indirect Cost Type dialog box is displayed.
- ii. Enter information in the required fields. The fields are described in the following table.

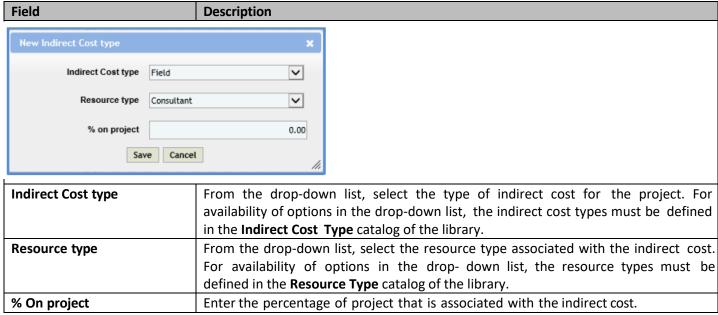

- iii. Click Save.
- b. In the **Description** field, enter the description about the construction fair package estimate.

**Note**: The measurement system for the construction fair package is auto populate.

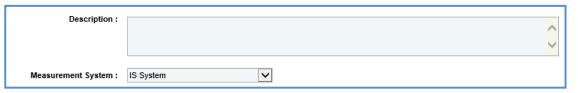

The Cost Summary (In Scope excluding If authorized) section auto-populates the total of Task List, Direct Cost,
 Fixed Fee, Indirect Cost, and Risk based on the values entered in the respective tabs and that are marked as In
 Scope. This section excludes the values that are marked as If authorized. The sum of all these costs is also auto
 calculated and displayed in the Estimate Total in \$ field.

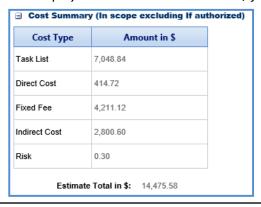

• The **Cost Summary (If authorized)** section auto-populates the total of Task List, Direct Cost, Fixed Fee, Indirect Cost, and Risk based on the values entered in the respective tabs and are marked as **If authorized**. The sum of all these costs is also auto calculated and displayed in the **Estimate Total in \$** field.

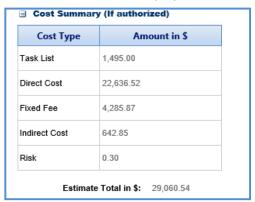

- c. In the **Attachments** section, upload images and files relevant to the construction fair package estimate. For information on attachments, refer *Attachments*.
- d. Click Save.
- 4. Click the **Task List** tab and perform the following steps:
  - a. You can add tasks, assign resources, and indirect costs for construction fair package. To add tasks, refer to the <u>adding multiple</u> <u>direct labor cost tasks</u> step described in the **Creating Project Estimates** topic.

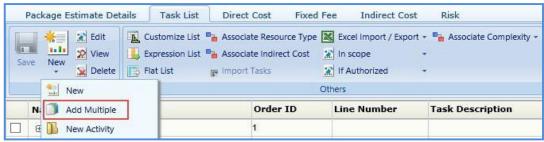

- b. To indicate tasks that are in scope of the construction fair package, perform the following steps.
  - i. Select the tasks and then click **In Scope** in the **Others** group.

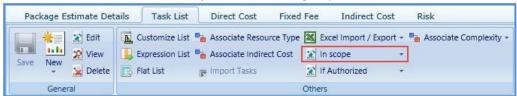

- ii. From the **In Scope** drop-down list, select **Yes**.
- c. The tasks for which cost details are available for future implementation can be marked as authorized. To indicate tasks as authorized, perform the following steps:
  - i. Select the tasks and then click **If Authorized** in the **Others** group.

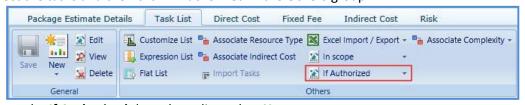

ii. From the **If Authorized** drop-down list, select **Yes**.

The total of task list costs that are marked as in scope and excluding task list costs that are marked as if authorized are displayed in the **Cost Summary (In scope excluding if authorized)** section and total of task list costs that are marked as authorized are displayed in the **Cost Summary (If authorized)** section of the **Package Estimate Details** tab.

**Note:** The system allows you to bulk associate multiple tasks with the same resource type or indirect cost. For more information, refer to <u>Bulk Association</u>.

- 5. Click the Direct Cost tab to add direct costs to the construction fair package estimate. Refer to <u>adding direct cost</u> step in Construction Fair Package Task List for Regular Contract Type. The total of direct costs that are marked as in scope excluding direct costs that are marked as if authorized are displayed in the Cost Summary (In scope excluding If authorized) section. The total of direct costs that are marked as authorized are displayed in the Cost Summary (If authorized) section of the Package Estimate Details tab.
- 6. Click the **Fixed Fee** tab. The fixed fee details are displayed based on the direct labor tasks added and marked as **In Scope** and **If Authorized** in the **Task List** tab. The different field details that are displayed are described in the following table.

**Note:** The information in the **If Authorized** section in the tab is displayed only if the value in the **Advertised Fixed Fee** % field is defined on the Construction Fair Scope of Service page.

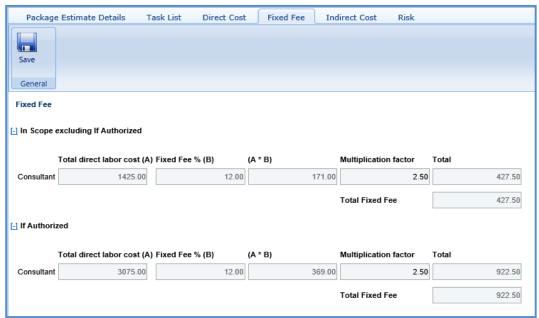

| Field                   | Description                                                                                 |
|-------------------------|---------------------------------------------------------------------------------------------|
| Total direct labor cost | Indicates the total direct labor cost of the resource. The value in this field is auto      |
|                         | populate based on the total direct labor cost in the task page of the <b>Task List</b> tab. |
| Fixed Fee %             | Indicates the percentage of fixed fee defined in the Advertised Fixed Fee % field on        |
|                         | the Construction Fair Package Scope of Service page.                                        |
| (A*B)                   | The system displays the fixed fee amount, which is auto calculated based on the total       |
|                         | direct labor cost and fixed fee percentage.                                                 |
| Multiplication factor   | Indicates multiplication factor used to calculate the total fixed fee of a resource. The    |
|                         | multiplication factor is auto populate based on the multiplication factor defined for       |
|                         | the resource type in the <b>Resource Type</b> catalog of the library.                       |
| Total                   | Indicates the total fixed fee for the resource, which is auto calculated based on the       |
|                         | fixed fee amount and the multiplication factor.                                             |
| Total Fixed Fee         | Indicates the total fixed fee of the construction fair package estimate which is the        |
|                         | auto calculated based on the total of fixed fees of all the resources.                      |

The total of fixed fees that are marked as **in scope** excluding fixed fees marked as **If Authorized** are displayed in the **Cost Summary (In scope excluding If authorized)** section and total of fixed fees that are marked as authorized are displayed in the **Cost Summary (If authorized)** section of the **Package Estimate Details** tab.

7. Click the **Indirect Cost** tab. The indirect cost details of the construction fair package are displayed. The different details that are displayed are described in the following table.

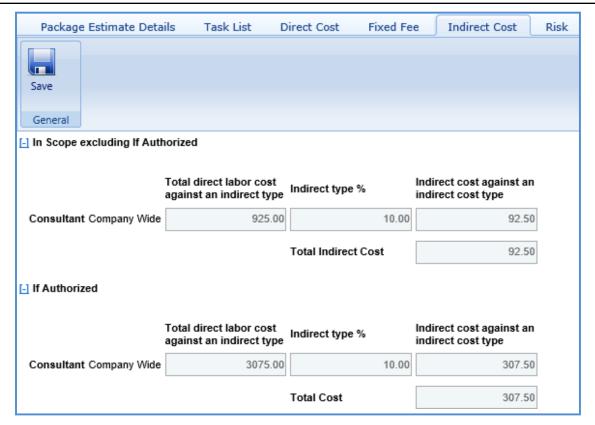

**Note**: The Indirect Cost details can be viewed only when:

- The **Indirect Cost type** is defined on the **Package Estimate Details** tab.
- The **Indirect Cost** is defined for the resources of the direct labor tasks and the required tasks are marked as **In Scope** and **If Authorized** in the **Task Lists** tab.

| Field                           | Description                                                                             |
|---------------------------------|-----------------------------------------------------------------------------------------|
| Total direct labor cost against | Indicates the total direct labor cost associated with an indirect cost type for the     |
| an indirect type                | resource. The value in this field is auto populate based on the total direct labor cost |
|                                 | associated with an indirect cost type defined on the New Task page of the Direct        |
|                                 | Labor Cost tab.                                                                         |

| Field                    | Description                                                                                                    |  |  |
|--------------------------|----------------------------------------------------------------------------------------------------|--|--|
| Indirect type %          | Indicates the percentage of indirect cost defined for the resource. The value in this                                                                                     |  |  |
|                          | field is auto populate based on the percentage defined in the Indirect Cost Type                                                                                          |  |  |
|                          | section of the Package Estimate Details page.                                                                                                    |  |  |
| Indirect cost against an | Indicates the indirect cost amount of a resource and associated indirect cost type,                                                                                       |  |  |
| indirect cost type       | which is auto calculated based on the total direct labor cost and indirect type %.                                                                                        |  |  |
| Total Indirect Cost      | Indicates the total indirect cost amount of the construction fair package estimate, which is the auto calculated based on the total of indirect costs of all the resource |  |  |
|                          | types.                                                                                                    |  |  |

### 4.4 Submitting Construction Fair Package Checklist

The checklist of the construction fair package allows you to attach any relevant documents for the construction fair package, update the status of the checklist items, and enter comments about the construction fair package checklist.

**Pre-requisite**: Prior to submitting a checklist, the **Basis of Payment**, and **Advertised Fixed Fee%** for the construction fair package must be defined on the **Construction Fair Scope of Service** page.

To update and submit the construction fair package checklist:

- 1. Select the construction fair package record, and then click **Edit**.
- 2. In the navigation pane, expand the construction fair package folder, and then click **Checklist**. The **Package Checklist** page is displayed.

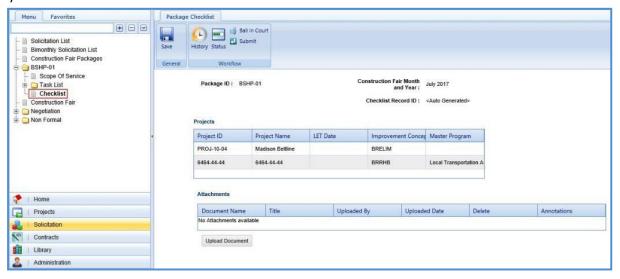

#### Note:

- The **Package ID**, **Construction Fair Month and Year**, and **Checklist Record ID** are auto populated.
- If the construction fair package is associated with Master contract type, then, **Master Group Id**, and **Master Group Type** are of the construction fair package is auto populate.
- If the construction fair package is associated with Regular contract type, then the projects of the construction fair package is auto populated in the **Projects** section.
- 3. In the **Attachments** section, upload images and files relevant to the construction fair package checklist. For information on attachments, refer *Attachments*.
- 4. From the Status drop-down list, select the status for each item. This is mandatory to submit the checklist.

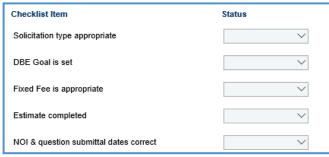

5. In the **Comments and Conditions** section, enter comments and conditions about the construction fair package checklist.

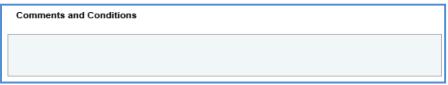

- 6. Click Save.
- 7. In the Workflow group, click Submit. The WisDOT Masterworks dialog box is displayed.
- 8. Enter required information and then click **OK**.
- 9. Optionally, in the **Workflow** group, you can click **Close** or **Redraft**, enter required information in the dialog box that is displayed, and then click **OK** to close or redraft the record.

**Note:** You can publish a construction fair only when the checklist of the associated construction fair packages is submitted.

### 4.5 Creating and Publishing Construction Fair

The system allows you to add multiple construction fair packages to a construction fair and create a construction fair detail that will be published to the consultants. The consultants will provide a response to the NOI questionnaire, based on which consultants are ranked.

#### Steps:

- 1. In the module menu, click **Solicitation**.
- 2. In the navigation pane, click Construction Fair. The Construction Fair list page is displayed.

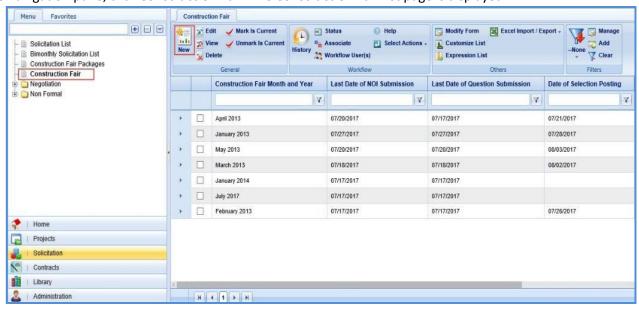

3. Click **New**. The **Construction Fair details** page is displayed.

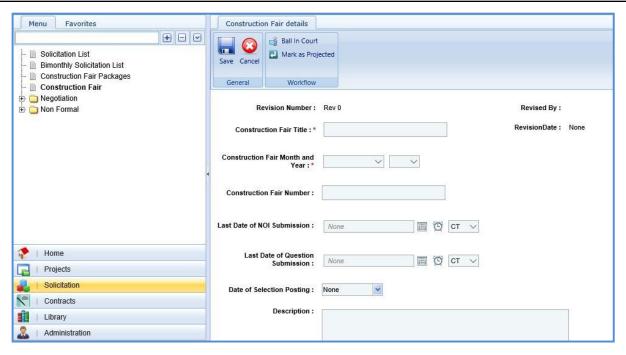

4. Enter information in the required fields. The fields are described in the following table.

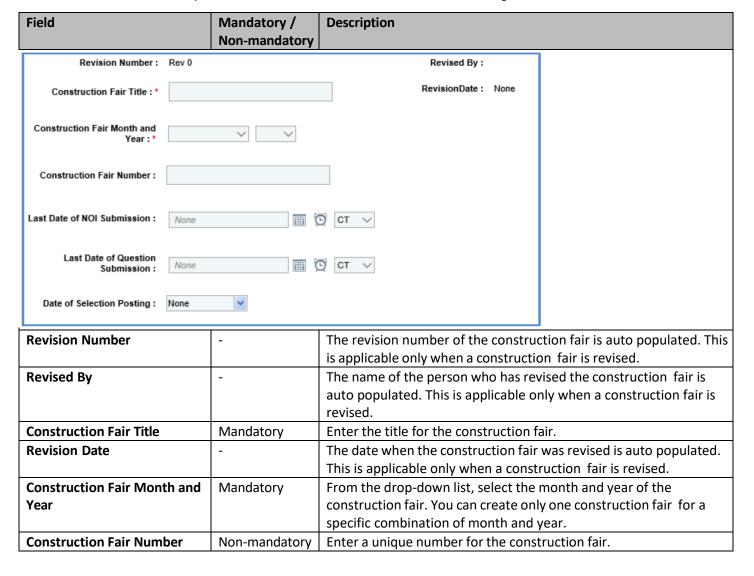

| Field                       | Mandatory /<br>Non-mandatory | Description                                                             |  |
|-----------------------------|------------------------------|-------------------------------------------------------------------------|--|
| Last Date of NOI Submission | Mandatory                    | Enter the last date and time for submission of the NOI by the           |  |
|                             |                              | consultant. Alternatively, you can click the calendar icon and clock    |  |
|                             |                              | icon to select the date and time. From the drop-down list, select the   |  |
|                             |                              | time zone.                                                              |  |
| Last Date of Question       | Mandatory                    | Enter the last date and time for submission of questions related to     |  |
| Submission                  |                              | the NOI by the consultant. Alternatively, you can click the calendar    |  |
|                             |                              | icon and clock icon to select the date and time. From the drop-         |  |
|                             |                              | down list, select the time zone.                                        |  |
| Date of Selection Posting   | Non-mandatory                | From the drop-down calendar, select the date when the consultants       |  |
|                             |                              | will be intimated about their selection.                                |  |
| Description :               |                              |                                                                         |  |
| Reviewers Ranking needed    | Yes ONo                      |                                                                         |  |
| Description                 | Non-mandatory                | Enter description about the construction fair.                          |  |
| Reviewer's Ranking needed   | Non-mandatory                | Click <b>Yes</b> when the reviewer's ranking is required for the        |  |
|                             |                              | construction fair or click <b>No</b> when the reviewer's ranking is not |  |
|                             |                              | required for the construction fair.                                     |  |

5. In the Package details section, perform the following steps to add the construction fair packages.

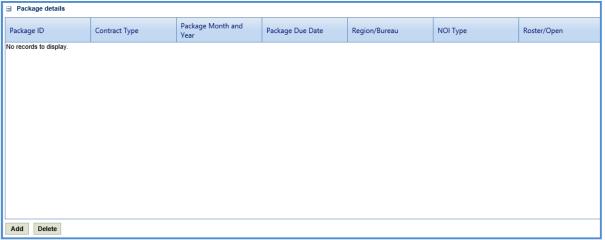

- a. In the **Package details** section, click **Add**. The **Select Package** dialog box is displayed. The dialog box lists all the construction fair packages that are of the same month and year as that of the construction fair month and year and the construction fair packages are not associated with any other construction fair.
- b. Select the construction fair packages to add to the construction fair.
- c. Click Select.
- 6. Click Save. The construction fair is in the Draft workflow status.
- 7. Select the construction fair record and click **Select Actions** in the **Workflow** group.
- 8. Click **Mark as Projected** and in the **WisDOT Masterworks** dialog box that appears, enter required information, and then click **OK.** The **Workflow Status** of the construction fair is set to **Projected**.
- 9. Select the projected construction fair record and click **Select Actions** in the **Workflow** group.
- 10. Click **Publish Construction Fair** to publish the construction fair and in the **WisDOT Masterworks** dialog box that appears, enter information in the required fields, and then click **OK**. The workflow status of the construction fair is set to **Construction Fair Published**. The construction fair is published to the consultants. Once published, the consultant can access the construction fair through the following:

- Masterworks application
- Public Portal

Optionally, in the workflow group, you can click **Redraft** to redraft the construction fair.

**Note**: The construction fair can be published only when the checklist of the associated construction fair packages are submitted.

- 11. Select the construction fair published record and click **Publish Selection**. In the **WisDOT Masterworks** dialog box that appears, enter information in the required fields, and then click **OK**. The **Workflow Status** of the construction fair is set to **Selection Published**. Optionally, in the workflow group, you can click **Redraft** to redraft the construction fair.
- 12. Select the construction fair selection published, in the **Workflow** group, click **Complete**. In the **WisDOT Masterworks** dialog box that appears, enter information in the required fields, and then click **OK** to complete or redraft the record.
- 13. Once the construction fair is published, to mark a construction fair as the current construction fair, on the **Construction**Fair page, select the appropriate published construction fair record and click **Mark is Current**.

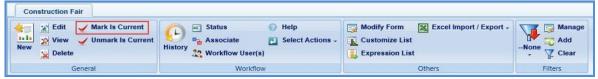

**Note:** To mark a different construction fair record as the current construction fair, select the construction fair marked as current, click **Unmark Is Current** and then perform Step 13.

#### 4.5.1 Revising Construction Fair

A current construction fair that is published and the NOI submission date of the construction fair has not expired can be revised to include changes. The construction fair packages associated with the construction fair that is being revised, can also be edited.

### Pre-requisite:

- The construction fair that is revised must be published and marked as current.
- The NOI submission date of the construction fair is valid and has not expired.

The procedure to revise a construction fair is described.

1. On the **Construction Fair** list page, select the published construction fair that is marked as current, and the NOI submission date of the construction fair has not expired for revision.

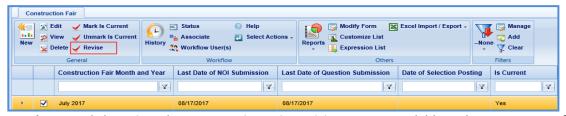

- 2. In the **General** group, click **Revise.** The **Construction Fair Revision** page is available in the construction fair folder in the navigation pane.
- 3. In the navigation pane, expand the construction fair folder and then click the **Construction Fair Revision**. The **Construction Fair Revision** page is displayed with the construction fair record in **Work in progress** status.

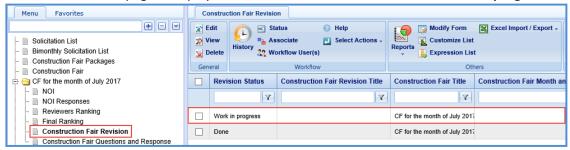

4. Select the record in the Work in progress status and click Edit. The Construction Fair Revision details page is displayed.

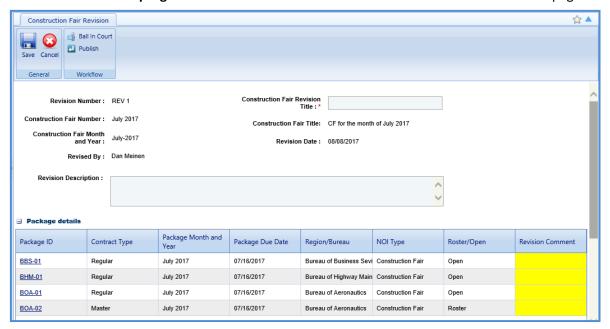

5. Enter information in the required fields. The fields are described in the following table.

| Field                              | Mandatory /<br>Non-mandatory | Description                                                            |
|------------------------------------|------------------------------|------------------------------------------------------------------------|
| Revision Number                    | -                            | The <b>Revision Number</b> of the construction fair is auto populated. |
| Construction Fair Revision Title   | Mandatory                    | Enter a title for the construction fair revision.                      |
| <b>Construction Fair Number</b>    | -                            | The construction fair number is auto populated.                        |
| Construction Fair Title            | -                            | The title of construction fair is auto populated.                      |
| <b>Construction Fair Month and</b> | -                            | The construction fair month and year is auto populated.                |
| Year                               |                              |                                                                        |
| Revision Date                      | -                            | The date when the construction fair is revised is auto populated.      |
| Revised By                         | -                            | The name of the person who is revising the construction fair is        |
|                                    |                              | auto populated.                                                        |
| Revision Description               | Non-mandatory                | Enter description about the construction fair revision.                |

6. In the **Package details** section, you can perform the following revisions:

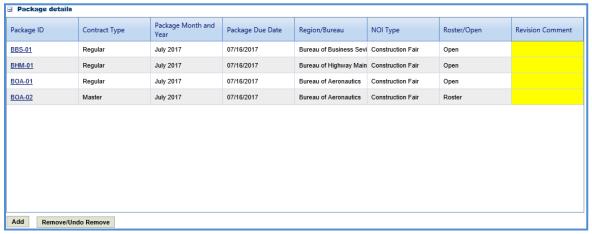

• Revise a construction fair package that is associated with the construction fair. Click the link in the **Package ID** column to edit the details of the construction fair package.

In the Revision Comment column, enter comments about the construction fair package revision.

**Note**: It is mandatory to provide revision comments to all the packages associated with the construction fair before publishing the revised construction fair.

- To add a construction fair package, perform the following steps:
  - i. Click Add. The Select Package dialog box is displayed.
  - ii. Select the required packages and click Select.
- To remove an existing construction fair package, select the construction fair package, and then click Remove/Undo Remove.
- 7. Click Save.
- Select the revised construction fair record. In the Workflow group, click Select Actions, click Publish.
- 9. Enter required information in the dialog box that is displayed and then click **OK**. The revised construction fair is published to the consultants and the **Revision Status** of the record on the **Construction Fair Revision** page is set to **Done**. Optionally, in the **Workflow** group, you can click **Close**, enter required information in the dialog box that is displayed, and then click **OK** to close the record.

### 46 Responding to NOI Questions of Construction Fair

The consultants can raise questions related to the construction fair published to them. These questions can be raised before the expiry of the Last Date of Question Submission set in the Construction Fair details page. You can provide answers to these questions. However, the answers can be published to the consultants only after the expiry of Last Date of Question Submission.

To answer the questions:

- 1. In the module menu, click **Solicitation**.
- 2. In the navigation pane, click **Construction Fair**. The **Construction Fair** list page is displayed.
- 3. Select the construction fair record for which you want to respond to a question, and then click View.

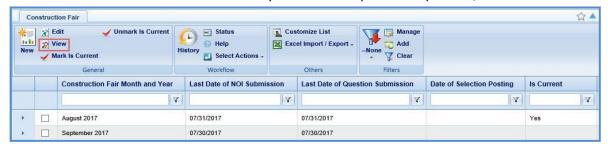

4. In the navigation pane, expand the construction fair record folder, and then click **Construction Fair Questions and Response**. The **Construction Fair Questions and Responses** page is displayed.

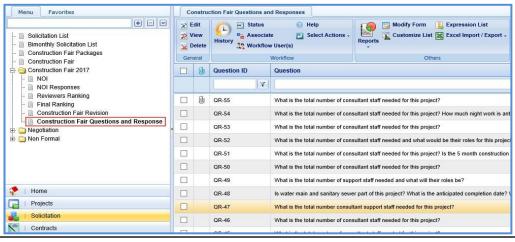

5. Select the question for which you want to respond and click **Edit**. The **Respond to Question** page is displayed.

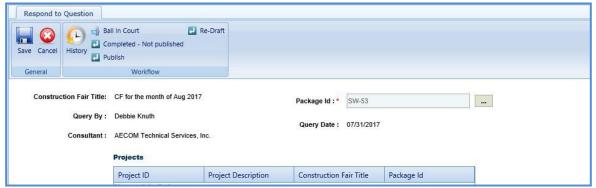

**Note**: The values in the **Construction Fair Title**, **Package Id**, **Query By**, **Query Date**, **Consultant**, and **Question** fields are auto populated. In the **Projects** section, the projects associated with the Construction Fair is auto populate.

6. In the **Response** section, enter response to the question.

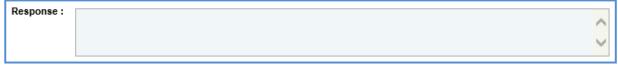

7. In the **Notes** section, enter notes about the response.

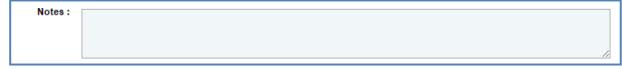

- 8. In the **Attachments** section, upload images and files relevant to the response. For information on attachments, refer *Attachments*.
- 9. Click Save.
- 10. Select the question and response record and in the **Workflow** group, click **Select Actions**. Click **Publish**. The **WisDOT – Masterworks** dialog box is displayed.
- 11. Enter the required information and then click **OK.** The **Workflow Status** of the record is set to **Response Published**. The response to the question is published to the consultants.
- 12. Optionally, if the response to the question need not be published to the consultants, enter notes in the **Notes** section. In the **Workflow** group, click **Completed Not Published**, in the dialog box, enter required information, and then click **OK**.
- 13. In the **Workflow** group, you can also click **Redraft**, enter required information in the dialog box that is displayed, and then click **OK** to close or redraft the record.

#### 4.7 Viewing NOI Responses for Construction Fair

The procedure to view the consultants' responses of NOI Questionnaires is described.

- 1. Click **Solicitation** in the module menu.
- 2. In the navigation pane, click Construction Fair. The Construction Fair list page is displayed.
- Select the construction fair record for which NOI response must be viewed and click View. The Construction Fair details page is displayed.
- 4. In the navigation pane, expand the construction fair folder, and click **NOI Responses**. The **Construction Fair NOI Responses** page is displayed.

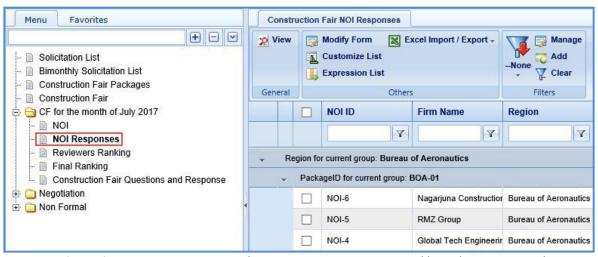

**Note**: On the **Construction Fair NOI Responses** page, the NOI responses are grouped based on region and construction fair package.

5. Select the **NOI Response** that you want to view and then click **View** in the **General** group. The **Construction Fair NOI** page is displayed. The page displays the duly filled **NOTICE OF INTEREST QUESTIONNAIRE** page.

#### 4.8 Ranking Consultants for Construction Fair

The consultant firms are ranked by the reviewers based on their NOI responses. The NOI responses are auto populated in the **Reviewers Ranking** page once the last date of NOI submission is expired.

The procedure to rank the consultant firms is described.

- 1. Click **Solicitation** in the module menu.
- 2. In the navigation pane, click **Construction Fair**. The **Construction Fair** list page is displayed.
- 3. Select the construction fair for which the consultants must be ranked and click **View**. The **Construction Fair details** page is displayed.
- 4. In the navigation pane, expand the construction fair folder, and then click **Reviewers Ranking**. The **Construction Fair Reviewer's Ranking** page is displayed.

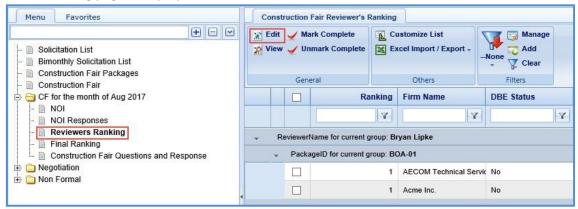

**Note**: On the **Construction Fair Reviewer's Ranking** page, the NOI responses for ranking are grouped based on the reviewer's name and construction fair package.

5. Select the consultant firm record that you want to rank, and then click **Edit**. The **Construction Fair Reviewer's Ranking** details page isdisplayed.

**Note**: The **Construction Fair Reviewer's Ranking** details page is available only for the reviewers who are selected for ranking the construction fair package in the **Selection team** section on the **Construction Fair Package** page.

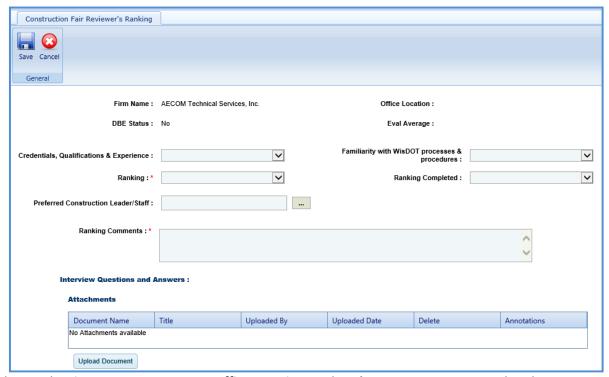

Note: The values in the Firm Name, DBE Status, Office Location, and Eval Average are auto populated.

6. Enter information in the required fields. The fields are described in the following table.

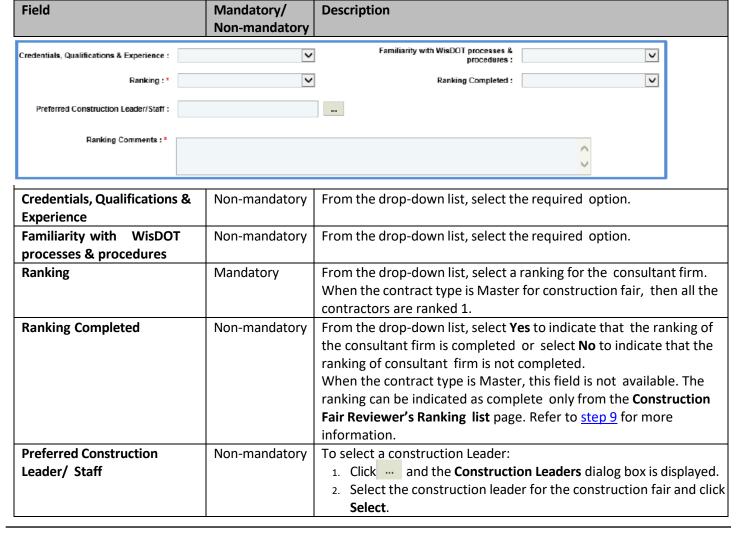

| Field              | Mandatory/<br>Non-mandatory | Description                                                                                                    |
|--------------------|-----------------------------|----------------------------------------------------------------------------------------------------|
| Master Contract ID | -                           | The value in this field is auto populate when the contract type is <b>Master</b> .                                                                  |
| Ranking Comments   | Mandatory                   | Enter comments about ranking the consultant firm. When the contract type is Master for construction fair, then the comments is auto populated as 1. |

- 7. In the **Interview Questions and Answers** section, in **Attachments**, upload images and files relevant to the interview questions. For information on attachments, refer <u>Attachments</u>.
- 8. Click Save.
- 9. Select the record which is ranked and click **Mark Complete** to complete the reviewer's ranking of the consultant firms.

**Note**: All the records on the **Construction Fair Reviewer's Ranking** page must be marked as complete to proceed with the final ranking procedure.

# 4.9 Final Ranking Consultants for Construction Fair

**Pre-requisite**: All the consultant firm records on the **Construction Fair Reviewer's Ranking** page must be marked as completed. The procedure to final rank the consultants is described.

- 1. Click **Solicitation** in the module menu.
- 2. In the navigation pane, click Construction Fair. The Construction Fair list page is displayed.
- 3. Select the construction fair for which the consultants must be ranked and click **View**. The **Construction Fair details** page is displayed.
- 4. In the navigation pane, expand the construction fair folder, and then click **Final Ranking**. The **Construction Fair Final Ranking** page is displayed.

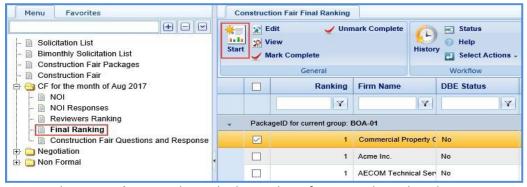

- 5. Click **Start** in the **General** group. The ranked consultant firm records are listed.
- 6. Select the consultant firm record that you want to final rank and click **Edit**. The **Construction Fair Final Ranking** details page of the consultant firm is displayed.

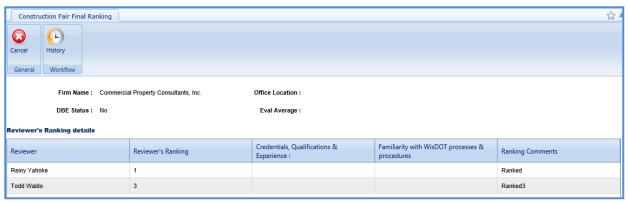

#### Note:

• The **Construction Fair Reviewer's Ranking** details page is available only for the reviewers who are selected for ranking the construction fair package in the **Selection team** section on the **Construction Fair Package** page.

- The values in the Firm Name, Office Location, DBE Status, and Eval Average fields are auto populated.
- The Reviewers Ranking Details section auto-populates the reviewer's ranking details of the consultant firm.
- 7. Enter information in the required fields. The fields are described in the following table.

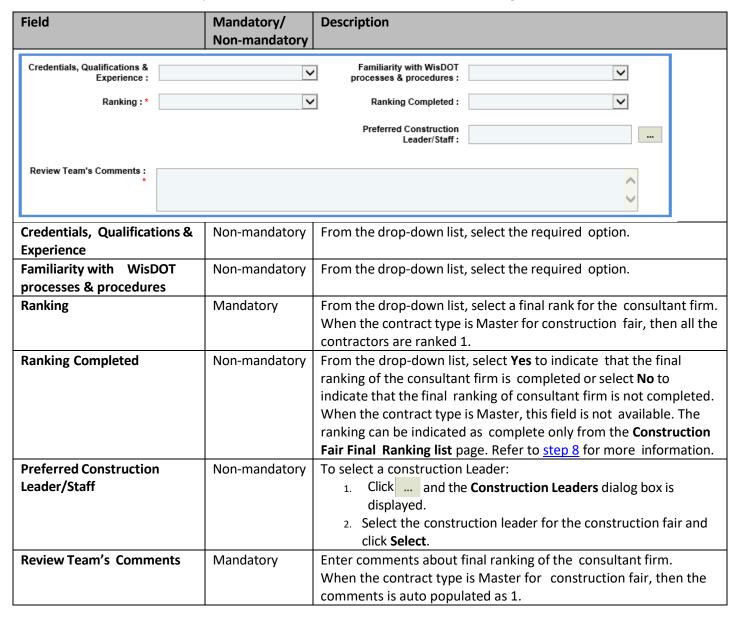

- 8. Click **Save.** The record is in the **Review and Ranking** workflow status.
- 9. Once the record is ranked, select the record, and then click **Mark Complete** to complete the final ranking of the consultant firms.

**Note**: All the records on the **Construction Fair Final Ranking** page should be in the **Review and Ranking** workflow status to proceed with the workflow.

- 10. On the **Construction Fair Final Ranking** list page, select the ranking completed record and in the **Workflow** group, click **Ready for BPD Review**. The **WisDOT Masterworks** dialog box is displayed. Enter required information and then click **OK.** The record is sent to BPD for review. The BPD can defer, accept, or re- evaluate the record.
- 11. Select the record in the **BPD Review** stage, in the **Workflow** group, click **Accepted**. The **WisDOT Masterworks** dialog box is displayed. Enter required information and then click **OK.** The record is in the **Accepted** workflow stage.

- 12. Optionally, click **Deferred** to defer the record or **re-evaluate** to re-evaluate the record.
- 13. Select the record that is in the **Accepted** or **Deferred** workflow stage, in the **Workflow** group, click **Complete**. The **WisDOT Masterworks**

dialog box is displayed. Enter required information and then click OK.

#### 5 Non Formal Solicitation

This section describes the procedure to create solicitations for the contract type 'Non-Formal'. Non formal contracts are further categorized as below:

- Local Design
- RFP (Request for Proposal)
- Small Purchase
- Work Order Request
- Sole Source

#### 5.1 Functional Flow for Solicitation of Non Formal contracts

The following sequential tasks comprise the functional flow for solicitation of Non-Formal contracts.

- 1. Create details for the Non-Formal contract type.
- 2. Add projects and the consulting firms.
- 3. Rank the consulting firms.
- 4. Create Non-Formal Estimate to measure the work internally and mark 'Is Current'.
- 5. Create Consultant Estimate.
- 6. View responses to the **Consultant Estimate**.
- 7. Approve Consultant Estimate.
- 8. Create a Non-Formal Contract.

# 5.2 Creating Local Design Request

- 1. Click Solicitation in the module menu.
- 2. In the navigation pane, expand Non Formal and click Local Design. The Local Design List page is displayed.
- 3. Click New. The Local Design Request details page is displayed.
- 4. Provide the information in the fields, as described in the following table:

| Field                      |                            | Mandatory /   | Description                                                               |  |
|----------------------------|----------------------------|---------------|---------------------------------------------------------------------------|--|
|                            |                            | Non-mandatory |                                                                           |  |
| Local Design Request ID:   | <auto generated=""></auto> |               | Local Design Request Title : *                                            |  |
| Created By:                | Srikanth                   |               | Estimated Contract Cost: 0.00                                             |  |
| Created Date:              | 01/10/2018                 |               | Date of Request : * None                                                  |  |
| Region/Bureau              |                            |               | Staged Contract : Yes ▼                                                   |  |
| Local Design Request ID    |                            | _             | The unique ID for the <b>Local Design Request</b> is auto populated.      |  |
| Local Design Request Title |                            | Mandatory     | Enter the title of the Local Design Request.                              |  |
| Created By                 |                            | _             | Displays the username of the user creating the record.                    |  |
| <b>Estimated Contra</b>    | Estimated Contract Cost    |               | Displays the internal estimate contract amount of the <b>Local Design</b> |  |
|                            |                            |               | Request that is marked as 'Is Current'.                                   |  |

| Field           | Mandatory /   | Description                                                        |
|-----------------|---------------|--------------------------------------------------------------------|
|                 | Non-mandatory |                                                                    |
| Created Date    | _             | Displays the current date from the system calendar.                |
| Date of Request | Mandatory     | From the calendar drop-down, select the date of Local Design       |
|                 |               | Request.                                                           |
| Region/Bureau   | Mandatory     | To Enter the region or bureau use the following steps:             |
|                 |               | 1. Click and the Region/Bureau dialog box is displayed. For        |
|                 |               | availability of options in the dialog box, region/bureaus must     |
|                 |               | be defined in the <b>Region-Bureau</b> catalog of the library.     |
|                 |               | 2. Select the required region/bureau and click <b>Select</b> .     |
| Staged Contract | Non-Mandatory | By default, 'Yes' is selected.                                     |
|                 |               | If Staged Contract is selected 'Yes', the user can create multiple |
|                 |               | contracts for the <b>Local Design Request ID</b> .                 |
|                 |               | If Staged Contract is selected 'No', the user can create only one  |
|                 |               | contract for the <b>Local Design Request ID</b> .                  |

5. To add the State Project ID:

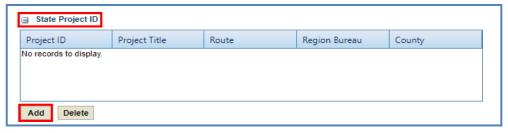

a. Click **Add.** The **Select Project** dialog box is displayed. Based on the Region/Bureau selected, the projects are listed in the dialog box.

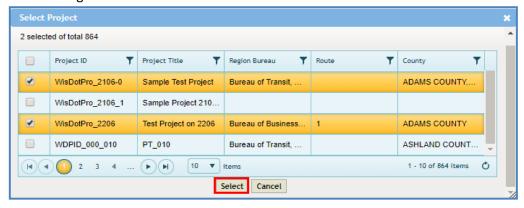

- b. Select one or more projects and click **Select**. The selected projects are added to the grid.
- 6. In the **Description of Work**, enter the brief description of the Local Design Request.

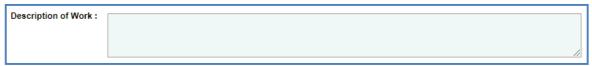

7. In the **Municipality Contact** section, provide the information in the fields, as described in the following table:

| Field                | Mandatory /<br>Non-mandatory | Description     |  |
|----------------------|------------------------------|-----------------|--|
| Municipality Contact |                              |                 |  |
| Name :               |                              | Title :         |  |
| Telephone Number :   |                              | Email Address : |  |

| Field            | Mandatory /<br>Non-mandatory | Description                                             |
|------------------|------------------------------|---------------------------------------------------------|
| Name             | Non-Mandatory                | Enter the name of the municipality contact.             |
| Telephone Number | Non-Mandatory                | Enter the telephone number of the municipality contact. |
| Title            | Non-Mandatory                | Enter the title.                                        |
| Email Address    | Non-Mandatory                | Enter the email address of the municipality contact.    |

**a.** To add Municipality Selection Committee, click **Add.** The **New Municipality Selection Committee** dialog box is displayed.

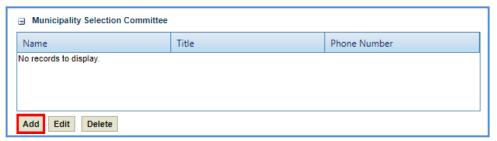

b. Enter the following details:

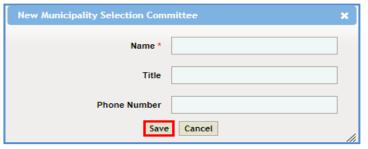

- Name: Enter the name of the selection committee member.
- Title: Enter the title.
- Phone Number: Enter the phone number of the selection committee member
- c. Click Save. The details are saved in the Municipality Selection Committee section.

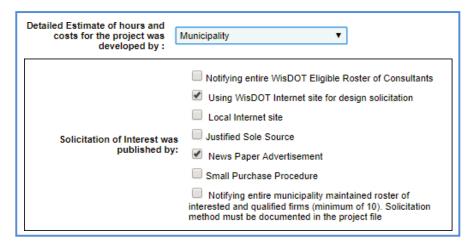

- 8. In **Detailed Estimate of hours and costs for the project was developed by**, from the drop-down, select the entity which developed the detailed estimate of hours and costs for the project.
- 9. In **Solicitation of Interest was published by** grid, from the list, select one or more options where the Solicitation of Interest is published.
- 10. Enter the information in the required fields, as described in the following table.

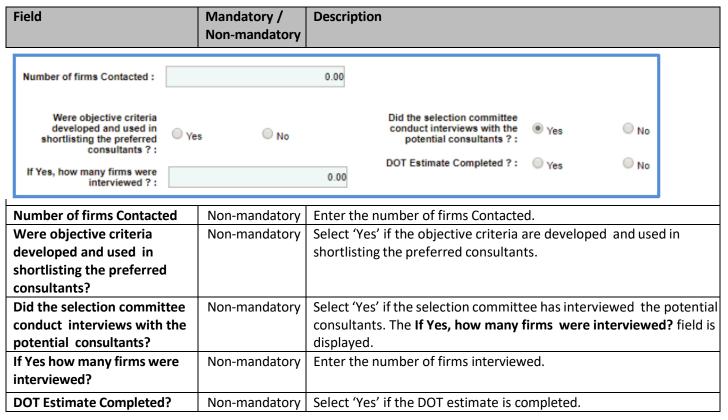

- 11. In the Final shortlist of consulting firms in order of rank in the project section, do the following:
  - a. To add the final shortlist of consulting firms, click **Add.** The **New Final shortlist of consulting firms in order of rank in the project** dialog box is displayed.

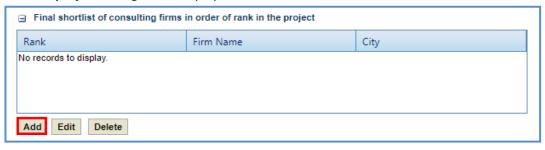

b. Enter the information in the required fields, as described in the following table.

| Field                                  | Mandatory /<br>Non-mandatory                                       | Description                                                             |
|----------------------------------------|--------------------------------------------------------------------|-------------------------------------------------------------------------|
| New Final shortlist of consulting firm | ns in order of rank in th                                          | ne project X                                                            |
| Rank *                                 |                                                                    | ▼                                                                       |
| Firm Name *                            |                                                                    |                                                                         |
| City                                   |                                                                    |                                                                         |
| Save                                   |                                                                    |                                                                         |
|                                        |                                                                    | <u>li</u>                                                               |
| Rank                                   | _                                                                  | From the drop-down, select the number from 1 to 10 to rank the          |
|                                        |                                                                    | consulting firm.                                                        |
| Firm Name                              | <ul> <li>To enter a Firm Name, use the following steps:</li> </ul> |                                                                         |
|                                        |                                                                    | <ol> <li>Click</li></ol>                                                |
|                                        |                                                                    | <ol><li>Select the consultant from the list and click Select.</li></ol> |

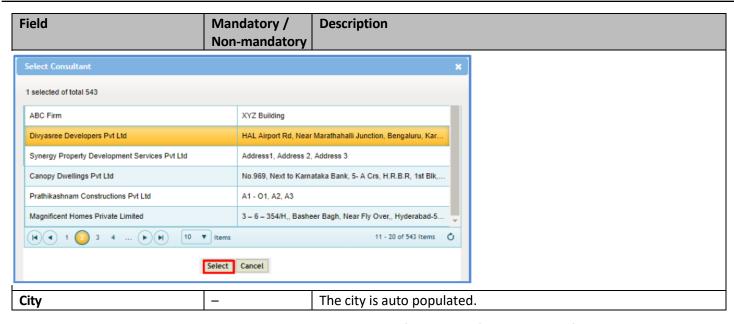

c. Click Save. The details are saved in the Final shortlist of consulting firms in order of rank in the project section.

12. Enter the information in the required fields, as described in the following table.

| Field                                                                   | Mandatory /   | Description                                                                                                    |
|-------------------------------------------------------------------------|---------------|----------------------------------------------------------------------------------------------------|
|                                                                         | Non-mandatory |                                                                                                    |
| Approval for selecting the following preferred consultant is requested: |               | Municipality:                                                                                                    |
| Prepared By :                                                           |               | Prepared on : None 💌                                                                                                    |
| Contract Phase :                                                        | v C           | ontract Function :                                                                                                    |
| Status :                                                                | •             | Program Code :                                                                                                    |
| Project Limits :                                                        |               | DBE Waiver : O Yes O No                                                                                                    |
| Assigned Fixed Fee %:*                                                  | 18.00         | Federal Funding: Federal Federal 0.00                                                                                                    |
| Anticipated Contract Execution Date:                                    |               | Funding in S in %                                                                                                    |
| DBE goal: ® DBE DBE goal in \$ goal in \$                               | 0.00          |                                                                                                    |
| Approval for selecting the following preferred consultant is requested  | Non-mandatory | <ol> <li>To add the details:         <ol> <li>Click The Select dialog box is displayed.</li> <li>From the list of final shortlisted consulting firms, select the preferred consultant and click Select. The selected consulting firm is displayed.</li> </ol> </li> <li>From the drop-down, select the number from 1 to 10 to rank the consulting firm.</li> </ol> |
| Municipality                                                            | Non-mandatory | To add the Municipality details:  1. Click The Location dialog box is displayed.  2. From the list of location, select the preferred location and click Select. The selected location is displayed.                                                                                                    |
| Prepared By                                                             | Non-mandatory | Enter the name of the person preparing the record.                                                                                                    |
| Prepared on                                                             | Non-mandatory | From the calendar drop-down, select the date of preparing the record.                                                                                                    |
| Contract Phase                                                          | Non-mandatory | From the drop-down, select the relevant phase for the contract.                                                                                                    |
| Status                                                                  | Non-mandatory | From the drop-down, select the relevant status for the contract.                                                                                                    |
| Contract Function                                                       | Non-mandatory | To add the <b>Contract Function</b> details:  1. Click — The <b>Contract Function</b> dialog box is displayed.  2. From the list, select the contract function and click <b>Select</b> .                                                                                                    |

| Field                 | Mandatory /<br>Non-mandatory | Description                                                                                                    |
|-----------------------|------------------------------|----------------------------------------------------------------------------------------------------|
| Program Code          | Non-mandatory                | To add the Program Code details:  1. Click                                                                                                    |
| Project Limits        | Non-mandatory                | Enter the project limits.                                                                                                    |
| DBE Waiver            | Non-mandatory                | Click Yes to approve DBE Waiver or click No to reject DBE Waiver.                                                                                                    |
| Assigned Fixed Fee %  | Non-mandatory                | Enter the fixed fee percentage to assign.                                                                                                    |
| Anticipated Contract  | Non-mandatory                | From the drop-down calendar, select the anticipated contract                                                                                                    |
| <b>Execution Date</b> |                              | execution date                                                                                                    |
| DBE goal              | Non-mandatory                | <ul> <li>To enter an amount in this field, sue the following steps:</li> <li>Select DBE goal in \$ and enter the amount in the field.</li> <li>Select DBE goal in % and enter the percentage of the DBE goal.</li> </ul>                       |
| Federal Funding       | Non-mandatory                | <ul> <li>To enter a federal funding amount, use the following steps:</li> <li>Select Federal Funding in \$ and enter the amount in the field.</li> <li>Select Federal Funding in % and enter the percentage of the Federal Funding.</li> </ul> |

# 13. To add DBE Projects:

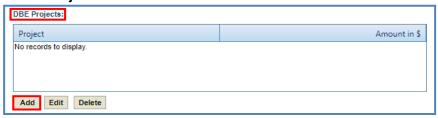

a. Click **Add**. The **Project Title** dialog box is displayed listing the projects associated with the Local Design Request in the State Project ID grid.

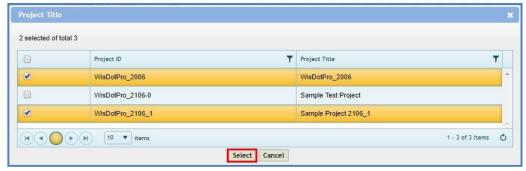

- b. Select one or more DBE projects and click **Select**. The selected projects are added to the grid.
- 14. In Selection for Design by Local Government Contract Approved By field:
  - a. Click .... . The **Select the User** dialog box is displayed.

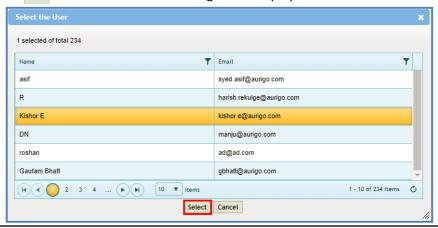

- b. Select the WisDOT user from the list and click **Select**. The name of the user is displayed in the box.
- 15. In the **Attachments** section, upload images and files relevant to the construction fair package. For information on attachments, refer *Attachments*.
- 16. Click **Save.** The **DBE Project total in % / \$** box displays the total of the **DBE goal in % / \$.** The new **Local Design Request** is created in **'Draft'** workflow stage.

# **5.3 Creating Small Purchase Contract Request**

- 1. Click **Solicitation** in the module menu.
- 2. In the navigation pane, expand Non-Formal and click Small Purchase. The Small Purchase List Page is displayed.
- 3. Click **New**. The **Small Purchase Contract Request** details page is displayed.
- 4. Provide the information in the fields, as described in the following table:

| Field                                                                                                    | Mandatory /<br>Non-mandatory | Description                                                                                                    |  |
|----------------------------------------------------------------------------------------------------|------------------------------|----------------------------------------------------------------------------------------------------|--|
| Small Purchase Request ID: <auto generat<="" td=""><td>ed&gt;</td><td>Small Purchase Request Title : *</td></auto> | ed>                          | Small Purchase Request Title : *                                                                                                    |  |
| Created By: Srikanth                                                                                               |                              | Estimated Contract Cost: 0.00                                                                                                    |  |
| Created Date: 01/11/2018                                                                                           |                              | Date of Request: None                                                                                                    |  |
| Region/Bureau:                                                                                                    |                              | Staged Contract : Yes ▼                                                                                                    |  |
| Small Purchase Request ID                                                                                          | _                            | The unique ID for the <b>Small Purchase Contract Request</b> is auto populated.                                                                                                    |  |
| Small Purchase Request Title                                                                                       | Mandatory                    | Enter the title of the <b>Small Purchase Contract Request</b> .                                                                                                    |  |
| Created By                                                                                                    | _                            | Displays the username of the user creating the record.                                                                                                    |  |
| Estimated Contract Cost                                                                                            | _                            | Displays the internal estimate contract amount of the <b>Small Purchase Contract Request</b> that is marked as 'Is Current'.                                                                                                    |  |
| Created Date                                                                                                    | _                            | Displays the current date from the system calendar.                                                                                                    |  |
| Date of Request                                                                                                    | Mandatory                    | From the calendar drop-down, select the date of <b>Small Purchase</b> Contract Request.                                                                                                    |  |
| Region/Bureau                                                                                                    | Mandatory                    | To select region/bureau of the Small Purchase Contract Request:  1. Click and the Region/Bureau dialog box is displayed. For availability of options in the dialog box, region/bureaus must be defined in the Region-Bureau catalog of the library.  2. Select the required region/bureau and click Select. |  |
| Staged Contract                                                                                                    | Non-mandatory                | <ul> <li>By default, 'Yes' is selected.</li> <li>If Staged Contract is selected 'Yes', the user can create multiple contracts for the Small Purchase Request ID.</li> <li>If Staged Contract is selected 'No', the user can create only one contract for the Small Purchase Request ID.</li> </ul>          |  |

To add the State Project ID:

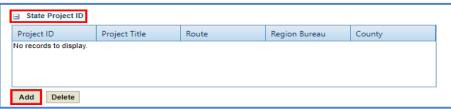

a. Click **Add**. The **Select Project** dialog box is displayed. Based on the Region/Bureau selected, the projects are listed in the dialog box.

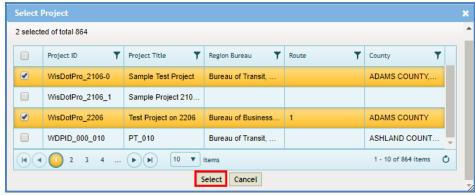

- b. Select one or more projects and click **Select**. The selected projects are added to the grid.
- c. In the **Description of Service Provided**, enter the brief description of the service provided.

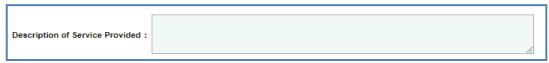

d. In **Detailed Estimate of hours and costs for the project was developed by**, from the drop-down, select the entity which developed the detailed estimate of hours and costs for the project.

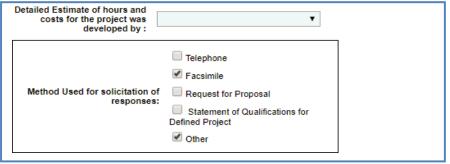

- e. In **Method Used for solicitation of responses** grid, from the list, select one or more options where the Solicitation of Interest is published.
- f. Enter the information in the required fields, as described in the following table.

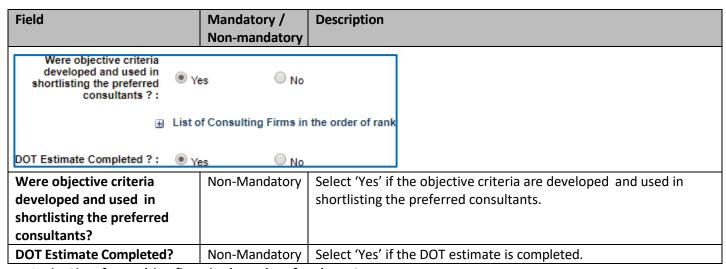

- g. In the List of consulting firms in the order of rank section:
  - Click Add. The New List of consulting firms in the order of rank dialog box is displayed.

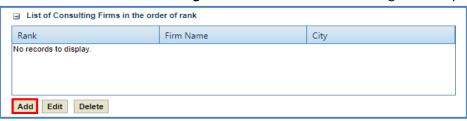

2. Enter the information in the required fields, as described in the following table.

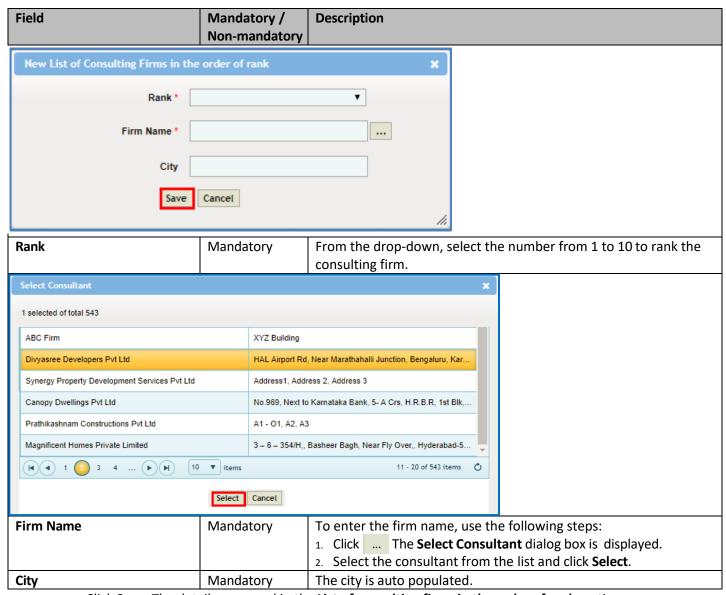

- 3. Click **Save**. The details are saved in the **List of consulting firms in the order of rank** section.
- 5. Enter the information in the required fields, as described in the following table.

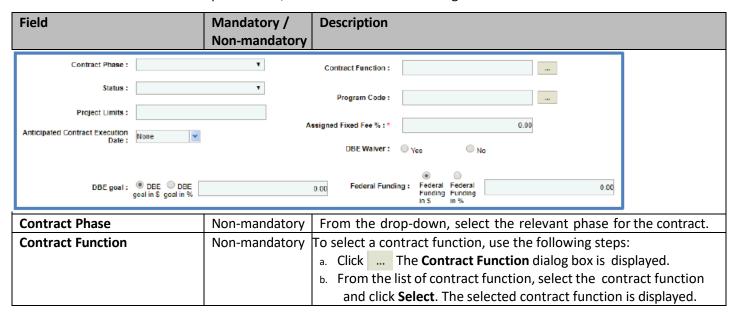

| Field                | Mandato       | Description                                                                         |
|----------------------|---------------|-------------------------------------------------------------------------------------|
|                      | ry/           |                                                                                     |
|                      | Non-mandatory |                                                                                     |
| Status               | Non-mandatory | From the drop-down, select the relevant status for the contract.                    |
| Project Limits       | Non-mandatory | Enter the project limits.                                                           |
| Program Code         | Non-mandatory | Use the following steps to select a <b>Program Code</b> :                           |
|                      |               | a. Click The <b>Program Type Code</b> dialog box is displayed.                      |
|                      |               | b. From the list of program code, select the <b>Program Code.</b>                   |
| Anticipated Contract | Non-mandatory | From the drop-down calendar, select the anticipated contract                        |
| Execution Date       |               | execution date                                                                      |
| Assigned Fixed Fee % | Mandatory     | Enter the fixed fee percentage to assign.                                           |
| DBE Waiver           | Non-mandatory | Click <b>Yes</b> to approve DBE Waiver or Click <b>No</b> to reject DBE Waiver.     |
| DBE goal             | Non-mandatory | To enter a DBE goal, use the following steps:                                       |
|                      |               | <ul> <li>Select DBE goal in \$ and enter the amount in the field.</li> </ul>        |
|                      |               | <ul> <li>Select DBE goal in % and enter the percentage of the DBE goal.</li> </ul>  |
| Federal Funding      | Non-mandatory | To enter the federal funding, use the following steps:                              |
|                      |               | <ul> <li>Select Federal Funding in \$ and enter the amount in the field.</li> </ul> |
|                      |               | <ul> <li>Select Federal Funding in % and enter the percentage of</li> </ul>         |
|                      |               | the Federal Funding.                                                                |

6. To add **DBE Projects:** 

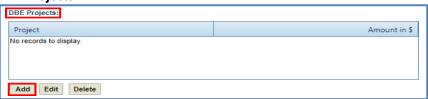

a. Click **Add**. The **Project Title** dialog box is displayed listing the projects associated with the Small Purchase Contract Request in the State Project ID grid.

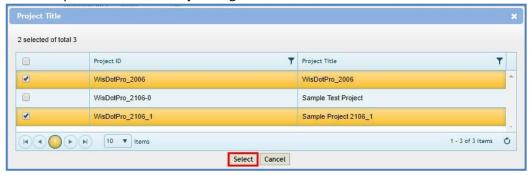

- 7. Select one or more DBE projects and click **Select**. The selected projects are added to the grid.
- 8. In Selection for Design by Local Government Contract Approved By field complete the following steps:
  - a. Click ... The **Select the User** dialog box is displayed.

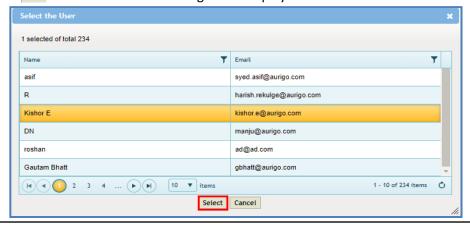

- b. Select the WisDOT user from the list and click **Select**. The name of the user is displayed in the box.
- 9. In the **Attachments** section, upload images and files relevant to the construction fair package. For information on attachments, refer <u>Attachments</u>.

10. Click **Save.** The **DBE Project total in % / \$** box display the total of the **DBE goal in % / \$**. The new **Small Purchase Contract Request** is created in **'Draft'** workflow stage.

### 5.4 Creating Sole Source Request

- 1. Click **Solicitation** in the module menu.
- 2. In the navigation pane, expand **Non Formal** and click **Sole Source**. The Sole Source List Page is displayed.
- 3. Click **New**. The **Sole Source Request** page is displayed.
- 4. Provide the information in the fields, as described in the following table:

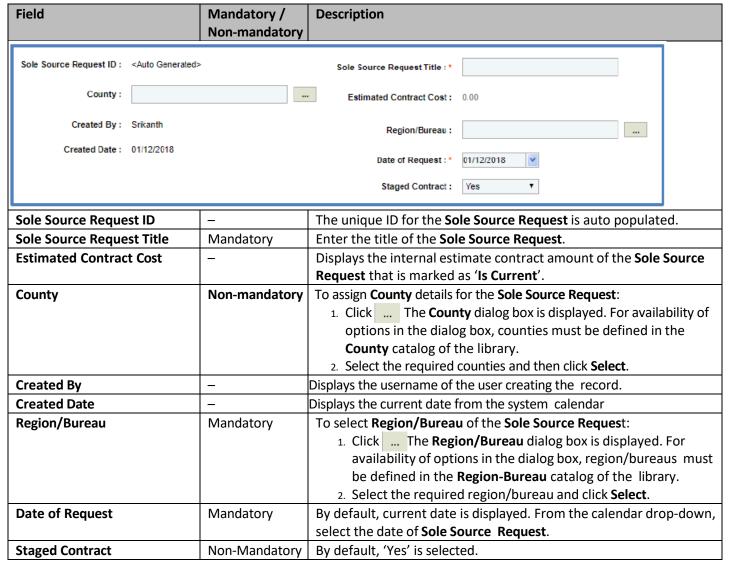

To add the State Project ID:

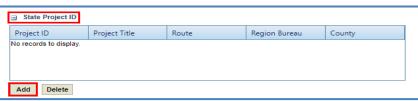

a. Click **Add**. The **Select Project** dialog box is displayed. Based on the Region/Bureau selected, the projects are listed in the dialog box.

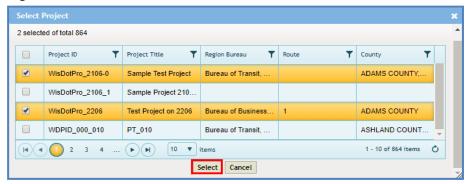

- b. Select one or more projects and click **Select**. The selected projects are added to the grid.
- Enter the information in the required fields, as described in the following table.

| Field                                                                                                    | Mandatory /<br>Non-mandatory | Description                                                                                                    |  |
|----------------------------------------------------------------------------------------------------|------------------------------|----------------------------------------------------------------------------------------------------|--|
| Project Description :                                                                                     |                              |                                                                                                    |  |
| Scope of Service :                                                                                        |                              |                                                                                                    |  |
| Justification for Sole Source<br>Approval :                                                               |                              |                                                                                                    |  |
| If this sole source is Unavailable,how would this project be accomplished and who would perform the work: |                              |                                                                                                    |  |
| <b>Project Description</b>                                                                                | Non-Mandatory                | Enter the description for the project.                                                                                                    |  |
| Scope of Service                                                                                          | Non-Mandatory                | Enter the scope of service.                                                                                                    |  |
| Justification for Sole Source Approval                                                                    | Non-Mandatory                | Enter the justification for Sole Source Approval.                                                                                                    |  |
| If this sole source is unavailable, how would this project be accomplished and who would perform the work | Non-Mandatory                | Enter the details of how the project is accomplished and who performs the work, if the sole source is unavailable.                                                                                                    |  |
| Contract Phase :                                                                                          | *                            | Contract Function :                                                                                                    |  |
| Project Status :                                                                                          | ▼                            | Anticipated Contract Execution Date :                                                                                                    |  |
| Contract Phase                                                                                            | Non-Mandatory                | From the drop-down, select the relevant phase for the contract.                                                                                                    |  |
| Contract Function                                                                                         | Non-Mandatory                | To assign a contract function:  a. Click The Contract Function dialog box is displayed.  b. From the list, select the contract function and click Select.  List of options are defined in Contract Function catalog in the library. |  |
| Project Status                                                                                            | Non-Mandatory                | From the drop-down, select the relevant project status for the <b>Sole Source request</b> .                                                                                                    |  |
| Anticipated Contract Execution Date                                                                       | Non-mandatory                | From the drop-down calendar, select the anticipated contract execution date.                                                                                                    |  |

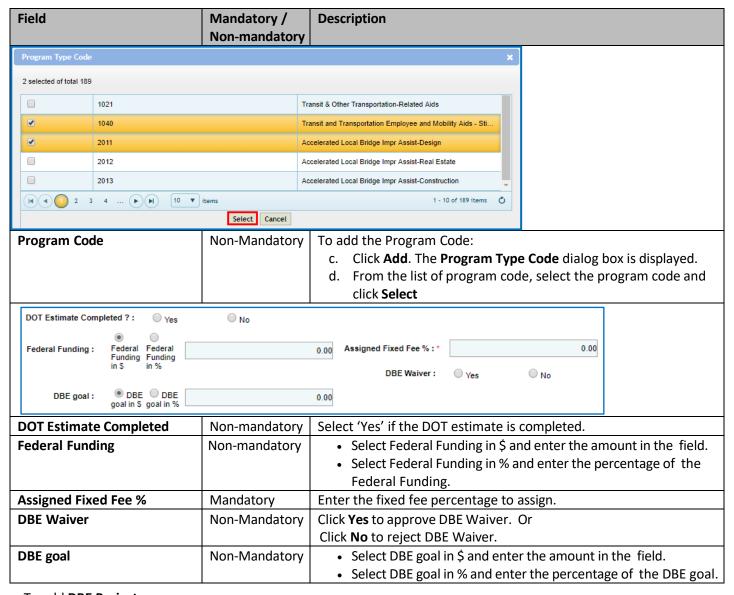

To add **DBE Projects**:

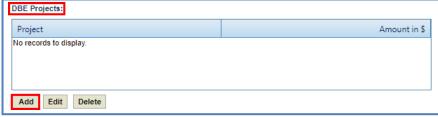

a. Click **Add**. The **Project Title** dialog box is displayed listing the projects associated with the Sole Source Request in the State Project ID grid.

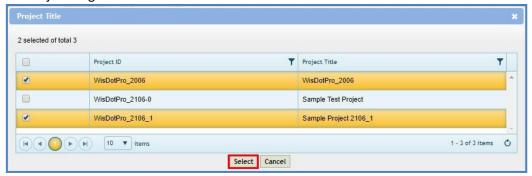

b. Select one or more DBE projects and click **Select**. The selected projects are added to the grid.

• In the **Sole Source Consultant Information** section, enter the information in the required fields, as described in the following table.

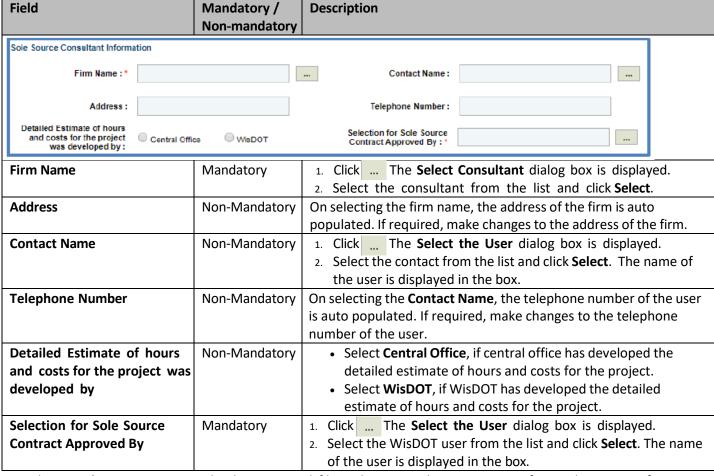

- In the **Attachments** section, upload images and files relevant to the construction fair package. For information on attachments, refer <u>Attachments</u>.
- Click **Save.** The **DBE Project total in % / \$** box display the total of the **DBE goal in % / \$**. The new **Sole Source Request** is created in **'Draft'** workflow stage.

### 5.5 Creating RFP Request

- 1. Click **Solicitation** in the module menu.
- In the navigation pane, expand Non Formal and click RFP. The RFP list page is displayed.
- 3. Click **New**. The **RFP Request** details page is displayed.
- 4. Provide the information in the fields, as described in the following table:

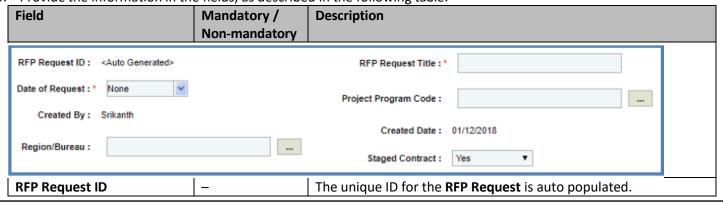

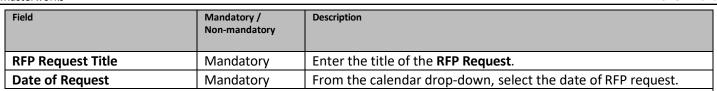

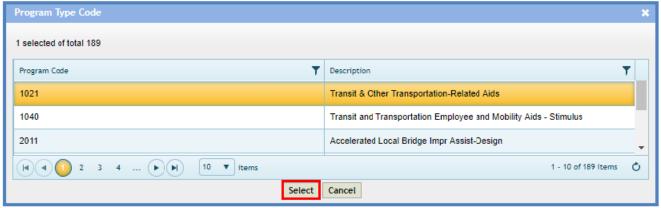

| Project Program Code | Non-Mandatory | To select Project Program Code:                                                       |  |
|----------------------|---------------|---------------------------------------------------------------------------------------|--|
|                      |               | 1. Click The <b>Program Type Code</b> dialog box                                      |  |
|                      |               | is displayed. For availability of options in the dialog box,                          |  |
|                      |               | Program Type Code must be defined in the Program Type                                 |  |
|                      |               | Code catalog of the library.                                                          |  |
|                      |               | 2. Select the required region/bureau and click <b>Select</b> .                        |  |
| Created By           | _             | Displays the username of the user creating the record.                                |  |
| Created Date         | _             | Displays the current date from the system calendar.                                   |  |
| Region/Bureau        | Non-Mandatory | To select region/bureau of the RFP Request:                                           |  |
|                      |               | <ol> <li>Click and the Region/Bureau dialog box is displayed. For</li> </ol>          |  |
|                      |               | availability of options in the dialog box, region/ bureaus must                       |  |
|                      |               | be defined in the <b>Region-Bureau</b> catalog of the library.                        |  |
|                      |               | 2. Select the required region/bureau and click Select.                                |  |
| Staged Contract      | Non-Mandatory | By default, ' <b>Yes</b> ' is selected.                                               |  |
|                      |               | <ul> <li>If Staged Contract is selected 'Yes', the user can create</li> </ul>         |  |
|                      |               | multiple contracts for the RFP Request ID.                                            |  |
|                      |               | <ul> <li>If Staged Contract is selected 'No', the user can create only one</li> </ul> |  |
|                      |               | contract for the RFP Request ID.                                                      |  |

To add the Project ID:

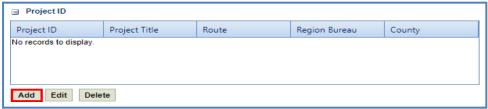

a. Click **Add.** The **Select Project** dialog box is displayed. Based on the Region/Bureau selected, the projects are listed in the dialog box.

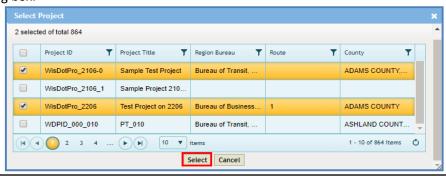

- b. Select one or more projects and click **Select**. The selected projects are added to the grid.
- In the **Description / Scope of Service**, enter the brief description of the RFP Request.

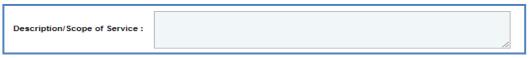

• Enter the information in the required fields, as described in the following table.

| auto                                                                      |  |
|---------------------------------------------------------------------------|--|
| ber of                                                                    |  |
|                                                                           |  |
| To add the project manager:                                               |  |
| yed.                                                                      |  |
| 2. Select the contact from the list and click <b>Select</b> . The name of |  |
|                                                                           |  |
| Select 'Yes' if the DOT estimate is completed.                            |  |
| Displays the initial estimate of the RFP.                                 |  |
| d                                                                         |  |
| date.                                                                     |  |
| From the drop-down calendar, select the anticipated contract              |  |
|                                                                           |  |
|                                                                           |  |
| For                                                                       |  |
| IS                                                                        |  |
| <u> </u>                                                                  |  |
|                                                                           |  |
|                                                                           |  |
|                                                                           |  |
|                                                                           |  |
| field.                                                                    |  |
| of the                                                                    |  |
|                                                                           |  |
|                                                                           |  |
| goal.                                                                     |  |
|                                                                           |  |

• To add **DBE Projects**:

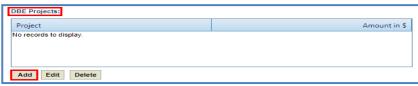

a. Click **Add**. The **Project Title** dialog box is displayed listing the projects associated with the Sole Source Request in the State Project ID grid.

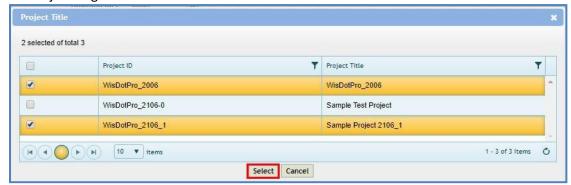

- b. Select one or more DBE projects and click **Select**. The selected projects are added to the grid.
- Enter the information in the required fields, as described in the following table.

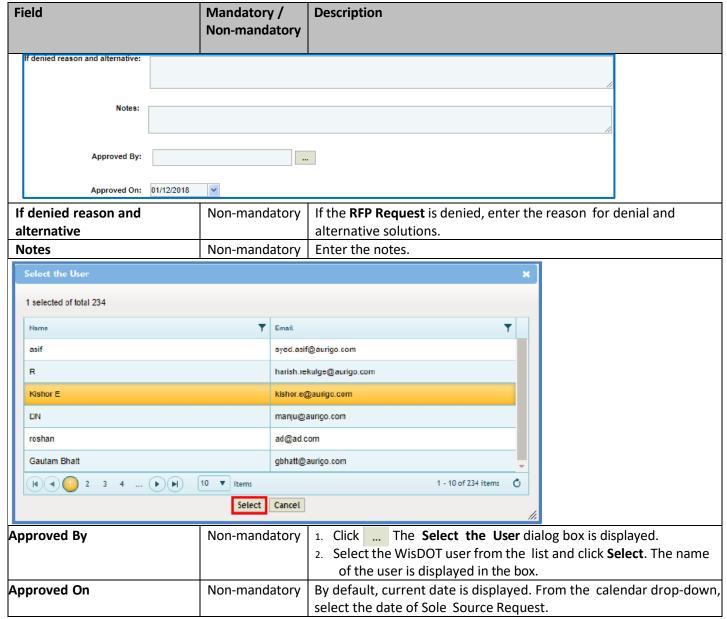

- In the **Attachments** section, upload images and files relevant to the construction fair package. For information on attachments, refer *Attachments*.
- Click **Save.** The new **RFP Request** is created in the **Draft** workflow stage.

# 5.6 Workflow for Non Formal Solicitation

The workflow table below describes the stages involved in the following Non Formal Solicitation forms:

- Local Design
- Small Purchase
- Sole Source
- RFP

| <b>Current Stage</b> | Action              | Workflow Status | Comments                                            |
|----------------------|---------------------|-----------------|-----------------------------------------------------|
|                      |                     | (New Stage)     |                                                     |
| Draft                | Submit for Review   |                 | _                                                   |
| Submitted for        | Submit for Division | Submitted for   | If the contract value is greater than \$50,000, the |
| Review               | Review or Approval  | -               | record moves to 'Submitted for Division Review'     |
|                      |                     | Submitted for   | stage.                                              |
|                      |                     | Approval.       | If the contract value is lesser than \$50,000, the  |
|                      |                     |                 | record moves to 'Submitted for Approval' stage      |
|                      | Send Back for       | Draft           | _                                                   |
|                      | Revision            |                 |                                                     |
| Submitted for        | Submit For          | Submitted for   | _                                                   |
| Division Review      | Approval            | Approval        |                                                     |
|                      | Send Back for       | Submitted for   |                                                     |
|                      | Revision            | Review          |                                                     |
| Submitted for        | Approved            | Approved        | _                                                   |
| Approval             | Send Back for       | Submitted for   |                                                     |
|                      | Revision            | Review          |                                                     |

# **5.7 Creating Work Order Request**

Field

- 1. Click Solicitation in the module menu.
- 2. In the navigation pane, expand **Non Formal** and click **Work Order Request.** The **Work Order Request List** page is displayed.

Description

- 3. Click New. The Work Order Request Details page is displayed.
- 4. Provide the information in the fields, as described in the following table:

Mandatory /

| Ticiu                                                                                                    | Non-mandatory | Description                                                                                                    |
|----------------------------------------------------------------------------------------------------|---------------|----------------------------------------------------------------------------------------------------|
| Work Order Request Number: <auto genera<="" th=""><th>ted&gt;</th><th>Work Order Request Title : *</th></auto> | ted>          | Work Order Request Title : *                                                                                                    |
| Master Group ID : *                                                                                            |               | Solicitation ID:                                                                                                    |
| Date of Request : None                                                                                         | ~             | Region/Bureau :                                                                                                    |
| Created By: Srikanth                                                                                           |               | Created Date: 01/23/2018                                                                                                    |
| Work Order Request Number                                                                                      | _             | The unique ID for the Work Order Request is auto populated.                                                                                                    |
| Work Order Request Title                                                                                       | Mandatory     | Enter the title of the Work Order Request.                                                                                                    |
| Master Group ID                                                                                                | Mandatory     | To add the Master Group ID:  1. Click and the Select Master Group ID dialog box is displayed. The list displays the Master Group IDs that are in Contracts module.  2. Select the required Master Group ID and click Select. |

| Field           | Mandatory /   | Description                                                              |  |
|-----------------|---------------|--------------------------------------------------------------------------|--|
|                 | Non-mandatory |                                                                          |  |
| Solicitation ID | Mandatory     | To add the Solicitation ID:                                              |  |
|                 |               | <ol> <li>Click — and the Select Solicitation ID dialog box is</li> </ol> |  |
|                 |               | displayed.                                                               |  |
|                 |               | 2. Select the required Solicitation and click <b>Select</b> .            |  |
| Date of Request | Non-mandatory | From the calendar drop-down, select the date of <b>Work Order</b>        |  |
|                 |               | Request.                                                                 |  |
| Region/Bureau   | Non-mandatory | To select region/bureau of the Work Order Request:                       |  |
|                 |               | <ol> <li>Click and the Region/Bureau dialog box is displayed.</li> </ol> |  |
|                 |               | The options in the drop-down list are defined in the Region-             |  |
|                 |               | Bureau catalog of the library.                                           |  |
|                 |               | 2. Select the required region/bureau and click <b>Select</b> .           |  |
| Created By      |               | Displays the username of the user creating the record.                   |  |
| Created Date    | _             | Displays the current date from the system calendar.                      |  |

5. In the **Projects** section, to add the Project ID:

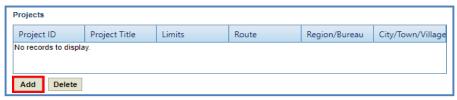

a. Click Add. The Add Projects dialog box is displayed.

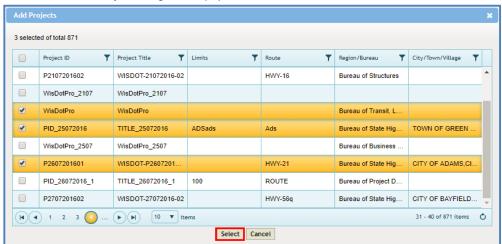

- b. Select one or more projects and click **Select**. The selected projects are added to the grid.
- 6. In the Project Description/Scope of Service, enter the brief project description of the Work Order Request.

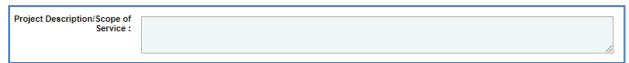

7. Enter the information in the required fields, as described in the following table.

| Field                  | Mandatory /<br>Non-mandatory | Description                                                                                          |  |
|------------------------|------------------------------|----------------------------------------------------------------------------------------------------|--|
| Project ID Authorized  | Non-mandatory                | Select 'Yes' if the Project ID is authorized.                                                        |  |
| Region/Bureau Approved | Non-mandatory                | Select 'Yes' if the Region/Bureau is approved.                                                       |  |
| CBA Required           | Non-mandatory                | Select ' <b>Yes</b> ' if CBA is required.                                                            |  |
| Federal Funding        | Non-mandatory                | Select Federal Funding in \$ and enter the amount in the field.                                      |  |
|                        |                              | <ul> <li>Select Federal Funding in % and enter the percentage of<br/>the Federal Funding.</li> </ul> |  |

| Field                     | Mandatory /   | Description                                                               |  |
|---------------------------|---------------|---------------------------------------------------------------------------|--|
|                           | Non-mandatory |                                                                           |  |
| Program Code              | Non-mandatory | To add the Program Code details:                                          |  |
|                           |               | <ol> <li>Click The Program Type Code dialog box is displayed.</li> </ol>  |  |
|                           |               | The options in the list are defined in the <b>Program Type Code</b>       |  |
|                           |               | catalog of the library.                                                   |  |
|                           |               | 2. From the list of program code, select the program code and             |  |
|                           |               | click <b>Select</b> . The selected program code is displayed.             |  |
| Project Manager           | Non-mandatory | To add the project manager:                                               |  |
|                           |               | 1. Click The <b>Add Project Manager</b> dialog box is displayed.          |  |
|                           |               | The dialog box displays all the WisDOT users listed                       |  |
|                           |               | in <b>User Accounts</b> .                                                 |  |
|                           |               | 2. Select the contact from the list and click <b>Select</b> . The name of |  |
|                           |               | the project manager is displayed in the box.                              |  |
| Project Manager Telephone | Non-Mandatory | On selecting the <b>Project Manager</b> , the telephone number is auto    |  |
| Number                    |               | populated. If required, make changes to the telephone number of           |  |
|                           |               | the project manager.                                                      |  |
| Calastian Information     |               |                                                                           |  |

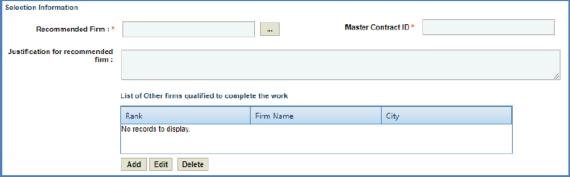

| Initial Estimate Amount            | -             | Displays the initial estimate of the work order request that is marked 'Is Current'.                                                                                                    |  |
|------------------------------------|---------------|----------------------------------------------------------------------------------------------------|--|
| <b>DOT Estimate Completed</b>      | Non-Mandatory | Select 'Yes' if the DOT estimate is completed.                                                                                                    |  |
| Anticipated Contract               | Non-Mandatory | From the drop-down calendar, select the anticipated contract                                                                                                    |  |
| <b>Execution Date</b>              |               | execution date.                                                                                                    |  |
| Advertised Fixed Fee %             | Mandatory     | The percentage of fixed fee is auto populate based on the value defined in the <b>Advertised Fixed Fee</b> % on the <b>Solicitation Scope of Service</b> page.                                                                                                |  |
| Recommended Firm                   | mandatory     | To add a <b>Recommend Firm,</b> follow the below steps:  Click. T dd Firm dialog box is displayed. The list of firms from the approved Master Contracts of the Solicitation are displayed.  Select the firm and click Select. The selected firm is displayed. |  |
| Master Contract ID                 | Mandatory     | Master Contract associated to the recommended firm is displayed.                                                                                                    |  |
| Justification for recommended firm | Non-Mandatory | Enter the justification for the recommended firm.                                                                                                    |  |

- 8. In the **List of Other firms qualified to complete the work** section:
  - a. Click **Add** to add the other firms qualified to complete the work. The **Add Firm** dialog box is displayed. The list of firms from the **Final Ranking** (excluding the recommended firm) in Solicitation are displayed.

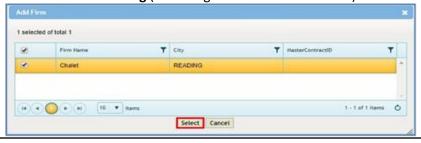

b. Select the firm to add and click **Select**. The values of **% Firm Complete**, **% Group Master Complete** and **Recommended firms overhead rate (%)** are displayed.

| % Firm Complete :                  | 0.00 | Recommended firms overhead rate (%) |      |
|------------------------------------|------|-------------------------------------|------|
| % Group Master Complete:           | 0.00 | Firms Rate Approved :               | ○ No |
| If denied reason and alternative : |      |                                     |      |
|                                    |      |                                     |      |
| Notes :                            |      |                                     |      |
|                                    |      |                                     |      |
|                                    |      |                                     |      |

9. Enter the information in the required fields, as described in the following table.

| Field                                                            | Mandatory / Non-mandatory | Description                                  |  |
|------------------------------------------------------------------|---------------------------|----------------------------------------------|--|
| % Group Master Complete: 0.00  If denied reason and alternative: | ,                         | Firms Rate Approved : O Yes No               |  |
| Notes:                                                           |                           |                                              |  |
| Firms Rate Approved                                              | Non-Mandatory             | Select 'Yes' if the firm's rate is approved. |  |
| If denied reason and                                             | Non-Mandatory             | Enter the reason to deny and alternative.    |  |
| alternative                                                      |                           |                                              |  |
| Notes                                                            | Non-Mandatory             | Enter the comments.                          |  |

- 10. In the **Attachments** section, upload images and files relevant to the construction fair package. For information on attachments, refer *Attachments*.
- 11. Click Save. The new Work Order Request is created in 'Draft' workflow stage.

# 5.7.1 Workflow for Work Order Request

The workflow table below describes the stages involved in the Work Order Request.

| Current Stage        | Action                                    | Workflow Status<br>(New Stage)                                   | Comments                                                                                                    |
|----------------------|-------------------------------------------|------------------------------------------------------------------|----------------------------------------------------------------------------------------------------|
| Draft                | Submit for Review                         | Submitted for<br>Review                                          | To perform this action, the 'Internal Estimate Amount' in the Work Order Request must not exceed the 'Total Spending Authority Amount Remaining' or the 'Total Master Contract Amount Remaining'.                                          |
| Submitted for Review | Submit for Division<br>Review or Approval | Submitted for<br>Division Review /<br>Submitted for<br>Approval. | <ul> <li>If the contract value is greater than \$50,000, the record moves to 'Submitted for Division Review' stage.</li> <li>If the contract value is lesser than \$50,000, the record moves to 'Submitted for Approval' stage.</li> </ul> |
|                      | Send Back for<br>Revision                 | Draft                                                            | _                                                                                                    |

| Current Stage          | Action              | Workflow Status<br>(New Stage) | Comments |
|------------------------|---------------------|--------------------------------|----------|
| Submitted for Division | Submit for Approval | Submitted for                  | _        |
| Review                 |                     | Approval                       |          |
|                        | Send Back for       | Submitted for                  |          |
|                        | Revision            | Review                         |          |
| Submitted for Approval | Approved            | Approved                       | -        |
|                        | Send Back for       | Submitted for                  |          |
|                        | Revision            | Review                         |          |

# 5.8 Creating Non Formal Estimate

Masterworks allow you to create an internal estimate for each of the Non Formal contract type. The functional flow of the Non Formal Estimate is described as below:

- 1. Select the Non Formal contract type.
- 2. Associate the required contract Request ID.
- 3. Select the shortlisted consultant for the contract.
- 4. Mark the estimate as 'Is Current' in the list page to import the task list to the Consultant Estimate.

The procedure below describes the steps to create an internal Non-Formal Estimate. Steps:

1. In the navigation pane, expand the **Non Formal** folder, and then click **Non Formal Estimate**. The **Non Formal Estimate**. List page is displayed.

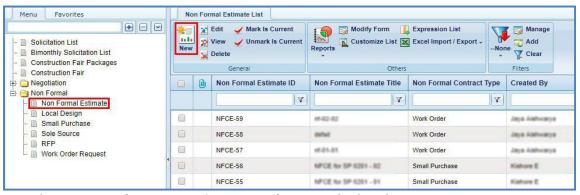

2. Click New. The Non Formal Contract Estimate Details page is displayed.

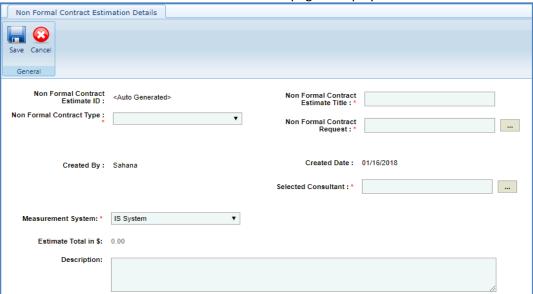

3. Enter the information in the required fields. The different fields are described in the following table.

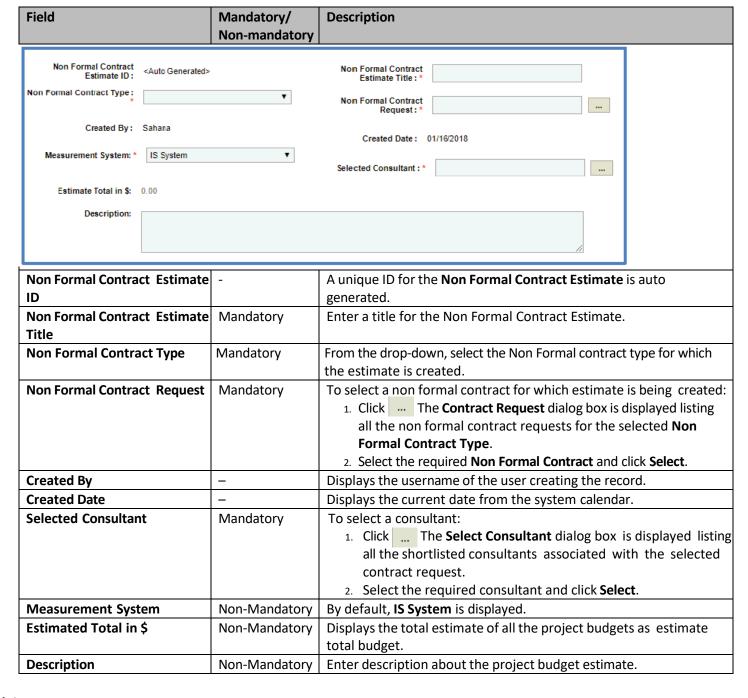

### Note:

• The **Projects (In scope excluding If authorized)** section auto-populates the total of Direct Labor Cost, Direct Cost, Indirect Cost, Fixed Fee, and Risk associated with the non formal contract. The values displayed are based on the values that are defined and marked **In Scope** as **Yes** on the **Non Formal Contract Project Estimation Details** page of the project. This section excludes the values from tasks that are marked **If authorized** as **Yes**.

| Projects (In | Projects (In scope excluding If authorized) |                               |                   |                        |                    |            |             |
|--------------|---------------------------------------------|-------------------------------|-------------------|------------------------|--------------------|------------|-------------|
| Project ID   | Project<br>Name                             | Direct<br>Labor Cost<br>in \$ | Direct Cost in \$ | Indirect<br>Cost in \$ | Fixed Fee<br>in \$ | Risk in \$ | Total in \$ |
| 0106-Pr-01   | WisDotPro_0                                 | 2,375.00                      | 0.00              | 250.00                 | 1,319.31           | 0.00       | 3,944.31    |
| 2905-Pr-01   | WisDotPro_29                                | 0.00                          | 0.00              | 0.00                   | 0.00               | 0.00       | 0.00        |
|              |                                             | 2375.00                       | 0.00              | 250.00                 | 1319.31            | 0.00       | 3944.31     |
|              |                                             |                               |                   |                        |                    |            |             |

In the Projects (If authorized) section auto-populates the total of Direct Labor Cost, Direct Cost, Indirect Cost,
Fixed Fee, and Risk associated with the project of non formal contract. The values displayed are based on the
values defined and that are marked If authorized as Yes on the Non Formal Contract Estimate Details page of
the project.

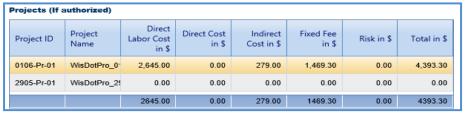

4. Click Save.

# **5.8.1 Defining Non Formal Estimate Details**

The system allows you to define estimate details for projects associated to the Non Formal contract. By default, the direct labor cost, fixed fee, and indirect costs from the Project Estimate that is marked 'Is Current' is imported to the Non Formal Estimate. The procedure to view or edit the Non Formal contract estimate details is described.

### Steps:

- 1. Click **Solicitation** in the module menu. The **Solicitation List** page is displayed.
- In the navigation pane, expand the Non Formal folder, and then click Non Formal Estimate. The Non Formal Contract
  Estimate List page is displayed.

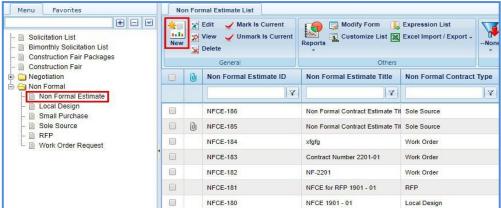

- 3. Select a Non Formal Estimate to define the estimate details, and then click Edit.
- 4. In the navigation pane, expand the non formal estimate folder, click the project to define the estimate details. The **Non Formal Contract Project Estimate Details** page is displayed.

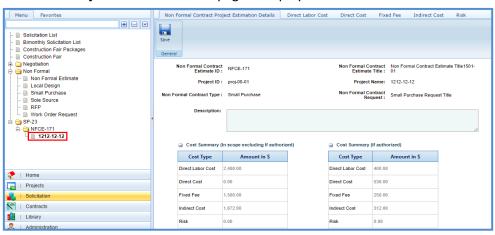

**Note:** The values in the **Non Formal Contract Estimate ID, Non Formal Contract Estimate Title, Project ID, Project Name, Non Formal Contract Type** and **Non Formal Contract Request** are auto populate.

5. In the **Description** field, enter description about the negotiation estimate.

#### Note:

• The **Cost Summary (In Scope excluding If authorized)** section auto-populates the total of Direct Labor Cost, Direct Cost, Fixed Fee, Indirect Cost, and Risk based on the values in the respective tabs and that are marked **In Scope** as **Yes**. This section excludes the values that are marked **If authorized** as **Yes**. The sum of all these costs is also auto calculated and displayed in the **Estimate Total in \$** field.

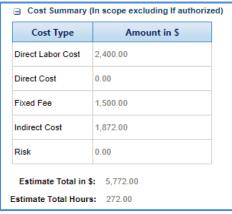

• The **Cost Summary (If authorized)** section auto-populates the total of Direct Labor Cost, Direct Cost, Fixed Fee, Indirect Cost, and Risk based on the values entered in the respective tabs and that are marked **If authorized** as **Yes**. The sum of all these costs is also auto calculated and displayed in the **Estimate Total in \$** field.

| ■ Cost Summary                 | Cost Summary (If authorized) |  |  |  |  |
|--------------------------------|------------------------------|--|--|--|--|
| Cost Type                      | Amount in \$                 |  |  |  |  |
| Direct Labor Cost              | 1,495.00                     |  |  |  |  |
| Direct Cost                    | 3,510.00                     |  |  |  |  |
| Fixed Fee                      | 1,255.80                     |  |  |  |  |
| Indirect Cost                  | 224.25                       |  |  |  |  |
| Risk                           | 0.30                         |  |  |  |  |
| Estimate Total in \$: 6,485.35 |                              |  |  |  |  |

- 6. In the **Attachments** section, upload images and files relevant to the Non Formal estimate. For information on attachments, refer <u>Attachments</u>.
- 7. Click the Direct Labor Cost tab. The direct labor cost tasks that are defined in the project estimate are auto populated. However, you can add additional direct labor cost tasks. For more information on adding direct labor cost tasks, refer <a href="Adding Direct Labor Cost Tasks">Adding Direct Labor Cost Tasks</a>. The total of direct labor costs that are marked as in scope excluding direct labor costs that are marked as authorized are displayed in the Cost Summary (In scope excluding If authorized) section and total of direct labor costs that are marked as authorized are displayed in the Cost Summary (If authorized) section of the Negotiation Estimate Details tab.
- 8. Click the **Direct Cost** tab to add direct costs associated with the project. Perform the following steps:
  - a. Click **Add**. The **Direct Cost** dialog box is displayed listing all the direct costs associated with the consultant and marked as current.
  - b. Select the required direct costs.
  - c. Click **Select**. The selected direct costs are listed in the **Direct Cost** table.
  - d. Select the direct cost for which you want to indicate as authorized, add/edit quantity, and rate details, and then click **Edit**. The **Edit Direct Cost** dialog box is displayed.

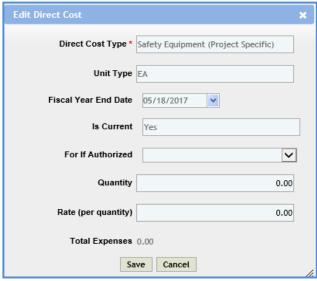

e. Enter information in the required fields. The fields are described in the following table.

| Field                | Mandatory /   | Description                                                                         |
|----------------------|---------------|-------------------------------------------------------------------------------------|
|                      | Non-Mandatory |                                                                                     |
| Direct Cost Type     | -             | The name of the selected direct cost type is auto populated.                        |
| Unit Type            | Non-mandatory | The unit type of the selected direct cost is auto populated.                        |
| Fiscal Year End Date | -             | The fiscal year end date associated with the direct cost is auto                    |
|                      |               | populate.                                                                           |
| Is Current           | -             | Indicates whether the direct cost is marked as current.                             |
| For If authorized    | Non-mandatory | From the drop-down list, select <b>Yes</b> to indicate that for the selected        |
|                      |               | direct cost the <b>If authorized</b> is marked as <b>Yes</b> or select <b>No</b> to |
|                      |               | indicate that for the selected direct cost type the <b>If authorized</b> is         |
|                      |               | marked as <b>No</b> .                                                               |
| Quantity             | Non-mandatory | Enter quantity for the direct cost.                                                 |
| Rate (per quantity)  | Non-mandatory | Enter or edit the rate for one quantity of the direct cost.                         |
| Total Expenses       | -             | The total direct cost expenses based on the entered quantity                        |
|                      |               | and rate is auto calculated and displayed.                                          |

**Note**: The total of direct costs that are in scope is auto calculated and displayed in the **In Scope excluding if authorized** field and the total of direct costs that are indicated as authorized is auto calculated and displayed in the **If authorized** field.

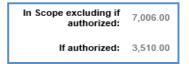

- f. Click **Save**. The total of direct costs that are marked as in scope excluding direct costs that are marked as authorized are displayed in the **Cost Summary (In scope excluding If authorized)** section and total of direct costs that are marked as authorized are displayed in the **Cost Summary (If authorized)** section of the **WisDOT Negotiation Estimate Details** tab.
- 9. Click the Fixed Fee tab to view the fixed fee details based on the total direct labor cost defined on the Direct Labor Cost tab and fixed fee percentage defined on the Solicitation Scope of Service page. For more information on the details that are displayed, refer Fixed Fee Details step in Solicitation Task List for Regular Contract Type. The total of fixed fee that are marked as in scope excluding fixed fee that are marked as authorized are displayed in the Cost Summary (In scope excluding If authorized) section and total of fixed fees that are marked as authorized are displayed in the Cost Summary (If authorized) section of the WisDOT Negotiation Estimate Details tab.
- 10. Click the **Indirect Cost** tab. The indirect cost details associated with the consultant and are marked as current are displayed. The different details that are displayed are described in the following table.

#### Note:

- Based on whether the indirect costs are marked as Yes for In Scope and If Authorized, the details are displayed in appropriate sections.
- If the consultant is marked as Yes in Is G&A on the Consultant\Contractor page, then G&A sub-section with appropriate indirect cost details is displayed in the In Scope excluding If Authorized section and If Authorized sections.

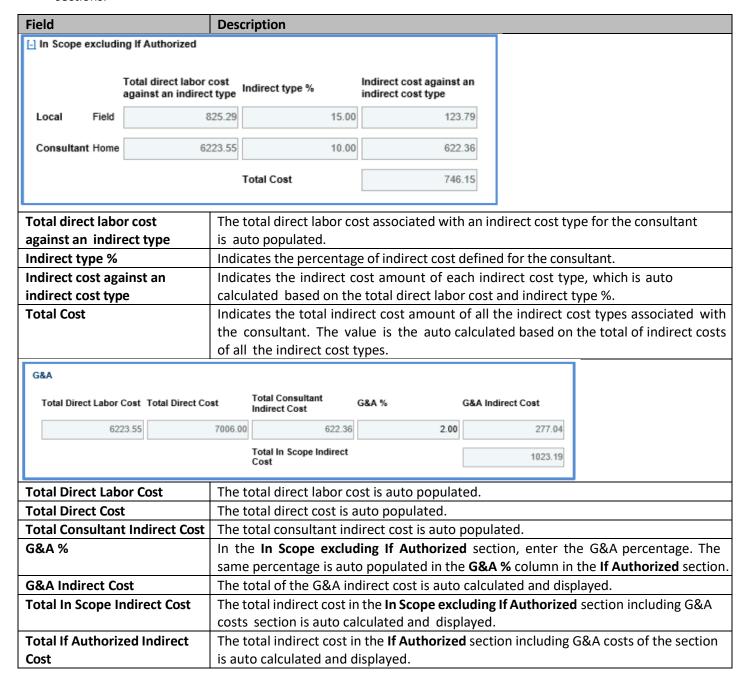

- 11. The total of indirect costs that are marked as in scope excluding indirect costs that are marked as authorized are displayed in the Cost Summary (In scope excluding If authorized) section and total of indirect costs that are marked as authorized are displayed in the Cost Summary (If authorized) section of the WisDOT Negotiation Estimate Details tab.
- 12. Click the **Risk** tab to add risks associated with the project. To add risks, refer <u>Adding Risks</u> step in Solicitation Task List for Regular Contract Type. The total of risks that are marked as in scope excluding fixed fee that are marked as authorized are displayed in the **Cost Summary (In scope excluding If authorized)** section and total of risks that are marked as authorized are displayed in the **Cost Summary (If authorized)** section of the **WisDOT Negotiation Estimate Details** tab.
- 13. Click Save.

# 6 Negotiations

The procedures to create an internal estimate and finalizing scope for the consultants to submit their estimate for negotiation are described.

### 6.1 WisDOT Estimate

# **6.1.1 Creating WisDOT Estimate**

The system allows you to create an internal estimate for each of the finally ranked consultant for negotiation purposes. The internal estimate can be created only for solicitations of Regular Contract Type. The procedure to create an internal WisDOT Estimate is described.

Steps:

- 1. Click **Solicitation** in the module menu. The **Solicitation List** page is displayed.
- 2. In the navigation pane, expand the **Negotiation** folder, and then click **WisDOT Estimate**. The **WisDOT Negotiation Estimate** List page is displayed.

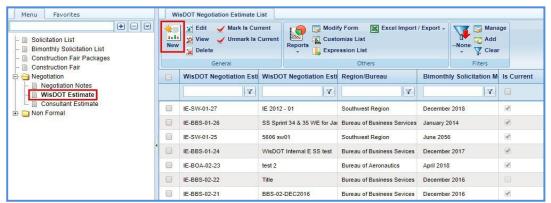

3. Click New. The WisDOT Negotiation Estimate Details page is displayed.

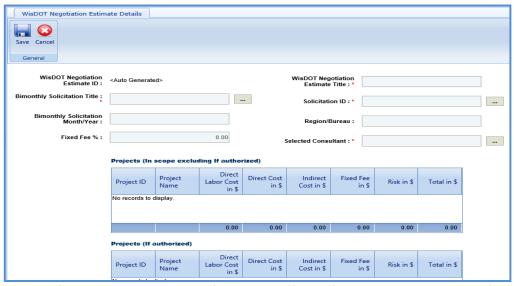

4. Enter the information in the required fields. The different fields are described in the following table.

| Field                                | Mandatory/<br>Non-mandatory | Description                                                                                                    |
|--------------------------------------|-----------------------------|----------------------------------------------------------------------------------------------------|
| WisDOT Negotiation Estimate ID       | _                           | A unique ID for the internal negotiation estimate is auto generated.                                                                                                    |
| WisDOT Negotiation Title             | Mandatory                   | Enter a title for the internal negotiation estimate.                                                                                                    |
| Bimonthly Solicitation Title         | Mandatory                   | To select a Bimonthly Solicitation for which the internal negotiation estimate is being created:  1. Click The Select Bimonthly Solicitation dialog box is displayed listing all the published bimonthly solicitations.  2. Select the required bimonthly solicitation and click Select.                                                                                                    |
| Solicitation ID                      | Mandatory                   | To select a Solicitation for which the internal negotiation estimate is being created:  1. Click The Select Solicitation dialog box is displayed listing all the solicitations associated with the selected bimonthly solicitation and for which the Contract Type is Regular.  2. Select the required solicitation and click Select. The values in the Bimonthly Solicitation Month/Year and Region/Bureau fields are auto populate. |
| Bimonthly Solicitation<br>Month/Year | _                           | The Bimonthly Solicitation Month/Year is auto populated.                                                                                                    |
| Region/Bureau                        | _                           | The region/bureau with which the solicitation is associated is auto populate.                                                                                                    |
| Fixed Fee %                          | _                           | The percentage of fixed fee is auto populate based on the value defined in the <b>Advertised Fixed Fee</b> % field on the <b>Solicitation Scope of Service</b> page.                                                                                                    |
| Selected Consultant                  | Mandatory                   | To select a consultant associated solicitation for which the internal negotiation estimate is being created:  1. Click The <b>Select Consultant</b> dialog box is displayed listing all the finally ranked consultants associated with the selected solicitation.  2. Select the required consultant and click <b>Select</b> .                                                                                                    |

### Note:

• In the **Projects (In scope excluding If authorized)** section auto-populates the total of Direct Labor Cost, Direct Cost, Indirect Cost, Fixed Fee, and Risk associated with the project of solicitation for negotiation. The values displayed are based on the values that are defined and marked **In Scope** as **Yes** on the **WisDOT Negotiation Estimate Details** page of the project. This section excludes the values that are marked **If authorized** as **Yes**.

| Projects (In scope excluding If authorized) |                 |                               |                   |                        |                    |            |             |
|---------------------------------------------|-----------------|-------------------------------|-------------------|------------------------|--------------------|------------|-------------|
| Project ID                                  | Project<br>Name | Direct<br>Labor Cost<br>in \$ | Direct Cost in \$ | Indirect<br>Cost in \$ | Fixed Fee<br>in \$ | Risk in \$ | Total in \$ |
| 0106-Pr-01                                  | WisDotPro_0     | 2,375.00                      | 0.00              | 250.00                 | 1,319.31           | 0.00       | 3,944.31    |
| 2905-Pr-01                                  | WisDotPro_29    | 0.00                          | 0.00              | 0.00                   | 0.00               | 0.00       | 0.00        |
|                                             |                 | 2375.00                       | 0.00              | 250.00                 | 1319.31            | 0.00       | 3944.31     |

• In the **Projects (If authorized)** section auto-populates the total of Direct Labor Cost, Direct Cost, Indirect Cost, Fixed Fee, and Risk associated with the project of solicitation for negotiation. The values displayed are based on the values defined and that are marked **If authorized** as **Yes** on the **WisDOT Negotiation Estimate Details** page of the project.

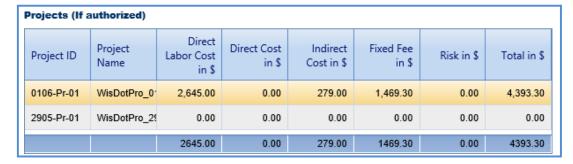

Click Save.

### 6.1.2 Defining WisDOT Estimate Details

The system allows you to define WisDOT estimate details for projects associated with the selected solicitation for negotiation. By default, the direct labor cost, fixed fee, and indirect costs associated with the project are part of the negotiation estimate. However, additional direct labor costs, direct costs, and risks associated with the project can be added to the negotiation estimate. The procedure to view and define WisDOT estimate details is described.

- Steps:
  - 1. Click **Solicitation** in the module menu. The **Solicitation List** page is displayed.
  - 2. In the navigation pane, expand the **Negotiation** folder, and then click **WisDOT Estimate**. The **WisDOT Negotiation Estimate List** page is displayed.

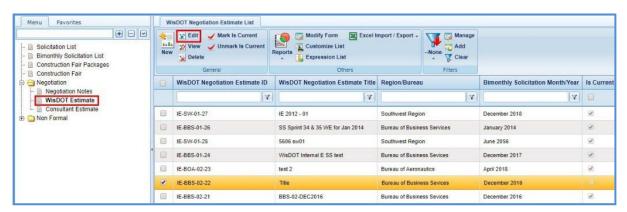

- 3. Select a WisDOT negotiation estimate for which you want to view or define estimate details, and then click Edit.
- 4. In the navigation pane, expand the negotiation estimate folder, click the project to define the estimate details. The **WisDOT Negotiation Estimate Details** page is displayed.

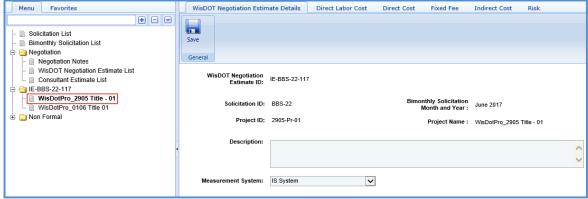

**Note:** The values in the **WisDOT Negotiation Estimate ID, Solicitation ID, Bimonthly Solicitation Month and Year, Project ID, Project Name,** and **Measurement System** are auto populated.

5. In the **Description** field, enter description about the negotiation estimate.

#### Note:

The Cost Summary (In Scope excluding If authorized) section auto-populates the total of Direct Labor Cost, Direct
Cost, Fixed Fee, Indirect Cost, and Risk based on the values in the respective tabs and that are marked In Scope as
Yes. This section excludes the values that are marked If authorized as Yes. The sum of all these costs is also auto
calculated and displayed in the Estimate Total in \$ field.

| ☐ Cost Summary    | / (In scope excluding If au |
|-------------------|-----------------------------|
| Cost Type         | Amount in \$                |
| Direct Labor Cost | 7,048.84                    |
| Direct Cost       | 7,006.00                    |
| Fixed Fee         | 1,867.08                    |
| Indirect Cost     | 746.15                      |
| Risk              | 0.30                        |
| Estimate          | Total in \$: 16,668.37      |

• The **Cost Summary (If authorized)** section auto-populates the total of Direct Labor Cost, Direct Cost, Fixed Fee, Indirect Cost, and Risk based on the values entered in the respective tabs and that are marked **If authorized** as **Yes**. The sum of all these costs is also auto calculated and displayed in the **Estimate Total in \$** field.

| ☐ Cost Summary                 | (If authorized) |  |  |  |
|--------------------------------|-----------------|--|--|--|
| Cost Type                      | Amount in \$    |  |  |  |
| Direct Labor Cost              | 1,495.00        |  |  |  |
| Direct Cost                    | 3,510.00        |  |  |  |
| Fixed Fee                      | 1,255.80        |  |  |  |
| Indirect Cost                  | 224.25          |  |  |  |
| Risk                           | 0.30            |  |  |  |
| Estimate Total in \$: 6,485.35 |                 |  |  |  |

- 6. In the **Attachments** section, upload images and files relevant to the negotiation estimate. For information on attachments, refer *Attachments*.
- 7. Click the Direct Labor Cost tab. The direct labor cost tasks that are defined in the project estimate are auto populated. However, you can add additional direct labor cost tasks. For more information on adding direct labor cost tasks, refer Adding Direct Labor Cost Tasks. The total of direct labor costs that are marked as in scope excluding direct labor costs that are marked as authorized are displayed in the Cost Summary (In scope excluding If authorized) section and total of direct labor costs that are marked as authorized are displayed in the Cost Summary (If authorized) section of the WisDOT Negotiation Estimate Details tab.
- 8. Click the **Direct Cost** tab to add direct costs associated with the project. Perform the following steps:
  - a. Click **Add**. The **Direct Cost** dialog box is displayed listing all the direct costs associated with the consultant and marked as current.
  - b. Select the required direct costs.
  - c. Click **Select**. The selected direct costs are listed in the **Direct Cost** table.
  - d. Select the direct cost for which you want to indicate as authorized, add/edit quantity, and rate details, and then click **Edit**. The **Edit Direct Cost** dialog box is displayed.

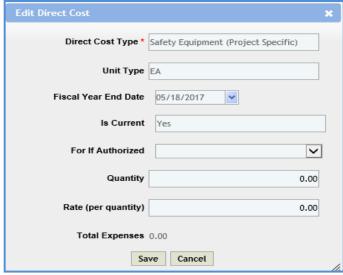

e. Enter information in the required fields. The fields are described in the following table.

| Field                | Mandatory /   | Description                                                                       |
|----------------------|---------------|-----------------------------------------------------------------------------------|
|                      | Non-Mandatory |                                                                                   |
| Direct Cost Type     | -             | The name of the selected direct cost type is auto populated.                      |
| Unit Type            | Non-mandatory | The unit type of the selected direct cost is auto populated.                      |
| Fiscal Year End Date | -             | The fiscal year end date associated with the direct cost is auto                  |
|                      |               | populated.                                                                        |
| Is Current           | -             | Indicates whether the direct cost is marked as current.                           |
| For If authorized    | Non-mandatory | From the drop-down list, select <b>Yes</b> to indicate that for the               |
|                      |               | selected direct cost the <b>If authorized</b> is marked as <b>Yes</b> or          |
|                      |               | select <b>No</b> to indicate that for the selected direct cost type the <b>If</b> |
|                      |               | authorized is marked as No.                                                       |
| Quantity             | Non-mandatory | Enter quantity for the direct cost.                                               |
| Rate (per quantity)  | Non-mandatory | Enter or edit the rate for one quantity of the direct cost.                       |
| Total Expenses       | -             | The total direct cost expenses based on the entered quantity                      |
|                      |               | and rate is auto calculated and displayed.                                        |

**Note**: The total of direct costs that are in scope is auto calculated and displayed in the **In Scope excluding if authorized** field and the total of direct costs that are indicated as authorized is auto calculated and displayed in the **If authorized** field.

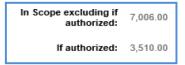

- f. Click Save. The total of direct costs that are marked as in scope excluding direct costs that are marked as authorized are displayed in the Cost Summary (In scope excluding If authorized) section and total of direct costs that are marked as authorized are displayed in the Cost Summary (If authorized) section of the WisDOT Negotiation Estimate Details tab.
- 9. Click the Fixed Fee tab to view the fixed fee details based on the total direct labor cost defined on the Direct Labor Cost tab and fixed fee percentage defined on the Solicitation Scope of Service page. For more information on the details that are displayed, refer Fixed Fee Details step in Solicitation Task List for Regular Contract Type. The total of fixed fee that are marked as in scope excluding fixed fee that are marked as authorized are displayed in the Cost Summary (In scope excluding If authorized) section and total of fixed fees that are marked as authorized are displayed in the Cost Summary (If authorized) section of the WisDOT Negotiation Estimate Details tab.
- 10. Click the **Indirect Cost** tab. The indirect cost details associated with the consultant and are marked as current are displayed. The different details that are displayed are described in the following table.

### Note:

- Based on whether the indirect costs are marked as Yes for In Scope and If Authorized, the details are displayed in appropriate sections.
- If the consultant is marked as Yes in Is G&A on the Consultant\Contractor page, then G&A sub-section with
  appropriate indirect cost details is displayed in the In Scope excluding If Authorized section and If Authorized
  sections.

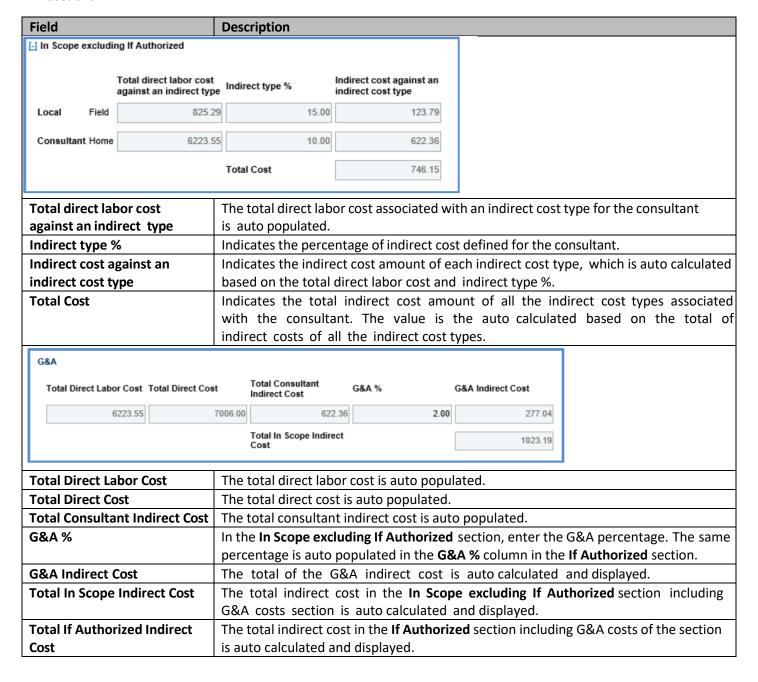

11. The total of indirect costs that are marked as in scope excluding indirect costs that are marked as authorized are displayed in the Cost Summary (In scope excluding If authorized) section and total of indirect costs that are marked as authorized are displayed in the Cost Summary (If authorized) section of the WisDOT Negotiation Estimate Details tab.

### **6.2 Consultant Estimate**

# 6.2.1 Finalizing the Scope of Consultant Estimate

The system allows you to finalize the scope items for the consultants to provide their estimate for these scope items. Steps:

- 1. Click **Solicitation** in the module menu. The **Solicitation List** page is displayed.
- 2. In the navigation pane, expand the **Negotiation** folder, and then click **Consultant Estimate List**. The **Consultant Estimate List** page is displayed.

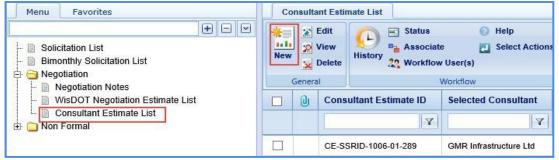

3. Click **New**. The **Consultant Estimate Project Details** page is displayed.

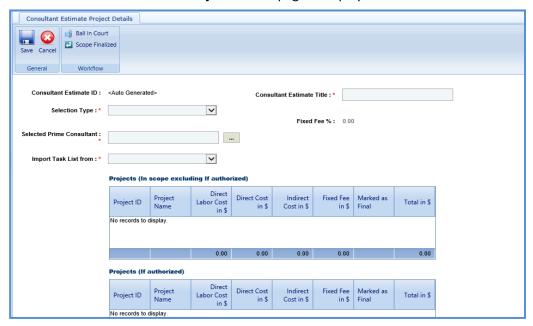

4. Enter information in the required fields. The fields are described in the following table.

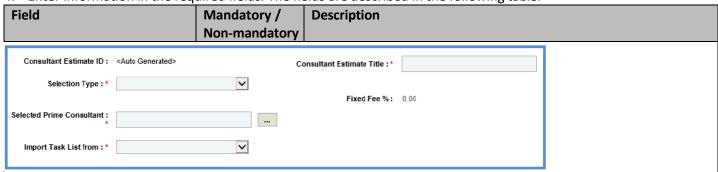

| Field                                                                                                    | Mandatory /    | Description                                                                                                    |
|----------------------------------------------------------------------------------------------------|----------------|----------------------------------------------------------------------------------------------------|
|                                                                                                    | Non-mandatory  |                                                                                                    |
| Consultant Estimate ID                                                                                        | -              | A unique ID for the consultant estimate is auto-generated.                                                                                                    |
| <b>Consultant Estimate Title</b>                                                                              | Mandatory      | Enter a title for the consultant estimate.                                                                                                    |
| Selection Type                                                                                                | Mandatory      | From the drop-down list, select the required option.                                                                                                    |
|                                                                                                    |                | Solicitation: Select this option. The Bimonthly                                                                                                    |
|                                                                                                    |                | Solicitation Title, Bimonthly Solicitation Month/Year,                                                                                                    |
|                                                                                                    |                | Solicitation ID, and Region/Bureau fields are displayed.                                                                                                    |
| Bimonthly Solicitation Title                                                                                  | Mandatory      | This field is displayed only when the value in the <b>Selection</b>                                                                                                    |
|                                                                                                    |                | <b>Type</b> field is <b>Solicitation</b> . To select a bimonthly solicitation                                                                                                    |
|                                                                                                    |                | associated with the solicitation:                                                                                                    |
|                                                                                                    |                | Click . The Select Bimonthly Solicitation dialog box is                                                                                                    |
|                                                                                                    |                | displayed listing all the finally ranked bimonthly solicitations.                                                                                                    |
|                                                                                                    |                | 2. Select the required bimonthly solicitation and click <b>Select</b> .                                                                                                    |
| Solicitation ID                                                                                               | Mandatory      | This field is displayed only when the value in the <b>Selection</b>                                                                                                    |
|                                                                                                    |                | **                                                                                                    |
|                                                                                                    |                | ,                                                                                                    |
|                                                                                                    |                |                                                                                                    |
|                                                                                                    |                |                                                                                                    |
|                                                                                                    |                |                                                                                                    |
|                                                                                                    |                |                                                                                                    |
| Pimonthly Solicitation                                                                                        |                | ·                                                                                                    |
| -                                                                                                    | -              |                                                                                                    |
|                                                                                                    |                | , ,                                                                                                    |
| Region/Bureau                                                                                                 |                |                                                                                                    |
| Fived Fee %                                                                                                   | _              | • •                                                                                                    |
|                                                                                                    | Mandatory      |                                                                                                    |
| Science Finne Consultant                                                                                      | ivialidatol y  |                                                                                                    |
|                                                                                                    |                |                                                                                                    |
|                                                                                                    |                |                                                                                                    |
|                                                                                                    |                | •                                                                                                    |
| Import Task List from                                                                                         | Mandatory      |                                                                                                    |
|                                                                                                    |                | · · · · · · · · · · · · · · · · · · ·                                                                                                    |
| Bimonthly Solicitation Month/Year Region/Bureau  Fixed Fee % Selected Prime Consultant  Import Task List from | -<br>Mandatory | Type field is Solicitation. To select a solicitation associated with the bimonthly solicitation:  1. Click The Select Solicitation dialog box is displayed listing all the solicitations that are associated with the selected bimonthly solicitation and the contract type is regular.  2. Select the required solicitation and click Select.  When solicitation is selected, the month and year of the bimonthly solicitation is auto populated.  When solicitation is selected, the region/bureau associated with the selected solicitation is auto populated.  The fixed fee percentage of the consultant is auto populated.  To select a prime consultant:  1. Click The Select Prime Consultant dialog box is displayed listing all the consultants listing all consultants who are finally ranked.  Select the required consultant and click Select.  From the drop-down list, select the required option from where the tasks must be imported for the consultant estimation. |

**Note**: When a solicitation is selected in the **Solicitation ID** field, the system auto-populates the projects associated with the selected solicitation in the **Projects (In scope excluding If authorized)** and **Projects (If authorized)** sections. The projects are listed in the appropriate section based on the project tasks are marked as **Yes** for In Scope and If Authorized.

| Project ID     | Project<br>Name | Direct<br>Labor Cost<br>in \$ | Direct Cost<br>in \$ | Indirect<br>Cost in \$ | Fixed Fee<br>in \$ | Marked as<br>Final | Total in \$ |
|----------------|-----------------|-------------------------------|----------------------|------------------------|--------------------|--------------------|-------------|
| WD001          | Budget Estima   | 0.00                          | 0.00                 | 0.00                   | 0.00               |                    | 0.00        |
| 2313-12-32     | 3423423         | 0.00                          | 0.00                 | 0.00                   | 0.00               |                    | 0.00        |
|                |                 | 0.00                          | 0.00                 | 0.00                   | 0.00               |                    | 0.00        |
|                |                 |                               |                      |                        |                    |                    |             |
| rojects (If a  | authorized)     | <b>5</b>                      |                      |                        |                    |                    |             |
| Projects (If a | Project<br>Name | Direct<br>Labor Cost<br>in \$ | Direct Cost in \$    | Indirect<br>Cost in \$ | Fixed Fee<br>in \$ | Marked as<br>Final | Total in S  |
|                | Project         | Labor Cost<br>in \$           |                      |                        |                    |                    |             |
| Project ID     | Project<br>Name | Labor Cost<br>in \$           | in \$                | Cost in \$             | in \$              |                    | Total in \$ |

5. In the **Notes** field, enter notes about the scope items for consultant estimation.

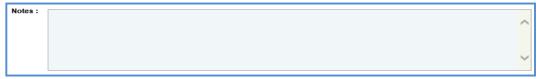

- 6. In the **Attachments** section, upload images and files relevant to the scope items for consultant estimate. For information on attachments, refer *Attachments*.
- 7. Click Save.
- 8. In the **Workflow** group, click **Select Actions**, and then click **Scope Finalized**. The **WisDOT Masterworks** dialog box is displayed. Enter required information and then click **OK.** The scope of work is available for consultants to provide their estimation.

### 6.2.2 Completing Negotiation and Approving Estimates

Once all the estimates are received from consultants, you can close the negotiation by either approving or rejecting the consultant estimates.

Steps:

- 1. On the **Consultant Estimate List** page, select the record that is in the **Published** stage.
- In the Workflow group, click Select Actions, and then click Negotiation Completed. The WisDOT –
   Masterworks dialog box is displayed. Enter required information and then click OK. Optionally, you can click Reject to reject the consultant estimation.
- 3. Select the record in the **Negotiation Completed** stage and in the **Workflow** group, click **Select Actions**, and then click **Approved for Contract**. Optionally, you can click **Reject** to reject the consultant estimation or Redraft to redraft the consultant estimation.

# 7 Contracts

Once the negotiation with consultants is completed, based on the contract type associated with the solicitation, regular or master contracts are created and approved. The procedure to create and approve regular and master contracts are described.

# 7.1 Creating Regular Contracts

Based on the selection type, the system allows you to create regular contracts, which has consultant estimate in the **Approved for Contract** stage. Each of these selection types is discussed below:

**Pre-requisite**: The consultant estimate must be in the **Approved for Contract** stage. Steps:

- 1. In the module menu, click **Contracts**.
- 2. In the navigation pane, expand the **Contracts** folder, and then click **Regular Contracts**. The **Regular Contract** page is displayed.

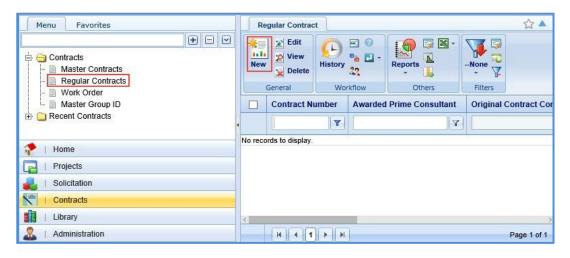

3. Click **New**. The **Regular Contract** page is displayed.

### 7.1.1 For Solicitation:

Enter information in the required fields. The fields are described in the following table.

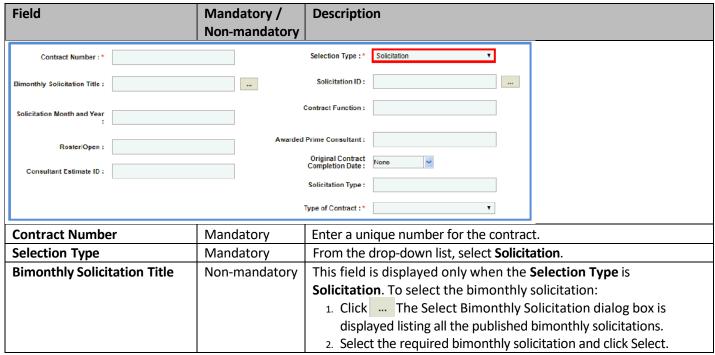

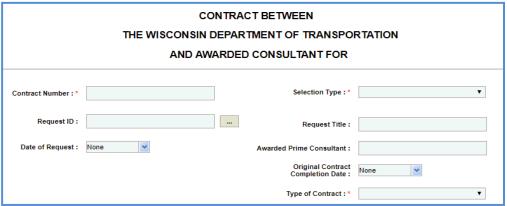

| Field                             | Mandatory /<br>Non-mandatory | Description                                                                                                    |
|-----------------------------------|------------------------------|----------------------------------------------------------------------------------------------------|
| Solicitation ID                   | Mandatory                    | This field is displayed only when the <b>Selection Type</b> is <b>Solicitation</b> .  To select a solicitation:  1. Click — The Select Solicitation dialog box is displayed listing all the solicitations associated with the selected bimonthly solicitation and for which the consultant estimate is in the Approved for Contract stage.  2. Select the required solicitation and click Select. The values in the Solicitation Month/Year, Roster/Open, Awarded Prime Consultant, and Solicitation Type fields are auto populated. |
| Solicitation Month and Year       | -                            | This field is displayed only when the <b>Selection Type</b> is <b>Solicitation</b> . The month and year of the selected solicitation is auto populated.                                                                                                    |
| Awarded Prime Consultant          | _                            | The name of the prime consultant firm to whom the contract is awarded is auto populated.                                                                                                    |
| Original Contract Completion Date | Non-mandatory                | From the drop-down calendar, select the original completion date of the contract.                                                                                                    |
| Roster/Open                       | _                            | This field is displayed only when the <b>Selection Type</b> is <b>Solicitation</b> . The value in this field is auto populated indicating whether the solicitation is associated with Roster/Open.                                                                                                    |
| Solicitation Type                 | _                            | This field is displayed only when the <b>Selection Type</b> is <b>Solicitation</b> . The type of selected solicitation is auto populated.                                                                                                    |

# **7.1.2** For Sole Source:

Enter information in the required fields. The fields are described in the following table.

| Field                                                                                  | Mandatory /   | Description                            |                                     |  |
|----------------------------------------------------------------------------------------|---------------|----------------------------------------|-------------------------------------|--|
|                                                                                        | Non-mandatory |                                        |                                     |  |
| CONTRACT BETWEEN THE WISCONSIN DEPARTMENT OF TRANSPORTATION AND AWARDED CONSULTANT FOR |               |                                        |                                     |  |
| Contract Number : *                                                                    |               | Selection Type:*                       | Sole Source ▼                       |  |
| Request ID :                                                                           |               | Request Title :                        |                                     |  |
| Date of Request : None                                                                 | A             | warded Prime Consultant :              |                                     |  |
|                                                                                        |               | Original Contract<br>Completion Date : | None                                |  |
|                                                                                        |               | Type of Contract : *                   | •                                   |  |
| Contract Number                                                                        | Mandatory     | Enter a unique nu                      | ımber for the contract.             |  |
| Selection Type                                                                         | Mandatory     | From the drop-do                       | own list, select <b>Sole Source</b> |  |

| Field                        | Mandatory /   | Description                                                         |
|------------------------------|---------------|---------------------------------------------------------------------|
|                              | Non-mandatory |                                                                     |
| Request ID                   | Non-mandatory | To select the Request ID:                                           |
|                              |               | Click The Select Solicitation dialog box is displayed listing       |
|                              |               | all the published solicitations.                                    |
|                              |               | 2. Select the required solicitation and click Select. The values in |
|                              |               | the Request Title and Awarded Prime Consultant fields are           |
|                              |               | auto populated.                                                     |
| Request Title                | Non-Mandatory | The title of the request is auto populated.                         |
| Date of Request              | _             | From the drop-down calendar, select the date of request.            |
| Awarded Prime Consultant     | _             | The name of the prime consultant firm to whom the contract is       |
|                              |               | awarded is auto populated.                                          |
| Original Contract Completion | Non-mandatory | From the drop-down calendar, select the original completion         |
| Date                         |               | date of the contract.                                               |
| Type of Contract             | _             | From the drop-down list, select the type of contract.               |

# 7.1.3 For Small Purchase:

Enter information in the required fields. The fields are described in the following table.

| Mandatory / Description | Property | Property | Property | Property | Property | Property | Property | Property | Property | Property | Property | Property | Property | Property | Property | Property | Property | Property | Property | Property | Property | Property | Property | Property | Property | Property | Property | Property | Property | Property | Property | Property | Property | Property | Property | Property | Property | Property | Property | Property | Property | Property | Property | Property | Property | Property | Property | Property | Property | Property | Property | Property | Property | Property | Property | Property | Property | Property | Property | Property | Property | Property | Property | Property | Property | Property | Property | Property | Property | Property | Property | Property | Property | Property | Property | Property | Property | Property | Property | Property | Property | Property | Property | Property | Property | Property | Property | Property | Property | Property | Property | Property | Property | Property | Property | Property | Property | Property | Property | Property | Property | Property | Property | Property | Property | Property | Property | Property | Property | Property | Property | Property | Property | Property | Property | Property | Property | Property | Property | Property | Property | Property | Property | Property | Property | Property | Property | Property | Property | Property | Property | Property | Property | Property | Property | Property | Property | Property | Property | Property | Property | Property | Property | Property | Property | Property | Property | Property | Property | Property | Property | Property | Property | Property | Property | Property | Property | Property | Property | Property | Property | Property | Property | Property | Property | Property | Property | Property | Property | Property | Property | Property | Property | Property | Property | P

| Field                        | Mandatory /                                       | Description                                                             |  |  |
|------------------------------|---------------------------------------------------|-------------------------------------------------------------------------|--|--|
|                              | Non-mandatory                                     |                                                                         |  |  |
|                              | EEN                                               |                                                                         |  |  |
| THE WISCON                   | SIN DEPARTMENT O                                  | F TRANSPORTATION                                                        |  |  |
|                              |                                                   |                                                                         |  |  |
| ANL                          | AWARDED CONSUL                                    | LIANT FOR                                                               |  |  |
| Contract Number : *          |                                                   | Selection Type : * Small Purchase ▼                                     |  |  |
| Request ID :                 |                                                   | Request Title :                                                         |  |  |
| Date of Request : None       | Awarded                                           | Prime Consultant :                                                      |  |  |
|                              |                                                   | Original Contract Completion Date :                                     |  |  |
|                              | Type of Contract : * ▼                            |                                                                         |  |  |
| Contract Number              | Mandatory Enter a unique number for the contract. |                                                                         |  |  |
| Selection Type               | Mandatory                                         | From the drop-down list, select <b>Small Purchase</b> .                 |  |  |
| Request ID                   | Non-mandatory                                     | To select the Request ID:                                               |  |  |
|                              |                                                   | 1. Click The Select Solicitation dialog box is displayed listing all    |  |  |
|                              |                                                   | the published solicitations.                                            |  |  |
|                              |                                                   | 2. Select the required solicitation and click Select. The values in the |  |  |
|                              |                                                   | Request Title and Awarded Prime Consultant fields are auto              |  |  |
|                              |                                                   | populated.                                                              |  |  |
| Request Title                | Non-mandatory                                     | The title of the request is auto populated.                             |  |  |
| Date of Request              | _                                                 | From the drop-down calendar, select the date of request.                |  |  |
| Awarded Prime Consultant     | -                                                 | The name of the prime consultant firm to whom the contract is           |  |  |
|                              |                                                   | awarded is auto populated.                                              |  |  |
| Original Contract Completion | Non-mandatory                                     | From the drop-down calendar, select the original completion             |  |  |
| Date                         |                                                   | date of the contract.                                                   |  |  |
| Type of Contract             | _                                                 | From the drop-down list, select the type of contract.                   |  |  |

### 7.1.4 For Request for Proposal:

Enter information in the required fields. The fields are described in the following table.

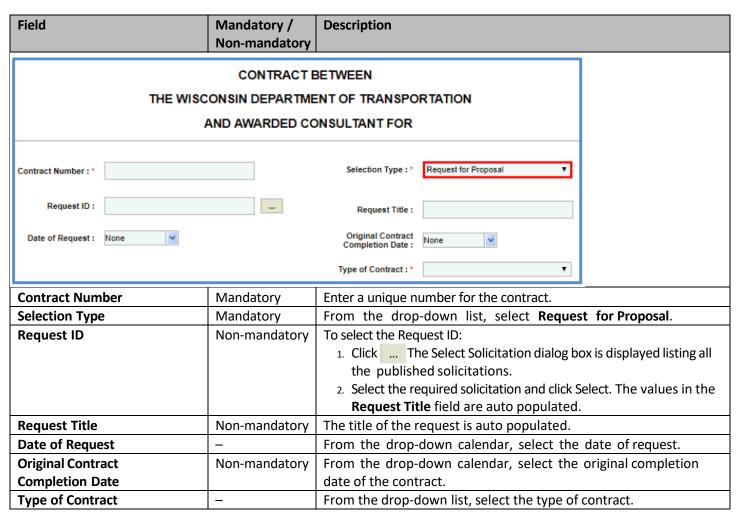

### 7.1.5 For Local Design:

Enter information in the required fields. The fields are described in the following table.

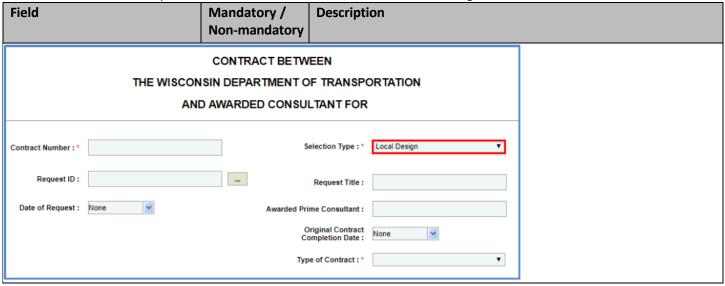

| Field                        | Mandatory /<br>Non-mandatory | Description                                                                                                    |
|------------------------------|------------------------------|----------------------------------------------------------------------------------------------------|
|                              | Non-manuatory                |                                                                                                    |
| Contract Number              | Mandatory                    | Enter a unique number for the contract.                                                                                                    |
| Selection Type               | Mandatory                    | From the drop-down list, select <b>Local Design</b> .                                                                                                    |
| Request ID                   | Non-mandatory                | To select the Request ID:  1. Click The Select Solicitation dialog box is displayed listing all the published solicitations.  2. Select the required solicitation and click Select. The values in the Request Title and Awarded Prime Consultant fields are auto |
|                              |                              | populated.                                                                                                    |
| Request Title                | Non-Mandatory                | The title of the request is auto populated.                                                                                                    |
| Date of Request              | _                            | From the drop-down calendar, select the date of request.                                                                                                    |
| Awarded Prime Consultant     | _                            | The name of the prime consultant firm to whom the contract is awarded is auto populated.                                                                                                    |
| Original Contract Completion | Non-mandatory                | From the drop-down calendar, select the original completion                                                                                                    |
| Date                         |                              | date of the contract.                                                                                                    |
| Type of Contract             | _                            | From the drop-down list, select the type of contract.                                                                                                    |

### 7.1.6 For Construction Fair:

Enter information in the required fields. The fields are described in the following table.

| Field                        | Mandatory /   | Description                                                                     |
|------------------------------|---------------|---------------------------------------------------------------------------------|
|                              | Non-mandatory |                                                                                 |
| Contract Number              | Mandatory     | Enter a unique number for the contract.                                         |
| Selection Type               | Mandatory     | From the drop-down list, select <b>Construction Fair</b> .                      |
| Construction Fair Title      | Non-mandatory | To select the Construction Fair title:                                          |
|                              |               | 1. Click The Select Construction Fair                                           |
|                              |               | dialog box is displayed listing all the published                               |
|                              |               | solicitations.                                                                  |
|                              |               | 2. Select the required solicitation and click <b>Select</b> .                   |
| Construction Fair Month and  | _             | The month and year of the construction fair is auto populated.                  |
| Year                         |               |                                                                                 |
| Construction Fair Number     | _             | The construction fair number is auto populated.                                 |
| Package ID                   | Non-mandatory |                                                                                 |
|                              |               | 1. Click The Select Solicitation dialog box is displayed listing all            |
|                              |               | the published solicitations.                                                    |
|                              |               | 2. Select the required solicitation and click <b>Select</b> . The values in the |
|                              |               | Construction Fair Month and Year and Construction Fair                          |
|                              |               | Number fields are auto populated.                                               |
| Region/Bureau                | _             | The region or bureau of the construction fair is auto populated.                |
| Awarded Prime Consultant     | _             | The name of the prime consultant firm to whom the contract is                   |
|                              |               | awarded is auto populated.                                                      |
| Consultant Estimate ID       | _             | The consultant estimate ID is auto populated.                                   |
| Original Contract Completion | Non-mandatory | From the drop-down calendar, select the original completion date                |
| Date                         |               | of the contract.                                                                |
| Type of Contract             | _             | From the drop-down list, select the type of contract.                           |

1. In the **Projects** section, the project details for which the consultant estimate is approved for contract is auto populated. Corresponding to a project, click in the **Account Code** column to enter the accounting code for the project.

| Projects   |                         |                |         |                     |              |                                |
|------------|-------------------------|----------------|---------|---------------------|--------------|--------------------------------|
| Project ID | Project Description     | Project Limits | Highway | County              | Account Code | Contract Amount for<br>Project |
| 1001-01-10 | New Bridge Construction | 24324          | HWY 23  | TOWN OF BARKSDALE   |              | 19248.00                       |
| 1001-01-30 | New Bridge Construction | 234            | HWY 24  | CITY OF GREEN BAY,T |              | 11000.00                       |

2. In the **Description of Services** section, enter description about the services associated with the contract.

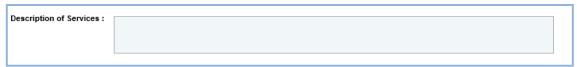

3. In the **WisDOT Department Representative** section, perform the following steps to add WisDOT representatives for the contract.

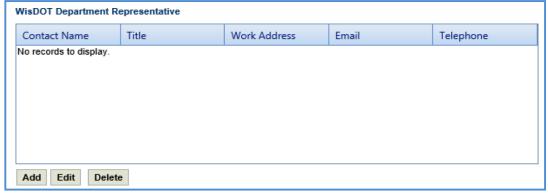

a. Click Add. The New WisDOT Department Representative dialog box is displayed.

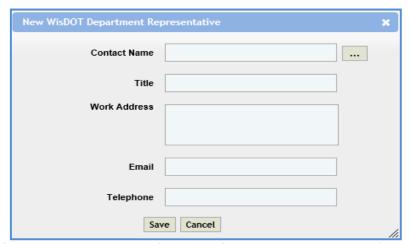

b. Enter information in the required fields. The fields are described in the following table.

**Note**: All fields described in the below table are non-mandatory.

| Field        | Description                                                                        |  |
|--------------|------------------------------------------------------------------------------------|--|
| Contact Name | To select a WisDOT contact:                                                        |  |
|              | 1. Click The <b>Select WisDOT Representative</b> dialog box is displayed           |  |
|              | listing all the active users from the list of User Accounts in the enterprise.     |  |
|              | 2. Select the required contact details and click <b>Select</b> . The values in the |  |
|              | Email, Work Address, and Telephone fields are displayed.                           |  |
| Title        | Enter title of the selected contact.                                               |  |
| Work Address | The work address of the selected contact is auto populated.                        |  |
| Email        | The e-mail address of the selected contact is auto populated.                      |  |
| Telephone    | The telephone number of the selected contact is auto populated.                    |  |

- c. Click Save.
- In the Consultant Representative section, perform the following steps to add consultant representatives for the contract.

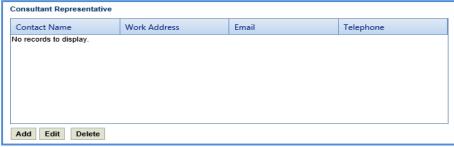

- a. Click Add. The New Consultant Representative dialog box is displayed.
- b. Enter information in the required fields. The fields are described in the following table.

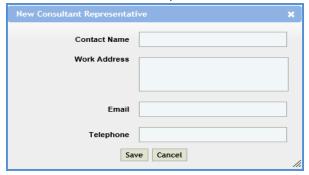

**Note**: All fields described in the below table are non-mandatory.

| Field        | Description                                              |
|--------------|----------------------------------------------------------|
| Contact Name | Enter the name of the consultant representative.         |
| Work Address | Enter work address of the consultant representative.     |
| Email        | Enter e-mail address of the consultant representative.   |
| Telephone    | Enter telephone number of the consultant representative. |

- c. Click Save.
- 5. In the next section, enter information in the required fields. The fields are described in the following table.

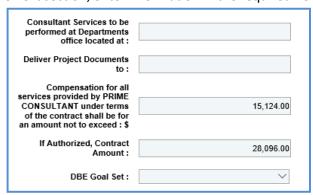

| Field                               | Description                                                                          |
|-------------------------------------|--------------------------------------------------------------------------------------|
| Consultant Services to be           | Enter the location details of the department office where consultant services are    |
| performed located at                | to be performed.                                                                     |
| Department's office                 |                                                                                      |
| <b>Deliver Project Documents to</b> | Enter the location details where the project documents are to be delivered.          |
| Compensation for all                | The total contract amount of all the projects is auto populated. The break-up of the |
| services provided by PRIME          | contract amount based on basis of payment can viewed. For more information,          |
| CONSULTANT under terms of           | refer Viewing Basis of Payment Details.                                              |
| the contract shall be for an        |                                                                                      |
| amount not to exceed                |                                                                                      |
| If Authorized, Contract             | The total contract amount of all the projects and marked as If Authorized as Yes     |
| Amount                              | is auto populated.                                                                   |

| Field                                                                                                    | Description                                                                                      |  |  |
|----------------------------------------------------------------------------------------------------|--------------------------------------------------------------------------------------------------|--|--|
| <b>Note</b> : All the contracts that exceed the total value of \$3000 must be approved by the Secretary and Governor. The |                                                                                                  |  |  |
| DT 25 form consisting of the contract details is submitted for approval. For more information, refer Submitting           |                                                                                                  |  |  |
| D25 form for Approval.                                                                                                    |                                                                                                  |  |  |
| DBE Goal Set                                                                                                    | From the drop-down list, select <b>Yes</b> or <b>No</b> to indicate if the project is associated |  |  |
|                                                                                                    | with the contract that has DBE Goal or not. If the selected option is <b>Yes</b> , then the      |  |  |
|                                                                                                    | <b>DBE</b> section is displayed.                                                                 |  |  |

**Note**: When the value for **DBE Goal Set** is **Yes**, then the **DBE** section is displayed listing the projects and amount associated with DBE based on the DBE details defined on the Solicitation Scope of Service.

- 6. In the **Attachments** section, upload images and files relevant to the regular contract. For information on form attachments, refer *Attachments*.
- 7. Click Save.
- 8. On the **Regular Contract** list page, select the record that is in the **Draft** stage. In the **Workflow** group, click **Select Actions**, and then click **Submit for Consultant Review**. The **WisDOT Masterworks** dialog box is displayed. Enter required information and then click **OK.** The record is sent to the consultant for review.
- Once the record is reviewed by consultant, select the record that is in the Reviewed by Consultant stage. In the
  Workflow group, click Select Actions, and then click Submit for Approval. The WisDOT Masterworks dialog box is
  displayed.
- 10. Enter required information and then click OK. The record is submitted for approval.

**Note**: If the contract is associated with a D25 form, then the D25 form must be approved prior to submitting for approval.

11. Optionally, you can click **Redraft** to redraft the record.

#### 7.2 Creating Master Contracts

The Master Group IDs are created and associated with solicitations of master contract type. To create master group IDs, refer <a href="Creating Master Group ID">Creating Master Group ID</a>. All the contractors who are shortlisted for Master Contract Type solicitations are awarded with the master contract. The procedure to create master contracts is described. Steps:

5. In the module menu, click **Contracts**. The **Master Contracts** list page is displayed. Alternatively, in the navigation pane, in the **Contracts** folder, click **Master Contracts**.

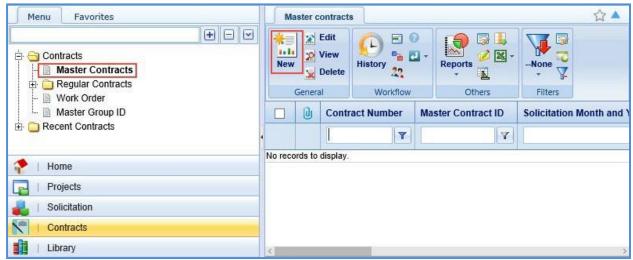

6. Click **New**. The **Master Contracts** details page is displayed.

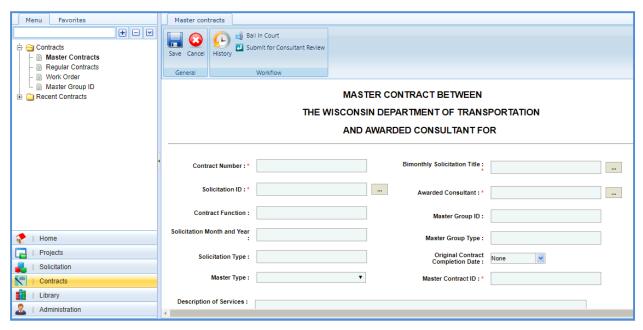

Enter information in the required fields. The fields are described in the following table.

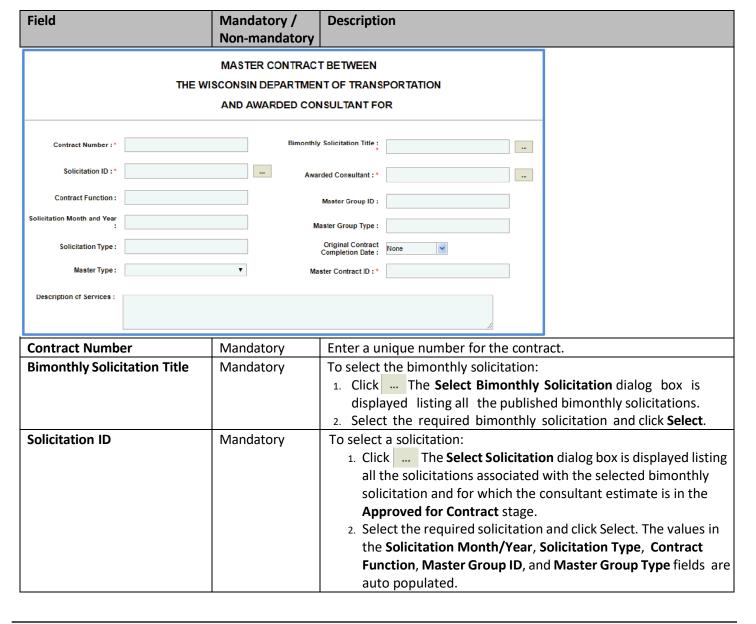

| Field                        | Mandatory /   | Description                                                        |
|------------------------------|---------------|--------------------------------------------------------------------|
| 11010                        | Non-mandatory | 2 3 3 3 1 5 1 5 1 5 1 5 1 5 1 5 1 5 1 5 1                          |
| Awarded Consultant           | Mandatory     | To select awarded consultant:                                      |
|                              | ,             | 1. Click The Select Solicitation dialog box is displayed listing   |
|                              |               | all the consultants who are shortlisted for the solicitation.      |
|                              |               | 2. Select the required solicitation and click Select.              |
| Contract Function            | -             | The contract function is auto populated.                           |
| Master Group ID              | -             | The master group ID is auto populated.                             |
| Solicitation Month and Year  | Non-mandatory | The month and year of the selected solicitation is auto populated. |
| Master Group Type            | Non-mandatory | From the drop-down list, select the required type of master group  |
|                              |               | for the contract. For availability of options in the drop-down     |
|                              |               | list, the master group types must be defined in the Master Group   |
|                              |               | <b>Type</b> catalog of the library.                                |
| Solicitation Type            | Non-mandatory | The type of selected solicitation is auto populated.               |
| Original Contract Completion | Non-mandatory | From the drop-down calendar, select the original completion date   |
| Date                         |               | of the contract.                                                   |
| Master Type                  | Non-mandatory | From the drop-down list, select the master type for the contract.  |
|                              |               | For availability of options in the drop- down list, master types   |
|                              |               | must be defined in the <b>Master Type</b> catalog of the library.  |
| Master Contract ID           | Non-mandatory | Enter a unique ID for the contract.                                |
| Description of Services      | Non-mandatory | Enter description about the services associated with the contract. |

4. In the **WisDOT Department Representative** section, perform the following steps to add WisDOT representatives for the contract.

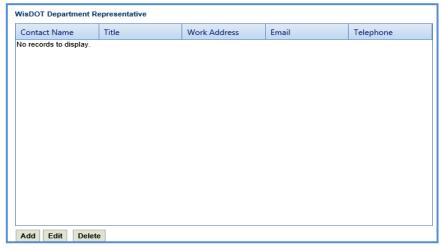

- a. Click Add. The New WisDOT Department Representative dialog box is displayed.
- b. Enter information in the required fields. The fields are described in the following table.

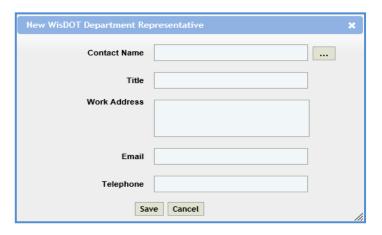

Note: All fields described in the below table are non-mandatory.

| Field        | Description                                                                              |  |  |
|--------------|------------------------------------------------------------------------------------------|--|--|
| Contact Name | To select a WisDOT contact:                                                              |  |  |
|              | 1. Click The <b>Select WisDOT Representative</b> dialog box is displayed listing all the |  |  |
|              | active users from the list of <b>User Accounts</b> in the enterprise database.           |  |  |
|              | 2. Select the required contact details and click Select. The values in the Email, Work   |  |  |
|              | Address, and Telephone fields are displayed.                                             |  |  |
| Title        | Enter title of the selected contact.                                                     |  |  |
| Work Address | The work address of the selected contact is auto populated.                              |  |  |
| Email        | The e-mail address of the selected contact is auto populated.                            |  |  |
| Telephone    | The telephone number of the selected contact is auto populated.                          |  |  |

- c. Click Save.
- 4. In the **Consultant Representative** section, perform the following steps to add consultant representatives for the contract.

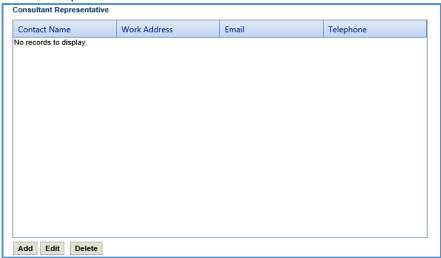

a. Click Add. The New Consultant Representative dialog box is displayed.

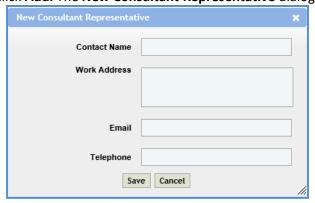

b. Enter information in the required fields. The fields are described in the following table.

**Note**: All fields described in the below table are non-mandatory.

| Field        | Description                                              |
|--------------|----------------------------------------------------------|
| Contact Name | Enter the name of the consultant representative.         |
| Work Address | Enter work address of the consultant representative.     |
| Email        | Enter e-mail address of the consultant representative.   |
| Telephone    | Enter telephone number of the consultant representative. |

c. Click Save.

5. In the Compensation for all services provided by CONSULTANT under terms of the contract shall be for an amount not to exceed: \$ field, enter the total amount of the contract.

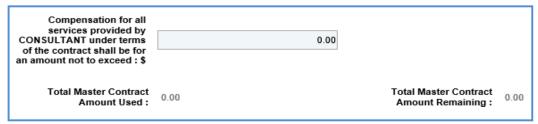

- a. The values in the **Total Master Contract Amount Used** and **Total Master Contract Amount Remaining** fields are displayed.
- b. The value in the **Total Master Contract Amount Used** field is auto calculated and displayed. The total contract amount of all the approved work orders of the selected master contract is displayed.
- c. The value in the **Total Master Contract Amount Remaining** field is auto calculated and displayed. The difference of **Compensation for all services provided by consultant under terms of the contract shall be for an amount not to exceed and <b>Total Master Contract Amount Used** fields is displayed.

**Note**: All the contracts that exceed the total value of \$3000 must be approved by the Secretary and Governor. The DT 25 form consisting of the contract details is submitted for approval. For more information, refer <u>Submitting D25 form for Approval</u>.

- 6. In the **Attachments** section, upload images and files relevant to the master contract. For information on form attachments, refer *Attachments*.
- 7. Click Save.
- 8. On the Master contracts list page, select the record that is in the Draft stage. In the Workflow group, click Select Actions, and then click Submit for Consultant Review. The WisDOT Masterworks dialog box is displayed. Enter required information and then click OK. The record is sent to the contract specialist for review.
- 9. A contract specialist reviews the master contract and then in the **Workflow** group, can click **Select Actions**, and then click **Reviewed**. The **WisDOT Masterworks** dialog box is displayed. Enter required information and then click **OK**. Optionally, click **Request to Revisit** to revisit the record.
- 10. Once the record is reviewed, select the record that is in the Reviewed by Consultant stage. In the Workflow group, click Select Actions, and then click Submit for Approval. The WisDOT Masterworks dialog box is displayed. Enter required information and then click OK. The record is submitted for approval to the contract manager. Optionally, you can click Redraft to redraft the record.
- 11. The contract manager, in the **Workflow** group, can click **Select Actions**, and then click **Approve**. The **WisDOT Masterworks** dialog box is displayed. Enter required information and then click **OK**. Optionally, click **Deny** denying the approval for the contract record or click **Redraft** to redraft the contract record.

## 7.2.1 Creating Master Group ID

Master Contract IDs are created and associated with solicitations of Master Contract Type.

- 1. In the module menu, click Contracts.
- 2. In the navigation pane, click Master Group ID. The Master Group ID page is displayed.

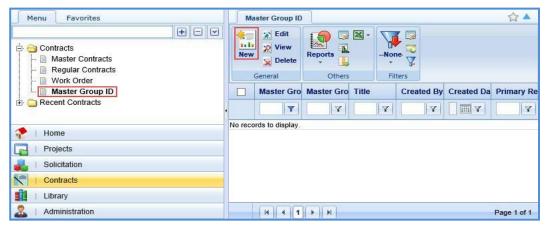

3. Click New. The Master Group ID page is displayed.

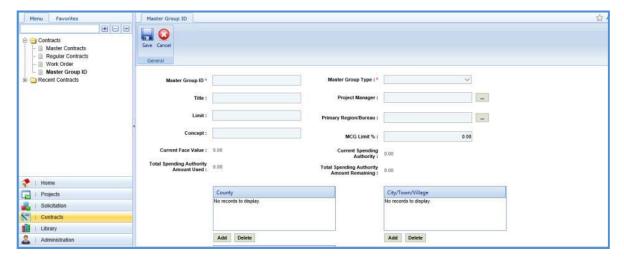

4. Enter information in the required fields. The fields are described in the following table.

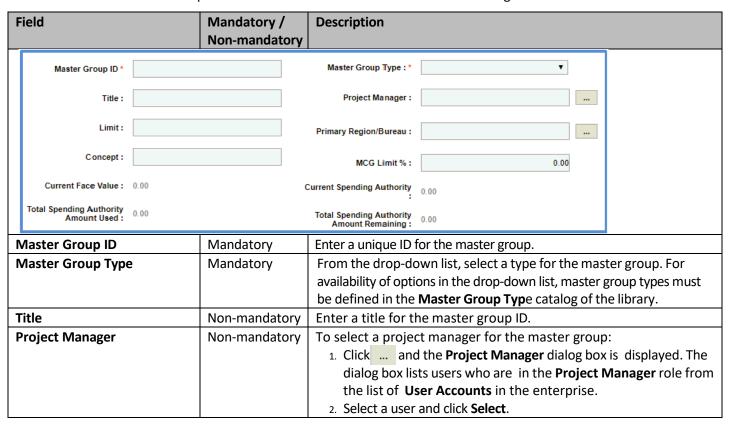

| Field                      | Mandatory /<br>Non-mandatory | Description                                                                              |
|----------------------------|------------------------------|------------------------------------------------------------------------------------------|
| Limit                      | Non-mandatory                | Enter limit of the master group ID.                                                      |
| Primary Region/Bureau      | ,                            | To select primary region/bureau for the master group:                                    |
|                            |                              | 1. Click and the <b>Region/Bureau</b> dialog box is displayed. For                       |
|                            |                              | availability of options in the dialog box, regions/ bureaus must                         |
|                            |                              | be defined in the <b>Region-Bureau</b> catalog of the library.                           |
|                            |                              | 2. Select a region/bureau and click <b>Select</b> .                                      |
| Concept                    | Non-mandatory                | Enter the concept for the master group ID.                                               |
| MCG Limit %                | Non-mandatory                | Enter the MCG limit percentage.                                                          |
| <b>Current Face Value</b>  | -                            | The value is auto calculated and displayed. The sum of all the                           |
|                            |                              | contract values of the approved master contracts associated with the                     |
|                            |                              | master group ID is displayed.                                                            |
| Current Spending Authority | -                            | The value is auto calculated and displayed. The product of MCG limit                     |
|                            |                              | percentage and current face value is displayed.                                          |
| Total Spending Authority   | -                            | The value is auto calculated and displayed. The sum of contract                          |
| Amount Used                |                              | values of all the approved work order contracts of the selected                          |
|                            |                              | master contract associated with the master group is displayed.                           |
| Total Spending Authority   | -                            | The value is auto calculated and displayed. The difference between                       |
| Amount Remaining           |                              | the current spending authority value and total spending authority                        |
|                            |                              | amount value is displayed.                                                               |
| County                     | Cit                          | ty/Town/Village                                                                          |
| No records to display.     | No                           | records to display.                                                                      |
|                            |                              |                                                                                          |
|                            |                              |                                                                                          |
| Add Delete                 | Ad                           | dd Delete                                                                                |
| Structure ID               |                              |                                                                                          |
| No records to display.     |                              |                                                                                          |
|                            |                              |                                                                                          |
|                            |                              |                                                                                          |
| Add Delete                 |                              |                                                                                          |
| County                     | Mandatory                    | To add <b>County</b> details for the master group:                                       |
| -                          | ·                            | 1. In the <b>County</b> section, click <b>Add</b> . The <b>County</b> dialog box is      |
|                            |                              | displayed. For availability of options in the dialog box, counties                       |
|                            |                              | must be defined in the <b>County</b> catalog of the library.                             |
|                            |                              | 2. Select the required counties and then click <b>Select</b> .                           |
| City/Town/Village          | Mandatory                    | To add City/Town/Village details of the selected counties:                               |
|                            |                              | <ol> <li>In the City/Town/Village section, click Add. The City/Town/</li> </ol>          |
|                            |                              | Village dialog box is displayed listing all the cities/towns/villages                    |
|                            |                              | of the selected counties. For availability of options in the dialog                      |
|                            |                              | box, cities/towns/villages must be defined in the City-Town-                             |
|                            |                              | Village catalog of the library.                                                          |
| St. at at ID               | NI                           | 2. Select the required cities/towns/villages and then click <b>Select</b> .              |
| Structure ID               | Non-mandatory                | To add Structure ID details of the master group:                                         |
|                            |                              | 1. In the <b>Structure ID</b> section, click <b>Add</b> . The <b>Structure ID</b> dialog |
|                            |                              | box is displayed. For availability of options in the dialog                              |
|                            |                              | box, structure IDs must be defined in the <b>Structure ID</b> catalog of the library.    |
|                            |                              | 2. Select the required structure IDs and then click <b>Select</b> .                      |
|                            |                              | 2. Select the required structure IDS and then thick Select.                              |

5. In the **Project Advanced Details** section, provide information in the required fields. The fields in the section are described in the following table:

| Field                    | Mandatory/    | Description                                                               |
|--------------------------|---------------|---------------------------------------------------------------------------|
|                          | Non-mandatory |                                                                           |
| Project Advanced Details |               |                                                                           |
| Purpose and Need :       |               |                                                                           |
| Description :            |               |                                                                           |
| Type of Work :           |               |                                                                           |
| Purpose and need         | Non-mandatory | Enter purpose and need details of the master group ID.                    |
| Description              | Non-mandatory | Enter a brief description about the master group ID.                      |
| Type of Work             | Non-mandatory | Enter details about the type of work associated with the master group ID. |

6. In the **Date & Status** section, provide information in the required fields. The fields in the section are described in the following table:

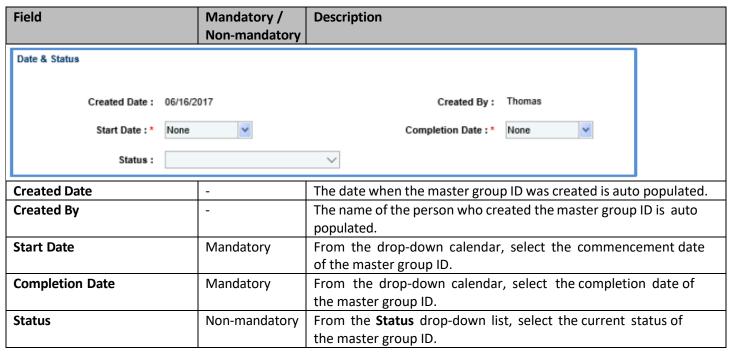

7. In the **Notes** section, provide information in the required fields. The fields in the section are described in the following table:

| Field           | Mandatory /   | Description                                                  |
|-----------------|---------------|--------------------------------------------------------------|
|                 | Non-Mandatory |                                                              |
| Notes           | Non-mandatory | Enter notes about the project.                               |
| Last updated by | -             | The name of the person who has last updated the master group |
|                 |               | ID details is auto populated.                                |
| Last updated on | -             | The date and time when the master group ID details were last |
|                 |               | updated is auto populated.                                   |

# 7.3 Creating Work Order Contract

The system allows you to create work order contracts for which the consultant estimate is in the **Approved for Contract** stage.

**Pre-requisite**: The consultant estimate must be in the **Approved for Contract** stage. The procedure to create work order contracts is described.

#### Steps:

- 7. In the module menu, click Contracts. The Master contracts list page is displayed.
- 8. In the navigation pane, expand Contracts folder, and then click Work Order. The Work Order List page is displayed.
- 3. Click New. The Work Order details page is displayed.

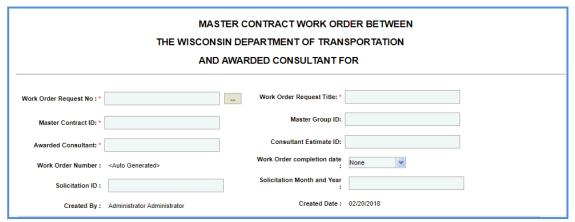

4. Enter information in the required fields. The fields are described in the following table.

| Field                                                                                                    |                                                                                                    | Mandatory /<br>Non-mandato |                                  | Description                                                                                                    |  |
|----------------------------------------------------------------------------------------------------|----------------------------------------------------------------------------------------------------|----------------------------|----------------------------------|----------------------------------------------------------------------------------------------------|--|
|                                                                                                    | MASTER CONTRACT WORK ORDER BETWEEN THE WISCONSIN DEPARTMENT OF TRANSPORTATION AND AWARDED CONSULTANT FOR |                            |                                  |                                                                                                    |  |
| Work Order Request No : *  Master Contract ID: *  Awarded Consultant: *  Work Order Number :  Solicitation ID : | 2018-MCID-01  ABC Firm <auto generated="">  NC-03</auto>                                                 | W                          | Ma<br>Consultar<br>Work Order co | Master Group ID: 2018-MasterGroupID  Itant Estimate ID: CE-WOR-51-490  r completion date: None  Month and Year  February 2034  Created Date: 02/20/2018                                                                                                    |  |
| Work Order Requ                                                                                                 | Administrator Administrator est No                                                                       | Mandatory                  | Т                                | <ol> <li>ClickThe Select Work Order Request dialog box is displayed listing all the work order requests of the master contract for which the consultant estimate is approved for contract.</li> <li>Select the required work order request and click Select. The values in the Work Order Request Title, Master Contract ID, Master Group ID, Awarded Consultant, Consultant Estimate ID, Solicitation ID, Solicitation Month and Year, and Projects are displayed</li> </ol> |  |
| Work Order Requ                                                                                                 | est Title                                                                                                | Mandatory                  | R                                | The value in this field is auto populated when the <b>Work Order Request No</b> is selected. The title of the work order request is displayed.                                                                                                    |  |

| Field                       | Mandatory /<br>Non-mandatory | Description                                                             |
|-----------------------------|------------------------------|-------------------------------------------------------------------------|
| Master Contract ID          | Mandatory                    | The value in this field is auto populated when the Work Order           |
|                             |                              | <b>Request No</b> is selected. The unique ID of the master contract to  |
|                             |                              | which the work order request is associated is displayed.                |
| Master Group ID             | Non-Mandatory                | The value in this field is auto populated when the <b>Work Order</b>    |
|                             |                              | <b>Request No</b> is selected. The unique ID of the master group to     |
|                             |                              | which the work order request is associated is displayed.                |
| Awarded Consultant          | Mandatory                    | The value in this field is auto populated when the <b>Work Order</b>    |
|                             |                              | <b>Request No</b> is selected. The name of the consultant who is        |
|                             |                              | assigned with the work order request is displayed.                      |
| Consultant Estimate ID      | Non-Mandatory                | The value in this field is auto populated when the Work Order           |
|                             |                              | <b>Request No</b> is selected. The unique ID of the consultant estimate |
|                             |                              | associated with the work order request is displayed.                    |
| Work Order Number           | Non-Mandatory                | The work order number is auto-generated when the work                   |
|                             |                              | order contract record is saved.                                         |
| Work Order completion date  | Non-Mandatory                | From the drop-down calendar, select the completion date of the          |
|                             |                              | work order.                                                             |
| Solicitation ID             | Non-Mandatory                | The value in this field is auto populated when the <b>Work Order</b>    |
|                             |                              | <b>Request No</b> is selected. The unique ID of the Solicitation of the |
|                             |                              | master contract associated with the work order request is               |
|                             |                              | displayed.                                                              |
| Solicitation Month and Year | Non-Mandatory                | The value in this field is auto populated when the Work Order           |
|                             |                              | <b>Request No</b> is selected. The solicitation month and year of the   |
|                             |                              | master contract associated with the work order request is               |
|                             |                              | displayed                                                               |
| Created By                  | Non-Mandatory                | Displays the username of the user creating the record.                  |
| Created Date                | Non-Mandatory                | Displays the date when the work order contract is created.              |

The **Projects** section displays all the projects associated with the selected work order request.

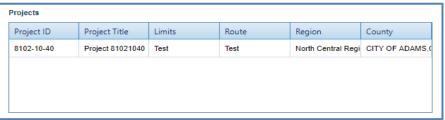

5. In the **Description of Services** section, enter description about the services associated with the contract.

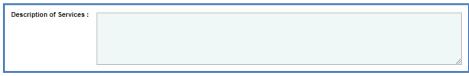

6. In the **WisDOT Department Representative** section, perform the following steps to add WisDOT department representative details.

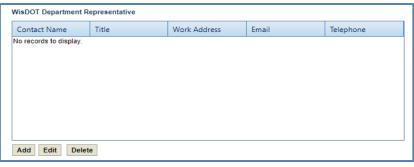

a. Click Add. The New WisDOT Department Representative dialog box is displayed.

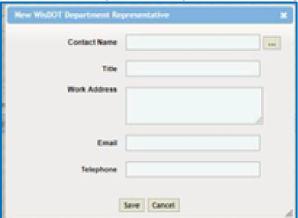

- b. In the Contact Name field, perform the following steps to select the contact details:
  - i. Click .... The **Select WisDOT Representative** dialog box is displayed.
  - ii. Select the required contact details and click **Select**. The **Work Address**, **Email**, and **Telephone** details of the selected contact are displayed.
- c. In the **Title** field, enter the title of the selected contact.
- d. Click Save.
- 7. In the Consultant Representative section, perform the following steps to add consultant representative details.

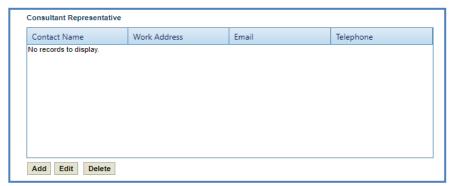

a. Click Add. The New Consultant Representative dialog box is displayed.

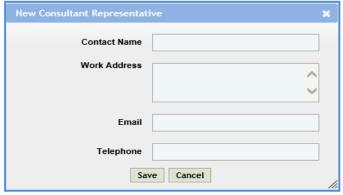

b. Enter information in the required fields. The fields are described in the following table.

| Field        | Mandatory /<br>Non-mandatory | Description                                                  |
|--------------|------------------------------|--------------------------------------------------------------|
| Contact Name | Non-mandatory                | Enter the name of the consultant representative.             |
| Work Address | Non-mandatory                | Enter the work address of the consultant representative.     |
| Email        | Non-mandatory                | Enter the e-mail address of the consultant representative.   |
| Telephone    | Non-mandatory                | Enter the telephone number of the consultant representative. |

- c. Click Save.
- 8. Provide information in the required fields as described below.

| Field                                   | Mandatory /           | Description                                                                         |  |
|-----------------------------------------|-----------------------|-------------------------------------------------------------------------------------|--|
|                                         | Non-mandatory         |                                                                                     |  |
| Consultant Services to be               | Non-mandatory         | Enter the location details of the department office where the                       |  |
| performed at Departments                |                       | consultant services are to be performed.                                            |  |
| office located at                       |                       |                                                                                     |  |
| Deliver Project Documents to            | Non-mandatory         | Enter the delivery details of the project documents.                                |  |
| Compensation for all services           | -                     | The field displays the total amount of all the projects, defined                    |  |
| provided by CONSULTANT                  |                       | on the Consultant Estimate page in the Projects (in scope                           |  |
| under terms of the contract             |                       | excluding if authorized) section.                                                   |  |
| shall be for an amount not to           |                       |                                                                                     |  |
| exceed                                  |                       |                                                                                     |  |
| <b>Note</b> : The total amount displaye | ed in the field inclu | des both prime consultant and sublet consultant projects.                           |  |
| If Authorized, Contract                 | -                     | The field displays the total contract amount of all the projects                    |  |
| Amount                                  |                       | defined on the Consultant Estimate in the Projects (If                              |  |
|                                         |                       | authorized) section.                                                                |  |
| <b>Note</b> : The total amount displaye | ed in the field inclu | des both prime consultant and sublet consultant projects.                           |  |
| DBE goal set                            | Non-mandatory         | From the drop-down list, select <b>Yes</b> or <b>No</b> to indicate DBE goal set on |  |
|                                         |                       | the work order contract. If the selected option is Yes, then the                    |  |
|                                         |                       | <b>Projects</b> section and <b>Notes</b> field are displayed.                       |  |

9. If the selected option in the **DBE goal set** field is **yes**, the **Projects** section and the **Notes** field are displayed. The projects section lists all the projects that are displayed in the **Projects** section.

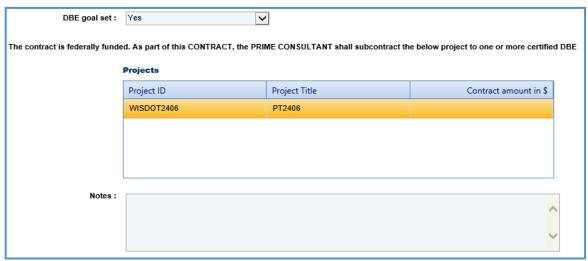

To define DBE related details, perform the following steps:

- a. In the **Projects** section, to define DBE related contract amount, corresponding to the projects, click in the **Contract amount in \$** column and enter the DBE contract amount.
- b. In the **Notes** field, enter notes about DBE goal set.
- 10. In the **Attachments** section, upload images and files relevant to the construction fair package. For information on attachments, refer *Attachments*.
- 11. Click Save. The new Work Order Contract is created and is in the Draft workflow stage.

#### 7.3.1 Workflow for Work Order Contract

The workflow table below describes the stages involved in the Work Order Contract.

| Current Stage     | Action                          | Workflow Status<br>(New Stage)     | Comments                                                           |
|-------------------|---------------------------------|------------------------------------|--------------------------------------------------------------------|
| Draft             | Submit for<br>Consultant Review | Submitted for<br>Consultant Review | The work order contract is submitted to the consultant for review. |
| Submitted for     | Request to Revisit              | Draft                              | -                                                                  |
| Consultant Review | Reviewed                        | Reviewed by<br>Consultant          |                                                                    |
| Reviewed by       | Redraft                         | Submitted for                      | -                                                                  |
| Consultant        |                                 | Consultant Review                  |                                                                    |
|                   | Submit for Approval             | Submitted for Approval             |                                                                    |
| Submitted For     | Approve                         | Approved                           | -                                                                  |
| Approval          | Deny                            | Denied                             |                                                                    |
| Denied            | Redraft                         | Submitted for Approval             | -                                                                  |

# 7.3.2 Viewing Basis of Payment Details of the Work Order Contract

The system allows you to view the break-up cost details of direct labor cost, direct cost, indirect cost, and fixed fee cost that are in scope for each basis of payment associated with a work order contract. Steps:

- 9. In the module menu, click Contracts.
- 10. In the navigation pane, expand Contracts folder, and then click Work Order. The Work Order List page is displayed.

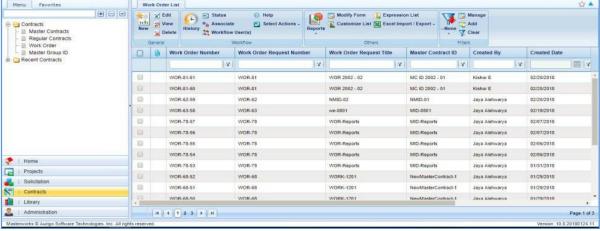

11. Select a work order for which you want to view the break-up cost based on basis of payments and then click **View** or **Edit**.

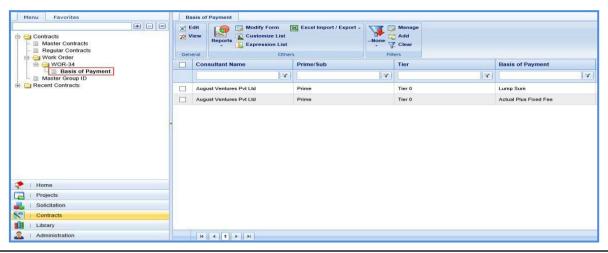

12. In the navigation pane, expand the selected **Work Order** folder, and then click **Basis of Payment.** The **Basis of Payment** list page is displayed. The information displayed is described in the following table.

| Column           | Description                                                                       |
|------------------|-----------------------------------------------------------------------------------|
|                  |                                                                                   |
| Consultant Name  | Indicates the name of the consultant firm.                                        |
| Prime/Sub        | Indicates whether the consultant firm is a prime consultant or a subconsultant    |
|                  | firm.                                                                             |
| Tier             | Indicates the hierarchical level of the consultant. For example, Tier 0           |
|                  | indicates that the consultant firm is a prime consultant, Tier 1 indicates that   |
|                  | the consultant firm is a subconsultant firm for prime consultant, and so on.      |
| Basis of Payment | Indicates the basis of payment of the associated cost.                            |
| Amount in \$     | Indicates the total cost associated with direct labor cost, direct cost, indirect |
|                  | cost, and fixed fee for the selected basis of payment.                            |

Note: Select a record and click View to view the details of the basis of payment record.

# 7.4 Submitting DT25 form for Approval

The regular and master contracts that exceed the total contract value of \$3000 is approved by the Secretary and Governor. The DT25 form consisting of the contract details that is submitted for approval to the Secretary and Governor.

## Steps:

- 13. In the module menu, click Contracts. The Master Contracts list page is displayed.
- 14. In the navigation pane, expand contracts folder. Click **Master Contracts** or **Regular Contracts**, which has a contract that must be submitted for approval.
- 15. Select the contract record for which the contract value exceeds \$3000 and click Edit.

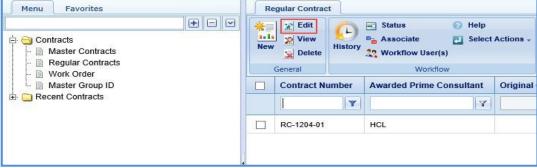

4. In the navigation pane, expand the selected contract record folder, and then click **Recommendation to Governor**. The **Recommendation to Governor for Contract and Bond Approval** page is displayed.

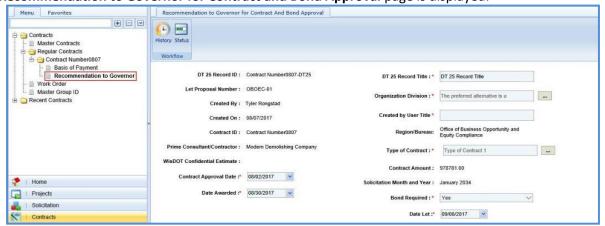

5. Enter information in the required fields. The fields are described in the following table.

| Field                                         | Mandaton                  | Description                                                                                                    |
|-----------------------------------------------|---------------------------|----------------------------------------------------------------------------------------------------|
| rieid                                         | Mandatory / Non-mandatory | Description                                                                                                    |
|                                               | Non-manuatory             |                                                                                                    |
| DT 25 Record ID : Contract Number08           | 07-DT25                   | DT 25 Record Title : A DT 25 Record Title                                                                                              |
| Let Proposal Number: OB0EC-01                 |                           | Organization Division : * The preferred alternative is a                                                                               |
| Created By: Tyler Rongstad                    |                           | Organization Division: * The preferred afternative is a                                                                                |
| Created On: 08/07/2017                        |                           | Created by User Title *                                                                                                    |
| Contract ID: Contract Number08                | 807                       | Region/Bureau: Office of Business Opportunity and<br>Equity Compilance                                                                 |
| Prime Consultant/Contractor: Modern Demoishin | g Company                 | Type of Contract : * Type of Contract 1                                                                                                |
| WisDOT Confidential Estimate :                |                           |                                                                                                    |
| Contract Approval Date :* 08/02/2017          |                           | Contract Amount: 9787\$1.00                                                                                                    |
| Date Awarded :* 08/30/2017                    | So                        | licitation Month and Year: January 2034                                                                                                |
| -                                             |                           | Bond Required:* Yes                                                                                                    |
|                                               |                           | Date Let :* 09/06/2017 V                                                                                                    |
| DT25 Record ID                                | -                         | The unique ID of the DT25 record is auto populated.                                                                                    |
| DT25 Record Title                             | Mandatory                 | Enter a title for the DT25 record.                                                                                                    |
| Let Proposal Number                           | -                         | The <b>LET Proposal Number</b> of the DT25 record is auto populated.                                                                   |
| Organization Division                         | Mandatory                 | To select the organization division associated with the DT25 record:                                                                   |
|                                               |                           | 1. Click and the <b>Select Organization Division</b> dialog box is                                                                     |
|                                               |                           | displayed. For availability of options in the dialog box,                                                                              |
|                                               |                           | organization divisions must be defined in the <b>Organization</b>                                                                      |
|                                               |                           | Division catalog of the library.  2. Select the required organization division and click <b>Select</b> .                               |
| Created By                                    | _                         | 2. Select the required organization division and click <b>Select</b> .  The name of the person who has created the DT25 record is auto |
| Created by                                    |                           | populated.                                                                                                    |
| Created On                                    | -                         | The date when the DT25 record was created is auto populated.                                                                           |
| Created by User Title                         | Mandatory                 | Enter the title of the person who has created the DT25 record.                                                                         |
| Contract ID                                   | -                         | The unique ID of the contract is auto populated.                                                                                       |
| Region/Bureau                                 | -                         |                                                                                                    |
| Prime Consultant/Contractor                   | -                         |                                                                                                    |
| Type of Contract                              | Mandatory                 | To select the type of contract associated with the DT25 record:                                                                        |
|                                               |                           | Click and the <b>Select Type of Contract</b> dialog box is                                                                             |
|                                               |                           | displayed. For availability of options in the dialog box, type of                                                                      |
|                                               |                           | contracts must be defined in the <b>Type of Contract</b> catalog of the library.                                                       |
|                                               |                           | 2. Select the required type of contract and click <b>Select</b> .                                                                      |
| WisDOT Confidential                           | -                         | The WisDOT confidential estimate number associated with the                                                                            |
| Estimate                                      |                           | project is auto populated.                                                                                                    |
| Contract Amount                               | -                         | The total contract value is auto populated.                                                                                            |
| Contract Approval Date                        | Mandatory                 | This field is displayed only for the regular contracts. From the                                                                       |
|                                               |                           | drop-down calendar, select the date when the contract was                                                                              |
|                                               |                           | approved.                                                                                                    |
| Solicitation Month and Year                   | -                         | The solicitation month and year is auto populated.                                                                                     |
| Date Awarded                                  | Mandatory                 | This field is displayed only for the regular contracts. From the                                                                       |
|                                               |                           | drop-down calendar, select the date when the contract was                                                                              |
| Pond Poquired                                 | Mandatori                 | awarded to the consultant.                                                                                                    |
| Bond Required                                 | Mandatory                 | From the drop-down list, select Yes or No to indicate if a bond is required for the contract or not.                                   |
| Date Let                                      | Mandatory                 | This field is displayed only for the regular contracts. From the                                                                       |
| Date Let                                      | ivialidatoly              | drop-down calendar, select the let date of the contract.                                                                               |
|                                               | l .                       | a op down calculati, select the let date of the contract.                                                                              |

**Note**: The **Projects** section is displayed only for the regular contracts. The section lists the projects associated with the contract.

| Projects   |                         |        |                             |
|------------|-------------------------|--------|-----------------------------|
| Project ID | Project Title           | Route  | Contract Amount for Project |
| 1001-01-10 | New Bridge Construction | HWY 23 | 8720.00                     |
| 1001-01-30 | New Bridge Construction | HWY 24 | 5880.00                     |
|            |                         |        | '                           |

6. Enter information in the fields described below.

Note: All the fields described below are mandatory fields.

| Field               |                                        | Mandatory/<br>Non-Mandatory | Description                                                     |
|---------------------|----------------------------------------|-----------------------------|-----------------------------------------------------------------|
|                     | Project Requested By or<br>Purpose : * |                             |                                                                 |
|                     | Work Consists of : *                   |                             |                                                                 |
|                     | Consequences if not approved : *       |                             |                                                                 |
|                     |                                        |                             |                                                                 |
| P                   | roject Requested by or                 | Mandatory                   | Enter details about the project.                                |
|                     | urpose                                 | ,                           | ·                                                               |
| ٧                   | Vork Consists of                       | Mandatory                   | Enter work details of the contract.                             |
| Consequences if not |                                        | Mandatory                   | Enter details about the result or effect if the contract is not |
| approved            |                                        | •                           | approved by the Secretary and Governor.                         |

7. In the Project Funding Percentages section, perform the following steps to add funding details for the project.

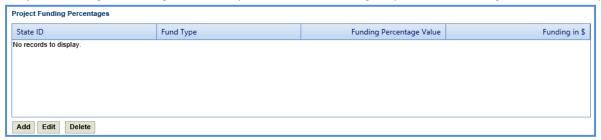

a. Click Add. The New Project Funding Percentages dialog box is displayed.

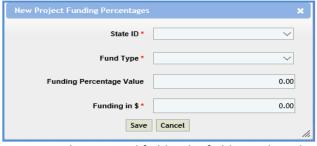

b. Enter information in the required fields. The fields are described in the following table.

| Field                    | Mandatory/    | Description                                                            |
|--------------------------|---------------|------------------------------------------------------------------------|
|                          | Non-Mandatory |                                                                        |
| State ID                 | Mandatory     | From the drop-down list, select the state ID.                          |
| Fund Type                | Mandatory     | From the drop-down list, select the required fund source type. For     |
|                          |               | availability of options in the drop-down list, fund source types       |
|                          |               | must be defined in the <b>Fund Source Type</b> catalog of the library. |
| Funding Percentage Value | Non-          | Enter percentage of the contract value that will be funded by the      |
|                          | mandatory     | selected fund type.                                                    |
| Funding in \$            | Mandatory     | Enter the contract amount that will be funded by the selected fund     |
|                          |               | type.                                                                  |

8. Click Save.

**Note**: The total of **Funding Percentage Value** should be 100% for each of the projects associated with the selected contract and the **Funding in \$** should add to the total **Contract Amount**.

9. In the **Workflow** group, click **Submit for Approval**. The **WisDOT – Masterworks** dialog box is displayed. Enter required information and then click **OK.** The record is sent to the Secretary for approval. Once the Secretary approves the DT25 form, it is sent to the Governor's office for approval. Alternatively, the Secretary can click **Redraft** to redraft the form.

## 7.5 Viewing Basis of Payment Details

The system allows you to view the break-up cost details of direct labor cost, direct cost, indirect cost, and fixed fee cost that are in scope for each basis of payment associated with a regular contract.

Steps:

16. In the module menu, click Contracts.

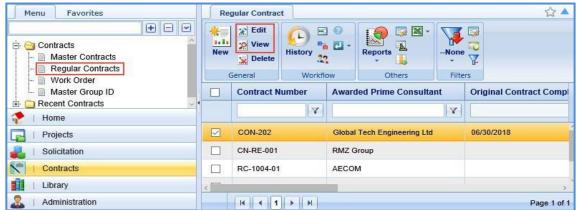

17. Select a contract for which you want to view the break-up cost based on basis of payments and then click View or Edit.

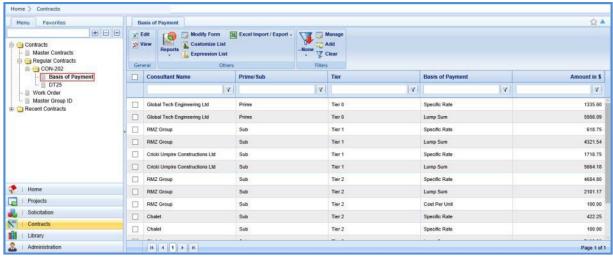

3. In the navigation pane, expand the **Regular Contracts** folder, and then in the selected contract folder, click **Basis of Payment**. The **Basis of Payment** list page is displayed listing the break-up of costs based on basis of payment. The information displayed is described in the following table.

| Column          | Description                                                                        |  |
|-----------------|------------------------------------------------------------------------------------|--|
| Consultant Name | Indicates the name of the consultant firm.                                         |  |
| Prime/Sub       | Indicates whether the consultant firm is a prime consultant or subconsultant firm. |  |

| Column           | Description                                                                         |  |  |
|------------------|-------------------------------------------------------------------------------------|--|--|
| Tier             | Indicates the hierarchical level of the consultant. For example, Tier 0             |  |  |
|                  | indicates that the consultant firm is a prime consultant, Tier 1 indicates that the |  |  |
|                  | consultant firm is a subconsultant firm for prime consultant, and so on.            |  |  |
| Basis of Payment | Indicates the basis of payment of the associated cost.                              |  |  |
| Amount in \$     | Indicates the total cost associated with direct labor cost, direct cost, indirect   |  |  |
|                  | cost, and fixed fee for the selected basis of payment.                              |  |  |

**Note**: Select a record and click **View** to view the details of the basis of payment record.

#### 8 Contract Amendment

If there are any changes in approved regular contracts, master contracts, and work orders, the changes can be made by amending the contracts. A user may be negotiating more than one amendment on the same contract at a time. When negotiating, there is not a contract amendment number assigned. Only one Contract Amendment can be created and going through the formal approvals. Once that amendment is "Approved," the next Contract Amendment can be start.

The steps to amending a contract is dependent upon the sort of amendment required. There are four main types of contract amendments.

- 1. **Update Contract**: The contract needs to be changed for any reason other than updating the completion date or discontinuing the contract. This is the most common type of amendment.
- 2. **Update Contract Completion Date**: The only item changing on the contract is the completion date.
- 3. Cancel Contract: The contract needs to be discontinued and NO payment has been or will be made to the consultant.
- 4. **Terminate Contract**: The contract needs to be discontinued and payment has been or will be made to the consultant.

**Note:** Terminate Contract is rarely used.

When the type of amendment is **Update Contract** or **Terminate Contract** a contract amendment estimate is needed. Follow the steps in section **9.1** to create a contract amendment estimate. If the type of contract amendment is Update Contract Completion Date or Cancel Contract, an estimate for the amendment is not needed. Jump to section **9.2** and follow the steps to **Creating a Contract Amendment**.

#### 8.1 Creating and Approving a Contract Amendment Estimate

## 8.1.1 Creating a WisDOT Contract Amendment Estimate

- 1. In the module menu, click **Solicitation**.
- 2. In the navigation pane, under the **Negotiation** folder, click **WisDOT Estimate**. The **WisDOT Negotiation Estimate List** page is displayed.
- 3. Select the **New** button. This will display a new tab titled **WisDOT Estimate Details**.
- 4. From the drop-down menu in the field titled Select Source, choose option WisDOT Estimate for Amendments.
- 5. Click the three dots button next to the **Contract Number/WO Number** field. A new window will open. Use the filters as necessary to select the contract that is being amended. Click the **Select** button. This will populate the **WisDOT Estimate Details** form with the associated information.
- 6. Confirm the **Contract Type** and **Fixed Fee** % fields are correct. Adjust if needed.
- 7. Verify the auto populated fields are correct. Fill in all required fields that have not been auto populated. Required fields have a red asterisk. Complete all optional fields as needed. See the following table for explanation of fields and actions that aren't auto populated.

| Field                              | Mandatory /   | Description                                                                                                    |
|------------------------------------|---------------|----------------------------------------------------------------------------------------------------|
|                                    | Non-mandatory |                                                                                                    |
| <b>WisDOT Negotiation Estimate</b> | Mandatory     | Type in a unique name for the amendment.                                                                                                |
| Title                              |               |                                                                                                    |
| Contract Amendment Reason          | Optional      | Select an <b>Amendment Reason</b> by clicking the three dots button next to the field. Use the filters as needed to find the reason and |
|                                    |               | click the <b>Select</b> button.                                                                                                    |
| Comments                           | Optional      | Enter in any further notes on why the amendment is needed.                                                                              |

- 8. Update or Review the Projects sections. Review the **Projects (IN SCOPE EXCLUDING IF AUTHORIZED)** and **Projects (IF AUTHORIZED)** sections. Use the **Add** and **Delete** buttons as necessary to update the information.
- 9. Select the **Save** button in the tool bar at the top of the screen. The current tab will close and will be navigated back to the **WisDOT Negotiation Estimate List**.
- 10. Find the amendment estimate that was just created in the list. Select it and click the **Edit** button in the tool bar at the top of the screen.
- 11. Under the navigation pane, select the plus sign next to the **WisDOT Estimate ID** to expand the folder. Select the **Amendment** file. This will open a new tab titled **WisDOT Negotiation Project Estimate Details**.

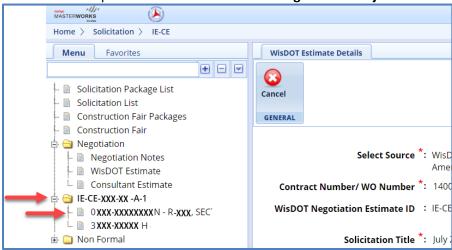

Five new tabs will appear. Go through each and update the amendment estimate with the desired changes. Follow the steps below to complete this.

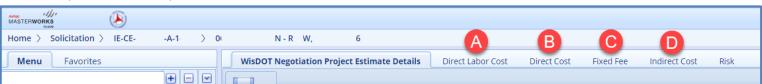

**NOTE:** If the amendment is to modify an existing Direct Labor Cost task or Direct Cost that already is part of the current contract, select the **Modify Current** buttons on the appropriate tabs.

## • Direct Labor Cost

- i. Modifying an existing task on the current contract (This is the most common)
  - 1. From the **Direct Labor Cost** tab, select the **New** button, then **Modify Current** from the drop down.
  - 2. The **Select Tasks** dialog box will open. Check the box next to the task that needs to be modified and click the **Select** button.
  - 3. Click **Modify Current** (or **Add**, as applicable) under the **Resources in Amendment** table. The **Resource** dialog window will open.
  - 4. Select the resource to be added from the list and click **Select**. The resource will appear in the **Resources in Amendment** table. Click into the table to edit each field highlighted in yellow.
  - 5. Select **Save & Back** in the tool bar at the top of the page.
  - Adding a task that is not on the current contract for either the prime or the sub
    - 1. From the **Direct Labor Cost** tab, select the **New** button, then **Add Multiple** from the drop down.

- 2. Select the **Add** button. A new window will open. Use the filters as needed to find the desired task to be added. Check the box next to the task and click the **Select** button.
- 3. Click Add under the Resources in Amendment table. The Resource dialog window will open.
- 4. Select the resource to be added from the list and click **Select**. The resource will appear in the **Resources in Amendment** table. Click into the table to edit each field highlighted in yellow.
- 5. Select **Save & Back** in the tool bar at the top of the page.
- For further information on adding direct labor cost tasks, refer to **Adding a direct labor cost task**, on <u>page 81</u> of this manual.

#### Direct Cost

Follow the steps starting on page 86 of this manual for further instructions on how to add a new direct cost line.

#### • Fixed Fee

i. Follow the steps starting on <u>page 87</u> of this manual for further instructions on how to add details to the **Fixed**Fee tab.

#### • Indirect Cost

- i. Follow the steps starting on page 88 of this manual for further instructions on how to add details to the **Indirect Cost** tab.
- 11. Navigate to the **WisDOT Negotiation Project Estimate Details** Tab. Upload documents as needed. Review the page for accuracy. Select the **Save** button in the tool bar at the top of the screen.
- 12. Return to the **WisDOT Negotiation Estimate List**. Find the amendment estimate in the list and select it. Click **Mark as Current** button in the tool bar at the top of the screen. The consultant estimate can now be created.

# 8.1.2 Creating a Consultant Contract Amendment Estimate

#### Steps:

- 2. In the navigation pane, under the **Negotiation** folder, click **Consultant Estimate**. Select the **New** button. This will display a new tab titled **Consultant Estimate Details.**
- 3. From the drop-down menu in the field titled **Select Source**, choose option **Consultant Estimate for Amendment Negotiations**.
- 4. Click the three dots button next to the **Contract Number/WO Number** field. A new window will open. Use the filters as necessary to select the WisDOT amendment estimate that was just created. Click the **Select** button. This will populate the **WisDOT Estimate Details** form with the associated information.
- 5. Confirm the **Contract Type** and **Fixed Fee** % fields are correct. Adjust if needed.
- 6. Verify the auto populated fields are correct. Fill in all required fields that have not been auto populated. Required fields have a red asterisk. Complete all optional fields as needed. See the following table for explanation of fields and actions that aren't auto populated.

| Field                             | Mandatory /<br>Non-mandatory | Description                                                                                                    |
|-----------------------------------|------------------------------|----------------------------------------------------------------------------------------------------|
| <b>Consultant Estimate Title</b>  | Mandatory                    | Type in a unique name for the amendment.                                                                                                    |
| <b>Negotiation Submission Due</b> | Mandatory                    | From the drop-down calendar, select the amendment estimate                                                                                                    |
| Date                              |                              | should be returned to WisDOT.                                                                                                    |
| Contract Amendment Reason         | Optional                     | Select an <b>Amendment Reason</b> by clicking the three dots button next to the field. Use the filters as needed to find the reason and click the <b>Select</b> button. |
| Comments                          | Optional                     | Enter in any further notes on why the amendment is needed.                                                                                                    |

7. Update or review the Projects sections. Review the **Projects (IN SCOPE EXCLUDING IF AUTHORIZED)** and **Projects (IF AUTHORIZED)** sections. Use the **Add** and **Delete** buttons as necessary to update the information.

8. Next to the **DBE Goal on Project** field, select an answer from the drop down. This drop down defaults to No. If the answer is something else (a rare occurrence), contact consultant services for further assistance.

- 9. Complete the **Attachments** section. This section is optional and should be used to provide supporting documentation to explain the amendment. Use the **Link Document** or **Upload Document** buttons as needed to upload the supporting documentation.
- 10. Select the **Save** button in the tool bar at the top of the screen, then the **Scope Finalized** button. The estimate has now been sent to the consultant for review. They will receive an email notifying them that there is an item for review in Masterworks.

## 8.1.3 Reviewing and Approving a Contract Amendment Estimate

Once the amendment estimate has been published by the consultant, the WisDOT user who marked the estimate as "Scope Finalized" will receive an email notification.

- 11. Under the **Solicitation** module, open the **Negotiation** folder in the navigation pane by clicking the plus sign next to the folder. Select the **Consultant Estimate** file.
- 12. Find the newly published consultant amendment estimate in the list and select it so it is highlighted yellow. Click the **Edit** button in the tool bar at the top of the screen. Review and confirm any changes made to the estimate by the consultant.
- 13. If more changes need to be made, follow the steps on <u>page 200</u> of this manual. If no further adjustments are needed, navigate back to the **Consultant Estimate List** tab.
- 14. In the tool bar at the top of the page click **Select Actions**. From the drop down, select one of the following:
  - Negotiation Complete

This is to be used when there is an internal agreement and no further adjustments to the estimate are needed.

Back to Scope Finalized

This is to be used when the estimate needs to be adjusted by the consultant again.

- Redraft
  - This should be used when adjustments need to be made by WisDOT staff or the negotiations need to be paused.
- 15. When **Negotiation Complete** has been selected, a new window will open. Add any final notes or upload any final documents as needed. Select **Ok** when finished.
- 16. Email notifications will be sent to both WisDOT staff and the consultant. The page will refresh.
- 17. In the tool bar at the top of the screen click the Select Actions button. From the drop down, select one of three options.
  - Approved for Contract

To be used when all negotiations are finalized, and a contract amendment should be created.

• Send Back to Publish

To be used to return the contract amendment to a **Published** status.

- Cancel
  - To be used when it is decided that the estimate should be discontinued.
- 18. When the **Approved for Contract** option is selected a new window will open. The opportunity to leave notes and upload documents is allowed. Add as needed. Select the **Ok** button when finished. Email notifications will be sent to both WisDOT staff and the consultant.

# 8.2 Creating a Contract Amendment

## 8.1.2 Creating a Contract Amendment for Updating a Contract Completion Date or Canceling a Contract

#### Steps:

- 1. In the module menu, click **Delivery Contracts**.
- 2. In the navigation pane, under the **Delivery Contracts** folder, click **Regular Contracts**. The **Regular Contract List** page is displayed. If it is a work order or master contract that is being amended, select the appropriate contract type.
- 3. Find the contract in the list, using the filters as needed. Select the contract needing to be amended and then click View.
- 4. In the navigation pane, select the plus sign next to the **Contract ID** to expand the folder. Select the **Contract Amendment** file. This will open a new tab titled **Contract Amendment Request.**
- 5. Click **New**. A blank amendment form will populate.

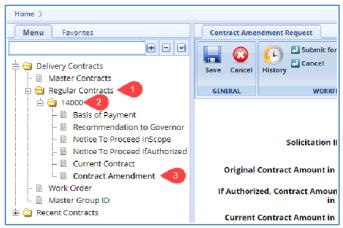

6. Fill in all required fields. Required fields have a red asterisk. Complete all optional fields as needed. See the following table for explanation of fields and actions.

**Note**: The **Select Amendment Type** field determines what other fields populate and if they are required. Although the **Update Contract** and **Terminate Contract** appear as options, they cannot be used at this time.

| Field                        | Mandatory /<br>Non-mandatory | Description                                                                                                    |
|------------------------------|------------------------------|----------------------------------------------------------------------------------------------------|
| Select Amendment Type        | Mandatory                    | From the drop down select one of the following:  1. Update Contract Completion Date:  To be used when only the contract completion date needs to be updated.  2. Cancel Contract:  To be used when the contract needs to be discontinued and NO payment has been or will be made to the consultant.                      |
| Contract Amendment Title     | Mandatory                    | Type in a unique name for the amendment.                                                                                                    |
| Contract Amendment Reason    | Optional                     | Enter a brief description of why an amendment is needed. <b>NOTE:</b> This field is auto populated for amendment type Amendment Completion Date.                                                                                                    |
| New Contract Completion Date | Mandatory                    | From the drop-down calendar, select the contract amendment date. (If applicable)                                                                                                    |
| Contract Function            | Mandatory                    | This field will auto populate based on the contract function stated on the original contract. Confirm the function listed is correct or uses the following steps to update.  19. Select the three dots next to the field and choose the associated contract function from the list.  20. Click the <b>Select</b> button. |
| Governor's Approval Required | Not Used                     | This field is currently not in use and should be left unchecked.                                                                                                    |

7. Complete the **Projects** section. This section will auto populate with the projects associated with the contract. To edit the account code for a project, use the following steps.

- Select the project line item, then click **Edit**.
- A new window will open. Click the button with the three dots and select the desired account code. Select Save.
- 8. Review and edit if needed the **WISDOT Department Representative** section and the **Consultant Representative** sections. These two sections function the same. Each section should populate with the same information from the original contract or most recent amendment. Use the buttons at the bottom of the section to **Add, Edit** or **Delete** a contact person.
- To Add a contact person:
  - a. Click the **Add** button. This will open a new window.
  - b. Click the button with the three dots next to the **Contact Name** field. This will open a new library of contact people. Filter as need be and select the desired representative. If the representative is not listed, contact Consultant Services at WisDOTmasterworks@dot.wi.gov for further assistance.
  - c. Click the **Select** button, then the **Save** button.
- To Edit a contact person:
  - a. Select the contact person line you wish to edit so it is highlighted. Then click the **Edit** button. This will open a new window.
  - b. Click the button with the three dots next to the **Contact Name** field. This will open a new library of contact people. Filter as need be and select the desired representative. Click the **Select** button.
  - c. Click the Save button.
- To Delete a contact person:
  - a. Select the contact person line you wish to delete so it is highlighted. Then click the **Delete** button. This will open a new window.
  - b. Click **Okay** to remove the contact person or **Cancel** to leave as is.
- 9. Fill in the **Comments** box as needed. This space is provided to allow for further explanation of any changes made to the contract contact persons.
- 10. Complete the **Attachments** section. This section is optional and should be used to provide supporting documentation to explain changes made to the completion date or reason for canceling the contract. Use the **Add**, **Edit**, **View**, and **Delete** buttons as needed to upload the supporting documentation.

**Note:** The only uploaded or linked document types that Masterworks currently supports are PDFs.

11. Select **Save** in the tool bar at the top of the screen to save as a draft or select **Submit for Consultant Review** to send the contract to the consultant contact person for their review.

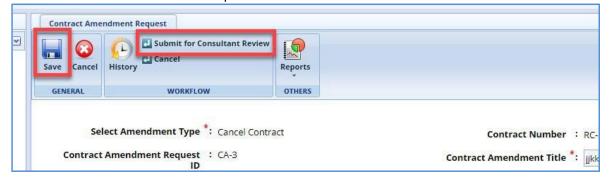

# 8.1.3 Creating a Contract Amendment for Updating a Contract or Terminating a Contract

- 21. In the module menu, click **Delivery Contracts**.
- 22. In the navigation pane, under the **Delivery Contracts** folder, click **Regular Contracts**. The **Regular Contract List** page is displayed. If it is a work order or master contract that is being amended, select the appropriate contract type.
- 23. Find the contract in the list, using the filters as needed. Select the contract needing to be amended and then click **View**.
- 24. In the navigation pane, select the plus sign next to the **Contract ID** to expand the folder. Select the **Contract Amendment** file. This will open a new tab titled **Contract Amendment Request.**
- 25. Click New. A blank amendment form will populate.
- 26. Fill in all required fields. Required fields have a red asterisk. Complete all optional fields as needed. See the following table for explanation of fields and actions.

| Field                            | Mandatory /   | Description                                                        |
|----------------------------------|---------------|--------------------------------------------------------------------|
|                                  | Non-mandatory |                                                                    |
| Select Amendment Type            | Mandatory     | From the drop down select one of the following:                    |
| Consultant Amendment             | Mandatory     | Click on the button with the three dots next to the field. A new   |
| Estimate ID                      |               | window will open. Select the consultant estimate previously        |
|                                  |               | created. Once selected, the form will populate with the associated |
|                                  |               | information.                                                       |
| <b>Contract Amendment Title</b>  | Mandatory     | Type in a unique name for the amendment.                           |
| <b>Contract Amendment Reason</b> | Non-mandatory | Enter a brief description of why an amendment is needed.           |
| New Contract Current             | Mandatory     | From the drop-down calendar, select the date that the project      |
| <b>Contract Completion Date</b>  |               | should be completed by. (If applicable)                            |
| Contract Function                | Mandatory     | This field will auto populate based on the contract function       |
|                                  |               | stated on the original contract. Confirm the function listed is    |
|                                  |               | correct or use the following steps to update.                      |
|                                  |               | 1. Select the three dots next to the field and choose the          |
|                                  |               | associated contract function from the list.                        |
|                                  |               | 2. Click the <b>Select</b> button.                                 |
| Governor's Approval Required     | Not Used      | This field is currently not in use and should be left unchecked.   |

- 27. Complete the **Projects** section. This section will auto populate with the projects associated with the contract. To edit the account code for a project, use the following steps.
  - Select the project line item, then click **Edit**. A new widow will open.
  - Click the button with the three dots and select the desired account code. Select Save.
- 28. Review and edit if needed the **WISDOT Department Representative** section and the **Consultant Representative** sections. These two sections function the same. Each section should populate with the same information from the original contract. Use the buttons at the bottom of the section to **Add**, **Edit** or **Delete** a contact person.
  - To Add a contact person:
    - a. Click the **Add** button. This will open a new window.
    - b. Click the button with the three dots next to the **Contact Name** field. This will open a new library of contact people. Filter as need be and select the desired representative. If the representative is not listed, contact Consultant Services at <u>WisDOTmasterworks@dot.wi.gov</u> for further assistance.
    - c. Click the **Select** button and then click the **Save** button.
  - To Edit a contact person:
    - a. Select the contact person line you wish to edit so it is highlighted. Then click the **Edit** button. This will open a new window.
    - b. Click the button with the three dots next to the **Contact Name** field. This will open a new library of contact people. Filter as need be and select the desired representative. Click the **Select** button.
    - c. Click the Save button.

- To Delete a contact person:
  - a. Select the contact person line you wish to delete so it is highlighted. Then click the **Delete** button. This will open a new window.
  - b. Click **Okay** to remove the contact person or **Cancel** to leave as is.
- 9. Review the **DBE Goal Set field**. This is auto populated. If this field needs to be adjusted, contact consultant services for further assistance. This is a rare occurrence.
- 10. Fill in the **Comments** box as needed. This space is provided to allow for further explanation of any changes made to the contract contact persons.
- 11. Complete the **Attachments** section. This section is optional and should be used to provide supporting documentation to explain changes made to the contract or reason for terminating the contract. Use the **Add**, **Edit**, **View**, and **Delete** buttons as needed to upload the supporting documentation.

**Note:** The only uploaded or linked document types that Masterworks currently supports are PDFs.

12. Select **Save** in the tool bar at the top of the screen to save as a draft or select **Submit for Consultant Review** to send the contract to the consultant contact person for their review.

## 8.3 Reviewing and Approving a Contract Amendment

- 1. When the notification email is received that the consultant has reviewed the contract amendment, navigate to **Delivery Contracts** in the module menu.
- 2. In the navigation pane, under the **Delivery Contracts** folder, click **Regular Contracts**. The **Regular Contract List** page is displayed. If it is a work order or master contract that is being amended, select the appropriate contract type.
- 3. Find the contract in the list, using the filters as needed. Select the contract needing to be amended and then click View.
- 4. In the navigation pane, select the plus sign next to the **Contract ID** to expand the folder. Select the **Contract Amendment** file. This will open a new tab titled **Contract Amendment Request**.
- 5. In the tool bar at the top of the screen, click the **Select Actions** button. Select one of two options from the drop down.
  - a. Redraft
    - To be used if the consultant is requesting a change or if any other change needs to be made.
  - b. Submit for Approval
    - To be used by the WisDOT Contract Specialist, when the amendment is deemed correct and the submission timing is correct, they will submit **for Approval.**
- 6. Once the contract has been submitted for approval, the page will refresh. In the tool bar at the top of the screen, click the **Select Actions** button. Select one of three options from the drop down.
  - a. Approve
    - To be used when the contract amendment is finalized, and no further actions need to be taken on it.
  - b. **Redraft** 
    - To be used if further adjustments need to be made before the contract amendment should be finalized.
  - c. Cancel
    - To be used if the contract amendment should be discontinued.
- 7. When the contract amendment is in the **Approved** status, the contract amendment process is complete.

# 9 Schedule Work Breakdown Structure (WBS)

The Schedule WBS feature enables you to organize project tasks into deliverable-oriented manageable sub- components and tasks. The Schedule feature is integrated with potent scheduling capabilities to schedule project tasks and track project progress.

The Masterworks Schedule provides you with the following functionalities:

- Create a hierarchical structure of tasks without any level limitations.
- Define tasks with information such as scheduled begin and end dates, actual begin and end dates, task duration, prioritization, and weightage.
- Schedule tasks. Define dependencies.
- Illustrate task progress. Illustrate critical path.

## 9.1 Adding Tasks to Schedule

You can add tasks to the Schedule in the following two modes:

- Import items as tasks to the Schedule:
  - Standard Item Tables catalog in the Library Project Estimates
- Add tasks and define additional information:

You can define additional information such as scheduled begin and end dates, actual begin and end dates, task duration, prioritization, and weightage for every task.

For information on adding sibling tasks and child tasks, refer Other Gantt Schedule Activities.

## 9.2 Importing Items as Tasks to the Schedule

- 29. In the module menu, click **Projects**. The **Projects** list page is displayed.
- 30. Double-click the project for which the tasks must be scheduled.
- 31. In the project navigation pane, click Schedule-WBS. The Work Breakdown Structure page is displayed.

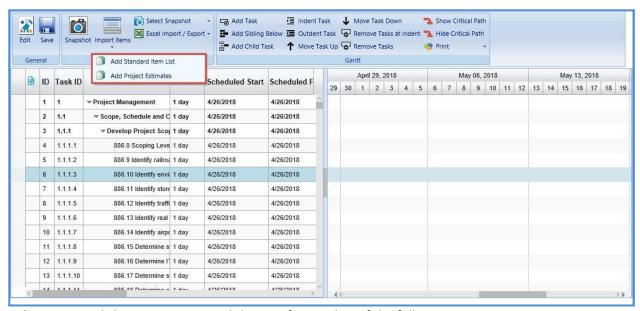

- 32. In the Others group, click Import Items, and then perform either of the following steps:
  - To add items from standard item list:

a. Click Add Standard Item List. The Select Items dialog box is displayed. For availability of options in the dialog box, the Standard Items must be defined in the WBS Type library. The items are defined in the Task List of the WBS Type.

- b. Select the required standard item list. Click Select. All items defined in the Task List of the selected WBS Type are added as tasks in the schedule. The hierarchy of containers and items are retained as in the selected standard items tables.
- To add items from a project estimate:
  - a. Click **Add Project Estimates**. The **Select Items** dialog box is displayed listing all the project estimates of the selected project. Select the required project estimate.
  - b. Click Select. All items defined in the selected project estimate are added as tasks in the schedule. The hierarchy of containers and items are retained as in the selected project estimate.
- Click Save. To modify or add additional task information, refer Editing Task Details.

# 9.3 Editing Task Details

You can edit existing details and define additional information such as scheduled begin and end dates, actual begin and end dates, task duration, prioritization, and weightage for every task. You can edit/update task details in the following modes:

- Schedule table
- Gantt chart
- Schedule form

# 9.3.1 Updating Task Details from the Schedule Table

#### Steps:

From the project navigation pane, click Schedule-WBS. The Work Breakdown Structure page is displayed.

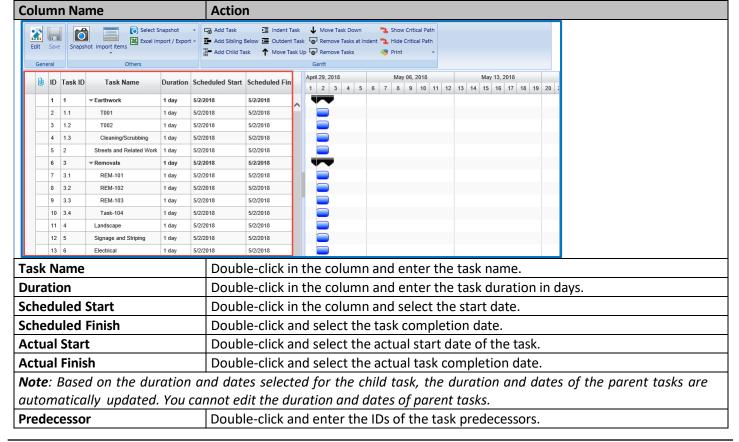

**Complete** Double-click and enter the completion percentage of the task.

2. The following table describes the steps to update each column in the **Schedule** table:

**Note**: The **Resources**, **Resource Name**, **Hours**, and **Resource Type** columns are updated when a resource is added to a task. For more information, refer <u>Updating Task Details in the Schedule Form</u>.

3. Click Save. The Gantt chart is updated according to the values defined in the Schedule table.

# 9.3.2 Updating Task Details from the Gantt Chart

- 1. From the project navigation pane, click Schedule-WBS. The Work Breakdown Structure page is displayed.
- 2. The following table describes the steps to update task details from the Gantt chart:

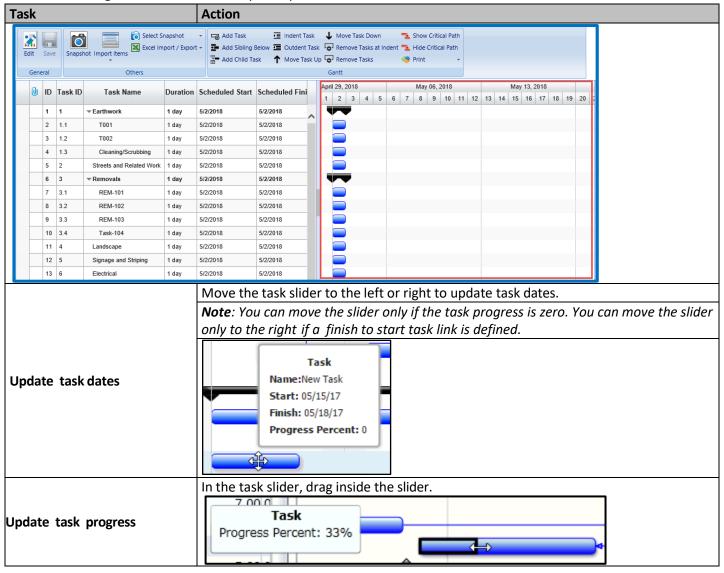

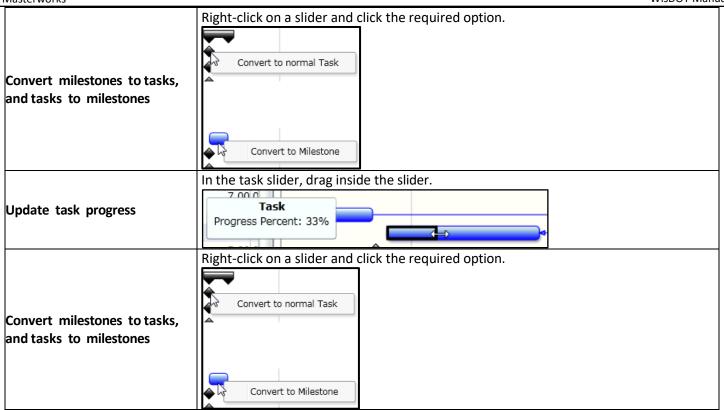

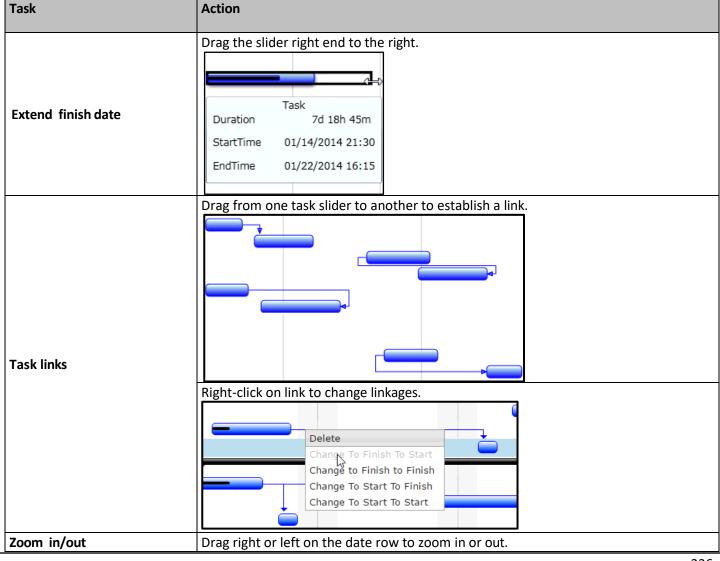

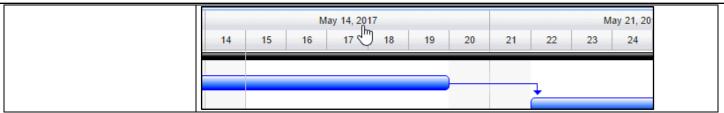

3. Click Save. The Schedule table is updated as defined in the Gantt chart.

# 9.3.3 Updating Task Details in the Schedule Form

- 1. From the project navigation pane, click **Schedule-WBS**. The **Work Breakdown Structure** page is displayed.
- 2. Click a task, and then click **Edit**. The **Edit Work Breakdown Structure Task** page is displayed.

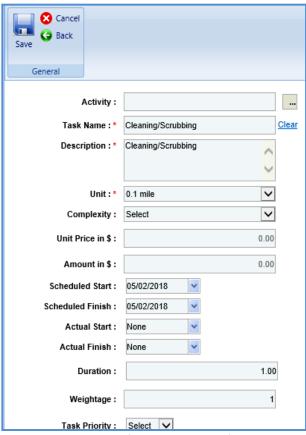

3. Provide the required information in the fields, as described in the following table:

| Field Name       | Description                                                                                    |  |  |
|------------------|------------------------------------------------------------------------------------------------|--|--|
|                  | To select activity:                                                                            |  |  |
| Activity         | 1. Click the button with the three dots next to the Activity field. The <b>Select Activity</b> |  |  |
| Activity         | dialog box is displayed.                                                                       |  |  |
|                  | 2. Select the required activity and click <b>Select</b> .                                      |  |  |
| Task Name        | Enter the name of the task.                                                                    |  |  |
| Description      | Enter the description of the task                                                              |  |  |
|                  | From the drop-down list, select the unit of measurement. For availability of options in        |  |  |
| Unit             | the drop-down list, the unit of measurements must be defined for the IS System in the          |  |  |
|                  | Measurement Systems catalog of the library.                                                    |  |  |
| Complexity       | From the drop-down list, select the complexity level of the task.                              |  |  |
| Unit Price in \$ | The unit price is displayed when resources are added in the <b>Resources</b> section.          |  |  |

4. In the **Resources** section, you can add a resources to a task. To add resources, refer Adding Resources section.

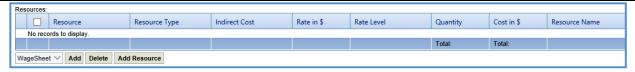

Note: You can add only one resource for a task.

- 5. In the **Attachments** section, upload images and files relevant to the task. For information on form attachments, refer *Attachments*.
- 6. Click Save.

#### 9.4 Other Gantt Schedule Activities

In addition to adding tasks, you can perform other Schedule task related activities such as adding tasks at a selected hierarchical level, adding tasks at the next level of hierarchy, moving tasks in the structure, remove tasks, and so on. Steps:

- To add a task at a particular hierarchical level:
  - 1. In the Schedule table, click the required task.

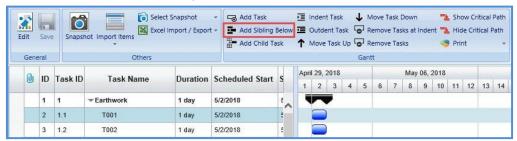

- 2. In the Gantt group, click Add Sibling Below. A task is added at the same level as the selected task.
- To add a sub-task:
  - 1. In the Schedule table, click the required task.

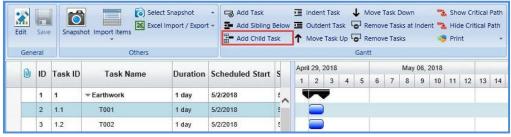

- 2. In the Gantt group, click Add Child Task. A task is added at the subsequent sub-level of the selected task.
- To modify the hierarchical level of a task:
  - 1. In the Schedule table, click the required task.

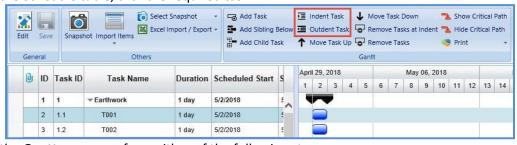

2. In the **Gantt** group, perform either of the following steps:

a. To lower the hierarchical level of the task, click Indent Task. The selected task is set as the subsequent sublevel task.

- b. To increase the hierarchical level of the task, click **Outdent Task**. The selected task is set to the previous task level.
- c. To move a task in task list sequence:
  - i. In the **Schedule** table, click the required task.

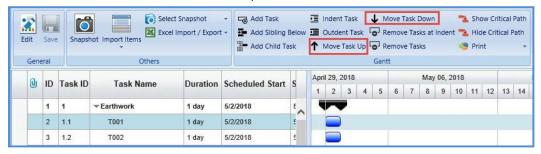

- ii. In the **Gantt** group, perform either of the following steps:
- d. To move a task up the list, click **Move Task Up**. The selected task is moved one level up in the task sequence.
- e. To move the task down the list, click **Move Task Down**. The selected task is moved one level down in the task sequence.
- f. To remove tasks below an indent level:
  - i. In the **Schedule** table, click the required task.

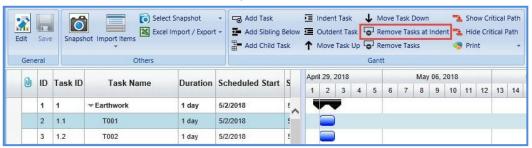

- ii. In the Gantt group, click Remove Tasks at Indent.
- iii. Click **Save**. The sub-level tasks under the selected task are removed.
- To remove selected tasks:
  - 1. In the **Schedule** table, click the required task.

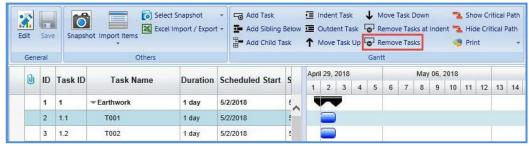

- i. To select multiple tasks, perform either of the following steps:
  - a. Press CTRL, and then click the required tasks.
  - b. Press SHIFT, and then click the first task and the last task. All tasks between the first and last tasks are selected.
- 2. In the Gantt group, click Remove Tasks.
- 3. Click Save.

# 9.4.1 Viewing the Critical Path

The critical path of the project is highlighted. Steps:

1. From the project navigation pane, click **Schedule-WBS**. The **Work Breakdown Structure** page is displayed.

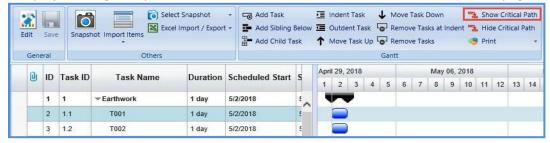

2. In the Others group, click Show Critical Path. The critical path of the project is highlighted.

# 9.4.2 Hiding the Critical Path

If the critical path of the project is highlighted, you can hide the critical path highlights. Steps

From the project navigation pane, click Schedule-WBS. The Work Breakdown Structure page is displayed.

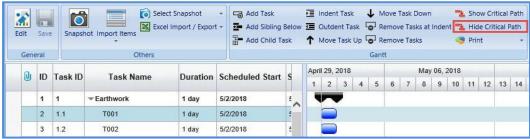

In the Others group, click Hide Critical Path. The highlights of the critical path removed.

#### **10 Generating Reports**

You can generate various reports that comprise information of various projects and enterprise reports that comprise information on various modules. You can view selected information on the reports using filters. Additionally, you can generate reports in different formats and also print these reports. Availability of reports to generate and the information displayed in the reports are based on the roles assigned to the user, and the projects the user is invited to.

# **10.1 Enterprise Reports**

You can generate enterprise level reports that comprise information of various projects. You can view selected information using filters and generate reports in multiple report formats and print options.

#### **Prerequisites**

- You are invited to projects.
- You are invited to projects in the roles that have access permissions to the report.

1. In the module menu, click Home.

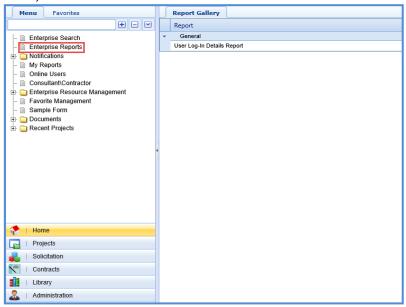

- 2. In the navigation pane, click **Enterprise Reports**. The **Report Gallery** page is displayed listing the reports that can be generated.
- 3. Double-click the required report.
- 4. Select the filter criteria to generate the report.
- 5. Click View Report. The report is displayed.
- 6. To print the report or view the report in various other formats, click **Export**, and then click the required option.

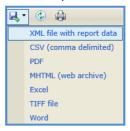

### **10.2 My Reports**

You can create quick ad hoc reports. Based on requirements, an ad hoc report can be created at any time by specifying a field set. Once a field set is defined, any user can generate the report. Ad hoc reports are displayed in table mode only but provide the ease of use for rapid report creation. You can custom build your reports easily and quickly. Information for a report is selected from the Masterworks database.

The task sequence to create custom reports is:

- 1. Select data views.
- Define the required fields from the selected data view.
- 3. Specify report summary details to define calculations, grouping, and sorting.
- Select various displays with charts.
- 5. Specify report style, formatting, and data filters.
- 6. Display a preview of the report you created.
- 7. Group your reports into custom categories.

The following procedure describes the steps to create a simple report and save it. For additional information on creating reports, see <a href="http://wiki.izenda.us/Home">http://wiki.izenda.us/Home</a>. You can create reports in the following modes:

New Instant Report

New Report

## 10.2.1 Creating New Instant Reports

You can use the New Instant Report feature to create simple reports. Steps:

1. On the Home menu, in the navigation pane, click My Reports. The Reports List page is displayed.

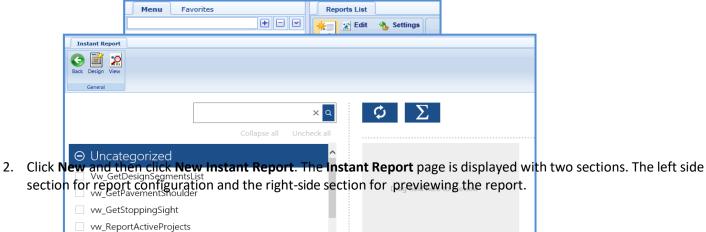

- 3. In the left side section, select a data source. The data sources are tables and views of the database. The fields in the selected data source is displayed.
- 4. Select the required fields for the report. The fields with the data defined in the selected data source is displayed in the **Preview** section.
- 5. Click **Design** in the toolbar to design the report. For more information, refer Creating New Reports
- 6. Click View in the tool bar to view the report. The Report Viewer page is displayed.
- 7. On the **Report Viewer** page, perform the following steps to filter and/or add additional fields to the report.
  - a. On the Report Viewer page, perform the following steps to filter and view required information on the report.

Administrator Administrator

- i. Click the Filters tab.
- ii. Then click the plus button.

vw\_REPORTS\_SOLCTIDSolicitationDetailsvw\_REPORTSChangeOrderCommitments

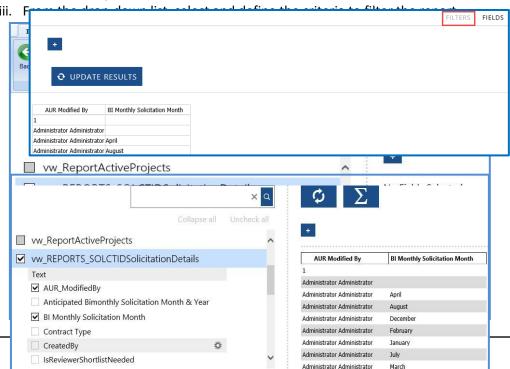

- iv. Click **UPDATE RESULTS**. The report is updated and displayed.
- b. Click the Fields tab and perform the following steps to add additional fields to the report.
  - i. Click the Fields tab.
  - ii. Select the required fields that must be added to the report.

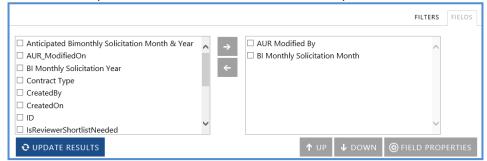

Optionally, select a field, and then click the **UP** or **DOWN** button to align the fields and click **FIELD PROPERTIES** to view/edit the properties of a field.

- iii. Click **UPDATE RESULTS**. The report is updated and displayed.
- 8. On the Report Viewer page, click Save. A dialog box to enter the report name and select category is displayed.

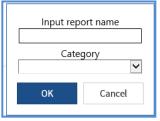

- 9. Enter the **Input report name** and from the **Category** drop-down list, select the category of the report. You can either select from the existing categories or create a new category. Optionally, perform the following steps to add a new category.
  - a. From the Category drop-down list, select the (Create New). A dialog box to enter category name is displayed.
  - b. **In** the **New category** name field, enter the name of the category.

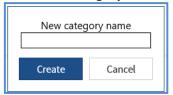

c. Click **Create.** The category is created and displayed in the **Category** drop-down list. The report is available on the **My Reports** page.

# 10.2.2 Creating New Reports

1. On the Home menu, in the navigation pane, click My Reports. The Reports List page is displayed.

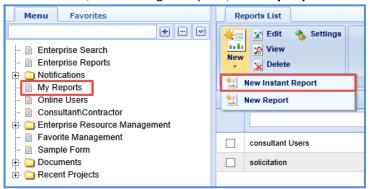

2. Click **New** and then click **New Report**. The **Report Designer** page is displayed with different tabs to enable create and design a new report.

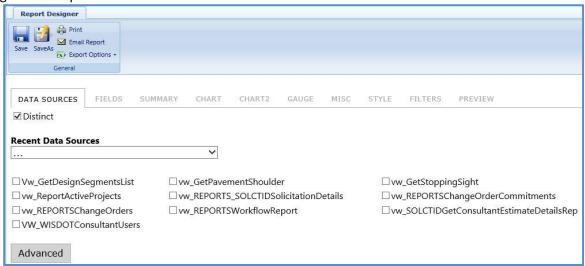

- 3. In the **DATA SOURCES** tab, perform the following steps to select data sources for which the report must be generated:
  - a. By default, the **Distinct** check box is selected indicating that the distinct condition is applied for the report. For example, for multiple records with same data, only one instance of the data is displayed on the report. However, you can clear the check box.
  - b. Select a data source check box. Alternatively, from the **Recent Data Sources** drop-down list, select the required data source. The data sources are tables and views of the database.

**Note**: By default, the data source tab is displayed in the **Simple** View mode in which only one data source can be selected.

c. Optionally, click **Advanced** to select more than one data source and relate the selected data sources. The advanced view is displayed.

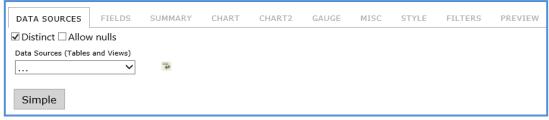

- d. In the advanced view, perform the following steps to select more than one data source and relate the selected data sources.
  - i. From the Data Sources (Tables and Views) drop-down list, select the required data source.
  - ii. Click . The Data Sources (Tables and Views) drop-down is displayed.

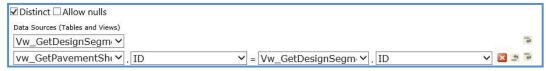

- iii. Select the required data source to connect with the initially selected data source. The drop-down boxes to connect the selected data sources based on a common field are displayed.
  - The second drop-down box lists all the fields associated with the selected second data source.
  - The third drop-down box, by default, displays the data source that was initially selected.
  - The fourth drop-down box lists all the fields associated with the initially selected data source.
- iv. From the second drop-down box, select the required field of the selected second data source. The drop-down box lists all the fields of the selected second data source.
- v. In the fourth drop-down box, select the required field of the initially selected data source. The drop-down box lists all the fields of the initially selected data source.
- vi. Repeat steps ii to V to add and connect multiple data sources.
- vii. Select the Allow Nulls check box to display all the records on the report including the records without values.
- 4. Click the **FIELDS** tab and perform the following steps to select and format fields of the selected data source that have to be displayed on the report.

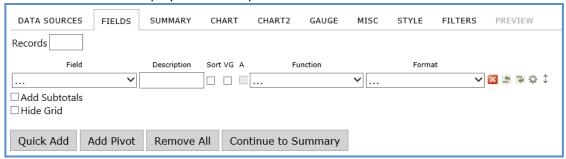

- a. In the **Records** box, enter the number of records to be displayed on the report.
- b. From the **Field** drop-down list, select the required field. The drop-down lists all the fields of the selected data source.
- c. Alternatively, click **Quick Add** to add multiple fields at a time. The **Description** of the selected field is displayed. Optionally, corresponding to a field, you can select the following:
  - Select the Sort checkbox to sort the field in ascending order on the report.
  - Select the **A** check box to select the required arithmetic function for the field.
  - From the **Function** drop-down list, select the required function of the selected field. The drop-down list options vary based on the whether the field is a numeric field, date field, and so on.
  - The **Format** field is applicable for numeric functions. From the **Format** drop-down list, select the required format for display of the field values on the report.
- d. Optionally, corresponding to a field, use the following buttons to insert new fields, configure field properties, realign fields, and delete existing fields.
  - Click to delete the existing field.
  - Click to insert a field above the existing field.
  - Click to insert a field below the existing field.
  - Drag 1 to realign the field.
  - Click to configure advanced properties of the field.
- e. Select the **Add Subtotals** check box to display subtotal on the report. The **Hide Grid** check box is applicable only for chart reports.
- f. Select the **Hide Grid** check box to display only the chart on the report without the field information table.
- g. You can add a pivot table on reports. For example, a pivot table can be added when for every project you want to view the monthly payouts through the pay estimates. To create pivot, perform the following steps.
  - i. Click Add Pivot. The Add pivot columns for and using drop-down boxes are displayed.

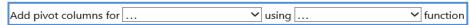

- ii. In the **Add pivot columns for** drop-down list, select the required field and in the **using** drop-down list, select the required function based on which pivot must be created.
- h. Click **Preview** to preview the report.
- 5. Click the **SUMMARY** tab and perform the following steps to include summary of required records on the report.

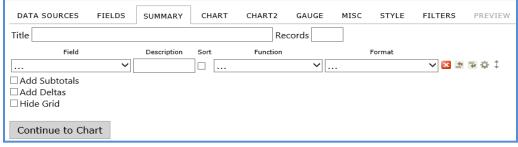

- a. In the **Title** field, enter the title of the summary.
- b. In the **Records** field, enter the number of records to be displayed in the summary on the report. From the **Field** drop-down list, select fields to include in the summary.
- C. The **Description** of the selected field is displayed. Optionally, corresponding to a field, you can select the following:
  - Select the **Sort** checkbox to sort the field in ascending order in the summary of the report. From the **Function** drop-down list, select the required function of the selected field.
  - The drop-down list options vary based on the whether the selected field is a numeric field, date field, and so on.
  - The Format field is applicable for numeric functions. From the Format drop-down list, select the required format for display of the field values in the summary.
- d. Optionally, corresponding to a field, use the following buttons to insert new fields, configure field properties, realign fields, and delete existing fields.
  - Click to delete the existing field.
  - Click to insert a field above the existing field.
  - Click to insert a field below the existing field.
  - Drag 1 to realign the field.
  - Click to configure advanced properties of the field.
- e. Select the **Add Subtotals** check box to display subtotal in the summary.
- f. Select the **Add Deltas** check box to display difference in values between the current row and the previous row. The difference value is displayed in a separate row.
- g. The **Hide Grid** check box is applicable only for chart summaries. Select the **Hide Grid** check box to display only the chart in the h. summary without the field information table.
- h. Click **Preview** to preview the report.
- 6. You can generate a Trend, Bar, Pie, or Funnel charts. You can add a maximum of two charts to a report. Perform the following steps to display chart of the required records on the report.
  - a. Click the CHART tab to add one chart. You can click CHART2 tab to add the second chart.

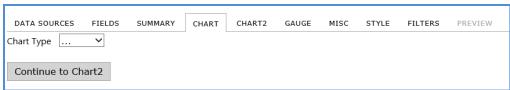

b. From the **Chart Type** field, select the required type of chart to be displayed on the report. The fields to configure the chart is displayed.

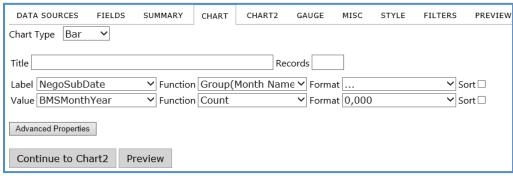

- c. Enter Title of the chart.
- d. In the **Records** field, enter the number of records to be displayed on the chart.
- e. From the **Label** drop-down field, select the required label for the chart. The label of the chart is the name of the value on the chart. The label indicates slice, bar, time point, or other elements on the chart.
- f. Optionally, corresponding to a selected label, you can select the following:
  - From the **Function** drop-down list, select the required function of the selected label. The drop-down list options vary based on the whether the selected label is a numeric field, date field, and so on.
  - The **Format** field is applicable for numeric functions. From the **Format** drop-down list, select the required format for display of the values in the summary.
  - Select the **Sort** checkbox to sort the field in ascending order in the summary of the report. From the **Value** drop-down field, select the required field value for the chart. The selected field value is the number that is displayed within each Label. The size of a pie slice, the size of a bar, or the height of a point on a line will be represented by the values of this field.
- g. Optionally, corresponding to a selected value, select the following:
  - From the **Function** drop-down list, select the required function of the selected value. The drop-down list options vary based on the whether the selected value is a numeric field, date field, and so on.
  - The **Format** field is applicable for numeric functions. From the **Format** drop-down list, select the required format for display of the values in the summary.
  - Select the Sort checkbox to sort the field in ascending order in the chart of the report.
- h. Click **Advanced Properties** to configure advanced properties for the chart.
- i. Click **Preview** to preview the report.
- 7. Click the **GAUGE** tab and perform the following steps to add panel of gauges on the report.

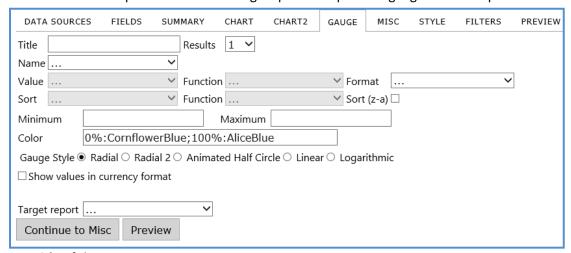

- a. Enter **Title** of the gauge.
- b. From the **Results** drop-down list, select the number of results to be set up in the panel of gauges. A maximum of 12 gauges can be set up on a report.
- c. From the **Name** drop-down field, select the required field for the gauge. From the **Value** drop-down field, select the value for the gauge.
- d. From the **Sort** drop-down field, select the required field based on which you want to arrange the gauges.
- e. Optionally, corresponding to a selected sort value, select the following:

i. From the **Function** drop-down list, select the required function of the selected value. The drop-down list options vary based on the whether the selected sort value is a numeric field, date field, and so on.

- ii. Select the **Sort** (**z-a**) checkbox to arrange gauges in descending order.
- f. In the **Minimum** and **Maximum** fields, enter the minimum and maximum values of the gauge.
- g. In the **Color** field, enter details colors for each percentage on the gauge. Additionally, enter details about transitioning of the colors between the mentioned colors.
- h. Click the required **Gauge Style**. If the selected field is a currency field, then select the **Show values in currency format** to add currency format to the gauge.
- i. From the **Target report** drop-down list, select the sub-report that must be displayed when you hover over the gauge on the report.
- j. Click **Preview** to preview the report.
- 8. Click the MISC tab and perform the following steps to configure title, header, footer, and so on for the report:

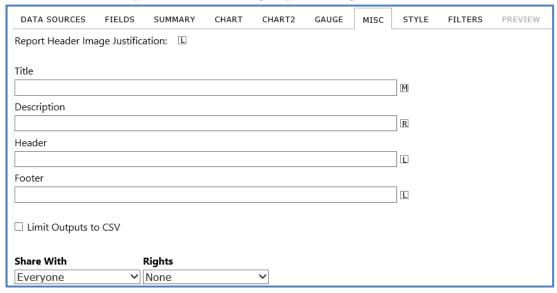

- a. Enter the Title of the report and click to set the alignment of the title on the report.
- b. Enter the Description of the report and click Loset the alignment of the description on the report.
- c. Enter the Header of the report and click ................. to set the alignment of the header on the report.
- d. Enter the Footer of the report and click . . . . to set the alignment of the footer on the report.

**Note**: The  $\underline{\mathbf{L}}$  indicates left alignment,  $\underline{\mathbf{M}}$  indicates middle alignment, and  $\underline{\mathbf{R}}$  indicates right alignment.

- e. Select the **Limit Outputs to CSV** check box to view the above configured data of the report only when exported to CSV file.
- f. From the **Share With** drop-down list, select the required users with whom you want to share the report.
- g. Corresponding to the selected users with whom the report is shared, from the **Rights** drop down list, select the one of the following options:
  - Full Access: Select this option to provide rights to view, modify, and save the changes made to the report.
  - Read Only: Select this option to provide rights to view, add or remove filters, and modify the existing filter
    values. Users can modify the design of the report and save it as a new report but cannot overwrite the existing
    report.
  - View Only: Select this option to provide rights only to view the report and the report cannot be modified.
  - **Locked:** Select this option to provide rights only to view, and existing filters' values can be modified, but cannot add or remove filters or fields. The changes made to the report cannot be saved.
- h. In the **Schedule** field, select time and date for delivery of the report.
- i. From the Repeat drop-down list, select the schedule for repeat delivery of the report.
- j. From the **Send Email as** drop-down list, select the mode of sending the report by email.
- k. In the **Recipients** box, enter the details of recipients.

9. Click the **STYLE** tab and configure the required style for the report.

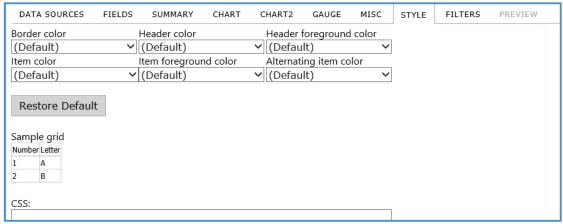

10. You can add multiple filters for a report. Click the **FILTERS** tab and perform the following steps to configure filters for the report.

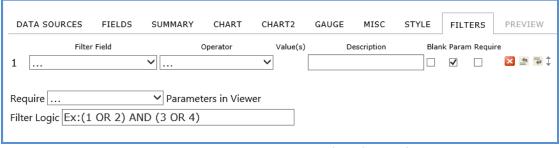

- a. From the **Filter Field** drop-down list, select the required field for the filter.
- b. From the **Operator** drop-down list, select the required operator for the filter. Based on the selected operator, enter appropriate value(s) for the filter.
- c. In the **Description** field, enter description about the filter.
- d. Corresponding to a filter field, select the required check boxes to set mandatory rules for the filter.
- e. From the **Require** drop-down list, select the required parameters.
- f. In the **Filter Logic** field, enter logic for the filter.
- g. Click Save.
- 11. A dialog box to enter the report name and select category is displayed.

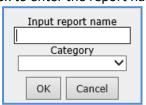

- 12. Enter the **Input report name** and from the **Category** drop-down list, select the category of the report. You can either select from the existing categories or create a new category. Optionally, perform the following steps to add a new category.
  - a. From the Category drop-down list, select the (Create New). A dialog box to enter category name is displayed.
  - b. In the **New category** name field, enter the name of the category.

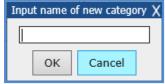

c. Click **Create.** The category is created and displayed in the **Category** drop-down list. The report is available on the **My Reports** page.

## 10.3 Other Reports

You can generate reports with different views for all the pages in Masterworks. You can use filters to view specific information on reports. In addition to customized reports, two standard reports are available:

- List Page Report displays the list of all the records on the selected page.
- Details Report displays all the details of the selected record on a page.

#### Steps:

- To generate a customized report, perform the following steps:
  - 1. On the required list page, in the **Others** group, click **Reports**.
  - 2. Select the report that you want to generate.
- To generate a list page report, perform the following steps:
  - 1. On the required list page, in the **Others** group, click **Reports**.
  - 2. Click List Report.
- To generate a details report, perform the following steps:
  - 1. On the required list page, select the required form record.
  - 2. In the Others group, click Reports.
  - 3. Click Details Report.

# **10.3.1 Printing Other Reports**

### Steps:

- 1. From the form list page, generate the required report.
- 2. In the report toolbar, click **Print Report** ( ).

## 11 Attachments

#### 11.1 Attaching a File to a Form

You can attach files to a form. You can also link a file in the document management folders to a form. Steps:

- To upload files to a form, perform the following steps in the **Attachments** section:
  - 1. Click **Add**. The **New Attachments** window appears.
  - 2. Click **Upload Document**. The **Choose File to Upload** dialog box is displayed. To upload a single file, click the required file.
  - 3. Alternatively, to upload multiple files, press CTRL, and then click the required files.
  - 4. Click **Open**. The files are uploaded to the form and are displayed in the attachment grid.
  - 5. In the **Title** column, enter the titles for the files attached.
- To link files in the Masterworks **Documents** folders to a form, perform the following steps:
  - 1. In the **Attachments** section, click **Link Document**.
  - 2. From the **Folder** drop-down box, select the required folder where the files exist. The list of files in that folder are displayed.
  - 3. From the list of files, select the required files.
  - 4. Click OK.
  - 5. The files are linked to the form and are displayed in the attachment grid. In the **Title** column, enter the titles for the linked files.

# 11.2 Accessing Attached Files

Files attached to a form can be accessed from the list page of the form. Steps:

- 1. From the navigation tree, click the required form. The form list page is displayed.
- 2. In the tool bar, in the **Other** group, click **Attachments**. The attachments of all the forms are listed.